# **GrafStat Das Fragebogenprogramm**

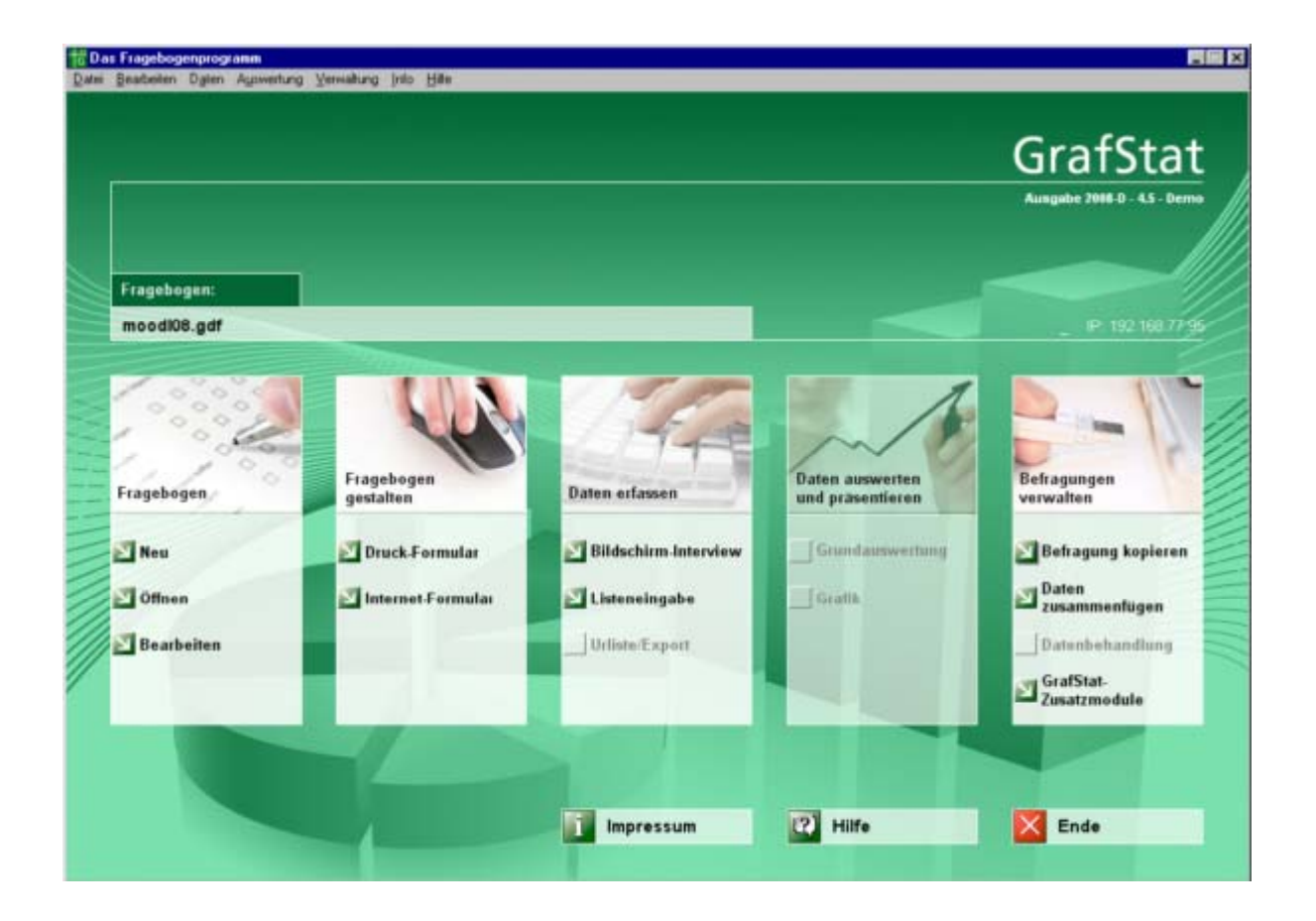

# **Uwe Diener**

**Ratingen 9/2008** 

# Inhalt

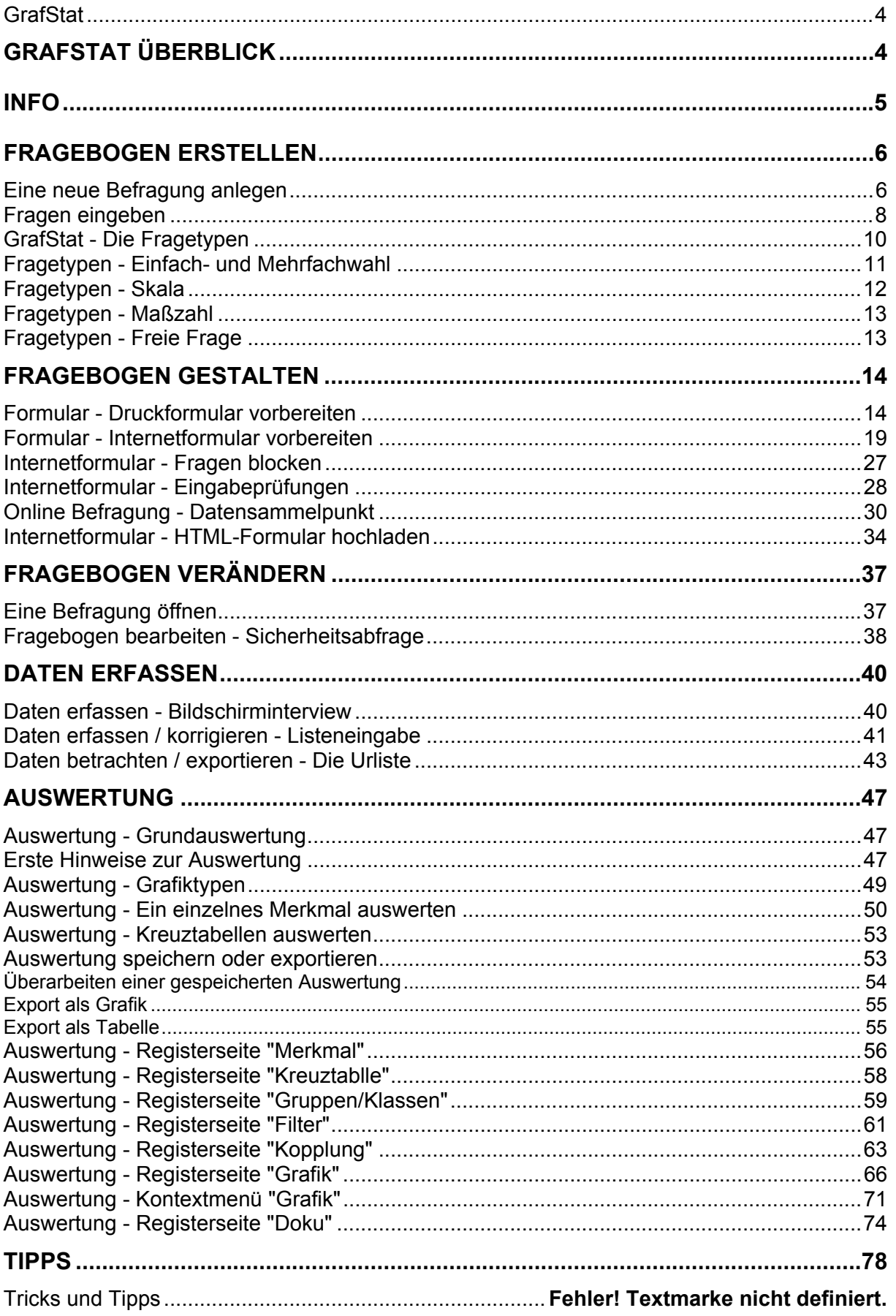

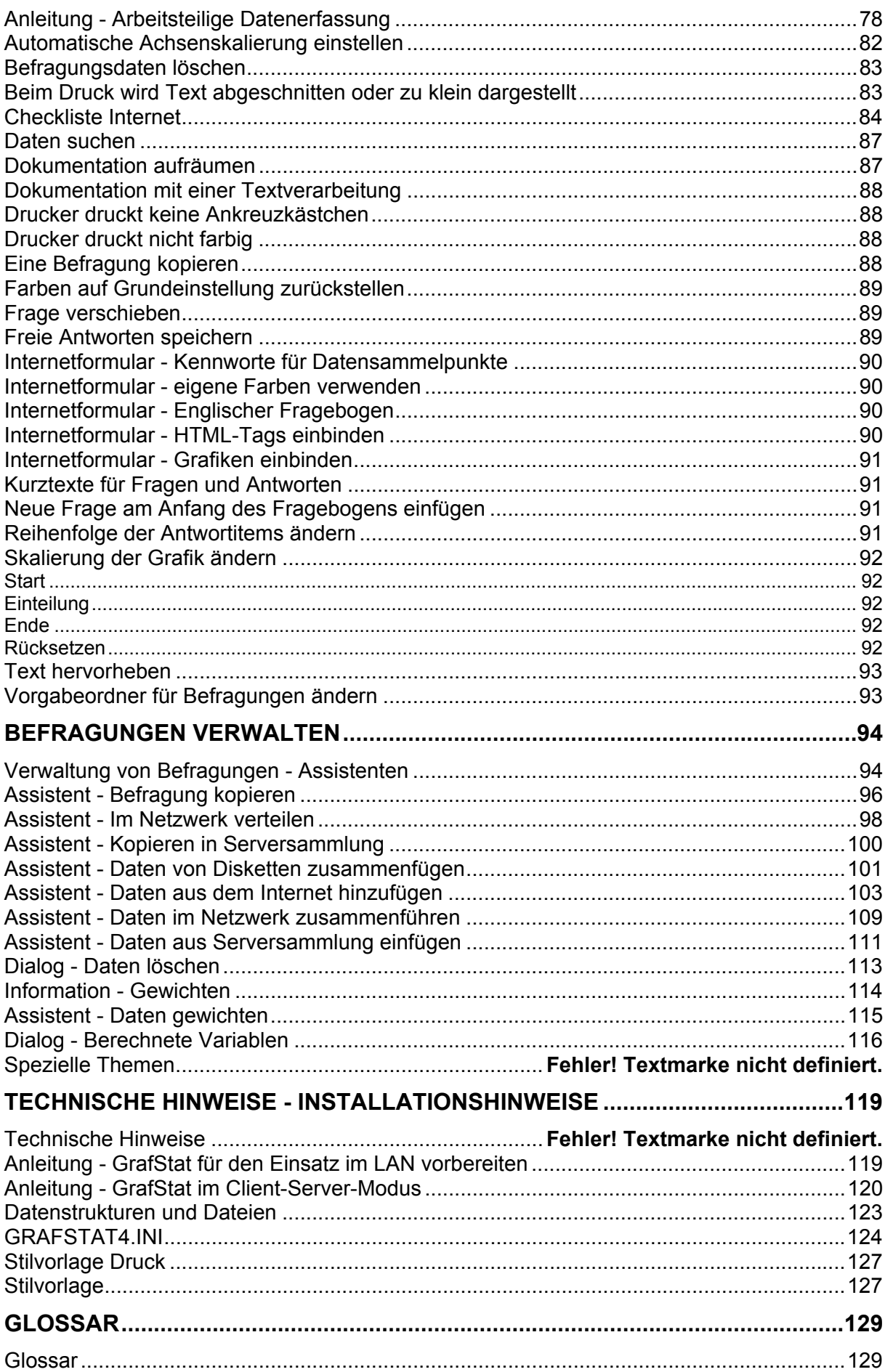

# **GrafStat**

GrafStat ist ein Programm für Befragungsprojekte und unterstützt alle Bereiche eines derartigen Projektes. Das fängt mit der Erstellung eines Fragebogenformulars an, geht über den ausfüllfertigen Druck des Formulars oder die Erzeugung eines Internet fertigen HTML-Formulars, verschiedene Methoden zur Datenerfassung bis hin zu komplexen Auswertungs- und Dokumentationsmöglichkeiten.

Sie können Befragungsprojekte auch mit Office Programmen realisieren, müssen dann aber eine Vielzahl an Applikationen beherrschen, die Textverarbeitung für die Formularerstellung, einen HTML-Editor für die Erstellung von Internet Formularen, eine Tabellenkalkulation oder Datenbank für die Datenerfassung und Auswertung und weitere Programme für die Dokumentation der Arbeit. GrafStat bietet alle notwendigen Funktionen unter einer Oberfläche und sonst zeitintensive Arbeitsschritte erledigen Sie praktisch mit einem Mausklick.

# **GrafStat Überblick**

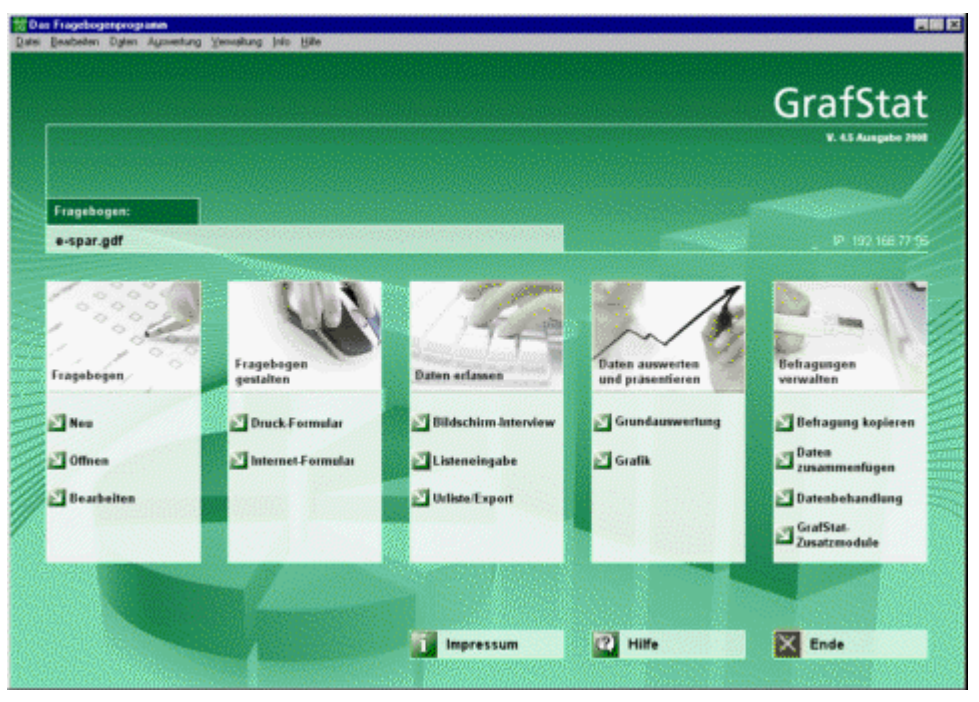

# **Info**

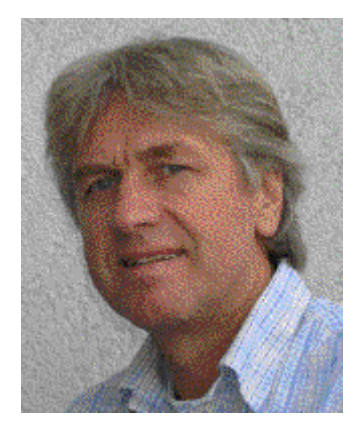

Dieses Programm wurde konzipiert und entwickelt von Uwe W. Diener. Besonderer Dank gilt der Bundeszentrale für politische Bildung, die die Entwicklung des Programmes über viele Jahre förderte.

Der Bezug (Download) dieses Programmes ist für öffentliche Bildungseinrichtungen kostenlos und berechtigt sie zur Installation auf einem oder mehreren Computern. Die vorliegende Programmversion darf nicht ohne Zustimmung des Autors vervielfältigt oder auf andere Weise weitergereicht werden.

Das Programm darf ausschließlich in öffentlichen Bildungseinrichtungen genutzt werden. Der kommerzielle Einsatz dieser Programmausgabe ist ausdrücklich untersagt. Für kommerzielle Nutzer können spezielle Lizenzen erworben werden. Informationen hierzu können Sie beim Autor erfragen.

In dieser Hilfe werden auch Funktionen beschrieben, die nicht Bestandteil jeder Programmversion sind. Sollten Sie diese Programmfunktion dringend benötigen, dann schicken Sie eine Anfrage per Email an den Autor.

GrafStat wird ständig weiter entwickelt und gute Anregungen der Nutzer werden laufend in das Programm aufgenommen. Sollten Sie Anmerkungen oder Anregungen haben, so bin ich per E-Mail erreichbar:

uwe.diener@grafstat.de

Aktuelle Informationen zu GrafStat, Updates und neue Programmversionen finden Sie auf der GrafStat Hompage: http://www.grafstat.de

Viel Erfolg bei Ihren Forschungen mit GrafStat Uwe Diener, August 2008

# **Fragebogen erstellen**

# **Eine neue Befragung anlegen**

# **Menüwahl: Datei – Neu Schaltfläche: [Neu]**

Das Anlegen einer neuen Befragung besteht aus drei Schritten:

- 1. Basisordner wählen
- 2. Befragung benennen
- 3. Den neu anzulegenden Ordner benennen

Ein kleiner Assistent unterstützt Sie beim Anlegen einer neuen Befragung.

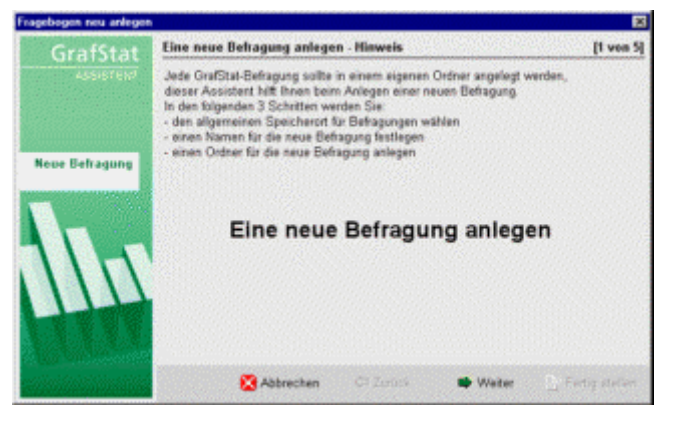

# **Basisordner wählen:**

GrafStat legt alle Befragungen in einem vorgegebenen Ordner ab. Der Inhalt dieses Ordners wird Ihnen auf der zweiten Seite des Assistenten gezeigt und der vorgegebene Ordner ist bereits angewählt.

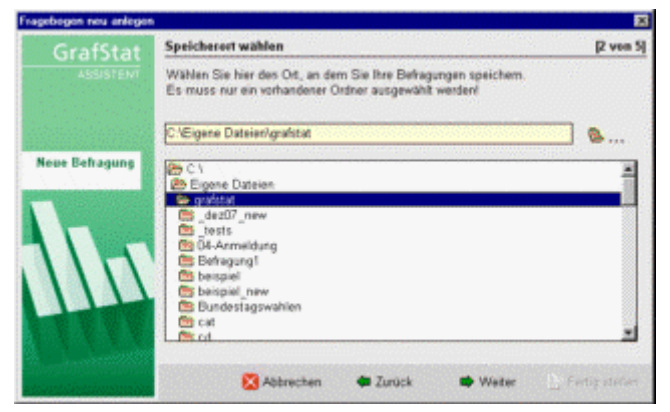

In der Regel werden Sie den angebotenen Befragungsordner akzeptieren und einfach auf [Weiter] klicken. Sie können aber an dieser Stelle auch einen anderen Ordner auswählen.

# **Name:**

Auf der dritten Seite geben Sie einen Namen für die neue Befragung ein. Der Dateiname sollte nur Buchstaben, Ziffern oder die Zeichen - oder \_ enthalten und höchstens 20 Zeichen lang sein.

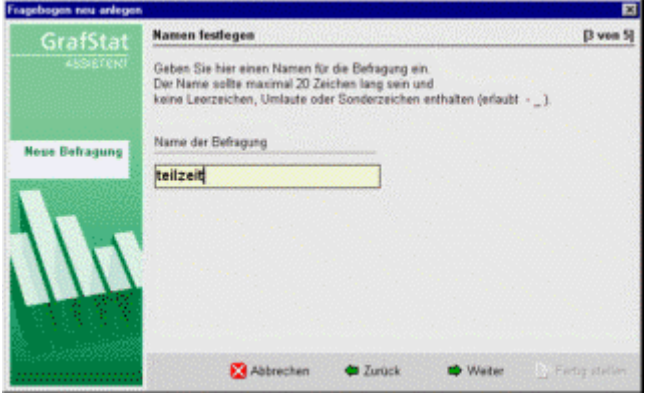

-*tragen Sie hier den Namen der Befragung ein* 

Bitte keinen Dateityp eingeben, GrafStat erledigt das selbstständig.

# **Ordner für die Befragung:**

Die letzte Seite des Assistenten dient zur Bereitstellung eines neuen Ordners für die Befragung. GrafStat hat hier schon den Namen der Befragung als Vorschlag eingesetzt und Sie können diese Voreinstellung einfach mit [Weiter] übernehmen.

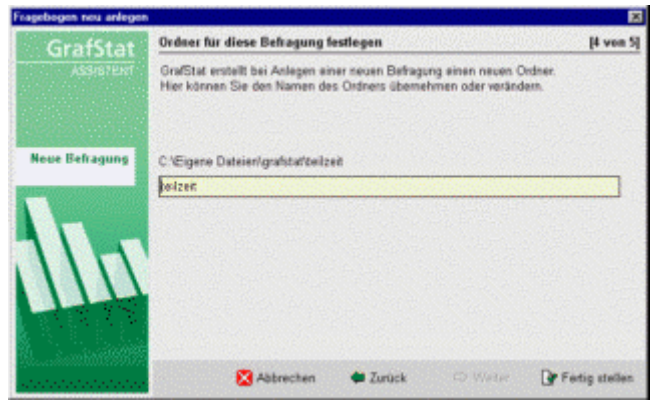

Sie können den Namen auch verändern, aber aus Gründen der Übersicht sollten Sie den Ordner genauso benennen wie die Befragung selbst.

Nach einem Klick auf [Fertigstellen] erscheint noch eine Erfolgsmeldung. Wenn Sie nun das Assistentenfenster schließen, dann öffnet GrafStat direkt den Bereich zur Eingabe und Bearbeitung der Fragen, Fragetypen und Antwortvorgaben.

# **Tipp:**

Legen Sie auf jeden Fall für eine neue Befragung einen eigenen Ordner an!

# Hintergrund:

Bei der Arbeit mit einer Befragung entstehen sehr schnell viele Einzeldateien (z.B. abgespeicherte Auswertungsgrafiken, Dokumentationen usw.) und Sie verlieren den Überblick, wenn verschiedene Befragungen in einem gemeinsamen Verzeichnis aufbewahrt werden.

# **Fragen eingeben**

# **Menüwahl: Bearbeiten – Fragen Schaltfläche: [Bearbeiten]**

Eine Frage für einen GrafStat Fragebogen besteht aus folgenden Elementen:

Fragetext, Kurzform der Frage, Fragetyp und Antwortvorgaben.

In einem späteren Arbeitsschritt (bei der Gestaltung) kann der Fragebogen noch durch zusätzliche Texte und Kommentare ergänzt werden.

Das Bearbeitungsfenster ist in 4 Bereiche aufgeteilt.

- (A) Schaltflächen
- (B) Bearbeiten der Frage und des Kurztextes
- (C) Festlegen des Fragetyps
- (D) Erfassen der Antwortvorgaben

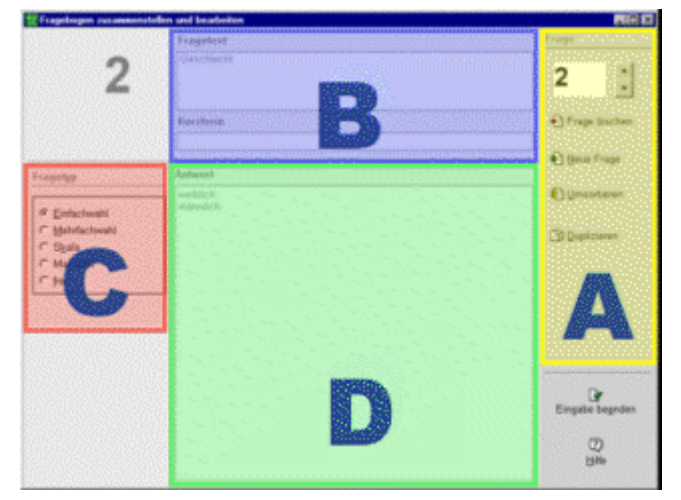

# **(A) Schaltflächen**

# **Frage löschen**

Löscht die aktuell eingestellte Frage aus dem Fragebogen

# **Neue Frage**

Fügt eine neue Frage hinter der aktuell eingestellten Frage ein

# **Umsortieren**

Öffnet ein Fenster mit der Liste aller Fragen. Hier können Sie die Anordnung verändern.

# **Duplizieren**

Dupliziert die aktuell eingestellte Frage und fügt das Duplikat als neue Frage am Ende des Fragebogens ein. Auf Wunsch kann dann direkt das Duplikat bearbeitet werden oder das Original.

# **(B) Fragetext**

Für den Fragetext können bis zu 250 Zeichen verwendet werden. Zu jeder Frage kann auch ein Kurztext mit bis zu 50 Zeichen formuliert werden.

# **Tipps:**

GrafStat nummeriert die Fragen intern und Sie können diese Nummerierung nutzen. Wenn Sie eine eigene Nummerierung bevorzugen, dann müssen Sie die Nummern vor den Fragetext schreiben.

An dieser Stelle keine Erläuterungstexte eingeben, Anleitungstexte können bei der Gestaltung des Druck- oder Internetformulars hinzugefügt werden.

# **Kurztext**

Zeile für eine Kurzfassung der Frage. Der Kurztext wird für die Auswertung benötigt, wenn Grafiken eine Überschrift bekommen. Ist ein Kurztext vorhanden, dann verwendet GrafStat diesen Kurztext für die Überschriften der Grafiken.

# **(C) Festlegen des Fragetyps**

Legen Sie hier den Fragetyp fest. GrafStat kennt 5 Fragetypen:

**Einfachwahl Mehrfachwahl Skala Maßzahl Freie Frage (offene Frage)** 

# **(D) Erfassen der Antwortvorgaben**

Geben Sie hier die Antwortmöglichkeiten ein, verwenden Sie für jede Antwort eine neue Zeile. Drücken Sie dazu einfach die [ENTER]-Taste. GrafStat fügt automatisch Buchstaben oder Ziffern für die Nummerierung der Items hinzu.

# **Einfachwahl / Mehrfachwahl:**

Sie können bis zu 32 Antwortvorgaben machen (empfohlen bis zu 26). Ergänzend können Sie für die letzte Antwort ein Eingabefeld für freien Text zuschalten. Manchmal ist es hilfreich, wenn eine Angabe wie z.B. "Sonstiges" durch eine kurze Texteingabe verfeinert werden kann.

# **Skalen:**

Skalen zwischen -9 und +10 sind in GrafStat möglich. Sie können auch symmetrische Skalen einstellen, z.B. eine Skala von -2 bis +2. Und als zusätzliche Optionen bietet GrafStat bei symmetrischen Skalen noch die Ausblendung der Null und die Umkehrung der Skalenrichtung.

# **Maßzahlen:**

Geben Sie eine Maßeinheit ein.

Sie können auch die Kommastellen festlegen und ein Minimum und Maximum definieren. Minimum/Maximum werden später bei der Datenerfassung berücksichtigt und verhindern Fehleingaben.

# **Freie Antworten:**

Bei freien Antworten legen Sie ausschließlich die Anzahl der Zeilen fest. Auf einem gedruckten Formular wird GrafStat eine entsprechende Anzahl leerer Zeilen einfügen. In einem Internet-Formular erscheint eine einzeilige Texteingabe oder ein mehrzeiliges Textfeld.

# **GrafStat - Die Fragetypen**

GrafStat kennt 5 Fragetypen

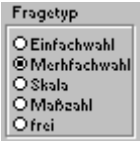

# **Mehrfachwahl**

Bei Fragen mit Mehrfachwahl dürfen mehrere Antworten angekreuzt werden.

2. Eigene Fahrzeuge:  $A \Box$  Fahrrad  $^{\circ}$  O Roller  $E \Box$  Auto  $B \Box$  Mofa

GrafStat stellt den Antworten in diesem Fall Großbuchstaben voran. Es sind bis zu 32 Antwortvorgaben erlaubt.

# **Einfachwahl**

Bei Fragen mit Einfachwahl darf nur eine Antwort angekreuzt werden.

```
1. Bist Du ein Junge oder ein Mädchen?
```

```
<sup>■</sup> □ Mädchen <sup>b</sup> □ Junge
```
GrafStat stellt den Einfachwahlen Kleinbuchstaben voran. Es sind bis zu 32 Antworten erlaubt.

# **Skala**

Bei Skalenfragen besitzen die Antworten eine innere Ordnung, eine vorgegebene Reihenfolge. Man bezeichnet die Ordnung auch als Rangfolge. (Ordinalskala)

Skalen können gerade oder ungerade sein, ungerade Skalen dürfen symmetrisch angelegt werden, etwa von –2 bis +2. Sie können nur die Randwerte beschriften:

```
Wie gerne magst du Schokolade?
ganz ungern2 -1 0 +1 +2 sehr gern
         00000
```
oder alle Werte beschriften, das beeinflusst die Darstellung:

Note im Fach Mathematik?

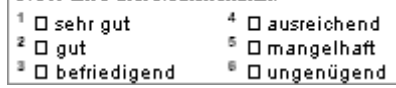

# **Maßzahlen**

Bei Fragen, die eine Antwort als Zahlenwert erfassen spricht man von Maßzahlen. Bei Maßzahlen müssen Sie Maßeinheit, Unter- und Obergrenze sowie die Anzahl der Nachkommastellen festlegen.

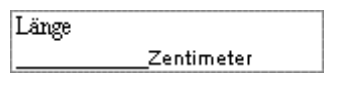

# **freie Frage (offene Frage)**

Bei einer freien Frage kann die Antwort frei formuliert werden. Auf dem Fragebogen erscheinen nur Schreiblinien oder im HTML-Formular ein einzeiliges oder ein mehrzeiliges Textfeld.

Freie Fragen können Sie nicht statistisch mit GrafStat auswerten. Die Antworten können aber in Textdateien gesammelt und anschließend mit anderen Werkzeugen weiter verarbeitet werden.

Die kommerzielle Version kann die freien Antworten zusammen mit den numerischen Antworten exportieren. Mit anderen Programmen (z.B. Access, Excel oder OpenOffice) können Sie so auch Individualdaten verarbeiten. Auch das Zusatzprogramm GrafRate kann die freien Antworten auf der Ebene von Individualdaten weiter verarbeiten.

# **Fragetypen - Einfach- und Mehrfachwahl**

Die Antwortvorgaben müssen klar verständlich und trennscharf sein. Die Reihenfolge der Nennungen ist ohne Bedeutung. (Nominalskala)

Bei einer Einfachwahl dürfen die Antworten keine Überschneidungen aufweisen, sie müssen eindeutige Klassen bilden. Außerdem muss der gesamte "Antwortraum" abgedeckt werden, d.h. es muss in jedem Fall eine Antwort angekreuzt werden können. In vielen Fällen sollte deshalb eine Antwort wie "Sonstiges" oder "Andere" in der Antwortliste stehen.

# **Mehrfachwahl**

Mehrfachwahlfragen sind eine Sonderform von Auswahlfragen, bei denen **mehrere** Antwortvorgaben angekreuzt werden dürfen.

Beispiel:

Eigene Fahrzeuge:

A) Fahrrad

B) Mofa

C) Motorrad

D) Auto

E) sonstiges \_\_\_\_

GrafStat stellt den Antworten in diesem Fall Großbuchstaben voran. Es sind bis zu 32 Antwortvorgaben erlaubt.

# Entscheidungshilfe zur Mehrfachwahl:

Die Mehrfachwahl ist der anspruchsloseste Antworttyp. Allerdings bereitet es viel Mühe und Kopfzerbrechen, die möglichen Antworten zu finden oder sich auf bestimmte Aspekte zu beschränken. Bei den Auswertungen gehen die Möglichkeiten kaum über einfache quantitative Darstellungen hinaus.

Bei größer angelegten Projekten kann eine Vorerhebung mit freien Fragen die Unsicherheiten deutlich verringern.

# **Einfachwahl**

Einfachwahlfragen sind eine Unterform von Auswahlfragen, bei denen nur **eine** Antwortvorgabe angekreuzt werden darf.

Beispiel:

- Geschlecht:
- a) weiblich
- b) männlich

GrafStat stellt den Antworten in diesem Fall Kleinbuchstaben voran. Es sind bis zu 32 Antworten erlaubt.

# Entscheidungshilfe zur Einfachwahl:

Die Einfachwahl kann immer dann verwendet werden, wenn die Antworten eine klare Klassenbildung erlauben. Klare Klassenbildung bedeutet, dass die einzelnen Antworten sich nicht überschneiden dürfen. Es kann immer nur genau eine Antwort gewählt werden.

Denken Sie daran, dass möglichst immer eine Antwort gegeben werden kann. Überlegen Sie deshalb, ob es sinnvoll ist, eine Antwort wie "Sonstiges" oder "keine Meinung" oder eine ähnliche Restwahl hinzuzufügen.

Auch hier ist es am einfachsten, wenn ein fertiger und erprobter Fragebogen an GrafStat angepasst wird.

# **Fragetypen - Skala**

Bei Skalenfragen besitzen die Antworten eine innere Ordnung, eine vorgegebene Reihenfolge. Man bezeichnet die Ordnung auch als Rangfolge. (Ordinalskala)

Zum besseren Verständnis werden die Einzelwerte mit Begriffen versehen. Oft werden nur die beiden äußeren Extreme benannt. GrafStat stellt die Skala dann in einer einzigen Zeile dar, mit den Extrembegriffen links und rechts neben der Skala.

Skalen können eine gerade Anzahl oder eine ungerade Anzahl an Werten besitzen. Gerade Skalen haben keine Mitte und damit auch keinen neutralen Wert.

Es lassen sich auch symmetrische Skalen erzeugen, etwa von –2 bis +2. Solche Skalen eignen sich, wenn die Frage eine negativ/positiv Zuordnung zulässt.

# Beispiele:

Wie gerne magst Du Schokolade? sehr gerne 1 2 3 4 5 ganz ungerne

Note im Fach Mathematik? sehr gut 1 2 3 4 5 6 ungenügend

In der empirischen Sozialforschung werden große Anstrengungen unternommen, zu Merkmalen aussagefähige Skalen zu konstruieren (z.B. Intensität des Interesses an Politik).

# **Symmetrische Skala?**

Soll bei einer Wertung negativ und positiv klar erkennbar sein, dann können Sie eine Skala mit negativem Anfangswert verwenden. Sie sollten bei dieser Entscheidung allerdings berücksichtigen, dass die Skalenausformung einen gewissen Einfluss auf das Antwortverhalten ausübt:

Ist die Skala symmetrisch aufgebaut, mit "neutraler Mitte" (z.B. -2 -1 0 1 2) so werden unentschiedene (neutrale) Antworten möglich. Wenn Sie die neutrale Aussage verhindern möchten, dann können Sie bei symmetrischen Skalen die Null ausblenden (Option: ohne Null). Die Anordnung der Werte lässt sich umkehren (Option: absteigend). Eine zusätzliche Option für ein Feld "keine Angabe" wird an anderer Stelle nur für Online-Formulare angeboten.

# **Alle Werte benennen oder nur die Endwerte?**

Die treffende Formulierung aller Zwischenwerte bereitet mitunter Schwierigkeiten. Überlegen Sie, ob Sie wirklich klare und ordnende Formulierungen gefunden haben. Häufig ist es einfacher und besser, nur die beiden Extremwerte zu beschriften.

Bei symmetrischen Skalen mit positiven und negativen Werten reicht oft ebenfalls die Benennung der Extremwerte.

Bedenken Sie auch das Erscheinungsbild auf dem Fragebogen. Die Kreuzkästchen oder Optionsfelder erscheinen bei der reduzierten Beschriftung in aufgereihter Form, mit den Benennungen an den beiden Flanken, bei vollständiger Beschriftung hingegen als Liste oder Tabelle. Es entsteht ein optisches Bild, das eher einer Skala entspricht.

# **Skalen blocken?**

In Fragebögen gibt es oft ganze Blöcke von Fragen mit gleicher Skala. Für derartige Fälle können Sie in GrafStat die Fragen blocken. In allen Formularen erscheinen dann die Fragen links untereinander und rechts daneben jeweils die Ankreuzkästchen. Die Beschriftung der Skalenwerte erscheint oberhalb der Kreuzkästchen. Die Option zum Blocken finden Sie im Bereich der Gestaltung: Druck- oder Online-Formular.

# Entscheidungshilfe zur Skala:

Wählen Sie eine Skala, wenn

ein Merkmal nach der Größe geordnet werden kann

wenn es um Einschätzungen geht

etwas bewertet werden soll

Eine Skala ist ungeeignet

bei Feststellungen ob etwas vorhanden/gegeben ist (ja/nein)

bei Zuordnungen (z.B. besuchte Schule Hauptschule, Realschule, Gymnasium, Gesamtschule)

# **Fragetypen - Maßzahl**

Rein von der Statistik her gesehen müssen Maßzahlen einen Nullpunkt und einen gleichen Abstand zwischen den möglichen Messwerten besitzen. Viele physikalische Maßeinheiten erfüllen diese Bedingung (z.B. Länge in cm oder Gewicht in kg). (Intervallskala)

GrafStat benötigt die Angabe der Maßeinheit. Zum Zweck der Eingabesicherheit werden zusätzlich Unter- und Obergrenze und die Zahl der Nachkommastellen erfasst. Bespiele:

Gewicht: \_\_\_\_\_ Kilogramm Alter: \_\_\_\_\_\_Jahre

Verwenden Sie den Typ Maßzahl bei allen Fragen, bei denen als Antwort eine Zahl mit Maßeinheit erwartet wird. (Alter in Jahren, Größe in cm, Einkommen in DM usw.)

# **Hinweis:**

Wenn Sie mit Vergleichszahlen aus anderen Untersuchungen oder statistischen Jahrbüchern arbeiten wollen bei denen Gruppen gebildet wurden

Alter: 16..19, 20..29, 30..39 Jahre etc.

Einkommen: unter 500 DM, bis 1000 DM usw.

so sollten Sie auch Ihre Befragung auf diese Gruppen abstellen. Das erleichtert die Auswertung. In diesem Falle sollten Sie die Frage als Einfachwahl typisieren.

# **Minimum- und Maximumwert**

Die beiden Werte dienen zur Kontrolle. Schon beim Erfassen der Fragebögen werden Tippfehler oder absichtliche Fehleingaben abgewiesen. Stellen Sie beide Werte auf die erwarteten Grenzwerte ein. Bedenken Sie, dass höhere oder niedrigere Werte nicht mehr erfasst werden können.

# **Fragetypen - Freie Frage**

Eine freie oder offene Frage ist eine Frage, bei der die Antwort frei formuliert werden kann. Auf dem Fragebogen erscheinen keine vorformulierten Antworten und keine Ankreuzkästchen sondern nur Schreiblinien. Im HTML-Formular der Befragung erscheint ein mehrzeiliges Textfeld zur Texterfassung.

Freie Fragen können nicht statistisch mit GrafStat ausgewertet werden. Manchmal können Sie aber hilfreich sein und bei der Verarbeitung von Individualdaten werden Sie kaum ohne auskommen.

# **Wann verwendet man eine freie Frage?**

- wenn Sie die möglichen Antworten nicht kennen, aber in Erfahrung bringen wollen
- wenn Sie den Antwortenden nicht einschränken wollen
- wenn Sie lebendige Kommentare oder Ähnliches haben wollen

• wenn Sie mit GrafStat Individualdaten erheben, das Datenmaterial nach dem Export mit anderen Programmen (z.B. GrafRate, Excel, Access oder SPSS) weiter verarbeiten wollen. GrafStat eignet sich hervorragend als Formulargenerator für HTML-Formulare und über einen Datensammelpunkt ist eine Online-Erhebung mit wenigen Handgriffen eingerichtet und durchgeführt.

Die freie Frage kann hilfreich sein, wenn Sie einen neuen Fragebogen konzipieren und in einer kleinen Vorbefragung die Antwortmöglichkeiten für eine Einfach- oder Mehrfachwahl herausbekommen wollen.

# **Auswertung freier Fragen**

Eine freie Frage muss in Handarbeit oder mit speziellen Programmen ausgewertet werden. Da die freie Frage keine quantitativen Daten liefert, wird die Auswertung darin bestehen, die Antworten zu sammeln, zu ordnen und ggf. auszuzählen.

Mit GrafStat können die Texte der freien Fragen bei der Datenerhebung erfasst werden. Bei der Auswertung werden alle Antworten zu einer Frage in einem Textdokument zusammengefasst und können zur weiteren Bearbeitung in eine Textverarbeitung oder ein anderes Programm übernommen übernommen werden.

Wenn die freie Frage Bestandteil einer Vorerhebung ist, werden Sie anschließend

- die Antworten gruppieren
- zu Wahlantworten zusammenfassen
- die Items ausformulieren.

# **Fragebogen gestalten**

# **Formular - Druckformular vorbereiten**

#### **Menüwahl: Bearbeiten – Druckformular Schalfläche: [Druckausgabe]**

Hier können Sie das Fragebogenformular für den Druck vorbereiten und den Fragebogen durch zusätzliche Texte ergänzen.

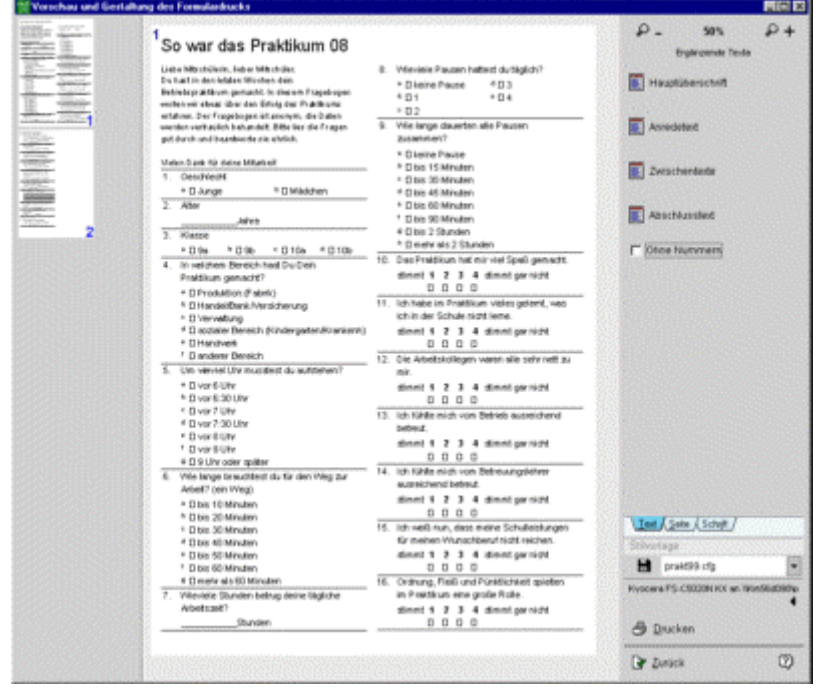

#### **Seitenvorschau**

Die Seitenvorschau nimmt den größten Teil des Bildschirmfensters ein, sie zeigt eine angenäherte Abbildung der Druckerausgabe.

# **Seitenanwahl**

Links neben der Seitenvorschau sehen Sie eine Leiste mit nummerierten Miniaturseiten. In dieser Leiste können Sie direkt die gewünschte Seite des Fragebogens anklicken.

#### **Zoomstufe**

Mit den Schaltflächen [+] und [-] rechts oben können Sie die Vergrößerungsstufe der Vorschau verändern.

#### **Zusatztexte und Gestaltung**

Auf vier Registerseiten sind alle Optionen für zusätzliche Texte und Gestaltungsvorgaben zusammengefasst.

Über die Schaltflächen der Registerseite "**Text**" können Sie ergänzende Texte wie eine Überschrift für den Fragebogen, einleitenden Text und Hinweise für jede einzelne Frage erfassen.

Auf der Registerseite "**Seite**" können Sie die Seitenaufteilung über Schalter für

das Seitenformat, die Spaltenzahl, einen Heftrand, zusätzlichen Seitenrand und eine Platzoptimierung einstellen.

Die Registerseite "**Schrift**" bietet Einstellmöglichkeiten für Schriftgröße und Zeilenabstand.

#### **Stilvorlage**

Das Drop-down-Feld unterhalb der Registerseiten dient zur Auswahl vorgegebener Gestaltungsvarianten.

#### **Druckerwahl**

Ein Textfeld zeigt den eingestellten Drucker an. Durch einen Doppelklick in das Feld können Sie einen anderen Drucker wählen.

#### **Drucken**

Über diese Schaltfläche können Sie das Formular ausdrucken.

# **Registerseiten**

Fragebogen drucken - Registerseite "Text"

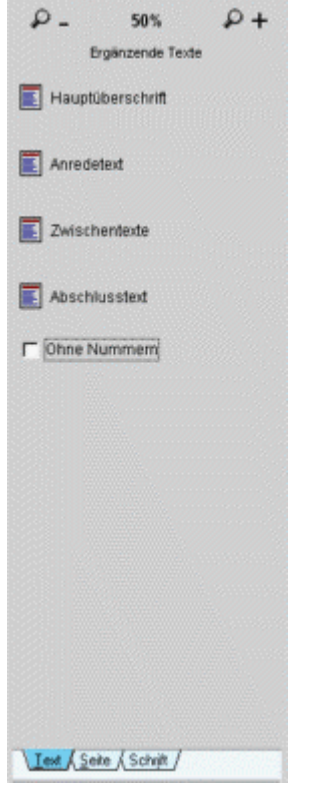

# **Hauptüberschrift**

Die Überschrift kommt oben auf jede Seite des gedruckten Fragebogens. Geben Sie einen kurzen, kennzeichnenden Text ein

# **Anredetext**

Mit dieser Option können Sie einen Anredetext an den Anfang des Fragebogens setzen. In der Regel werden Sie hier eine kurze Anleitung zum Fragebogen, Hinweise zum Hintergrund der Befragung und ermunternden Text einsetzen.

# **Zwischentexte**

Jede Frage kann mit Zwischentexten versehen werden.

Die Zwischentexte können vor und hinter die jeweilige Frage gestellt werden.

Vor die Frage kann beispielsweise eine Kapitelüberschrift geschrieben werden. Oder bei geblockten Skalen die Aussage, die mit den nachfolgenden geblockten Skalen bewertet werden soll.

Hinter die Frage setzt man Ausfüllanleitungen, beispielsweise bei Mehrfachwahlen: Hier dürfen Sie 3 Antworten ankreuzen.

Das zuständige Dialogfenster erlaubt die Eingabe der Zwischentexte für alle Fragen des Fragebogens.

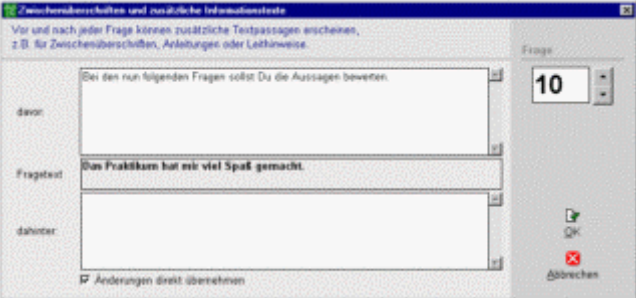

#### **Hinweis:**

Bei geblockten Fragen dürfen die Zwischenüberschriften nur bei der ersten Frage des Blocks eingesetzt werden. Werden innerhalb des Blocks Zwischenüberschriften eingesetzt, dann kann das zu merkwürdigen Resultaten führen.

# **Abschlusstext**

Hier können Sie einen weiteren Text eingeben, der im Formular unter der letzten Frage erscheint. Mit diesem zusätzlichen Text können Sie beispielsweise dem Interviewten danken.

# **Ohne Nummern**

Mit diesem Optionsfeld können Sie die automatische Nummerierung der Fragen abschalten. Das ist immer dann sinnvoll, wenn Sie den Fragebogen auf eine eigene Weise gliedern wollen.

# Fragebogen drucken - Registerseite "Seite"

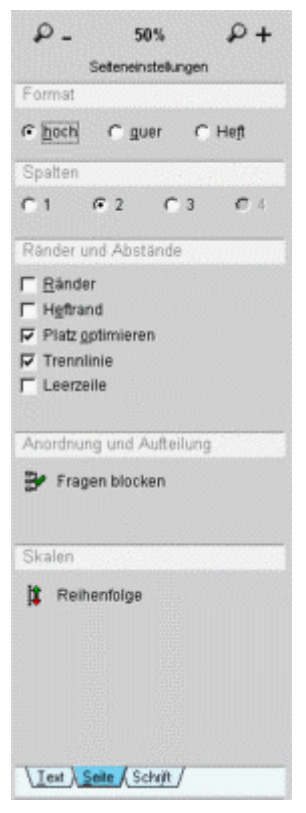

# **Hoch- und Querformat**

Diese Einstellungen bedrucken die Seite in der entsprechenden Orientierung.

# **Heft**

druckt auf eine DIN-A4 Seite im Querformat. Dabei werden zwei DIN-A5 Seiten nebeneinander auf eine Seite gesetzt und zwar so, dass Sie daraus ein Heft falten können.

Kopieren Sie die passenden Seiten einfach auf Vorder- und Rückseite eines Blattes. Da GrafStat beim Ausdruck für die richtige Reihenfolge sorgt, bildet das Blatt nach einer Faltung ein Heftchen. Neben einer ansprechenden Gestaltung spart diese Druckvariante eine Menge Papier. Ein vierseitiger Fragebogen kommt mit einem Blatt Papier aus.

# **Spalten**

nutzen den Platz auf einer Seite besser aus. GrafStat erlaubt bis zu **4 Spalten**. Die verfügbare Anzahl ist vom Format abhängig. Nur im Querformat sind 4 Spalten zulässig. Die Formatierung als Heft oder die Blockung von Items verringert die erlaubte Spaltenanzahl.

# **Ränder**

Ein Formular ohne Ränder nutzt den Platz besser aus. Diese Option kann immer dann sinnvoll sein, wenn Sie die Anzahl der Seiten reduzieren wollen. Bedenken Sie aber auch, dass ein Rand viel zu einem guten optischen Eindruck beiträgt.

# **Heftrand**

Wenn Sie die Formulare abheften wollen, können Sie einen Heftrand wählen (ca. 2cm).

# **Platz optimieren**

GrafStat setzt bei dieser Optimierungsmethode mehrere Antwortitems in eine Zeile. Das Programm führt alle notwendigen Berechnungen automatisch aus. Außerdem achtet es auf eine gleichmäßige Verteilung der Items.

# **Trennlinie**

Mit dieser Option wird hinter jede Frage eine Trennlinie eingefügt.

# **Leerzeile**

GrafStat fügt mit dieser Einstellung hinter jede Frage eine Leerzeile ein. Außerdem können Sie über einen Regler die Höhe der Leerzeile, also den Abstand einstellen.

#### **Fragen blocken**

Im Druckformular können nur die gleichartige Skalen geblockt werden. Bei dieser Gestaltungsoption werden die geblocken Fragen zu einem kompakten Block zusammengefasst. Die Fragen werden immer links eingesetzt und rechts daneben die Ankreuzfelder. Da diese Darstellungsform mehr in die Breite geht können Spalten nur noch in Ausnahmefällen (Querformat) verwendet werden. Beachten Sie außerdem, dass diese Option nur für kurze Fragetexte geeignet ist!

# **Reihenfolge**

Symmetrische Skalen werden im Formular von links nach rechts abgebildet, der niedrigste Wert liegt links, der höchste rechts. In besonderen Fällen kann die umgekehrte Reihenfolge sinnvoll sein. Sie sollten die Skalenumkehr aber nicht bunt zwischen normale Skalen mischen, der/die Antwortende würde sonst schnell die Orientierung verlieren.

#### **Speichern**

Die eingestellten Gestaltungsvorgaben können als Stilvorlage gespeichert werden. Die Sicherung geschieht auch automatisch beim Beenden des Programmes. Die Stilvorlage hat den gleichen Namen wie der Fragebogen und trägt den Namenszusatz .STV .

# Fragebogen drucken - Registerseite "Schrift"

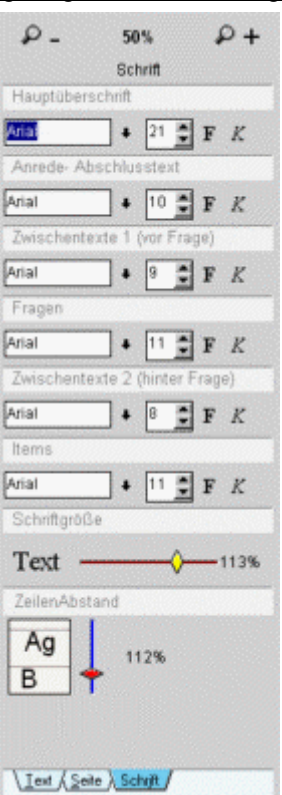

# **Schrift**

Hier können Sie für alle Bereiche des Druckformulars die Schriftart, Schriftgröße und Schriftattribute separat festlegen.

# **Schriftgröße**

Über einen zusätzlichen Regler können Sie die Schriftgröße für das gesamte Dokument einstellen. Da alle Schriften von der Einstellung betroffen sind, legen Sie einen prozentualen Wert fest.

# **Zeilenabstand**

Ein zweiter Schieberegler erlaubt die Veränderung des Zeilenabstands.

Die Justierung erfolgt wieder in Prozent und kann verwendet werden, um:

Platz zu sparen

den Platz gleichmäßiger auszunutzen

# Fragebogen drucken - Kontextmenü

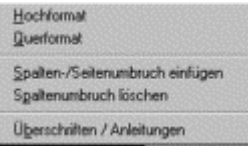

# **Hochformat**

Stellt die Seiteneinstellungen auf Hochformat um.

# **Querformat**

Stellt die Seiteneinstellungen auf Querformat um.

# **Spalten-/Seitenumbruch einfügen**

Fügt vor der Frage, die in der Vorschau angeklickt wurde, einen Spalten- oder Seitenumbruch ein.

# **Spaltenumbruch löschen**

Mit dieser Menüwahl erscheint ein Auswahlfenster mit dem bestehende Spalten-/Seitenumbrüche wieder entfernt werden können.

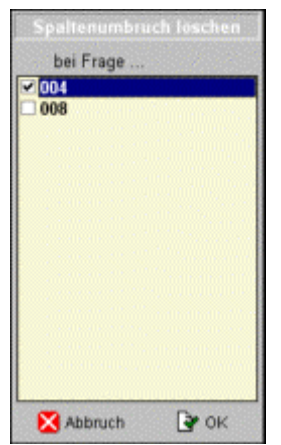

# **Überschriften/Anleitungen**

Öffnet das Dialogfenster zum Bearbeiten von Zwischentexten (Zwischenüberschriften und Anleitungstexte)

# **Formular - Internetformular vorbereiten**

# **Menüwahl: Bearbeiten – HTML-Formular Schaltfläche: [Internet-Formular]**

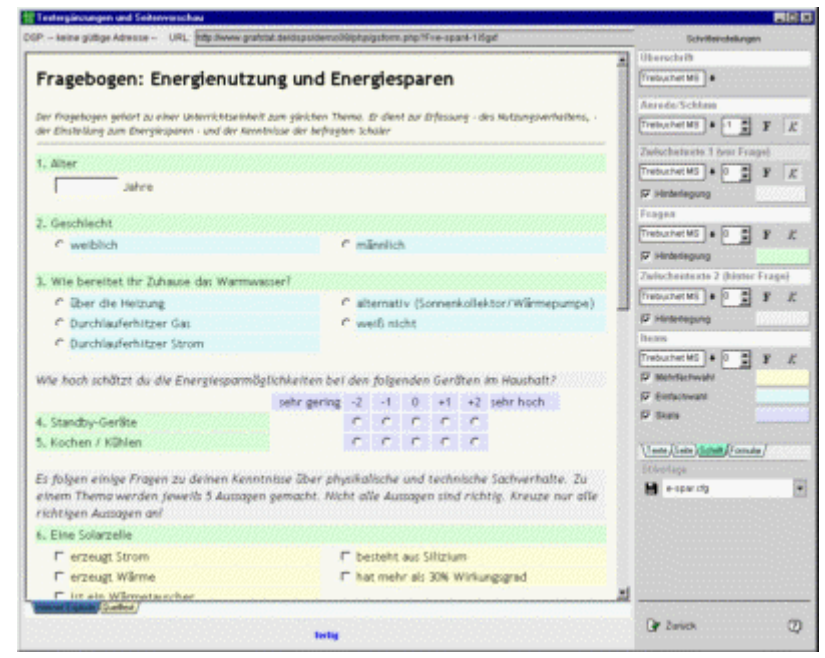

Die Seitenvorschau zeigt die HTML-Seite für das Internet. Das tatsächliche Aussehen der HTML-Seite kann von der Vorschau abweichen, je nach verwendetem Browser. Die Vorschau verwendet den Internet-Explorer, der deshalb auf dem Computer installiert sein muss.

Bei einem größeren Fragebogen kann der Aufbau der HTML-Seite einige Sekunden dauern. GrafStat erzeugt aus den Vorgaben des Benutzers nach jeder Änderung eine einzige komplette Formularseite. Das Formular wird automatisch auf der Festplatte gespeichert und zwar im Verzeichnis und unter dem Namen der Befragung. Als Namenszusatz setzt GrafStat .HTM hinter den Dateinamen. Die erzeugte HTML-Seite kann ohne weitere Änderungen direkt auf die eigene Homepage oder einen anderen Ort im Internet hochgeladen werden.

# **Hinweis:**

Eine ausführliche Anleitung zur Durchführung von Internet-Befragungen finden Sie im Dokument "**checkliste\_internet**" auf der CD bzw. im Programmverzeichnis von GrafStat (im Ordner doc) und in dieser Hilfe: Checkliste Internet.

Für die Aufbereitung der HTML-Seite des Fragebogens bietet GrafStat folgende Hilfsmittel und Einstellungsmöglichkeiten:

# **Seitenvorschau**

Die Seitenvorschau nimmt den größten Teil des Bildschirmfensters ein, sie zeigt eine angenäherte Abbildung der HTML-Seite.

# **Zusatztexte und Gestaltung**

Auf vier Registerseiten sind alle Optionen für zusätzliche Texte und Gestaltungsvorgaben zusammengefasst.

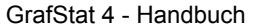

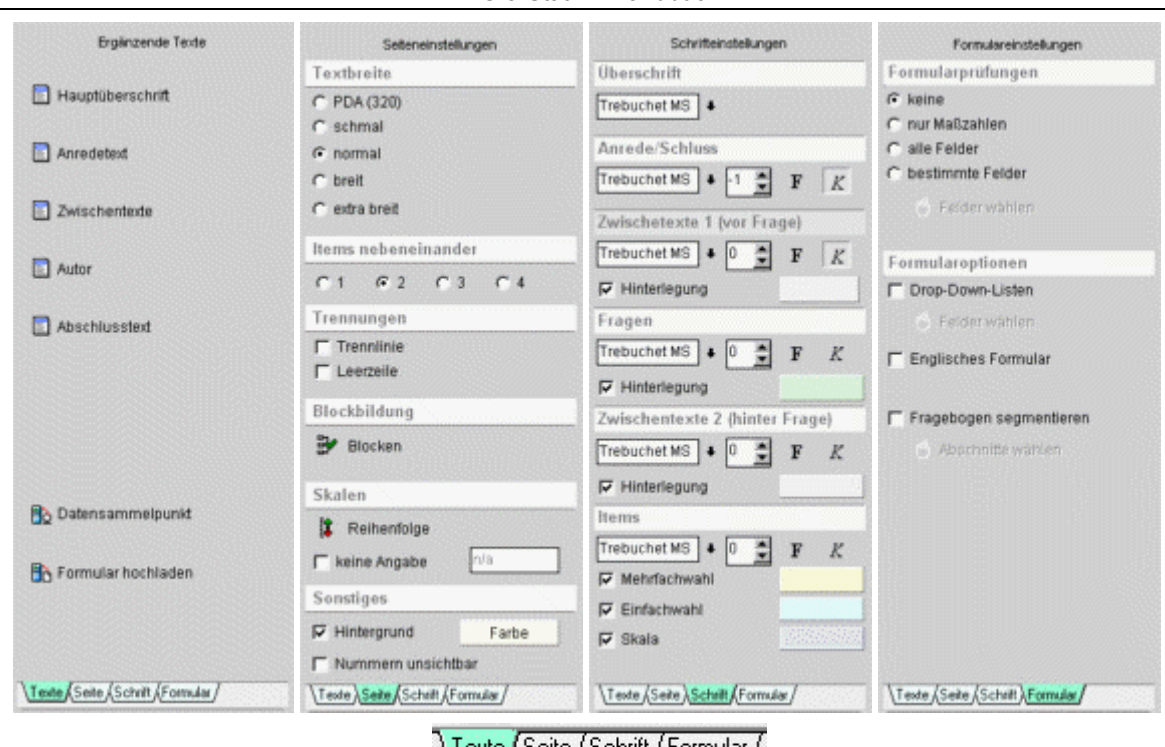

Die Seiten werden über das Seitenregister Lexte Aseite Aschrift Abormular / angewählt.

# **Ergänzende Texte**

Über die Schaltflächen der Registerseite "**Texte**" können Sie ergänzende Texte wie eine Überschrift für den Fragebogen, einleitenden Text, Hinweise für jede einzelne Frage, einen abschließenden Text und Informationen zum Autor des Fragebogens erfassen. Auf jeden Fall müssen Sie auf dieser Seite die Datenadresse festlegen.

# **Seitengestaltung**

Auf der Registerseite "**Seite**" können Sie die Seitenaufteilung in Form von Seitenbreite, Spaltenzahl und Hintergrundfarbe für die Seite einstellen.

# **Gestaltung**

Die Registerseite "**Schrift**" bietet Einstellmöglichkeiten für Schriftgröße, Schriftattribute und Farbhinterlegung der Fragebogenelemente. Zusätzlich können Leerzeilen und Trennlinien angewählt werden.

# **Formular**

Die Registerseite "**Formular**" stellt verschiedene Optionen für die Eingabeüberprüfung der Formularfelder bereit. (Diese Registerseite gibt es noch nicht in allen GrafStat Versionen)

# **Stilvorlage**

Das Drop-down-Feld unterhalb der Registerseiten dient zur Auswahl einer gespeicherten HTML-Gestaltungsvariante.

# **Registerseiten**

Internetformular - Registerseite "Texte"

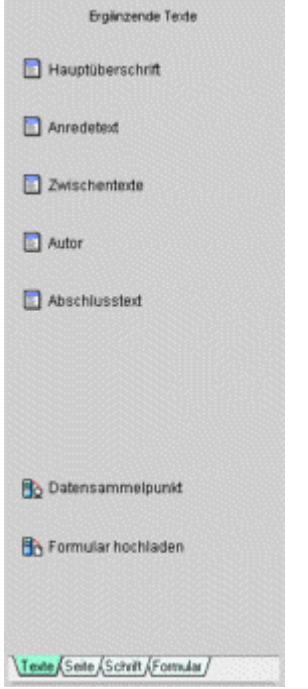

# **Hauptüberschrift**

Die Hauptüberschrift kommt oben auf jede Seite des gedruckten Fragebogens.

# **Anredetext**

Mit dieser Option können Sie einen Anredetext an den Anfang des Fragebogens setzen. In der Regel werden Sie hier eine kurze Anleitung zum Fragebogen, Hinweise zum Hintergrund der Befragung und ermunternden Text einsetzen.

# **Zwischentexte**

Jede Frage kann mit Zwischentexten versehen werden.

Die Zwischentexte können vor und hinter die jeweilige Frage gestellt werden.

Vor die Frage kann beispielsweise eine Kapitelüberschrift geschrieben werden. Oder bei geblockten Skalen die Aussage, die mit den nachfolgenden geblockten Skalen bewertet werden soll.

Hinter die Frage setzt man Ausfüllanleitungen, beispielsweise bei Mehrfachwahlen: Hier dürfen Sie 3 Antworten ankreuzen.

Das zuständige Dialogfenster erlaubt die Eingabe der Zwischentexte für alle Fragen des Fragebogens.

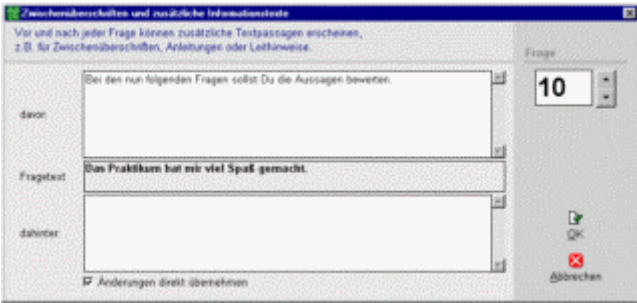

# **Hinweis:**

Bei geblockten Fragen dürfen die Zwischenüberschriften nur bei der ersten Frage des Blocks eingesetzt werden. Werden innerhalb des Blocks Zwischenüberschriften eingesetzt, dann kann das zu merkwürdigen Resultaten führen.

# **Autor**

Im zugehörigen Dialogfenster machen Sie Angaben zum Autor des Fragebogens. Diese Angaben erscheinen unten auf dem HTML-Formular und machen die Urheberschaft deutlich. Sie können einen Namen, eine E-mail Adresse und eine Institution eintragen.

# **Abschlusstext**

Hier können Sie einen weiteren Text eingeben, der im HTML-Formular unter der letzten Frage erscheint. Mit diesem zusätzlichen Text können Sie beispielsweise dem Interviewten danken.

# **Datensammelpunkt**

In einem Dialogfenster müssen Sie Vorgaben für die Datensammlung machen. Sie können dazu zwischen der Datensammlung per Datensammelpunkt oder per E-mail wählen und für sichere Befragungen die TAN-Verwendung festlegen.

Wenn Sie die Befragung über einen Datensammelpunkt organisieren, dann können Sie die Befragung auch direkt mit einem Assistenten auf einem DSP anmelden.

Die notwendigen Arbeitsschritte werden im Abschnitt "Online Befragung - Datensammelpunkt" genauer beschrieben.

# **Formular Upload**

Das HTML-Formular Ihrer Befragung muss im Internet bereit gestellt werden, damit es von anderen ausgefüllt werden kann. GrafStat unterstützt auch diese Aktion mit dem Assistenten für den Upload..

# Internetformular - Registerseite "Seite"

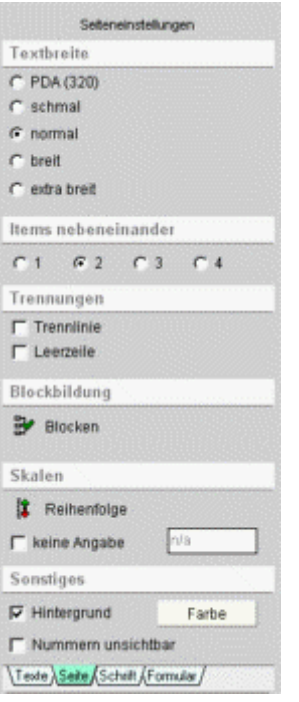

# **Textbreite**

Das HTML-Formular wird in Form einer Tabelle strukturiert. Sie können die Breite dieser Tabelle in 4 Stufen festlegen:

schmal, normal, breit und extrabreit

# **Items nebeneinander**

Innerhalb der Tabelle können in eine Zeile mehere Items nebeneinander gesetzt werden. Sie können hier festlegen, wie viele Items nebeneinander erscheinen sollen.

# **Trennungen**

Durch die angebotenen Trennelemente Linie und Leerzeile kann die Lesbarkeit des Fragebogens verbessert werden. Die gewählten Elemente werden zwischen die einzelnen Fragen gesetzt.

# **Leerzeile**

Zur optischen Auflockerung des Fragebogenformulars kann hinter jede Frage eine zusätzliche Leerzeile eingefügt werden.

# **Fragen blocken**

Mit der Schaltfläche **[BLOCKEN]** öffnen Sie ein Fenster mit einer Liste der Fragen. Hier können Sie festlegen, welche Fragen geblockt, d.h. im Formular kompakter gestaltet werden sollen. Bei einer Blockbildung erscheint der Fragetext immer in der linken Spalte und daneben in der rechten Spalte die Optionsfelder zum Anklicken. Die Beschriftung der Ankreuzfelder wird oberhalb des Blocks eingesetzt, der aus einer oder mehreren Fragen bestehen kann. Weitere Informationen finden Sie auf der Seite "Internetformular - Fragen blocken".

# **Reihenfolge**

Symmetrische Skalen werden im Formular von links nach rechts abgebildet, der niedrigste Wert liegt links, der höchste rechts. In besonderen Fällen kann die umgekehrte Reihenfolge sinnvoll sein. Sie sollten die Skalenumkehr aber nicht bunt zwischen normale Skalen mischen, der/die Antwortende würde sonst schnell die Orientierung verlieren.

# **Keine Angabe**

GrafStat fügt hinter dem letzten Skalenwert ein weiteres Optionsfeld ein, das mit n/a. (no answer, keine Antwort) beschriftet wird. Sie können die Beschriftung im kleinen Textfeld ändern.

Das Optionsfeld "Keine Angabe" sollte immer zugeschaltet werden. Bei der Auswertung zählt es wie "keine Antwort". Nur so kann eine einmal gesetzte Anwort zurückgezogen werden. Die "Radiobuttons" der Skalen haben nämlich die Eigenschaft, dass immer eine Option aktiviert bleibt.

# **Hintergrundfarbe**

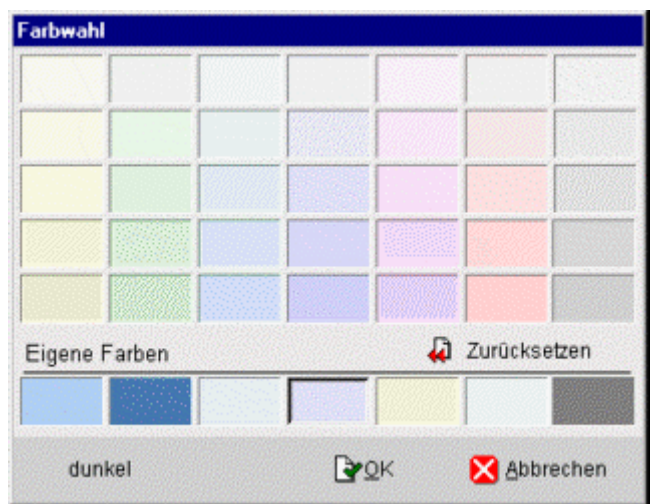

Hier können Sie die Hintergrundfarbe für den gesamten Fragebogen festlegen. GrafStat bietet eine vordefinierte Farbpalette mit angenehmen, hellen Farbtönen an. In der unteren Reihe des Farbwahl-Dialogs können Sie eigene Farbtöne wählen.

*- klicken Sie mit der rechten Maustaste in eines der unteren Farbfelder* 

*- es erscheint ein Windows-Dialogfenster zur Farbwahl* 

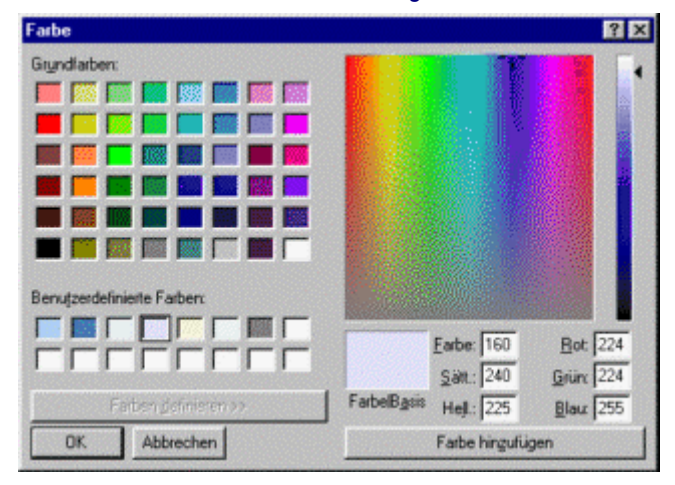

Im rechten Bereich können Sie die Farbwerte nach Ihren Vorstellungen einstellen.

- *klicken Sie auf [Farbe hinzufügen]*
- *dann auf [OK]*

Die eingestellte Farbe wird nun als Hintergrundfarbe verwendet.

Mit der Schaltfläche [Zurückssetzen] können Sie die Farbpalette auf die voreingestellten Farbtöne zurücksetzen.

# **Nummerierung ausblenden**

Im Normalfall werden die Fragen auf dem Formular automatisch nummeriert. Das Optionsfeld "alle unsichtbar" erlaubt es die automatische Nummerierung abzuschalten. Intern spielt die Nummerierung der Fragen weiterhin eine wichtige Rolle, im HTML-Formular werden die Nummern aber nicht mehr abgebildet. So kann jeder Anwender seine eigenen Strukturierungsvorstellungen über die Zwischenüberschriften und eine eigene Nummerierung in den Fragetexten realisieren.

# Internetformular - Registerseite "Schrift"

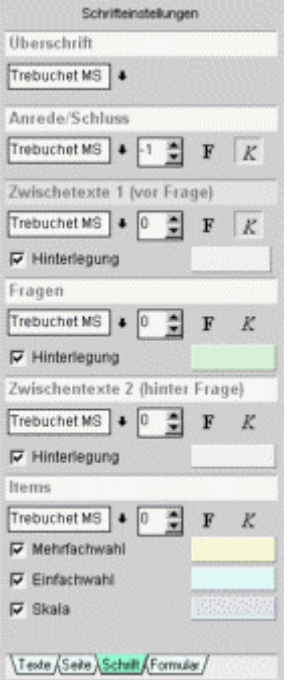

# **Schriftarten**

Für 6 Strukturbereiche des HTML-Fragebogens können Sie aus den installierten Schriften wählen. Bedenken Sie bei Ihrer Wahl, dass die entsprechenden Schriften auf dem Zielrechner auch existieren müssen. Anderenfalls wird das Erscheinungsbild des Fragebogenformulars in einem Browser unter Umständen sehr befremdlich wirken.

Beachten Sie auch, dass die Vorschau von GrafStat auf dem Internet-Explorer basiert. Die Darstellung in anderen Browsern kann deshalb von der gezeigten Darstellung abweichen.

# **Schriftattribute**

Für Anrede/Schluss, Zwischenüberschriften, Fragen und Items können Schriftattribute wie Größe, Fett- oder Kursivschrift festgelegt werden.

# **Schrifthinterlegung**

Um verschiedene Fragetypen hervorzuheben und den Fragebogen optisch aufzuwerten können die Texte farbig hinterlegt werden. Die Farbpalette entspricht derjenigen für die Hintergrundfarbe des Formulars, es können auch eigene Farbeinstellungen getroffen werden. Die eigenen Farbeinstellungen werden zusammen mit der Befragung gespeichert.

# Internetformular - Registerseite "Formular"

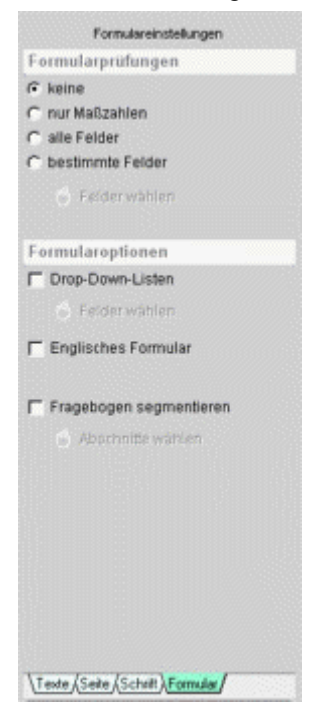

Hinweis: Diese Registeseite ist nicht in allen GrafStat Versionen vorhanden.

# **Formularprüfungen**

GrafStat kann vordefinierte Prüfungen für jedes Eingabefeld in das HTML-Formular einsetzen. Die Formularprüfungen verhindern, dass unerlaubte Werte in das Formular eingetragen werden. Voraussetzung für die Prüfungen ist eingeschaltetes Javascript. Die Art der möglichen Prüfungen ist abhängig vom jeweiligen Fragetyp. Sie haben folgende Wahlmöglichkeiten:

# **nur Maßzahlen:**

Die Option "nur Maßzahlen" fügt Prüfcode ein, der nur Zahlen zwischen den von Ihnen festgelegten Grenzwerten akzeptiert. Liegt der eingegebene Wert außerhalb des Bereiches wird beim Abschicken des Formulars eine Fehlermeldung angezeigt und der Browser scrollt das Formular so, dass die Fehlerstelle im Browser sichtbar ist.

# **alle Felder**

Mit dieser Einstellung wird für jede Antwort Prüfcode eingesetzt. Das Formular kann nur abgeschickt werden, wenn alle Fragen beantwortet wurden. Mit dieser Einstellung sollten Sie sehr vorsichtig sein, denn erfahrungsgemäß reagieren Befragte auf starke Gängelung mit Verweigerung. Wählen Sie die Option nur bei ganz kurzen Fragebögen oder wenn es wirklich unverzichtbar ist, dass alle Fragen beantwortet werden.

# **bestimmte Felder**

Wenn Sie diese Option wählen, dann können Sie die Formularprüfungen für jede Frage separat festlegen. Weitere Hinweise finden Sie auf der Seite Internetformular - Eingabeprüfungen.

# **Felder wählen**

Hier können Sie jederzeit die Formularfeldprüfungen ändern, sofern Sie die Option "bestimmte Felder" aktiviert haben.

# **Drop-Down-Listen**

Einfachwahlen werden in der Regel in der Form von Optionsfeldern angeboten. Der Anwender kann eines der zur Verfügung gestellten Optionsfelder anwählen. Die "Drop-Down-Listen" bieten hierzu eine gestalterische und platzsparende Alternative, insbesondere bei einer größeren Zahl von Antwortmöglichkeiten.

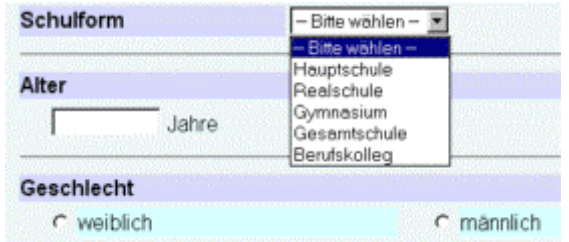

Der Anwender lässt die Liste aufklappen und wählt eines der Angebote aus.

#### **Englisches Formular**

Alle festen Texte eines HTML-Fragebogens werden in englischer Sprache eingefügt. Neben den Schaltflächen und den Quellenangaben unterhalb des Fragebogens umfasst diese Option auch alle Rückmeldungen der JavaScript Formularprüfungen. So kann auch mit der deutschen Version von GrafStat ein durchgängig englischer Fragebogen erstellt werden, sofern alle Fragebogentexte vom Anwender in Englisch formuliert werden.

#### **Fragebogen segmentieren**

Diese Option steht nur für spezielle Datensammelpunkte mit serverbasierter Formular- und Datenverwaltung zur Verfügung. Sie ist nur wählbar, wenn ein solcher Datensammelpunkt als Zielsystem eingestellt wurde. Lange HTML-Fragebögen können in beliebige Abschnitte aufgeteilt werden, die einzeln und nacheinander im Browser angezeigt werden.

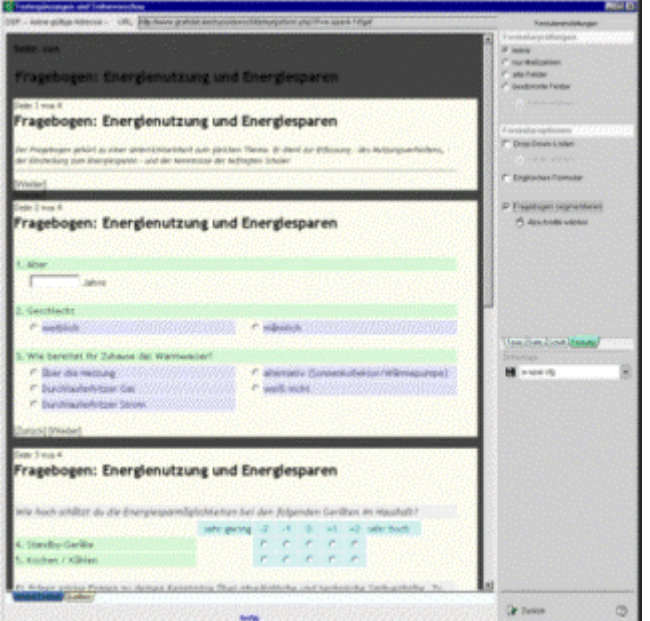

Nach der Wahl der Option bekommen Sie eine Tabelle mit allen Fragen angeboten. In der ersten Spalte markieren Sie, wo eine neue Seite beginnen soll. Sind Blöcke im Fragebogen gebildet worden, dann kann immer nur die erste Frage eines Blocks als Start eines neuen Abschnitts gewählt werden.

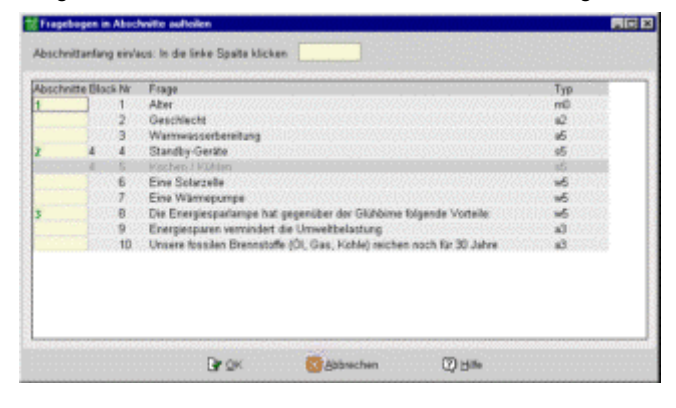

# **Internetformular - Fragen blocken**

Hier können Sie festlegen, welche Fragen geblockt, d.h. im Formular kompakter gestaltet werden sollen. Bitte beachten Sie: Eine gute optische Wirkung der Blockung erfordert in der Regel ein breiteres Formular!

# **Eigenschaften eines Frageblocks**

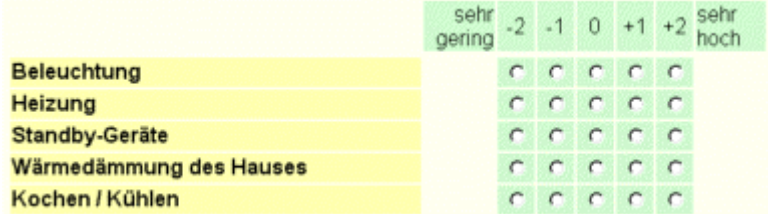

Bei einer Blockbildung erscheint der Fragetext immer in der linken Spalte und daneben in der rechten Spalte die Optionsfelder zum Anklicken. Die Beschriftung der Ankreuzfelder wird oberhalb des Blocks eingesetzt. Ein Frageblock kann aus einer oder aus mehreren Fragen bestehen.

# **Auswählen der Frageblöcke**

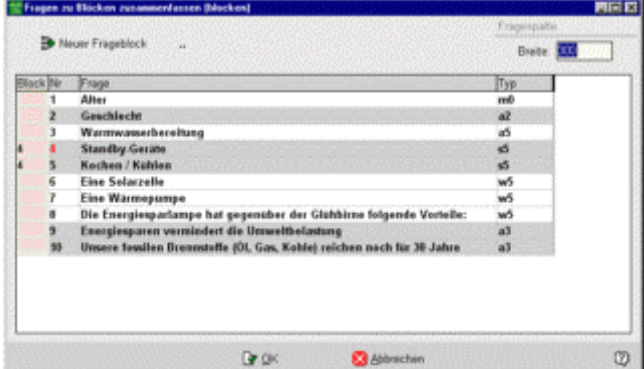

Die Blockbildung kann immer nur für Fragen gleichen Typs vorgenommen werden. Das bedeutet: immer wenn der Fragetyp wechselt ist auch der Block spätestens zuende und ein neuer kann beginnen. Einen Typwechsel erkennen Sie in der Tabelle durch den Farbwechsel der Zeilen (hellgrau - weiß) und bei genauem Hinsehen auch in der Typ-Spalte.

Innerhalb eines Abschnitts mit Fragen gleichen Typs können Sie an jeder Stelle ein neuen Block beginnen.

#### **So legen Sie einen Block an:**

- *betätigen Sie die Schaltfläche [Neuer Frageblock]*
- *klicken Sie anschließend bei der gewünschten Frage in die linke Spalte "Block".*

Die Fragenummer erscheint in der Zelle und die Nummer in der Spalte Nr wird rot, um den Blockbeginn zu kennzeichnen.

Ein Frageblock besteht aus direkt aufeinander folgenden Fragen, eine Lücke ist nicht erlaubt. Deshalb kann zu einem bestehenden Frageblock immer nur die nächste Frage hinzugefügt werden.

#### **So erweitern Sie einen Frageblock:**

*- klicken Sie einfach in unterhalb einer Blocknummer in die Spalte "Block"* 

Die Nummer Startfrage des Blocks erscheint nun auch in dieser Zelle.

# **So entfernen Sie Fragen aus einem Frageblock**

- klicken Sie auf die Zahl in der Spalte "Block"

Die Blocknummer verschwindet und falls unterhalb weitere Fragen zu diesem Block gehören, werden auch diese Fragen aus dem Block genommen, denn Lücken sind nicht erlaubt.

# **Einzelne Fragen blocken**

Sie dürfen auch für einzelne Fragen einen neuen Block setzen.

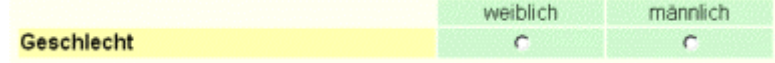

Die Frage wird dann wie bei den anderen Blocks links neben die Antworten gesetzt. Von dieser Einstellung profitiert speziell die Optik des Fragebogens.

# **Breite der Fragespalte**

GrafStat erzeugt im HTML-Formular Einstellungen, die eine einheitliche Breite der Fragespalte herstellen sollen. Das Ergebnis im Browser kann dieses Ziel aber nicht in jedem Fall erreichen. Unter Umständen verbreitert der Browser die Optionsfelder, damit lange Worte hinein passen oder weil es zu viele Optionsfelder gibt. So verkleinert der Browser unter Umständen die Fragespalte.

Wenn Sie die Breite der Fragespalte verändern, haben Sie in beschränktem Umfang Kontrolle über die Seitenaufteilung. Sie können durch eine Verkleinerung der Fragespalte das Erscheinungsbild verbessern. Wenn das nicht hilft können Sie noch eine breitere Seiteneinstellung für das HTML-Formular wählen. Fragen mit vielen oder mit langen Antwortvorgaben sind für Blockbildung ungeeignet.

# **Kurztexte für die Antworten**

Sie können im Fragebogen aber auch noch nachträglich Kurztexte für die Antwortvorgaben ergänzen. Wechseln Sie dazu einfach in den Bereich "Bearbeiten" und wählen Sie bei der Nachfrage "Umformulieren".

Anschließend können Sie bei allen gewünschten Fragen die Kurztexte für die Antworten ergänzen. Bei der Auswertung wird GrafStat dann diese Kurztexte verwenden.

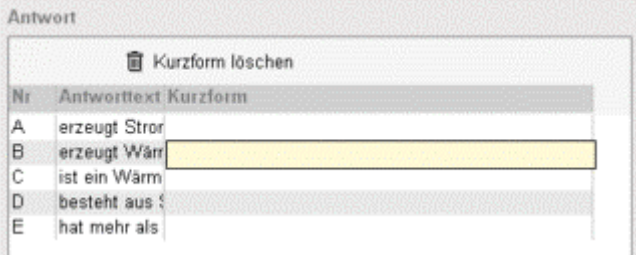

# **Wichtiger Hinweis:**

Sie sollten die Frageblöcke erst dann anlegen, wenn Sie den Fragebogen fertig zusammengestellt haben. Sind die Fragen erst einmal geblockt, dann sollten Sie keine Änderungen mehr im Bereich "Fragebogen - bearbeiten" vornehmen. Anderenfalls müssen Sie die Blöcke wieder aufheben. In den meisten Fällen wird GrafStat Sie dann darauf hinweisen.

# **Internetformular - Eingabeprüfungen**

Sie haben den Wunsch, dass der Anwender alle Fragen Ihres Fragebogens beantwortet. GrafStat unterstützt Sie bei diesem Vorhaben, durch optionale Formularfeldprüfungen. Zusammen mit dem sichbaren HTML-Formular erzeugt GrafGrafStat Prüfroutinen in Javascript, die direkt in die HTML-Seite eingefügt werden. Sie können diesen Prozess auf ganz einfache Weise bis ins Detail steuern.

Hinweis: Die Formularfeldprüfungen sind nicht Bestandteil aller GrafStat Lizenzformen.

Auf der Registerseite "Fomular" im Bereich Internet-Formular finden Sie die Optionen:

keine

nur Maßzahlen

alle Felder

bestimmte Felder

Wenn Sie die Option "bestimmte Felder" wählen, dann können Sie die Formularprüfungen für jede Frage separat steuern.

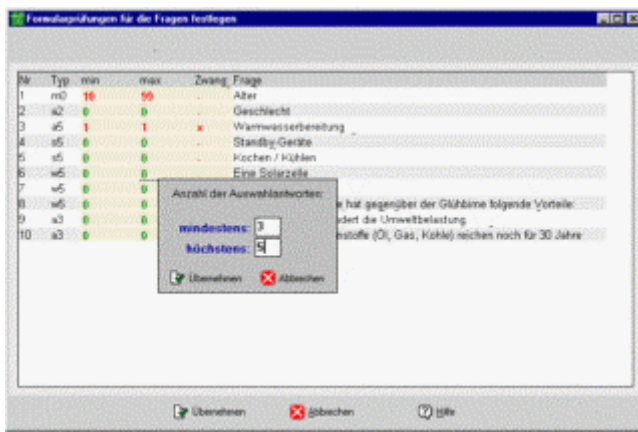

In den hellen Zellen der Tabelle können Sie die steuernden Einträge machen. Was Sie dort eintragen können hängt vom Fragetyp ab. Klicken Sie einfach in die gewünschte Zelle.

# **Skalen und Einfachwahlen**

Bei Skalen und Einfachwahlen schalten Sie durch einen Mausklick in eine der Spalten [min] [max] oder [Zwang] die **Formularfeldprüfung ein bzw. aus**. Ist die Prüfung eingeschaltet, dann muss der Anwender eine der Antworten ankreuzen.

# **Maßzahlen**

Bei Maßzahlen können Sie **Unter- und Obergrenze** festlegen und den **Eingabezwang** separat ein- bzw. ausschalten. Bei ausgeschaltetem Zwang wird die Bereichsprüfung nur dann ausgeführt, wenn tatsächlich eine Eingabe gemacht wurde. Diese Einstellung lässt also auch zu, dass gar keine Antwort gegeben wird. Die Grenzen können Sie festlegen, wenn Sie die Minimum- oder Maximumspalte anklicken.

# **Mehrfachwahlen**

Bei Mehrfachwahlen können Sie festlegen, **wie viele Antworten** mindestens und wie viele höchstens gewählt werden dürfen. Nach einem Mausklick in die [min] oder [max]-Spalte können Sie die Grenzen festlegen. Ähnlich wie bei den Maßzahlen lässt sich der **Eingabezwang** separat ein- und ausschalten.

# **Tipps:**

Beim Einsatz von Formularfeldprüfungen müssen Sie immer bedenken, dass Sie den Befragungsteilnehmer zu einem bestimmten Verhalten zwingen. Das stößt schnell auf Ablehnung und oft werden solche Fragebögen gar nicht ausgefüllt, der Anwender bricht nach mehreren Fehlerhinweisen entnervt ab. Verwenden Sie die Prüfungen also nur dann, wenn Sie es für unbedingt erforderlich halten. Häufig ist ein nicht ganz vollständig ausgefüllter Fragebogen wertvoller als gar keiner.

Weiterhin erfordert die Festlegung der Formularfeldprüfungen eine erhöhte Aufmerksamkeit. Es passiert sehr schnell, dass eine falsch deklarierte Prüfung eigentlich mögliche Antwortvariationen verhindert. Damit erhalten Sie in Ihrer Umfrage fälschlich eingeschränkte Daten.

# **Online Befragung - Datensammelpunkt**

**Menüwahl: Bearbeiten – HTML-Formular Schaltfläche: [Internet-Formular] Anschließend Schaltfläche [Datensammelpunkt]** 

In diesem Dialogfenster legen Sie die Einstellungen für die Arbeit mit einem Datensammelpunkt fest.

- der Name der Befragung steht fest, für erweiterte Datensammelpunkte ergänzt GrafStat ihn
- den Datensammelpunkt wählen Sie aus einer Drop-Down-Liste
- die Adresse des Datensammelpunktes fügt GrafStat dann hinzu
- Sie können auch die Option E-mail wählen, dann müssen Sie Ihre E-mail Adresse angeben.

# **Hinweis:**

Befragungen mit Rücklauf per Email sind nicht empfehlenswert, weil dazu die Konfiguration von Browser und Emailprogramm beim Befragten stimmen muss. Das ist oft nicht der Fall.

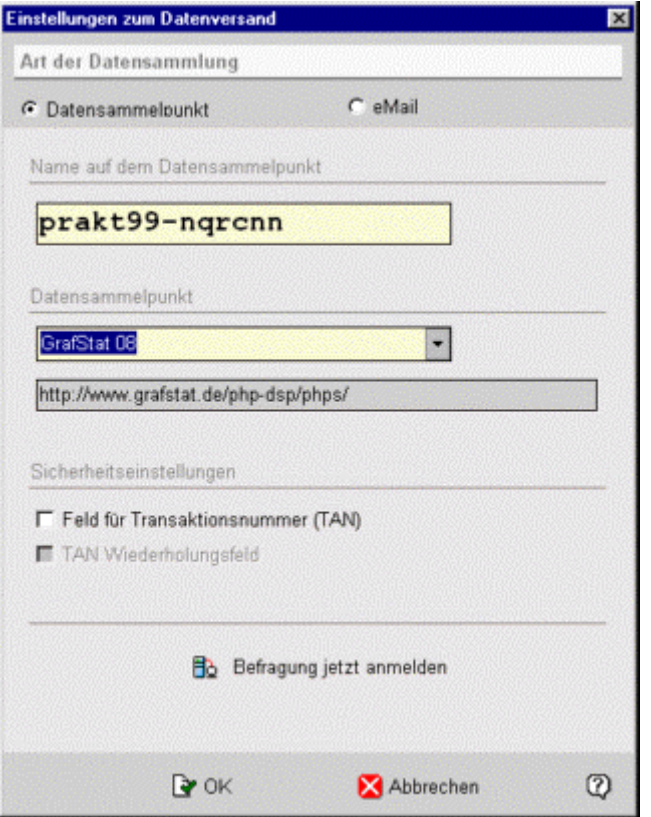

# **Name**

Hier wird ein Name für die Befragung eingetragen, der zur Anmeldung auf dem Datensammelpunkt vorgesehen ist. GrafStat gibt einen Namen vor, bei dem eine zufällige Zeichenfolge an den Befragungsnamen angehängt ist. Ohne dieses Anhängsel ist die Wahrscheinlichkeit recht groß, dass schon jemand anderes eine gleichnamige Befragung angemeldet hat.

Bei der Anmeldung auf dem Datensammelpunkt sollten Sie diesen erweiterten Namen verwenden! Oder Sie geben eine eigene Erweiterung oder einen anderen Namen an. Die Anmeldung wrid nur gelingen, wenn noch kein Fragebogen mit diesem Namen angemeldet ist.

# **Server**

Mit dieser Einstellung legen Sie fest, auf welchem Datensammelpunkt im Internet Sie Ihre Daten sammeln möchten. Eine ausführliche Beschreibung finden Sie im Abschnitt Checkliste Internet.

Wählen Sie aus der Drop-Down-Liste einen Datensammelpunkt aus. GrafStat setzt die zugehörige URL in das Feld darunter. Diese URL wird zusammen mit dem Namen der Befragung in das HTML-Formular eingebettet, sobald Sie auf **[OK]** oder auf **[BEFRAGUNG JETZT ANMELDEN]** klicken.

# **Feld für Transaktionsnummer (TAN)**

Wenn Sie höhere Anforderungen an die erhobenen Daten stellen, dann sollten Sie mit TANs (Transaktionsnummern) arbeiten. Durch diesen Kontrollmechanismus wird sicher gestellt, dass eine bestimmte Person einen Fragebogen immer nur ein einziges Mal ausfüllen kann. Alle weiteren Datensätze und solche mit falschen TANs ignoriert GrafStat beim Import der Daten. Eine ausführliche Beschreibung des Verfahrens finden Sie im Dokument "TAN-Vergabe.doc".

Nach einem Klick auf **[OK]** wird das HTML-Formular von GrafStat generiert und im Verzeichnis der Befragung unter dem Namen **<Befragung>.htm** gespeichert. Diese Datei können Sie nun im Internet bereitstellen oder den zu befragenden Personen per Email zuschicken.

# **Befragung jetzt anmelden**

Mit dieser Schalftläche können Sie die Befragung direkt auf dem gewählten Datensammelpunkt anmelden. Für diese Funktion muss eine Internetverbindung bestehen, GrafStat selbst kann keine Internetverbindung herstellen. Eine bestehende Internetverbindung können Sie daran erkennen, dass ein gestarteter Browser (z.B. Internet-Explorer aktuelle Internetseiten anzeigt).

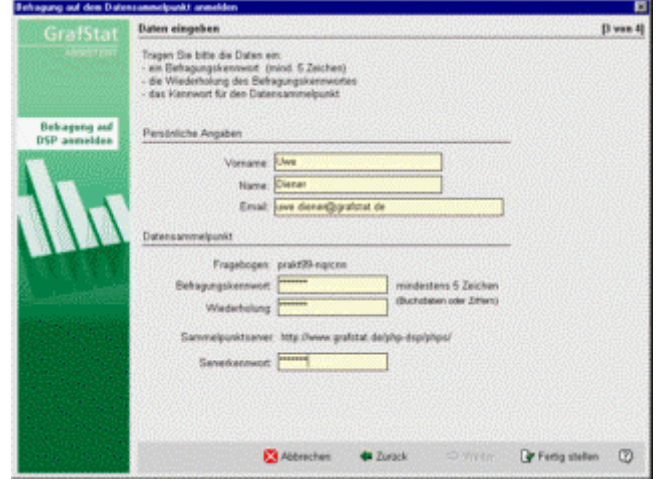

Nach dem Betätigen der Schaltfläche erscheint ein Assistent, der Sie durch alle notwendigen Schritte führt. Wenn Ihr Internetzugang über einen Proxy läuft, dann müssen Sie die erforderlichen Einstellungen machen (s.u.).

Beim Abschluss des Anmeldungsversuchs teilt der Assistent Ihnen mit, ob die Befragung erfolgreich angemeldet wurde oder ob es Probleme gab.

Merken Sie sich bitte auf jeden Fall das eingetragene Passwort für die Befragung. Sie werden es später benötigen, z.B. wenn Sie die eingegangenen Daten vom Datensammelpunkt abholen.

# **Hinweis:**

Bei Datensammelpunkten mit Formularverwaltung wird die TAN-Liste auf den DSP übertragen und dort auch direkt ausgewertet. Nur wer seine TAN-Nummer kennt kann den Fragebogen abrufen. Für diese Datensammelpunkte muss die TAN-Liste bereits bei der Anmeldung vorliegen. Weitere Hinweise dazu finden Sie weiter unten.

# **eMail**

Wählen Sie diese Option, wenn Sie die Daten von ausgefüllten Fragebögen per Email zugeschickt bekommen möchten. Tragen Sie anschließend diejenige Email-Adresse in das Eingabefeld ein, an welche die Daten geschickt werden sollen. Beantwortet später eine Person Ihren Fragebogen, dann wird an die angegebene Adresse eine Email geschickt, die im Anhang die ausgefüllten Daten enthält. Das vollständige Verfahren ist im Dokument "Checkliste Email" beschrieben, das zur GrafStat Dokumentation gehört.

# **Proxy**

Für den Zugang über einen Proxy müssen Sie das Optionsfeld auf der zweiten Seite des Assistenten aktivieren.

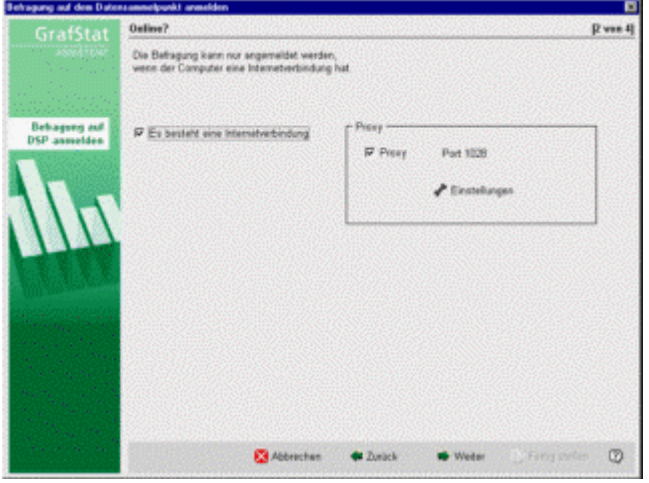

Beim ersten Zugang müssen Sie eventuell einmalig die erforderlichen Einstellungen machen. *- Klicken Sie also auf die Schaltfläche* **[EINSTELLUNGEN]**

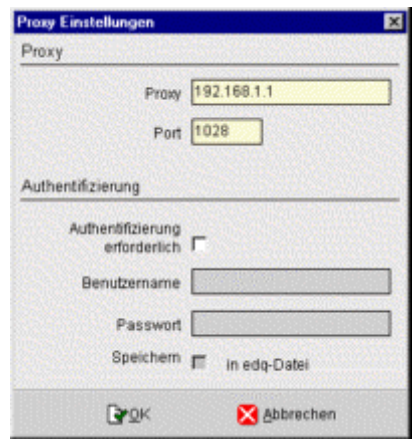

**Hinweis:** Wenn die Proxyeinstellungen bereits vorliegen, ist die Schaltfläche nicht sichtbar.

# **Adresse**

Tragen Sie im Feld Proxy die IP-Nummer oder die Bezeichnung Ihres Proxy-Servers ein.

# **Port**

In dieses Feld kommt die Portnummer. Fragen Sie Ihren Administrator, wenn Sie die Einstellungen nicht kennen. Oder sehen Sie in Ihrem Browser nach, welche Einstellungen dort verwendet werden.

# **Authentifizierung**

Wenn Ihr Proxyserver eine Authentifizierung mit Namen und Kennwort verlangt, dann aktivieren Sie das Optionsfeld und tragen Sie die erforderlichen Daten in die beiden Felder ein.

Nach einem Klick auf **[OK]** werden die Daten übernommen und für den weiteren Einsatz gespeichert.

**Hinweis:** Die Informationen zu Datensammelpunkten holt GrafStat aus der Datei gswinwww2.txt.

# **Datensammelpunkt mit Formularverwaltung**

Anmeldung auf einem Datensammelpunkt mit Formularverwaltung

Die Anmeldung auf einem Datensammelpunkt mit Formularverwaltung läuft im Prinzip genauso ab, wie die gerade beschriebene Anmeldung. Allerdings wird das HTML-Formular auf den Datensammelpunkt hochgeladen und ggf. auch eine TAN-Liste.

Der Formular-Upload wird zusammen mit der Anmeldung ausgeführt. Auf der abschließenden Reportseite des Anmelde-Assistenten können Sie sehen, ob die Aktion erfolgreich war. Dort wird auch die URL genannt, unter der der Fragebogen mit dem Browser abgerufen werden kann. Sie müssen sich das nicht notieren, denn diese URL erscheint nach dem Abschluss der Anmeldeaktion oberhalb der Fragebogen-Vorschau.

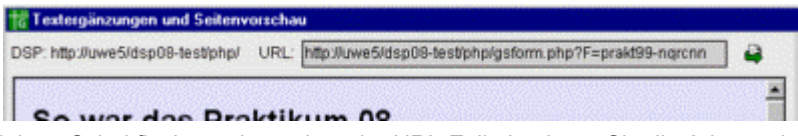

Mit der kleinen Schaltfläche rechts neben der URL-Zeile kopieren Sie die Adresse in das Windows-Clipboard. Von dort können Sie die URL nun mit [CTRL][V] in die Adresszeile des Browsers oder in ein beliebiges Dokument kopieren.

# Sonderfall: Befragung ist bereits angemeldet

Wenn Sie versuchen, eine Befragung auf dem Datensammelpunkt anzumelden, die Sie dort bereits einmal angelegt haben, dann muss sie dort vorher gelöscht werden.

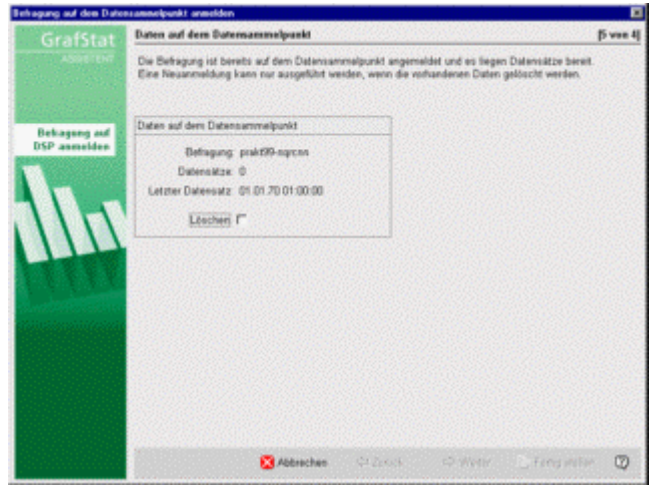

Außerdem müssen bei der Gelegenheit alle Daten gelöscht werden (sowohl die lokalen Daten als auch die auf dem Datensammelpunkt vorhandenen Daten). Das sollten Sie also nur durchführen, wenn Sie tatsächlich einen Grund für die erneute Anmeldung haben. Beispielsweise wenn Sie doch noch ein paar kleine Änderungen am Fragebogen vorgenommen haben, bevor die Befragungsaktion startet.

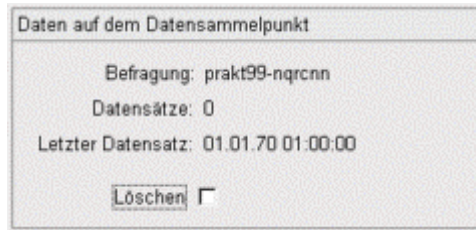

Der Datensammelpunkt unterstützt die Entscheidung, indem er Ihnen einige aktuelle Informationen zum Stand der Befragung zurückliefert. Wenn Sie sich für das Löschen entschieden haben, dann aktivieren Sie das Optionsfeld "Löschen" und anschließend auf **[WEITER]**. Weil Lösch-Aktionen nicht mehr rückgängig gemacht werden können folgt jetzt noch einmal eine Sicherheitsabfrage.

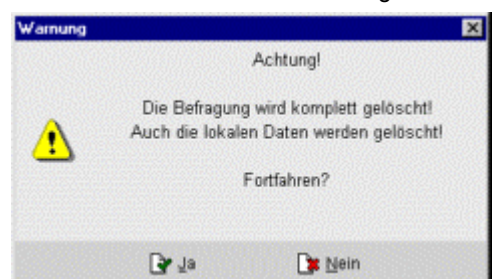

Nach einem Klick auf **[JA]** werden die Daten gelöscht und die Befragung gelöscht und direkt neu angemeldet.

# Sonderfall: Befragung mit Transaktionsnummern

Falls Sie eine Befragung anmelden möchten, die mit TANs arbeitet, dann muss die TAN-Liste bereits vorliegen, wenn Sie den Anmeldevorgang starten. Liegt die TAN-Liste nicht vor, dann fragt GrafStat nach, ob Sie die Liste jetzt erzeugen möchten.

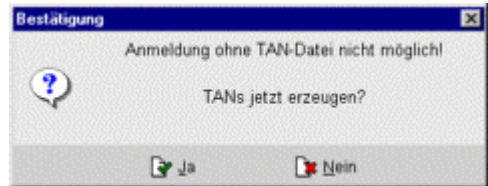

# **Hinweis:**

Den internen TAN-Generator sollten Sie nur nutzen, wenn Sie ohne den TAN-Assistenten arbeiten müssen. Der TAN-Assistent ist ein separates Windows-Programm mit dem Sie eine Mailing-Aktion organisieren. Er verwaltet eine Anschriftendatei und verschickt Serienemails, druckt Serienbriefe, Etiketten und Listen.

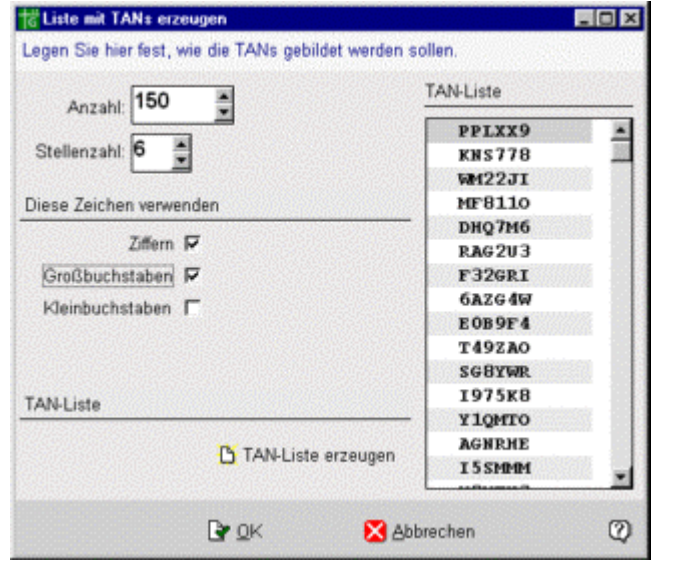

In diesem Einstellfenster legen Sie einige Optionen für die Erstellung der TAN-Liste fest.

# **Anzahl**

Wie viele TANs soll die Liste enthalten? Überlegen Sie sich, wie viele Personen befragt werden sollen. Stellen Sie ruhig 50% mehr TANs her, als Sie benötigen. Nachdem eine Befragungsaktion mit TANs angelaufen ist kann sie nur auf Umwegen erweitert werden.

# **Stellenzahl**

Je mehr Stellen Sie verwenden, desto sicherer wird die TAN, allerdings ist sie dann auch schlechter zu merken und einzutippen. Für kleinere Befragungen (N<300) bieten die vorgeschlagenen 6 Stellen einen guten Kompromiss aus Sicherheit und Einfachheit.

# **Zeichen**

Hier legen Sie fest, wie die TANs zusammengesetzt sein sollen. Gemischte TANs aus Buchstaben und Ziffern bieten eine höhere Sicherheit als TANs die nur Ziffern enthalten.

# **TAN-Liste erzeugen**

Ein Klick auf diese Schaltfläche erzeugt eine neue TAN-Liste mit den vorgegebenen Merkmalen.

GrafStat speichert die TAN-Liste zweifach: als xxxxx.TAN und als xxxxx.TA0. Diese doppelte Buchführung ermöglicht das Zurücksetzen der TAN-Liste, wenn es erforderlich ist.

# **nternetformular - HTML-Formular hochladen**

Das HTML-Formular Ihrer Befragung muss im Internet bereit gestellt werden, damit es von anderen ausgefüllt werden kann. Mit GrafStat können Sie das Formular direkt auf Ihre Homepage hochladen oder auf einen Datensammelpunkt, sofern er Webspace anbietet.

Bei speziellen Datensammelpunkten mit einem Formularserver wird das Formular sogar direkt bei der Anmeldung zusammen mit anderen Dateien auf den DSP hochgeladen. Das Formular steht sofort nach der Anmeldung bereit, es sind keine weiteren Aktionen erforderlich.

# Upload per FTP

Wenn Sie das HTML-Formular auf Ihrer Homepage bereit stellen möchten, dann müssen Sie dafür den Weg gehen, der Ihnen vom Provider vorgeschrieben wird. Häufig wird das Formular per FTP (File Transfer Protokoll) hochgeladen. Um Ihnen die Arbeit zu vereinfachen kann GrafStat das HTML-Formular übertragen, denn GrafStat hat ein kleines eingebautes FTP-Programm, mit dem Sie Ihren Server erreichen können.

Sie benötigen die FTP-Zugangsdaten (Serveradresse, Benutzername und Benutzerkennwort) für den FTP-Server.

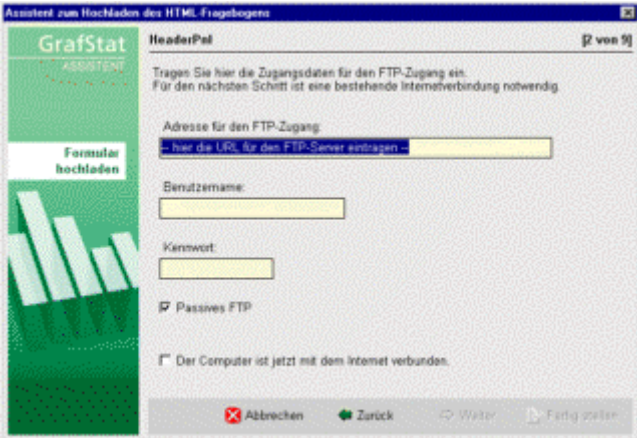

Tragen Sie hier die erforderlichen Zugangsdaten ein. Sie können die FTP-Verbindung nur aufbauen, wenn der Computer online ist. Nachdem Sie das Optionsfeld dafür aktiviert haben, kommen Sie mit [Weiter] auf die nächste Seite. Wenn die FTP-Verbindung zustande gekommen ist sehen Sie folgendes, sonst kommt eine Fehlemeldung.

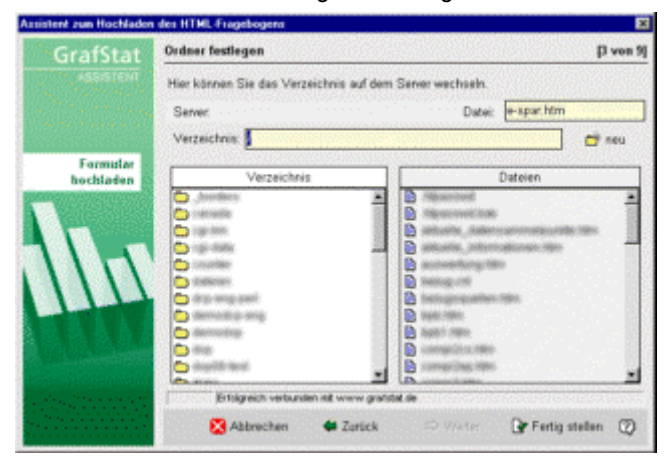

In der linken Liste sehen Sie die Ordner auf Ihrer Homepage und in der rechten die Dateien im gerade angewählten Ordner auf Ihrem Server.

Klicken Sie sich also bis zum gewünschten Ordner durch. Sie können mit der Schaltfläche "Neu" auch einen neuen Ordner anlegen.

Im Eingabefeld "Datei" können Sie das HTML-Formular noch umbenennen. Achten Sie darauf, dass die Dateikennung .htm erhalten bleibt.

Wenn Sie auf **[FERTIG STELLEN]** klicken wird das HTML-Formular in den gewählten Ordner übertragen.

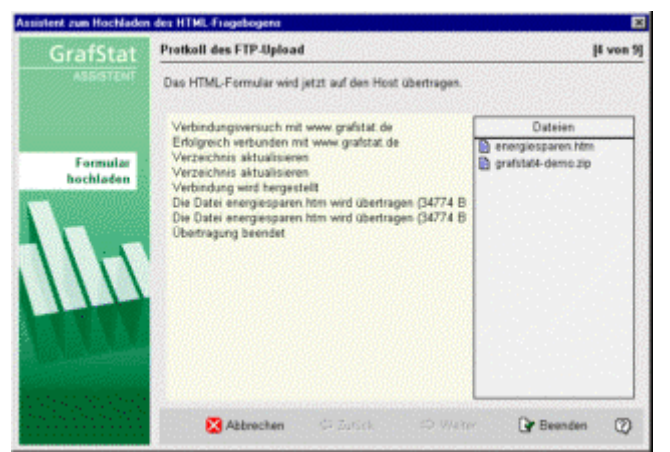

GrafStat zeigt ein Übertragungsprotokoll an.

# **Hinweis:**

Der Formular Upload unterstützt keine FTP-Verbindung über einen Proxy-Server.

# Upload auf einen Datensammelpunkt mit Webspace

Neben dem Upload per FTP bietet der Assistent auch einen Upload auf dafür vorbereitete Datensammelpunkte. Wenn ein Datensammelpunkt Webspace zur Verfügung stellt, dann ist die entsprechende Option "Datensammelpunkt (mit Webspace)" auf der ersten Seite des Upload-Assistenten wählbar, sonst erscheint Sie ausgegraut.

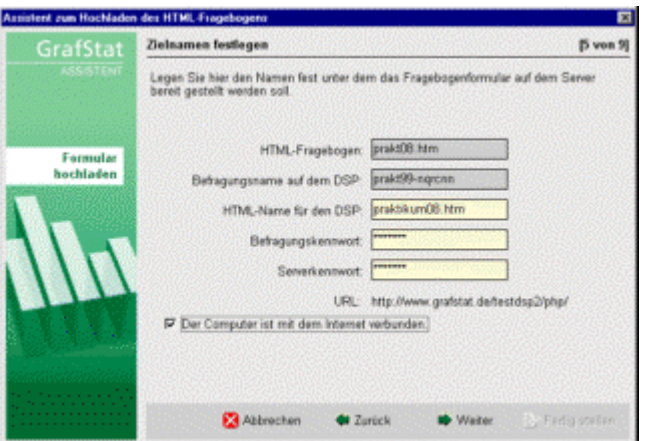

Auf der nächste Seite tragen Sie die notwendigen Daten für den Upload ein:

# **HTML-Name für den DSP**

Das ist der Name, unter dem das Formular später abrufbar sein soll. GrafStat gibt den Namen der Befragung vor, aber Sie können den Namen frei verändern.

# **Befragungskennwort**

Es ist das Kennwort, das Sie bei der Anmeldung auf dem DSP für diese Befragung festgelegt haben.

#### **Serverkennwort**

Das Kennwort des Datensammelpunktes

Mit einem Klick auf **[WEITER]** wir der Upload gestartet. Wenn alles klappt, dann meldet der Assistent den Vollzug und gibt die Adresse aus, unter der das Formular im Internet abgerufen werden kann.

Notieren Sie diese Adresse für die Weitergabe an alle zu befragenden Personen.

# Automatischer Formular-Upload

Zusammen mit GrafStat 4 können Datensammelpunkte eingerichtet werden, bei denen ein separater Upload nicht mehr notwendig ist. Das HTML-Formular wird bei der Anmeldung zusammen mit anderen Dateien hochgeladen. Beispielsweise wird bei Befragungen mit TANs auch die TAN-Liste auf dem Datensammelpunkt abgelegt. Wenn Sie Ihre Befragung auf einem Datensammelpunkt mit Formularserver anmelden, dann müssen Sie das Formular nicht mehr selbst hochladen. Es wird bei der Anmeldung direkt auf den DSP übertragen.
# **Fragebogen verändern**

## **Eine Befragung öffnen**

#### **Menüwahl: Datei – öffnen Schaltfläche: [Öffnen]**

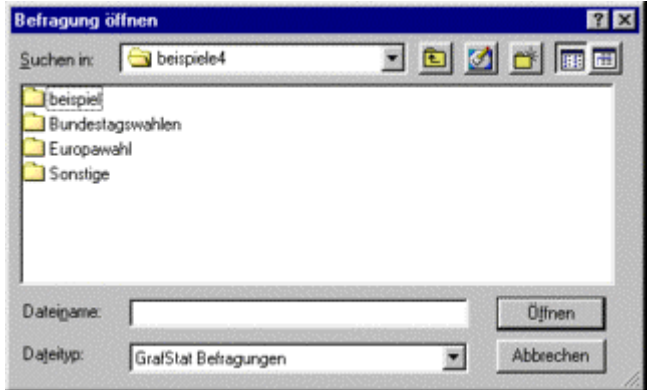

#### **Dateiname:**

- *geben Sie den Namen der Befragung ein*
- oder wählen Sie einen Orner und die gewünschte Befragung

## **Im Netzwerk mit GrafStat Dateiserver**

Hinweis: Diese Option steht nicht bei jeder Lizenzform zur Verfügung.

Wenn Sie GrafStat in einem Netzwerk betreiben und es ist ein GrafStat Dateiserver eingerichtet, dann werden Sie als erstes gefragt, von wo Sie die Befragung öffnen möchten

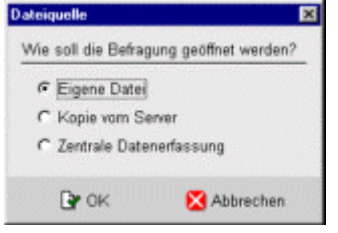

Hier haben Sie 3 Optionen:

#### **Eigene Datei:**

öffnet eine Befragung wie gewohnt und oben beschrieben

#### **Kopie vom Server**

der Server liefert eine Liste mit Befragungen, die auf dem Dateiserver bereit liegen. Sie können eine Befragung aus der Liste wählen.

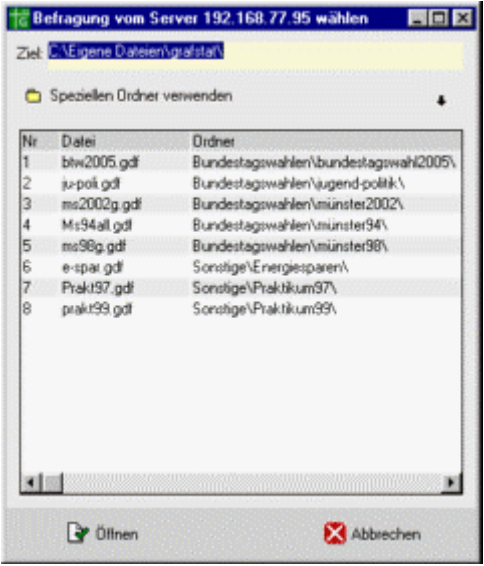

Nachdem Sie Ihre Wahl bestätigt haben überträgt der Server alle zugehörigen Fragebogendateien auf Ihren Computer in das voreingestellte Verzeichnis. Dabei werden die Pfade (ausgehend vom Befragungsordner) so angelegt, wie sie auf dem Server vorgefunden werden (ausgehend von dessen Stammordner).

#### **Zentrale Datenerfassung**

Bei der zentralen Datenerfassung wird die Befragung vom Server übertragen. Anschließend ruft GrafStat gleich das Bildschirminterview auf und Sie können Daten erfassen.

#### **Fragebogen bearbeiten - Sicherheitsabfrage**

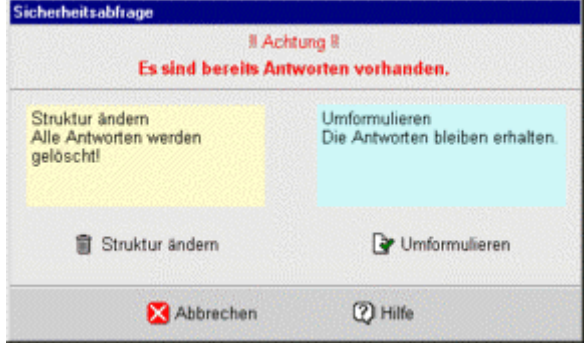

Wenn der Fragebogen geändert werden soll und GrafStat stellt fest, dass schon Daten erfasst wurden, dann erscheint diese Sicherheitsabfrage.

Wählen Sie **[UMFORMULIEREN]**, wenn Sie nur Änderungen am Text vornehmen wollen.

Bei Änderungen an der Struktur des Fragebogens müssen vorliegende Antworten gelöscht werden, denn sie würden sonst nicht mehr zur veränderten Struktur des Fragebogens passen.

#### **Umformulieren ist jederzeit möglich**

Korrekturen der Rechtschreibung oder Umformulierungen können jederzeit ohne Datenverlust vorgenommen werden.

Die folgenden Änderungen sind als Umformulierungen eingestuft:

- Fragetexte umformulieren
- Antworten umformulieren
- bei Maßzahlen Maximum, Minimum oder die Kommastellen ändern
- bei freien Fragen die Anzahl der Linien verändern

Weitergehende Änderungen werden vom Programm unterbunden.

**Insbesondere können Sie nicht:**

- den Fragetyp ändern
- neue Items hinzufügen
- Fragen einfügen

Bei diesen Aktionen wird immer die Struktur des Fragebogens geändert.

#### **Umstrukturieren = Datenverlust**

Soll der Fragetyp, die Anzahl der Fragen oder die Anzahl der Antwortitems geändert werden, dann liegt ein Eingriff in die Struktur des Fragebogens vor und bereits erfasste Daten müssen verworfen werden.

## **Daten erfassen**

### **Daten erfassen - Bildschirminterview**

## **Menüwahl: Daten – Interview**

## **Schaltfläche: [Bildschirminterview]**

Das Bildschirminterview ist die komfortabelste Oberfläche für die Datenerfassung. Sie können diese Eingabemethode verwenden, wenn Sie die Befragung direkt am Bildschirm durchführen wollen. Es spricht aber nichts dagegen, auch die Daten von Fragebogenformularen auf diesem Weg zu erfassen, da Sie alle Eingaben über die Tastatur machen können und nur selten zur Maus greifen müssen.

Das Bildschirminterview zeigt als erstes den Hinweistext, den Sie für den Fragebogen vorgegeben haben. Diesen Einführungs- und Anleitungstext können Sie im Bereich "Druck-Formular" oder "Internet-Formular" als Anleitungstext eingeben. Der Text erscheint erneut, wenn ein Fragebogen fertig ausgefüllt oder die Eingabe abgebrochen wurde.

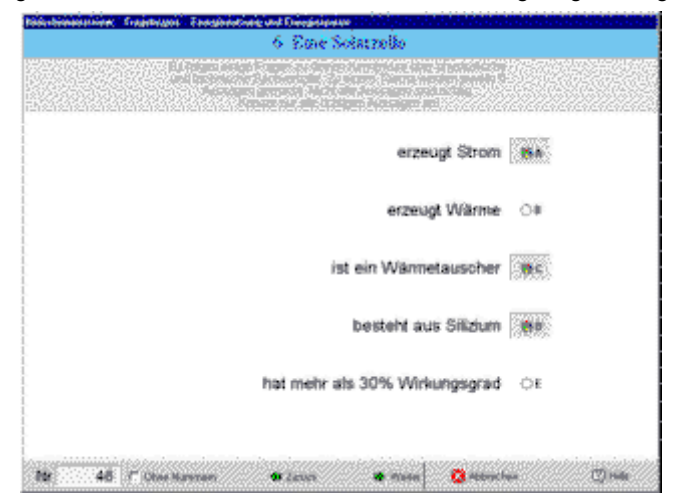

Wenn Sie nun unten auf die Schaltfläche [Start] klicken zeigt das Bildschirm-Interview die erste Frage (oder den ersten Frageblock) des Fragebogens. Auf die folgenden Seiten des Fragebogens kommen Sie dann mit einem Klick auf [Weiter].

Im Antwortfenster wird in der Regel nur eine Frage abgebildet, es sei denn, Sie haben gleichartige Fragen bei der Gestaltung des Fragebogens geblockt. Die geblockten Fragen zusammen auf einer Bildschirmseite. Hinweis: beim Bildschirm-Interview können nur Skalen geblockt werden.

#### **Antwort erfassen**

- *klicken Sie mit der Maus auf die Schaltfläche der gewünschten Antwort*
- *oder tippen Sie auf der Tastatur den Codebuchstaben / die Codezahl ein*

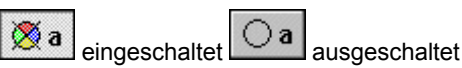

#### **korrigieren**

- *Verfahren Sie noch einmal wie bei Antwort erfassen*

und die Schaltfläche erscheint wieder in ungedrücktem Zustand.

Bei Einfachwahl oder Skala können Sie auch eine beliebige andere Antwort-Schaltfläche betätigen. GrafStat sorgt dafür, dass immer nur eine Antwort ausgewählt ist.

#### **nächste Frage**

- *betätigen Sie die Schaltfläche [WEITER]*
- *oder drücken Sie die [ENTER]*

#### **vorherige Frage**

- *betätigen Sie die Schaltfläche [ZURÜCK]*
- *oder drücken Sie die Taste [PFEILTASTE LINKS]*

Es erscheint die vorherige Frage mit Ihren Eingaben.

#### **abbrechen**

Wenn Sie die Eingabe des Fragebogens abbrechen wollen, betätigen Sie die **[ABBRECHEN]**.

Die eingegebenen Daten des aktuellen Fragebogens werden gelöscht und Sie sehen wieder die erste Seite mit dem Anleitungstext.

#### **speichern**

Wenn Sie die letzte Frage beantwortet haben, erscheint ein kleines Fenster.

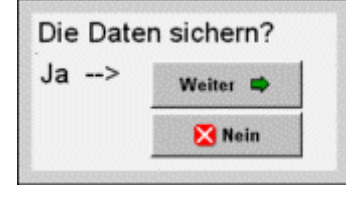

Sie können nun wählen, ob Sie die Daten des Fragebogens speichern wollen oder nicht. Wenn Sie **[WEITER]** anklicken, werden die Daten gespeichert.

## **Zentrale Datenerfassung im Client-Server-Modus**

Wenn GrafStat im Client-Server-Modus eingerichtet wurde, dann werden die Daten über das Bildschirminterview erfasst und auf dem GrafStat Dateiserver gesammelt. Die zentrale Datenerfassung wird in diesem Fall vor dem Öffnen einer Befragung gewählt. GrafStat legt eine temporäre Kopie der Befragung an, erfasst damit die Daten im Bildschirminterview und überträgt im letzten Schritt des Interviews den neuen Datensatz zum Server. Dort werden alle neuen Datensätze in einer speziellen Datei gesammelt, die später vom Master-Rechner aus zur Befragung hinzugefügt wird.

Menüwahl: *- Daten zusammenfügen - aus Serversammlung* (nur auf dem Master-Rechner)

**Hinweis:** Die zentrale Datenerfassung steht nicht in allen Lizenzformen zur Verfügung.

### **Daten erfassen / korrigieren - Listeneingabe**

**Menüwahl: Daten – Liste** 

#### **Schaltfläche: [Listeneingabe]**

Die Listeneingabe dient zum Erfassen, zur Kontrolle und zur Korrektur der Befragungsdaten.

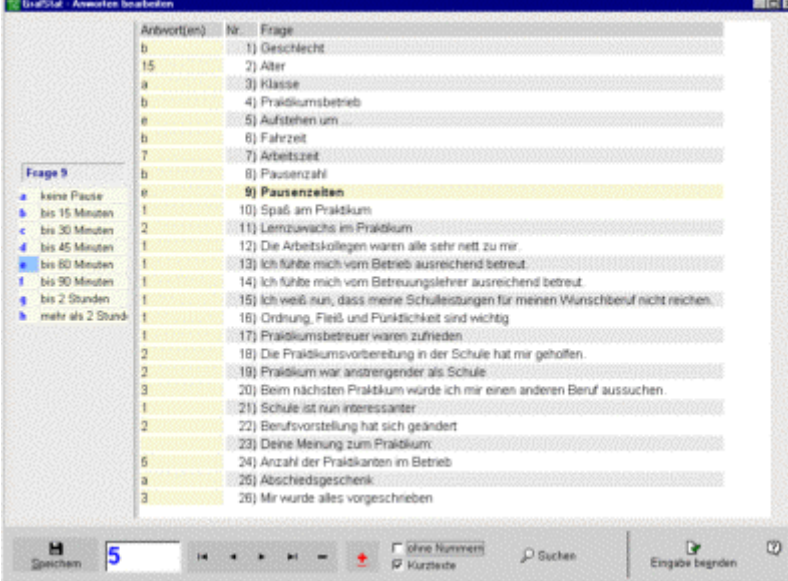

Sie können in diesem Bereich folgende Aktionen ausführen:

 $\parallel$ 

#### **Daten erfassen**

Die Daten werden in die Zellen der gelben Liste eingetragen.

- *klicken Sie einfach in das gewünschte gelbe Feld der Liste*
- *die entsprechende Frage wird deutlich hervorgehoben*
- *gleichzeitig erscheint die Eingabemarke im grünen Eingabefeld*
- *Tippen Sie nun die Antworten ein*

Buchstaben für Einfach- oder Mehrfachwahl

Zahlen für Skalen oder Maßzahlen

#### Zur nächsten Frage: **EINGABETASTE [ENTER]** oder die Taste [**CURSOR UNTEN]**

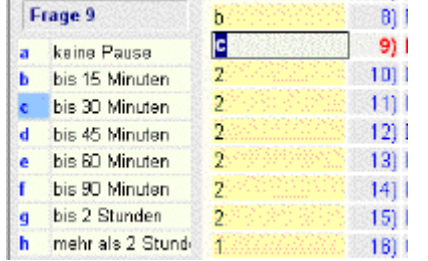

Alternativ können Sie die Daten auch durch Anklicken der gewünschten Werte in der Antwortübersicht zur Frage erfassen. Die Daten werden automatisch in die Eingabezeile übernommen. Außerdem wird der gewählte Wert in der Übersicht blau markiert. Klicken Sie den Wert ein zweites Mal an, dann wird er wieder aus der Eingabezeile entfernt und die Markierung verschwindet.

#### **Daten sichern**

Wenn die letzte Frage des Bogens erfasst ist, betätigen Sie einfach noch einmal die **EINGABETASTE [ENTER]** oder die **[SPEICHERN]** -Schaltfläche und schon sichert GrafStat die Daten.

#### **Datensatz hinzufügen**

- *betätigen Sie die [+]-Schaltfläche im Navigator*
- *das Programm springt ans Ende der Datenbank*
- *ein neuer Datensatz wird erzeugt*
- *solange die Nummernanzeige rot ist, ist der Datensatz noch nicht gesichert*
- *geben Sie nun die Daten des Fragebogens ein*
- *sichern Sie anschließend den Datensatz mit* **[SPEICHERN]**

#### **Datensatz anzeigen**

Bewegen Sie den Datensatzzeiger mit den Navigationstasten zum gewüschten Datensatz.

#### **Datensatz bearbeiten**

- *den gewünschten Datensatz (Fragebogen) zur Anzeige bringen*
- *in das gelbe Eingabefeld der gewünschten Frage klicken*
- *die Antwort ändern*
- *ggf. weitere Antworten ändern*
- *abschließend die [SPEICHERN]-Schaltfläche betätigen*

#### **Datensatz löschen**

- *den gewünschten Datensatz (Fragebogen) zur Anzeige bringen*
- *im Navigator die Löschen-Schaltfläche [-] betätigen*

#### **Daten suchen**

- *die Frage anklicken, in deren Antworten gesucht werden soll*
- *die Schaltfläche [Suchen] anklicken*
- *den Suchbegriff eintragen (und festlegen, ob vorwärts oder rückwärts gesucht werden soll)*
- *dann die Schaltfläche* **[WEITERSUCHEN]** *anklicken*

GrafStat zeigt nun den nächsten Datensatz an, der den eingegebenen Suchbegriff enthält. Wurde kein Datensatz gefunden, dann können Sie die Suche am anderen Ende neu beginnen lassen.

## **Daten betrachten / exportieren - Die Urliste**

#### **Menüwahl: Daten – Urliste/Export Schaltfläche: [Urliste]**

Die Urliste dient vor allen Dingen als Übersicht über die Daten der Befragung. Sie können hier auch gezielt Datensätze löschen oder die Daten exportieren. Im Fenster der Urliste sehen Sie die Daten in der Form einer Tabelle. Wenn Sie den Mauszeiger über die Tabelle führen, dann erscheint in der Zeile über der Tabelle immer der Fragetext der Spalte unter dem Mauszeiger.

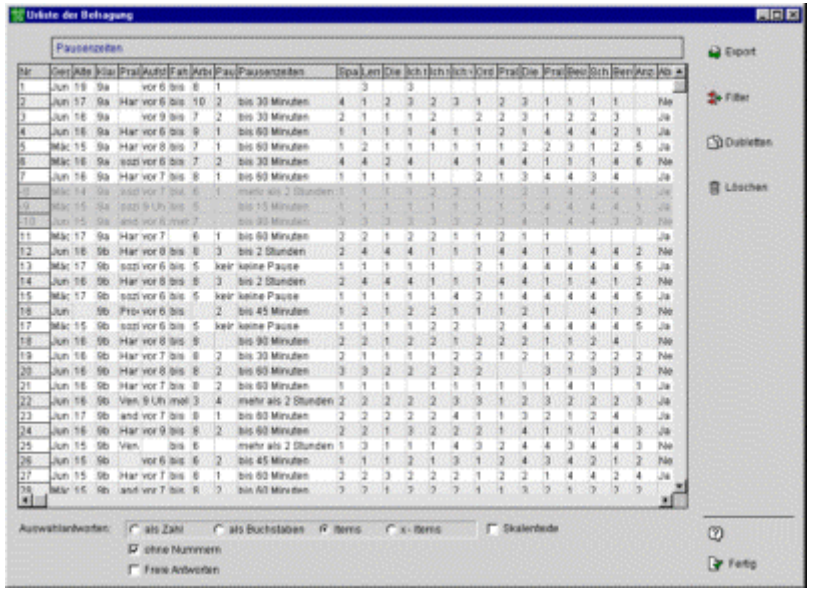

#### Abb.: Urliste

In einigen Lizenzformen von GrafStat sind nicht alle Optionen enthalten!

## **Optionen für die Darstellung der Urliste**

Mit den Optionsfeldern unterhalb der Tabelle können Sie die Darstellung der Daten steuern.

#### **Optionsfeld "als Zahl"**

In der Tabelle werden die Mehrfach- und Einfachwahlen als Zahl dargestellt.

#### **Optionsfeld "als Buchstaben"**

Die Antworten werden als Buchstaben dargestellt, bei Mehrfachwahlen als Buchstabenfolge.

#### **Optionsfeld "Items**

Statt Buchstaben oder Zahlen werden die Antworttexte aus dem Fragebogen in die Tabelle übernommen.

#### **Optionsfeld "x-Items"**

Wie beim Optionsfeld "Items werden die Antworttexte übernommen. Außerdem setzt GrafStat vor den Antworttext noch den jeweiligen Antwortbuchstaben.

#### **Optionsfeld "Skalentexte"**

Mit dieser Option kann statt Zahlen die Beschriftung der Skalen in den Export übernommen werden.

#### **Checkbox "Freie Antworten"**

Wenn Sie dieses Feld aktivieren, dann werden die Antworten auf freie Fragen in die Exporttabelle übernommen. (Diese Option steht nicht in allen Versionen von GrafStat zur Verfügung)

## **Filter**

Mit der Schaltfläche "Filtern" können Sie die Daten vor dem Export filtern. Weitere Hinweise zur Einstellung der Filter finden Sie im Abschnitt "Registerseite Filtern" unter der Überschrift "Arbeiten mit Filtern"

## **Dubletten**

Bei jeder Form von Datenerhebung kann es passieren, dass Datensätze doppelt in den Datenbestand übernommen werden. Bei Online-Befragungen kann man diese Problematik mit TANs (Transaktionsnummern) entschärfen. Zusätzlich bietet GrafStat eine Funktion zum Erkennen und Löschen von mehrfach erhobenen Datensätzen.

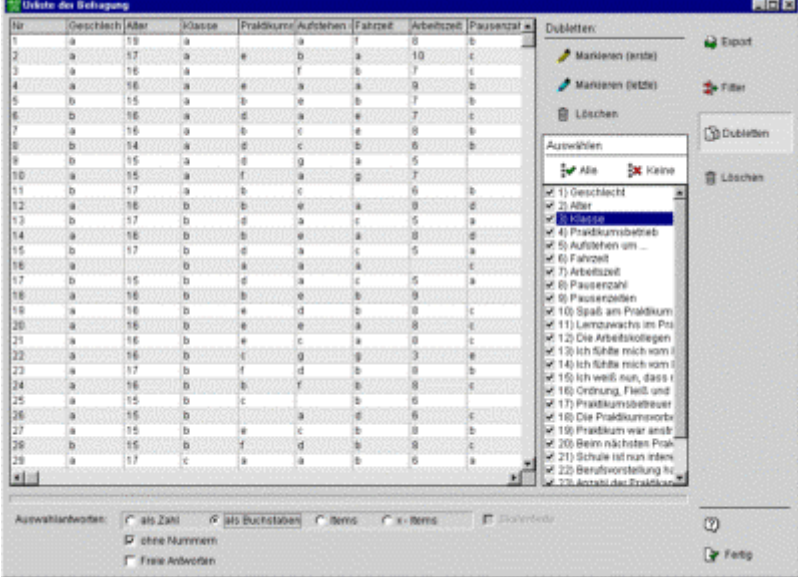

In der hellgelben Checkliste legen Sie fest, welche Merkmale Ihrer Befragung zur Dublettenerkennung ausgewertet werden sollen.

 $\parallel$ 

Mit einer der beiden Schaltflächen **[MARKIEREN (ERSTE)] [MARKIEREN (LETZTE)]** wird die Dublettensuche angestoßen. GrafStat vergleicht nun alle Datensätze miteinander und kennzeichnet die Datensätze, die in den gewählten Merkmalen komplett übereinstimmen. Mit "erste" wird vom ersten Eintrag zum letzten hin gearbeitet. Dabei wird dann der erste Eintrag als gültig erklärt, alle nachfolgenden gleichartigen als Dublette gewertet. Die Option "letzte" arbeitet den Datenbestand genau in der anderen Richtung ab. Da die Daten in der Datenbank in der Reihenfolge abgelegt sind, in der Sie übernommen wurden, wird mit "letzte" der neueste Datensatz als der gültige gewertet. Das ist immer dann sinnvoll, wenn angenommen werden kann, dass die neueren Datensätze korrigierte Daten enthalten.

Mit der Schaltfläche **[LÖSCHEN]** entfernen Sie die markierten Dubletten aus dem Datenbestand.

#### **Hinweise zur Dublettenbehandlung:**

Ob ein Datensatz als Dublette zählt, hängt sehr stark vom Fragebogen selbst ab. Gibt es in Ihrem Fragebogen ein eindeutiges Merkmal (z.B. eine Personalnummer), dann reicht dieses Merkmal vollständig aus, um Dubletten zu erkennen. Jedes mehrfache Vorkommen dieser Nummer wird dann als Dublette gewertet und entsprechend markiert.

Als anderes Extrem ist ein Fragebogen denkbar, bei dem selbst die Wahl aller Merkmale keine richtige Zuordnung ergibt, denn es kann durchaus vorkommen, dass 2 verschiedene Personen bei allen Fragen dieselbe Wahl getroffen haben. Das wird immer dann der Fall sein, wenn der Fragebogen keine oder zu wenig Merkmale enthält, die eine Eindeutigkeit herstellen können. Die richtigen Entscheidungen müssen Sie deshalb für jeden Fragebogen selbst treffen, das kann GrafStat Ihnen nicht abnehmen. Prüfen Sie Ihre Einstellungen sehr kritisch, bevor Sie die Schaltfläche zum Löschen betätigen. Einmal gelöschte Daten sind wirklich gelöscht! Eine Sicherungskopie vor der ganzen Aktion könnte sich als nüztlich erweisen. (Datei - Speichern unter ...)

## **Löschen**

Wenn Sie in der ersten Spalte (Nr) in eine Zeile klicken, dann wird die Zeile markiert. Mit einem zweiten Klick können Sie die Markierung wieder aufheben. Die Schaltfläche **[LÖSCHEN]** entfernt die markieren Datensätze aus dem Datenbestand. Verwenden Sie diese Option mit großer Vorsicht, denn gelöschte Daten können Sie nicht wieder zurück holen.

## **Export der Daten**

Mit der Schaltfläche **[EXPORT]** öffnen Sie ein Dialogfenster in dem Sie den Export der Daten steuern können. **Hinweis:** Der volle Umfang der Exportfunktionen steht nicht in allen Programmversionen zur Verfügung!

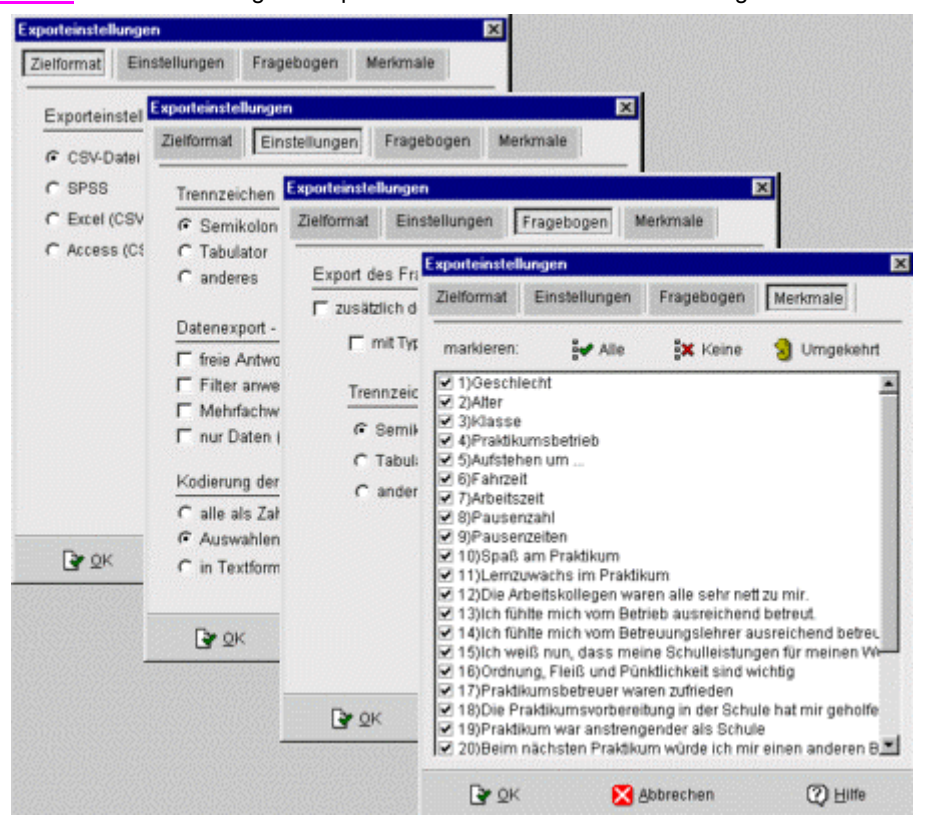

#### Seite "Einstellungen"

Auf dieser Seite legen Sie das Trennzeichen, die Kodierung der Antworten und andere wichtige Details des Exports fest.

#### **Trennzeichen**

GrafStat setzt das Trennzeichen zwischen die Datenfelder. Neben Semikolon und Tabulator können Sie auch jedes andere Zeichen verwenden. Als Trennzeichen müssen Sie immer ein Zeichen wählen, das nicht im eigentlichen Text vorkommt. Deshalb ist im Eingabefeld für "anderes" ein ganz selten verwendetes Zeichen voreingestellt, der senkrechte Strich.

#### **Freie Antworten integrieren**

Mit dieser Option werden alle Antworten auf offene Fragen in den Export einbezogen. (Diese Option steht nicht in allen GrafStat-Versionen zur Verfügung)

#### **Filter anwenden**

Mit Hilfe von Filtern können Sie die Daten vor dem Export nach vorgegebenen Kriterien filtern. Ist eine Frage nach dem Geschlecht im Fragebogen, so können Sie über Filterung beispielsweise nur die Daten der männlichen Probanden exportieren.

#### **Mehrfachwahlen als Einzelantworten**

Im Gegensatz zu GrafStat können viele andere Programme mit Mehrfachwahlen nicht viel anfangen. Deshalb können Sie mit dieser Option alle Mehrfachwahlen in Einfachwahlen aufsplitten. Dadurch wird für jede Antwortoption der GrafStat-Frage eine eigene Datenspalte erzeugt und als Antworten 0 oder 1 exportiert.

#### **Nur Daten**

Im Normalfall enthält die erste Zeile des Exports die Fragen (bzw. Kurztexte) als Überschriften für die Spalten. In bestimmten Fällen stört diese Kopfzeile, z.B. beim Export für SPSS.

#### Seite "Zielformat"

Mit den Optionsfeldern auf dieser Seite können erprobte Exporteinstellungen für einige Programme mit einem einzigen Mausklick festgelegt werden. Diese Optionsfelder steuern ausschließlich die Einstellungen auf der Seite "Einstellungen". Der Export erfolgt immer in eine Textdatei, die dann mit wenigen Schritten im Zielprogramm importiert werden kann.

Beispiel Excel:

- *Menüwahl: Datei öffnen*
- *bei Dateityp "Alle Dateien" wählen*
- *den Ordner mit der Befragung aufsuchen*
- *die exportierte Datei (xxxx.asc) anwählen*
- *[Öffnen] betätigen*
- *der "Textkonvertierungs-Assistent" erscheint*
- *die Option "Getrennt" aktivieren*
- *[Weiter] betätigen*
- *bei Trennzeichen Semikolon wählen (oder das beim Export in GrafStat eingestellte)*
- *[Fertig stellen]*

#### **Zielformat SPSS**

Wenn Sie als Exportformat "SPSS" wählen, dann wird zusätzlich zu den Daten auch ein Skript (xxxxx.sps) generiert. Mit wenigen Mausklicks können Sie damit den Import der kompletten Befragung nach SPSS abschließen.

#### Seite "Fragebogen"

Zusätzlich zu den Daten kann GrafStat auch den Fragebogen exportieren. Auf dieser Seite können Sie Einstellungen für den Export des Fragebogens vornehmen. Mit den Optionsfeldern kann das Trennzeichen festgelegt werden. Außerdem können Sie die Typinformationen, also den Fragetyp und die Anzahl der Antworten, in den Export integrieren.

```
Beispiel: 
typ;antworten;frage;kurztext;minskala;maxskala;min;max;stellen;items 
a;2;Geschlecht;;1;2;0;100;0;Junge;Mädchen 
m;1;Alter;;1;1;0;100;0;Jahre 
a;4;Klasse;;1;4;0;100;0;9a;9b;10a;10b
```
In der ersten Zeile steht eine Beschreibung der Datenfelder des Fragebogens, in jeder nachfolgenden Zeile stehen jeweils die Bestandteile der Frage aus dem Fragebogen. Die Anzahl der Items variiert natürlich von Frage zu Frage.

#### **Format des Datenexports**

GrafStat exportiert die Datensätze einer Befragungsdatei in folgendem Format:

- jeder Datensatz wird als Absatz mit CR/LF als Absatzzeichen geschrieben
- die Einzeldaten werden durch Semikolon, Tab-Zeichen oder ein anderes Zeichen Ihrer Wahl voneinander getrennt
- der erste Datensatz enthält die Kurztexte der Fragen
- die Einzeldaten werden als ASCII-Zeichen exportiert

Das verwendete Format passt zu allen Programmen, die Tabellen in Textform importieren, beispielsweise Excel oder SPSS. Je nach Zielprogramm müssen Sie das Trennzeichen passend wählen. Mehrfachwahlen können in Einzelantworten zerlegt und somit optimal für den Import vorbereitet werden.

#### Seite "Merkmale"

Für spezielle zusätzliche Auswertungen wird oft nur ein bestimmter Auszug des Datenmaterials benötigt. Über die Seite Merkmale können Sie festlegen, welche Merkmale (Fragen) in die Exportdatei übernommen werden.

Markieren Sie im Fenster einfach die gewünschten Merkmale. Die Schaltflächen [Alle], [Keine] und [Umgekehrt] erleichtern die Arbeit.

[Alle] markiert jedes Merkmal

[Keine] entfernt alle Markierungen

[Umgekehrt] kehrt die Markierugen um

## **Auswertung**

## **Auswertung - Grundauswertung**

Mit der Grundauswertung bietet GrafStat eine sehr komfortable Funktion zur Auszählung des kompletten Datenmaterials. Auf Mausklick wird ein Text erzeugt, der für alle Merkmale die ausgezählten Werte zeigt.

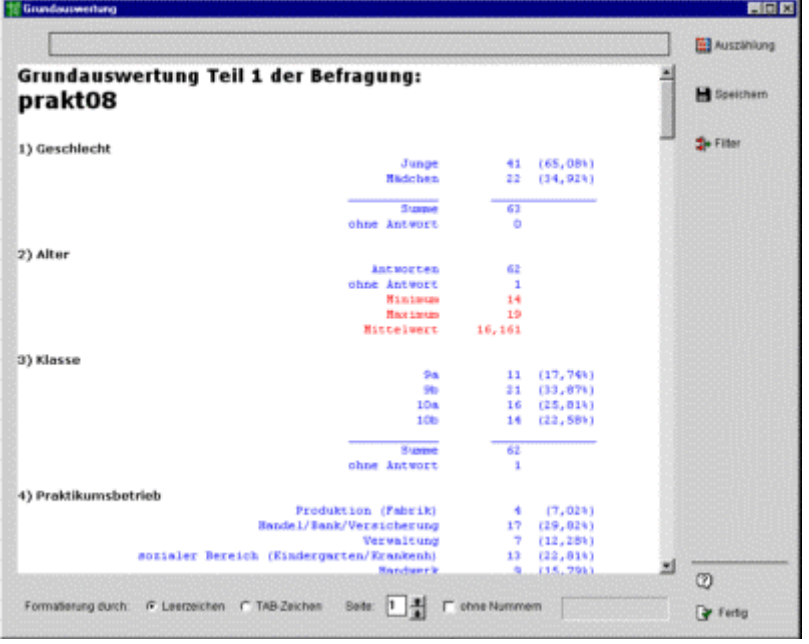

Neben absoluten und prozentualen Werten werden auch die Summen und die Anzahl der Datensätze ohne Antwort genannt.

Bei den verschiedenen Fragetypen werden zusätzlich noch statistische Kennwerte berechnet Skalenfragen: Mittelwert und Median

Maßzahlfragen: Minimum, Maximum und Mittelwert

Die Grundauswertung wird als RTF-Datei erzeugt und kann anschließend mit einer Textverarbeitung geöffnet und weiter bearbeitet werden. Die Formatierung der RTF-Datei kann mit Leerzeichen oder mit Tabulatoren gesteuert werden. Die Einstellung "Leerzeichen" liefert in GrafStat eine bessere Darstellung auf dem Monitor, die Einstellung "Tabulatoren" ist für die Weiterverarbeitung mit einer Textverarbeitung vorgesehen und sollte dann auch unbedingt verwendet werden.

Aus technischen Gründen speichert GrafStat die Grundauswertung in mehreren Teilen, wenn die Befragung über 49 Merkmale hat. In diesem Fall wird für jeweils 50 Merkmale eine neue Datei angelegt. Mit der Seitenwahleinrichtung am unteren Fensterrand können Sie anschließend durch die gespeicherten Seiten blättern.

#### **Filtern**

Für die Grundauswerung können Sie auf die Filtereinstellungen von GrafStat zurückgreifen. Über die gezielte Einstellung von Filterbedingungen können Sie sich schnell eine detaillierte Sicht über das gesamte Datenmaterial verschaffen. Stellen Sie die gewünschten Aspekte einfach mit den Filtern ein und lassen Sie die Grundauswertung arbeiten. Wenn Sie Auswertung behalten wollen, müssen Sie nur die generierte(n) RTF-Datei(en) unter einem neuen Namen speichern.

## **Erste Hinweise zur Auswertung**

Die Auswertung der Befragung bildet sicher in den meisten Fällen das eigentliche Ziel einer Fragebogenaktion. Unterschiedliche Zielrichtungen sind im Abschnitt 5 der Kapitels "So führt man eine Befragung durch" dargestellt. Neben Gestaltungsaspekten geht es bei der Auswertung um Erkenntnisse und Aussagen, die aus dem Datenmaterial gewonnen werden können.

Zur Steuerung der vielfältigen Möglichkeiten zeigt das Auswertungsfenster zwei Bedienungsbereiche

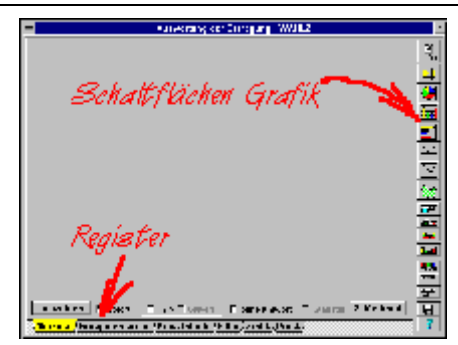

die Schaltflächen rechts dienen zur Wahl von Grafiktyp und Darstellungsvarianten die Kartenreiter (Register) unten dienen zur Anwahl verschiedener Steuerungs- und Ansichtsseiten

#### **Register**

Die 8 Registerseiten enthalten Steuerungselemente und grafische Darstellung.

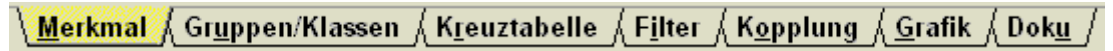

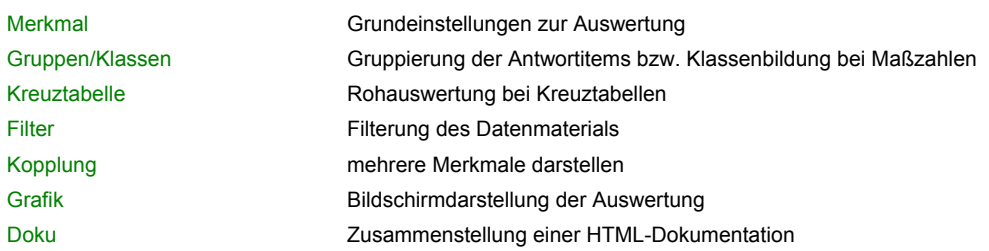

Außerdem befindet sich am rechten Rand des Auswertungsfensters die Grafik-Schalterleiste, über die Grafikformen abgerufen und zusätzliche Einstellungen zur Grafik gemacht werden können. Wenn Sie einen dieser Schalter betätigen, wechselt GrafStat immer zur Registerseite 'Grafik' (Ausnahme: Druck).

Die Auswertung der Befragung bildet sicher in den meisten Fällen das eigentliche Ziel einer Fragebogenaktion. Unterschiedliche Zielrichtungen sind im Abschnitt 5 der Kapitels "So führt man eine Befragung durch" dargestellt. Neben Gestaltungsaspekten geht es bei der Auswertung um Erkenntnisse und Aussagen, die aus dem Datenmaterial gewonnen werden können.

#### **Einige der Auswertungsmöglichkeiten**

Mit GrafStat bekommen Sie einfachen Zugang zu vielfältigen Auswertungsvarianten, Sie können Merkmale kombinieren und filtern, Sie können Grafikformen per Mausklick wählen und Farben zuordnen. GrafStat ermöglicht Ihnen die Kommentierung der Grafiken, das Speichern der Grafik in verschienden Größen und Formaten und sogar das Speichern und Nachbearbeiten der Auswertungseinstellungen selbst. Die Funktionsvielfalt reicht vom "Blättern" durch die gespeicherten Auswertungen bis zur Zusammenstellung einer HTML-Dokumentation per Mausklick. Selbstverständlich können die fertigen Grafiken auf beliebigen Druckern ausgegeben oder in andere Programme exportiert werden.

Sie können in diesem Programmbereich:

- ein auszuwertendes Merkmal wählen
- ein zweites Merkmal festlegen
- die Auszählung steuern
- eine Grafik erzeugen
- die Grafik gestalten
- die Grafik kommentieren und ausdrucken
- Auswertungen speichern und abrufen
- eine Dokumentation für das Internet zusammenstellen

Außerdem befindet sich am rechten Rand des Auswertungsfensters die Grafik-Schalterleiste, über die Grafikformen abgerufen und zusätzliche Einstellungen zur Grafik gemacht werden können. Wenn Sie einen dieser Schalter betätigen, wechselt GrafStat immer zur Registerseite 'Grafik'.

## **Auswertung - Grafiktypen**

GrafStat bietet die wichtigsten Grafiktypen auf einen Mausklick. Fast alle Grafiktypen können durch zusätzliche Attribute, z.B. Pseudo-3D Darstellung variiert werden

## **Einfache Grafiken**

#### **Tabellendiagramm**

Das Tabellendiagramm stellt die ausgezählten Werte in einer übersichtlich gestalteten Form dar. Dabei versucht GrafStat die Größe der Schriften auf den Platz abzustimmen. Sie können die Schriftgröße in einem gewissen Bereich manuell anpassen.

Bei einer N-Felder-Tabelle können Sie sowohl Spalten- als auch Zeilenbeschriftungen verändern. Sie müssen nur einen Doppelklick in den entsprechenden Bereich des Tabellendiagrammes machen.

#### **Kreisdiagramm**

Das Kreisdiagramm wird häufig verwendet, um Anteile optisch vergleichbar zu machen. Das Kreisdiagramm kann auch in 3D-Sicht dargestellt werden.

#### **Säulendiagramm**

Das Säulendiagramm wird häufig verwendet, um Größen miteinander zu vergleichen. Das Säulendiagramm kann kombiniert werden mit:

Bei der Darstellung von Kreuztabellen werden die Zeilen der Tabelle in Gruppen zusammengefasst. Jede im Diagramm gezeichnete Gruppe bildet eine Zeile der zugehörigen Tabelle ab.

#### **Balkendiagramm**

Das Balkendiagramm bildet die Werte als horizontale Streifen ab. Es kann kombiniert werden mit:

Bei der Darstellung von Kreuztabellen werden die Zeilen der Tabelle in Gruppen zusammengefasst. Jede im Diagramm gezeichnete Gruppe bildet eine Zeile der zugehörigen Tabelle ab.

#### **Punktdiagramm**

Im Punktdiagramm werden die Werte als farbige Punkte im Achsenkreuz dargestellt. Es kann nur mit 3D-Darstellung kombiniert werden.

#### **Liniendiagramm**

Das Liniendiagramm verbindet die farbigen Punkte des Punktdiagrammes durch Linien. Das Liniendiagramm ist besonders geeignet, um Trends sichtbar zu machen. Damit ist es erste Wahl bei der Prüfung von Hypothesen. Es kann kombiniert werden mit:

#### **Flächendiagramm**

Das Flächendiagramm füllt die Flächen unter den Linien des Liniendiagrammes mit Farbe aus. Das Flächendiagramm bildet nicht die Werte selbst als Flächen ab, sondern es betont nur die Tendenzen, die schon beim Liniendiagramm sichtbar werden. Die von GrafStat angebotene Form des Flächendiagrammes hat durch die optische Wirkung der Flächen verfälschende Qualitäten.

## **Statistische Grafiken**

Wenn Sie auf der Registerseite "Merkmal" die Schaltfläche [STATISTIK] herunterdrücken, dann erscheint ein Informationsfenster, das über Bedingungen und zusätzliche Optionen informiert.

Unterhalb der Auszählungstabelle erhalten Sie anschließend immer einige statistische Maßzahlen. Diese Zusatzinformationen erscheinen nur bei Maßzahl- und bei Skalenfragen.

Bedingungen für statistische Auswertungsformen

- *2. Merkmal eingeschaltet*
- *zweites Merkmal ist Maßzahl- oder Skala*

Sie erkennen die Statistik-Option an roten Rahmenlinien auf einigen der Grafik-Schaltflächen.

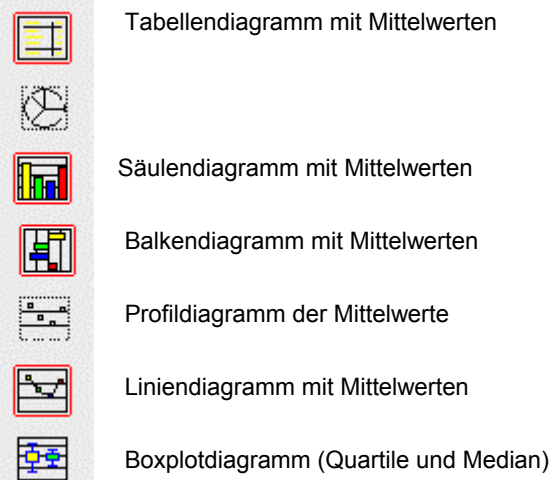

Bei den grafischen Abbildungen mit Mittelwert wird zusätzlich der Mittelwert über alle Werte als rote Linie und die Abweichung als schraffiertes Feld in das Diagramm eingezeichnet.

## **Auswertung - Ein einzelnes Merkmal auswerten**

Nachdem Sie das Merkmal festgelegt haben, können Sie direkt eine Grafik erzeugen.

lin

- *betätigen Sie einmal die Schaltfläche* 

GrafStat wechselt nun zur Grafikseite und zeigt die angeforderte Grafik.

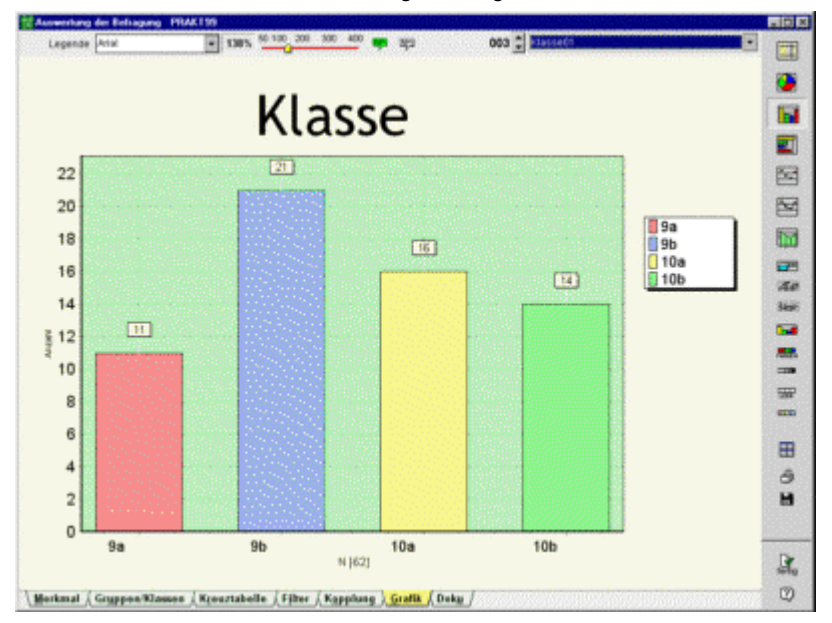

Die ausgezählten Werte werden als senkrechte Säulen dargestellt und GrafStat hat die y-Skala des Achsenkreuzes so berechnet, dass alle Säulen gut sichtbar sind.

Im Folgenden möchte ich Sie mit den wichtigsten Optionen zur Bearbeitung der Grafik auf dieser Seite vertraut machen.

#### **Schriftart und Größe**

Oberhalb der Grafik sehen Sie eine neue Bedienungsleiste. Die ersten Einträge in dieser Leiste erlauben Ihnen die Veränderung von Schriftart und –größe. Die Änderungen beziehen sich immer nur auf das Grafikelement, das vorher mit der Maus angewählt wurde.

- *klicken Sie ein Schriftelement der Grafik an, z.B. die Überschrift*
- *wählen Sie nun eine Schriftart aus der Drop-Down-Liste*
- *verschieben Sie den Regler für die Schriftgröße*

Wie Sie beobachten können, setzt GrafStat Ihre Einstellungen sofort um.

#### **Kommentar**

Die beiden nächsten Einträge in der neuen Bedienungsleiste sind Schaltflächen für Kommentare.

### |韓]|

- *betätigen Sie bitte die linke (grüne) Schaltfläche*
- *eine Sprechblase mit einem Hinweistext erscheint in der Grafik*
- *machen Sie einen Doppelklick in die Sprechblase*
- *ein Texteingabefeld erscheint*
- *tippen Sie jetzt einen Kommentartext für die Grafik ein*
- *klicken Sie anschließend einmal außerhalb der Sprechblase*

Auf diese Weise können Sie Kommentare zur Grafik formulieren. Wenn Ihnen der Standort des Kommentars nicht gefällt, können Sie ihn verschieben:

- *bewegen Sie den Mauszeiger in das Kommentarfeld*
- *eine Hand erscheint*
- *drücken Sie die linke Maustaste*
- *bei gedrückter Maustaste können Sie die Sprechblase verschieben*

Auch Farbe, Form und Größe lassen sich verändern. Die Form können Sie über ein verschachteltes Kontextmenü (rechte Maustaste) wählen, für die Farbe sehen Sie in der Bedienungsleiste neben den Schaltflächen eine besondere Farbpalette. Wenn ein Kommentar angewählt ist, einfach die gewünschte Farbe anklicken. Schriftart und Schriftgröße des Kommentars können Sie wie oben dargestellt verändern.

#### **Farben für die Grafik**

GrafStat hat die Grafik mit voreingestellten Farben koloriert, das muss nicht so bleiben. In der Bedienungsleiste auf der rechten Seite finden Sie eine Schaltfläche für die Farbwahl.

- *klicken Sie einmal auf diese Schaltfläche*
- *eine Farbpalette wird oberhalb der Grafik eingeblendet*

## - *setzen Sie den Mauszeiger auf die gewünschte Farbe*

- 
- *drücken Sie die linke Maustaste herunter*
- *ziehen Sie nun den Mauszeiger bei gedrückter Maustaste*
- *lassen Sie die Maustaste in der linken (roten) Säule los*
- *sie wird mit der gewählten Farbe eingefärbt*

Auf diese Weise lassen sich nicht nur die Säulen sondern auch andere Bereiche der Grafik umfärben. Probieren Sie es aus.

#### **Legende verschieben**

Die Legende hat GrafStat rechts neben die Grafik gestellt. Sie können Sie mit der Maus verschieben, allerdings nur an bestimmte Orte rund um die Grafik.

#### **Die Grafikeinstellungen sichern**

Nachdem Sie die Auswertungsgrafik mit viel Mühe umgestaltet haben, wollen Sie das fertige Produkt in Sicherheit bringen. Dafür bieten sich verschiedene Wege an. Sie können die Grafik drucken, als Bitmap speichern, für die Bearbeitung mit einem andern Programm in die Zwischenablage (Clipboard) befördern, nur die Einstellungen speichern oder gar eine Internetdokumentation erstellen.

Die wichtigste Form der Sicherung speichert die aktuellen Einstellungen. Das sollen Sie jetzt einfach einmal durchführen, denn damit stehen Ihnen später alle anderen Möglichkeiten offen. Zudem nutzen einige GrafStat Zusatzprogramme diese Auswertungseinstellungen für Ihre Arbeit. Sie können anschließend andere Sicherungsmethoden ausprobieren oder einfach durch Ihre Auswertungen blättern.

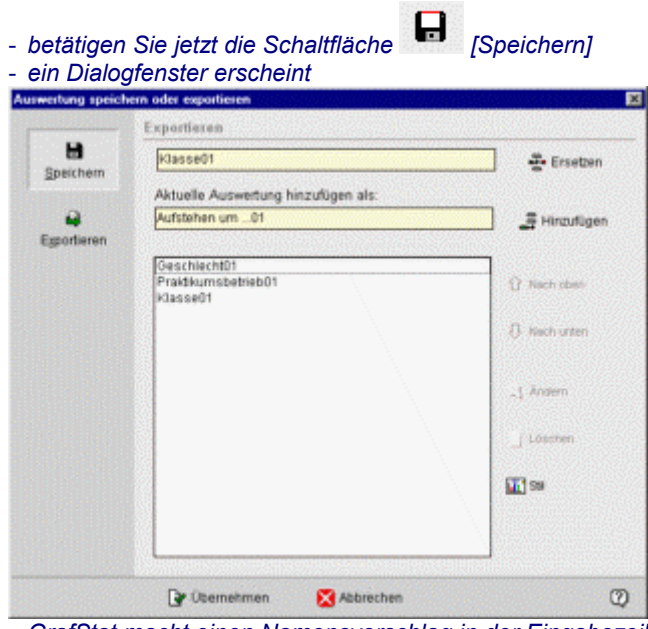

- *GrafStat macht einen Namensvorschlag in der Eingabezeile*
- *akzeptieren Sie diesen Vorschlag mit [Übernehmen] oder geben Sie einen eigenen Namen ein*

#### **Weitere Merkmale auswerten**

Auf diese einfache Art können Sie jetzt ein Merkmal nach dem anderen grafisch auswerten und die Ergebnisse sammeln:

- *Merkmal wählen (z.B. über das Kontextmenü der Grafikseite)*
- *Grafik kommentieren*
- *Grafik umgestalten*
- *Ergebnis in die Auswertungsliste übernehmen*

Wenn Sie einige Auswertungen zusammen haben, dann können Sie mit dem Auswahlfeld oben rechts über der Grafik und den Pfeilschaltern

001 Auswertungt  $\blacksquare$ 

durch Ihre fertigen Auswertung blättern und die eine oder andere Grafik ausdrucken.

## **Auswertung - Kreuztabellen auswerten**

Bei statistischen Auswertungen geht es oft darum, Zusammenhänge und Abhängigkeiten aufzudecken. Beispielsweise ist bei vielen Fragestellungen eine geschlechtsspezifische Auswertung von besonderem Interesse oder ein Altersvergleich.

Wenn Sie ein zweites Merkmal einsetzen, können Sie solche Auswertungen vornehmen. Die Deutung der Ergebnisse erfordert gezielte Überlegungen (Hypothesen) und oft etwas Erfahrung. - *wählen Sie auf der Seite [Merkmal} die Option [2. Merkmal]*

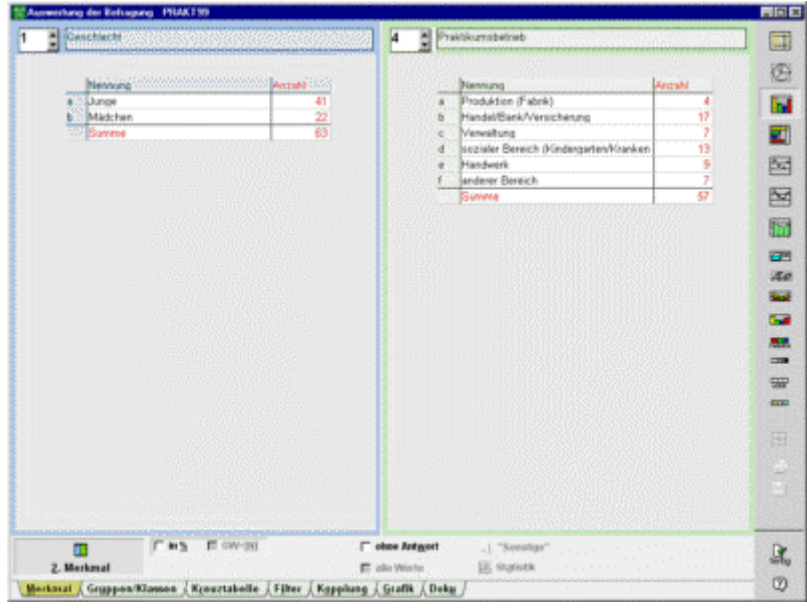

- *die Seite wird geteilt und Sie können rechts ein zweites Merkmal einstellen*  - *wählen Sie einen Grafiktyp (außer Kreisdiagramm)* 

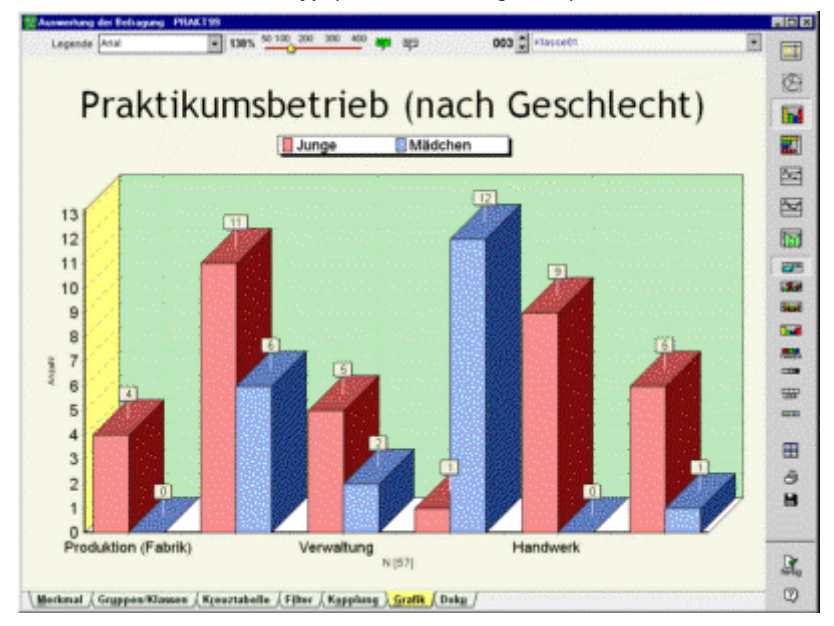

## **Auswertung speichern oder exportieren**

Sie können fertige GrafStat Auswertungen auf verschiedene Arten speichern oder exportieren. Dafür müssen Sie nur die Schaltfläche mit dem Diskettensymbol betätigen und es erscheint das folgende Dialogfenster:

 $\begin{array}{c} \hline \end{array}$ 

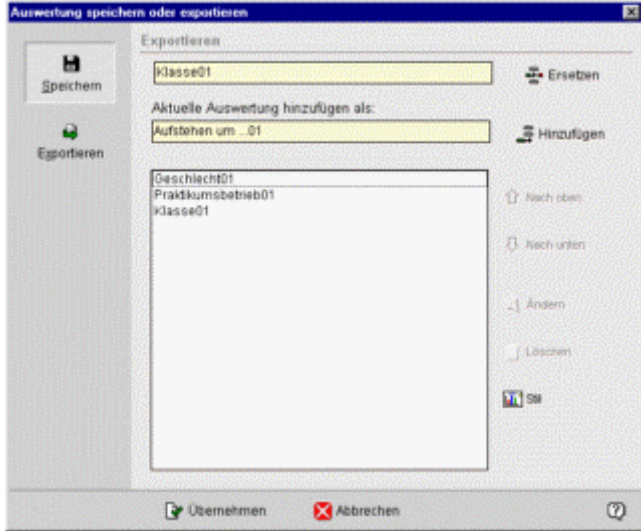

#### **Auswertung speichern**

Bei dieser Art der Speicherung legt GrafStat alle Einstellungen, die Sie für die Grafik vorgenommen haben in einer Datenbank ab. Rufen Sie später diese Einstellungen wieder ab, dann erzeugt GrafStat eine neue Grafik mit genau diesen Eigenschaften aber mit den aktuell vorliegenden Daten.

Wenn Sie mehrere Auswertungen gespeichert haben, dann können Sie durch Ihre Auswertungen "blättern". Dafür benutzen Sie die Pfeiltasten oben rechts oben auf der Grafikseite.

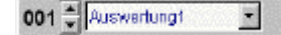

Einige Zusatzprogramme benutzen für ihre Aufgaben ebenfalls die gespeicherten Auswertungen. Beispielsweise können Sie mit dem Programm GraffShow eine kleine Präsentation Ihrer Auswertungen zusammenstellen.

#### **Tipps:**

Speichern Sie jede neue Auswertung. Die Schaltfläche mit dem Diskettensymbol gehört zu den wichtigsten bei der Erstellung einer Dokumentation.

Wählen Sie vor dem ersten Speichern die Farben für die Grafikbestandteile, die Sie später in allen Grafiken verwenden möchten. Wenn Sie so vorgehen, sichern Sie ein einheitliches Erscheinungsbild aller Grafiken. Sollten später Grafiken mit mehr Elementen (Säulen, Kreissegemente, ..) vorkommen, so sollten Sie vor dem Speichern die neu hinzugekommenen Teile in den Farben anpassen.

GrafStat bietet eine komfortable Einrichtung, um die gespeicherten Auswertungen stilmäßig einheitlich zu machen. Im Kontextmenü des Grafikfensters gibt es dazu den Eintrag "Stil vereinheitlichen".

#### **Überarbeiten einer gespeicherten Auswertung**

- *wählen Sie die gewünschte Auswertung aus der Liste*
- *verändern Sie die Auswertung in der gewünschten Art und Weise*
- *betätigen Sie die [Speichern]-Schaltfläche oder wählen Sie "Grafik speichern/kopieren" aus dem Kontextmenü (rechte Maustaste)*
- *klicken Sie dann auf [Ersetzen] und anschließend auf [Übernehmen]*

Durch diese Arbeitsschritte wird die bereits gespeicherte Auswertung mit den neuen Werten überschrieben.

#### **Auswertung exportieren**

Falls Ihnen die vielfältigen Möglichkeiten von GrafStat nicht reichen, so können Sie Ihre Auswertungen auch exportieren. Der Export kann als Grafik oder als Tabelle geschehen.

#### **Export als Grafik**

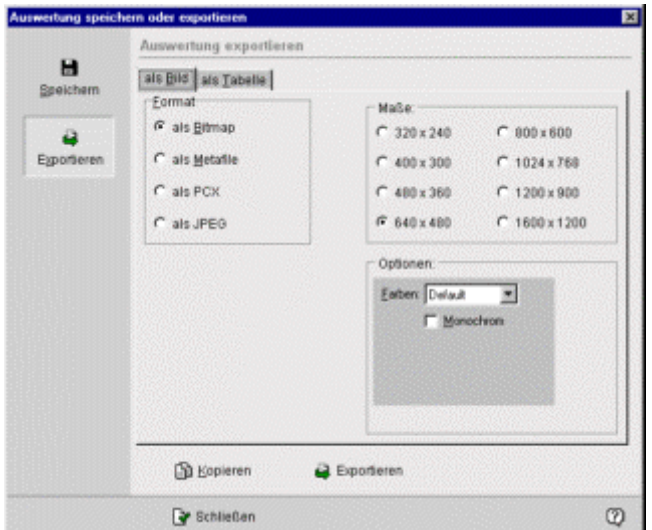

Den Export als Grafik werden Sie beispielsweise einsetzen, wenn Sie eine Auswertungsgrafik in einen Text einsetzen möchten.

Für Grafiken können Sie:

- aus den Dateiformaten Metafile (EMF), JPG, BMP oder GIF wählen,
- Einstellungen zur Bildgröße machen und
- die Grafik auch direkt ins Clipboard kopieren.

Bei der Erstellung einer Dokumentation müssen Sie häufig Auswertungsgrafiken in das Textdokument übernehmen. Um diesen Arbeitsprozess zu vereinfachen können Sie eine neue Auswertungsgrafik direkt in die Zwischenablage kopieren und zwar immer mit denselben Einstellungen (Grafikformat, Größe ...).

- Exportieren Sie die erste Grafik über die [Speichern] Schaltfläche und stellen Sie die gewünschten Werte für die Grafik ein.

- bei der nächsten Grafik wählen Sie im Kontextmenü "Grafik kopieren (direkt)"

- wechseln Sie in das Textprogramm und fügen Sie hier die neue Grafik aus der Zwischenablage ein [STRG] V

#### **Export als Tabelle**

Den Export als Tabelle werden Sie wählen, wenn Sie die Auswertungsdaten in einen Text einsetzen möchten oder wenn Sie bestimmte Grafiken erzeugen möchten, die GrafStat nicht bietet.

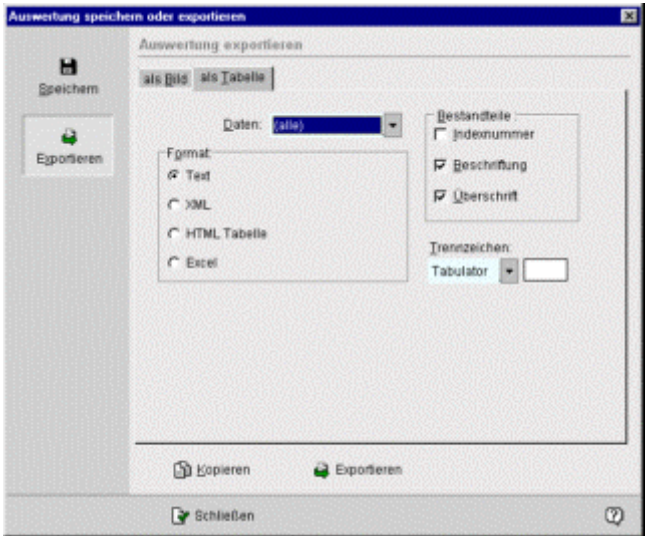

Beim Export in Tabellen beherrscht GrafStat die Formate Text, XML, HTML oder Excel.

Falls Sie die Grafik exportieren möchten, betätigen Sie die Schaltfläche 001 + Auswerlungt auch und wählen anschließend die Schaltfläche **[EXPORT]**.

## **Auswertung - Registerseite "Merkmal"**

Auf dieser Seite wählen Sie das Merkmal der Befragung aus, das Sie auswerten möchten. Außerdem können bestimmte Auswertungsoptionen angewählt werden.

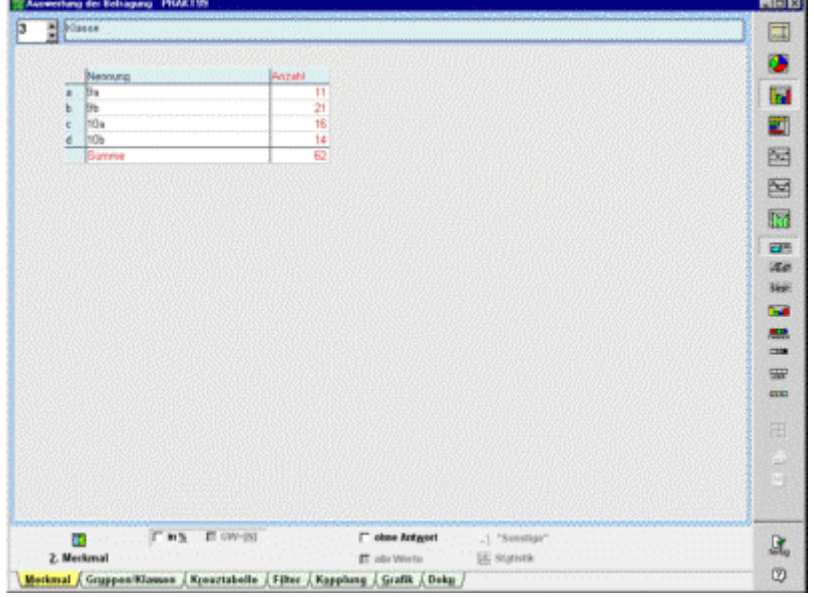

#### **Merkmal auswählen:**

- klicken Sie doppelt in die Merkmalszeile und wählen Sie aus der Liste oder
- stellen Sie die Nummer des Merkmals ein

#### **Schaltfläche [2. Merkmal]**

Mit dieser Schaltfläche wird eine zweite Variable zur Auswertung hinzugezogen. Es handelt sich dann um eine sog. bivariate Auswertung. Wie beim ersten Merkmal können Sie jetzt auf der rechten Seite des Fensters das zweite Merkmal wählen. Auf der Registerseite "Kreuztabelle" kann dann die Tabelle zu dieser Auszählung betrachtet werden oder auf der Registerseite "Grafik" eine grafische Repräsentation der Datentabelle.

#### **Checkfeld [in %]**

Zeigt die Auswertungen prozentual an.

#### **Checkfeld [GW=N]**

Bei Mehrfachwahlen wird in der Grundeinstellung die Gesamtzahl der Nennungen als Grundwert verwendet und nicht die Stichprobengröße. Diese Option erlaubt die Einstellung der Stichprobengröße als Grundwert. Dadurch kann die Summe prozentuale Werte über 100% annehmen.

#### **Checkfeld [Ohne Antwort]**

Es wird zusätzlich ausgezählt, ob keine Antwort gegeben wurde. In der Auswertung erscheint ein zusätzliches Item "ohne Antwort".

#### **Checkfeld [Alle Werte]**

Eine besondere Auswertungsform, bei der alle erhobenen Werte in der Grafik abgebildet werden. Diese Option ist nur für Maßzahlen und Skalen sinnvoll.

### **Schaltfläche ["Sonstige"]**

Diese Schaltfläche ist nur bei Auswahlen aktiviert, die mit einem zusätzlichen Texteingabefeld für ergänzende Informationen versehen sind. (z.B. Sonstiges ....)

Wird die Schaltfläche betätigt, dann erscheint eine Übersicht mit den erfassten zusätzlichen Textantworten. Diese Übersicht können Sie mit der unten angeordneten Schaltfläche **[SPEICHERN]**. Die Textantworten werden als reine Textdatei unter einem beliebigen Namen gespeichert. Die Textdatei kann anschließend mit anderen Werkzeugen weiter bearbeitet werden.

#### **Schaltfläche [Statistik]**

Die Schaltfläche ist nur in Funktion, wenn ein zweites Merkmal gewählt wurde und bei diesem eine Skala oder Maßzahl vorliegt. Ist Statistik aktiviert, dann werden unterhalb der Auszählungstabelle einige statistische Kennzahlen eingeblendet.

## **Auswertung - Registerseite "Kreuztablle"**

Diese Seite zeigt eine N-Felder-Tafel (Kreuztabelle), wenn ein zweites Merkmal gewählt wurde. Zusätzliche Optionen zur prozentualen Auswertung erleichtern die Arbeit mit dieser Form der Auswertung.

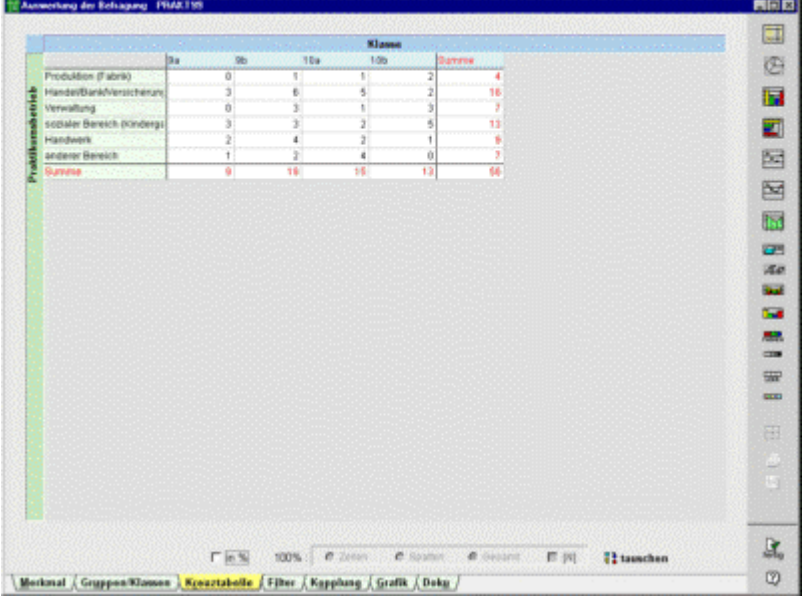

Die Ansicht dient nur der Vorschau. Je nach Grafiktyp wird die Kreuztabelle unterschiedlich dargestellt. Im Tabellendiagramm wird die Tabelle grafisch abgebildet, in den anderen Grafikformen als hintereinander gestellte Grafikebenen. Einzig das Kreisdiagramm ist als Darstellungsform ausgeschlossen.

Bei prozentualen Auswertungen ist die Bezugsgröße, der Grundwert, von großer Bedeutung. GrafStat bietet 3 Optionen an:

Spalten die jeweilige Spaltensumme ist Grundwert

Zeilen die jeweilige Zeilensumme ist Grundwert

Gesamt alle Nennungen

Eine weitere Option ist ausschließlich bei Mehrfachwahlen aktiviert. Weil es dann Mehrfachwahlen gibt kann zusätzlich auch die Stichprobengröße als Grundwert dienen:

[N] die Stichprobengröße N ist Grundwert

Die Wahl eines sinnvollen Grundwertes erfordert einige Überlegungen und muss für jede Auswertung neu getroffen werden.

#### **Tipps:**

Für Kreuztafeln ist das **Tabellendiagramm** oft eine gute Wahl. Zusammen mit einer prozentualen Darstellung hat man die Grundlage für prüfende statistische Verfahren.

In der Form von **Liniendiagramm**en werden Trends sehr gut sichtbar. Beispielsweise gegenläufige oder sich kreuzende Linien bei geschlechtsspezifischen Auswertungen.

**Säulendiagramme in 3D-Darstellung** werden häufig als imposante **Präsentationsgrafik** gewählt, für statistische Zwecke sind sie weniger geeignet

## **Auswertung - Registerseite "Gruppen/Klassen"**

Wenn Sie bei der Auswertung feststellen, dass die Merkmalausprägungen im Fragebogen zu differenziert erfasst wurden, dann bietet GrafStat die Möglichkeit, Items zu neuen Gruppen zusammenzufassen. Richtig eingesetzt gewinnen Ihre Auswertungen durch diese Datenverdichtung an Klarheit und Aussagekraft.

Die Gruppierung ist nur bei Auswahlen (Einfach- oder Mehrfach-) und bei Skalen möglich.

Eine Klassenbildung können Sie bei Maßzahlen vornehmen.

#### **Gruppen bilden**

Wenn Sie die Anzahl der Skalenwerte eines Merkmals reduzieren möchten, dann können Sie mehrere Skalenwerte zu einer neuen Gruppe zusammenfassen.

Sie können beispielsweise die Skala

sehr gerne 1 2 3 4 5 6 sehr ungern

verdichten zur einer Aussage bositiv negativ

Ordnen Sie den Werten 1 bis 3 den Begriff "positiv" und den Werten 4 bis 6 den Begriff "negativ" zu.

Anleitung für eine Gruppierung:

- *wählen Sie die Seite [Gruppen/Klassen]*
- *klicken Sie im rechten Tabellenfenster in die oberste freie Zelle der Spalte "Gruppieren*

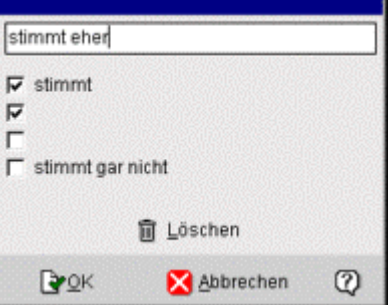

- *wählen Sie die Items aus, die gruppiert werden sollen*
- *geben Sie einen neuen Gruppennamen in die obere Zeile ein*
- *klicken Sie [OK], um den Dialog zu schließen*

Die neue Gruppe erscheint nun in der ersten Zeile der Tabelle.

Wenn Sie weitere Gruppen bilden möchten, klicken Sie einfach immer in das nächste freie Feld der Spalte "Gruppieren.

Die neuen Gruppen werden verwendet, sobald das Optionsfeld "Neue Gruppen verwenden markiert ist. Genauso einfach können Sie die Gruppierung wieder ausschalten, ohne die Gruppen zu löschen.

#### **Achtung:**

Achten Sie darauf, dass die Zeilen nacheinander belegt werden, es darf keine freie Zeile in der Gruppierungstabelle geben.

#### **Tipps:**

Reduzieren Sie gerade Skalen auf 2 Items.

Bei ungeraden Skalen müssen Sie mindestens 3 neue Gruppen bilden.

Achten Sie darauf, dass alle Skalenwerte in die Neugruppierung aufgenommen werden.

Sie können die Neugruppierung auch verwenden, um die Skala umzudrehen.

Sie können die Gruppierung auch verwenden, um die Items in eine andere Reihenfolge zu bringen.

Wenn Sie eine unvollständige Gruppierung vornehmen, also nicht alle Items verwenden, wirkt die Gruppierung wie eine Filterung

#### **Klassen bilden**

Bei Maßzahlen können Sie Klassen bilden, die für die Auszählung verwendet werden sollen. In der Grundeinstellung bildet GrafStat immer 2 Klassen.

#### berechnete Klassenbildung

Sie können die neue Klassenbildung von GrafStat berechnen lassen, indem Sie über das Einstellfeld die Anzahl der Klassen einstellen. GrafStat ermittelt dann die Spannweite, teilt sie in möglichst gleich große Intervalle und zeigt das Ergebnis in der Tabelle an.

#### manuelle Klassenbildung

GrafStat erlaubt auch eine manuelle Klasseneinteilung. Bei dieser Methode stellen Sie zuerst die Anzahl der Klassen ein. Dann tragen Sie in die Klassentabelle die gewünschten oberen Grenzwerte der Klassen ein. Der eingetragene Grenzwert wird nicht mehr zur Klasse hinzugerechnet! Der letzte Wert muss also mindestens um 1 größer sein als das höchste erhobene Wert.

Außerdem müssen Sie auch einen untersten Wert bei "untere Grenze" eintragen.

## **Auswertung - Registerseite "Filter"**

GrafStat bietet mit der Auszählung in Kreuztabellen ein mächtiges Instrument zur Auswertung in 2 Dimensionen. So lassen sich beispielsweise geschlechtsspezifische Auswertungen einfach und schnell erstellen. Soll das Datenmaterial unter speziellen Aspekten untersucht werden, so bieten sich Filter an. Filter können in beliebiger Anzahl kombiniert werden und schränken die Auswertungen auf die gewählten Filtersetzungen ein.

#### **Zweck einer Filterung**

Werden Auswertungen eines Merkmals gewünscht, bei denen andere Merkmale einschränkend wirken (z.B. nur weibliche Probanden) oder Auswertungen mit mehr als 2 Dimensionen, so kann man zur Filterung greifen. Dieses Instrument erlaubt es, nur bestimmte Merkmalsausprägungen in die Auszählung zu übernehmen. Ist die entsprechende Ausprägung nicht vorhanden, so wird der ganze Datensatz (Fragebogen) nicht mit ausgezählt. So lassen sich beispielsweise die "männlichen Realschüler" herausfiltern und das Merkmal "Gewaltbereitschaft" grafisch darstellen.

Mit der Filterung muss sehr umsichtig und gezielt gearbeitet werden. GrafStat erlaubt zwar die gleichzeitige Filterung nach mehreren Merkmalen, ohne Plan eingesetzt sind die erzielten Auswertungen nur schwierig interpretierbar.

#### **Nachweis der Filter**

Zur Dokumentation werden die gesetzten Filter im unteren Bereich der Grafik in einer Kurzform eingeblendet und bei der Ausgabe auf dem Drucker mitgedruckt.

## **Arbeiten mit Filtern**

#### **Filter festlegen oder ändern:**

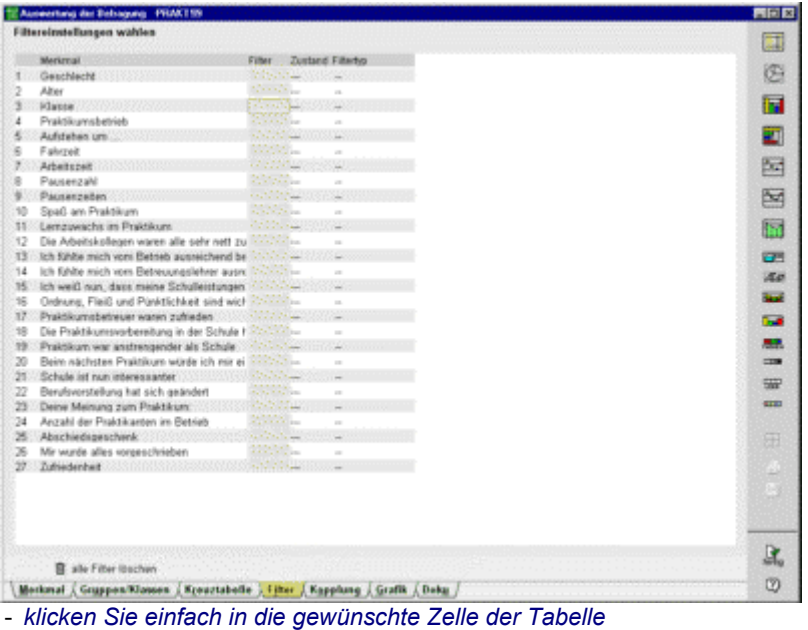

- *das Dialogfenster zur Eingabe des Filters erscheint*

Jede nach Fragetyp erscheint ein eigener Dialog zu Eingabe der Filterkriterien: Bei Auswahlfragen und Skalenfragen erscheint ein Dialog in dieser Form:

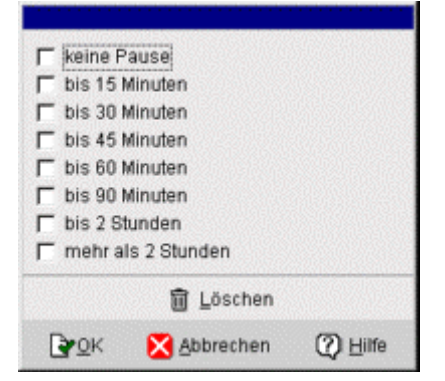

#### Dieser Dialog erscheint bei Maßzahlfragen

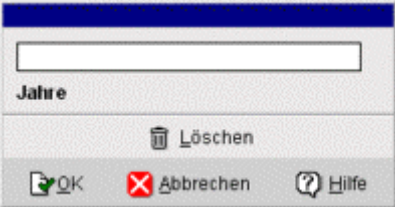

Geben Sie in die Eingabezeile einen Bereich ein.

Beispiele:

12..18

0,5..2,5

Die beiden Grenzwerte werden mit einbezogen.

Ein Filter kann in dieser Spalte ein- oder ausgeschaltet werden.

Ein Wechsel zwischen den beiden Zuständen wird durch einen Doppelklick augelöst.

#### **Filter bei Fragen mit Mehrfachwahl**

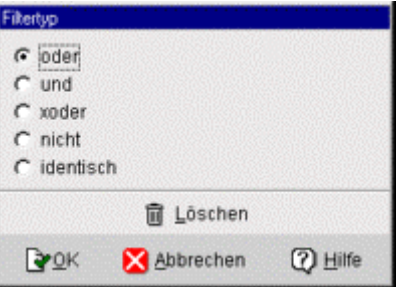

Bei Fragen mit **Mehrfachwahl** kann zusätzlich ein Filtertyp festgelegt werden. Der Filtertyp bestimmt die logische Kombination von Items als Filterkriterium. Unterstützt werden die Verknüpfungen ODER, UND, XODER (exklusiv oder), NICHT, IDENTISCH.

Der Filtertyp-Dialog erscheint nach einem Klick auf den Eintrag in der Tabelle. GrafStat gibt immer die ODER-Verknüpfung vor.

#### **Die Filterbedingung ist erfüllt, wenn:**

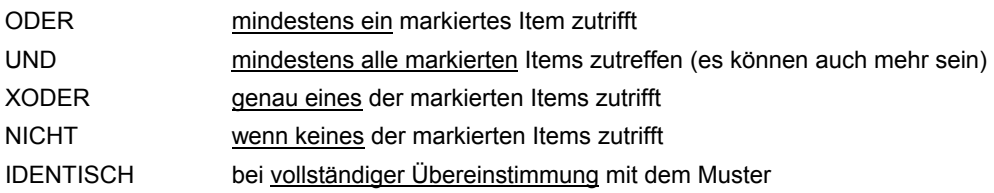

#### **Hinweis:**

Gruppierung als Methode zur Filterung verwenden

Nicht immer ist ein Filter die passende Methode, um Items auszuschließen. Wenn Sie ein Merkmal filtern wollen, das grafisch dargestellt werden soll, dann sollten Sie nicht mit Filtern arbeiten, sondern mit Gruppierungen. Der Weg über die Gruppierung blendet nämlich die nicht verwendeten Items auch aus der Grafik und aus der Legende aus.

## **Auswertung - Registerseite "Kopplung"**

Bei einer Kopplung werden mehrere Merkmale einer Befragung zusammengefasst und in einer gemeinsamen Grafik dargestellt. Eine Kopplung ermöglicht einfache visuelle Vergleiche zwischen gleich strukturierten Merkmalen.

Die Kopplungsinstrumente von GrafStat sind so eingerichtet, dass nur gleichartige Merkmale gekoppelt werden können, beispielsweise 5er Skalen oder Einfachwahlen mit 6 Antworten.

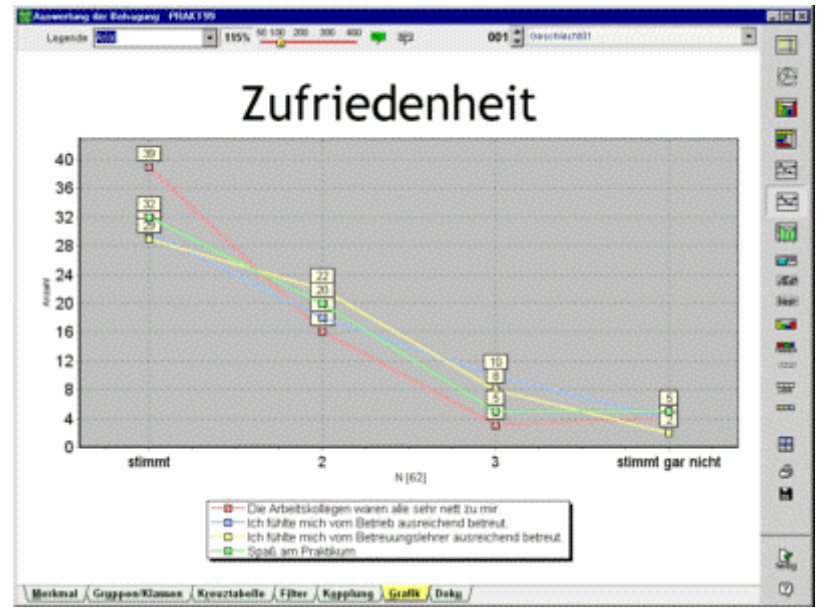

Das abgebildete Beispiel zeigt 3 Einschätzungsfragen, in denen es um Aspekte der Zufriedenheit ging. In der Grafik kann man nun sehr einfach die Lage der Werte vergleichen. Das Liniendiagramm ist gut geeignet, weil es das Auge durch die Linienverläufe führt.

Das Liniendiagramm ist besonders gut für die grafische Darstellung einer Kopplung geeignet, ebenso die Tabellendarstellung. Für Tendenzvergleiche sollten Sie außerdem die prozentuale Auswertung einstellen.

#### **Die Registerseite "Kopplung"**

Diese Seite zeigt hauptsächlich 2 Tabellen:

- die definierten Kopplungen
- die Auszählung der ausgewählten Kopplung

In der oberen Tabelle werden alle definierten Kopplungen angezeigt. Die Kopplungen sind mit Großbuchstaben gekennzeichnet. Falls eine vorhandene Kopplung angewählt ist, erscheint in der unteren Tabelle die Auszählung dieser Kopplung. In der unteren Tabelle können Sie auch die Bezeichnung der gekoppelten Merkmale verändern. Einfach in die Spalte "Merkmale" klicken und dann den Text ändern. Der hier eingetragene Text erscheint bei der Auswertung als Legende, bzw. Achsenbeschriftung.

Die Auswahl einer Kopplung geschieht durch einfaches Anklicken der gewünschten Zeile in der oberen Tabelle. Bei größeren Befragungen und großen Kopplungen kann es einige Sekunden dauern, bis die Tabelle fertig erstellt ist, denn über jedes der zugehörigen Merkmale muss eine komplette Auszählung gemacht werden.

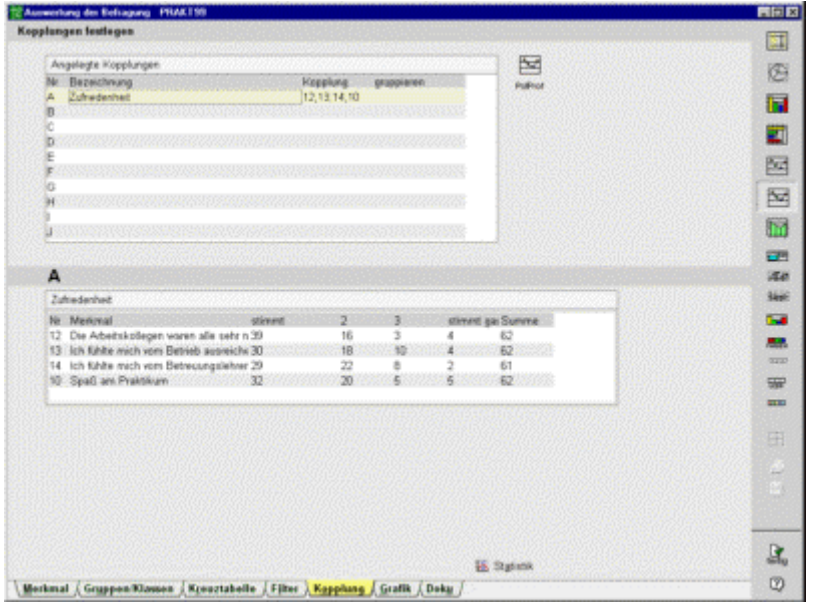

#### **PolProf**

Mit dieser Schaltfläche erzeugen Sie ein Diagramm mit den Mittelwerten der gekoppelten Merkmale.

#### **Boxplots**

Nach dem Einschalten der Schaltfläche "Statistik" werden Boxplots als weitere grafische Auswertung angeboten.

#### **So wird eine neue Kopplung angelegt:**

- *klicken Sie in der gewünschten Zeile in die Spalte "Kopplung"*
- *ein Dialogfenster zur Zusammenstellung der Kopplung erscheint*

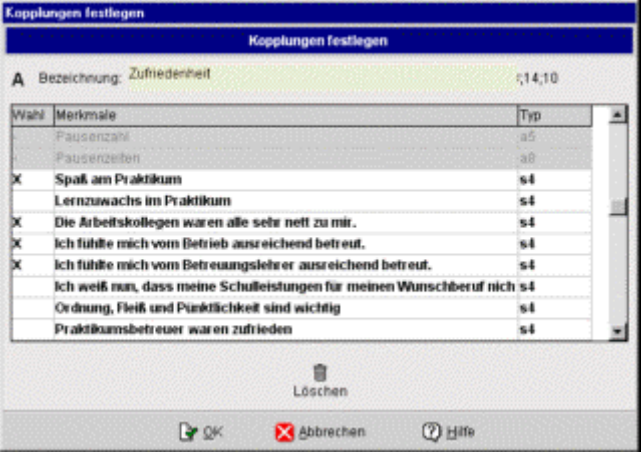

- *klicken Sie die Merkmale an, die Sie koppen möchten* 

- *geben Sie in der Eingabezeile "Bezeichnung" einen Begriff ein, der die Kopplung beschreibt*
- *schließen Sie das Dialogfenster mit "OK"*

Auf dieselbe Weise können Sie vorhandene Kopplungen bearbeiten oder löschen.

Nur die hell hinterlegten Merkmale sind prinzipiell koppelbar. Sobald ein Merkmal ausgewählt wurde, sind nur noch die gleich strukturierten Merkmale hell hinterlegt.

#### **Hinweise:**

nur gleichartige Merkmale können gekoppelt werden

es können beliebig viele Merkmale gekoppelt werden

die Reihenfolge der Auswahl wird für die Grafik übernommen

falls gruppiert werden soll, wird die Gruppierung des ersten Merkmals verwendet

Kopplungen werden grafisch dargestellt, wenn von der Kopplungsseite aus ein Grafiktyp angewählt wird.

#### **Gruppierung anwenden**

Mit einem Klick in die Spalte "gruppieren" wird eine eventuell vorhandene Gruppierung aktiviert. Die Informationen zur Gruppierung werden vom ersten Merkmal der Kopplung genommen. Haben Sie beispielsweise die Merkmale 12, 13, 10 in dieser Reihenfolge gekoppelt, dann werden alle Merkmale so gruppiert, wie es für Merkmal 12 vorgegeben ist.

#### **Hinweise:**

die Grafik zu einer Kopplung wird nur erstellt, wenn von der Registerseite "Kopplung aus ein Grafiktyp angeklickt wird

nur gleichartige Items können gekoppelt werden

es können auch mehr als zwei Merkmale gekoppelt werden

die Reihenfolge der Auswahl wird für die Grafik verwendet

bei einer Gruppierung werden die Gruppeninformationen aus dem ersten Merkmal verwendet

## **Auswertung - Registerseite "Grafik"**

Diese Registerseite zeigt die Auswertungsgrafik an. Viele Eigenschaften der Grafik können Sie nun direkt auf dieser Seite verändern. Unter anderem können Sie Schriften, Farben, Skalierung der Grafik, Beschriftungstexte sowie den Grafiktyp nach Ihren Vorstellungen umformen.

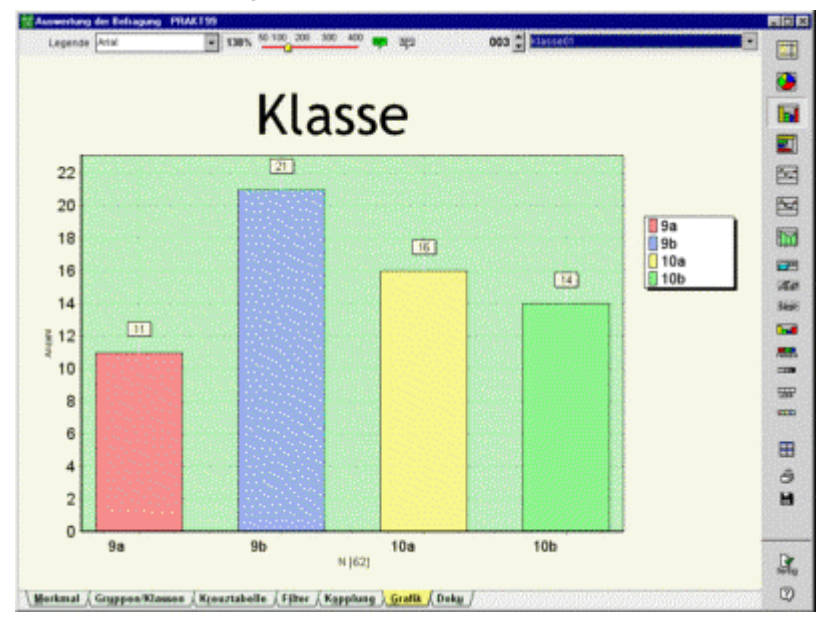

## **Kontextmenü**

Die Grafikseite der Auswertung bietet Ihnen ein Kontextmenü, das Sie mit der rechten Maustaste aufrufen können. Einige Einstellungen für die Sie sonst die Registerseite wechseln müssten, können Sie auch direkt über das Kontextmenü erreichen (z.B. Wahl eines Merkmals, prozentuale oder absolute Auswertung, tauschen der Merkmale bei Kreuztabellen). Das Kontextmenü passt sich dabei den momentanen Einstellungen an.

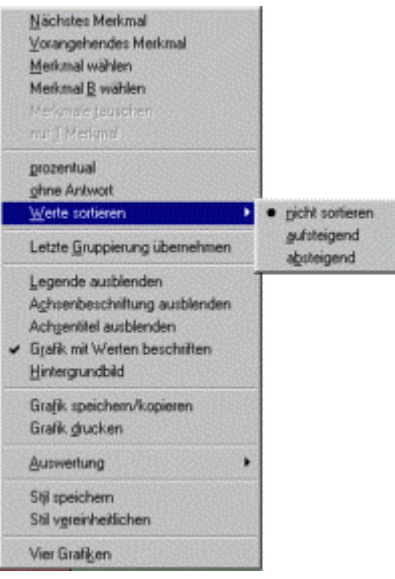

Weitere Hinweise zu diesem Kontextmenü finden Sie im Abschnitt Kontextmenü "Grafik"

## **Auswertung speichern**

Wenn Sie alle Einstellungen an der Grafik vorgenommen haben, sollten Sie Ihre Auswertung sichern. Dafür bietet GrafStat verschiedene Möglichkeiten. Die beste Art zu speichern besteht allerdings darin, dass Sie die Einstellungen sichern. So lässt sich die Grafik jederzeit wieder aufrufen und erneut bearbeiten. Außerdem arbeiten einige Zusatzprogramme (GrafShow, GrafMat, GrafTeam ...), die zusammen mit GrafStat installiert wurden, mit diesen gespeicherten Auswertungseinstellungen.

#### **Anleitung:**

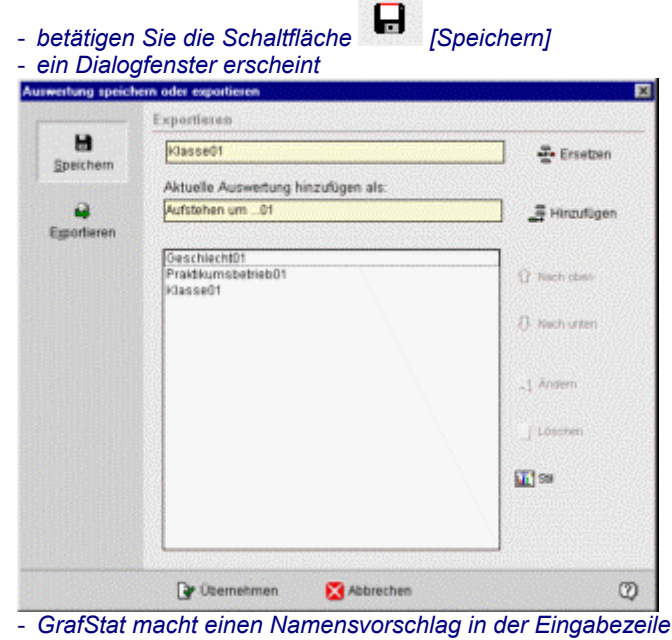

- *akzeptieren Sie diesen Vorschlag mit [Übernehmen] oder geben Sie einen eigenen Namen ein* 

Wenn Sie mehere Auswertungen gespeichert haben, können Sie durch die Sammlung "blättern".

001 Auswertungt  $\overline{\mathbf{x}}$ 

Weitere Informationen zur Grafikseite finden Sie auch unter: Einfache Auswertung

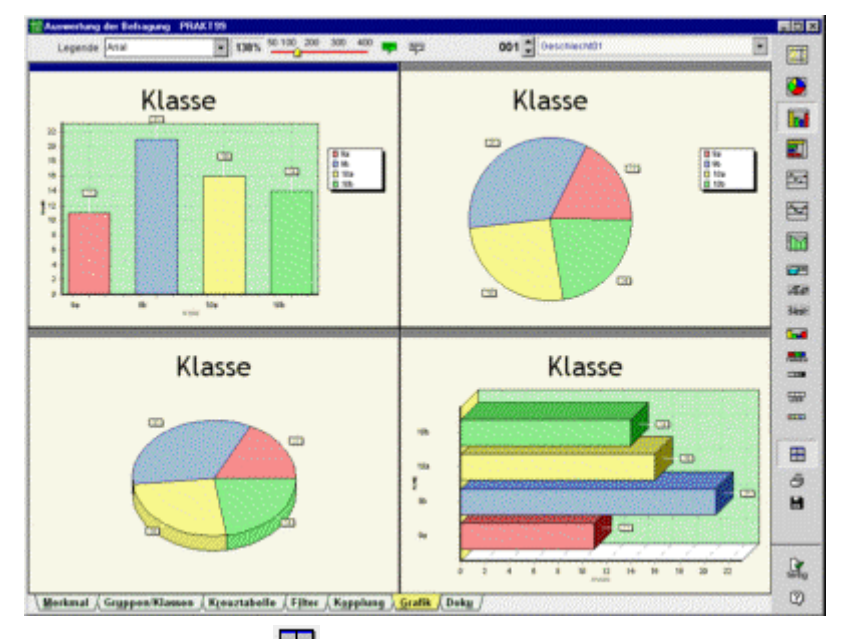

## **Vier Auswertungsgrafiken gleichzeitig zeigen**

Wenn Sie die Schaltfläche **anklicken (oder im Kontextmenü .4 Grafiken** "wählen), dann zeigt GrafStat 4 gleich große Fenster mit je einer Auswertung. Zuerst ist nur das Feld links oben mit einer Grafik gefüllt. Wenn Sie aber eines der anderen Teilfenster anklicken, dann wird die aktuelle Auswertung auf das angeklickte Fenster übertragen. Außerdem ist es jetzt das aktive Fenster, zu erkennen am blauen Balken am oberen Rand. In diesem Fenster können Sie jetzt wie gewohnt die Auswertung gestalten, eine andere Grafikform wählen oder ein anderes Merkmal. Wollen Sie eine andere Grafik verändern, dann klicken Sie einfach in das Fenster und es wird zum aktiven Fenster. Die Vier-Fenster-Darstellung ist sehr gut für vergleichende Betrachtungen geeignet.

Wenn Sie wieder zur normalen Ein-Fenster-Darstellung zurückkehren möchten, dann betätigen Sie die Schaltfläche erneut und die gerade aktive Auswertung wird in das große Grafikfenster übernommen.

## **Achsenskalierung ändern**

GrafStat berechnet automatisch die Skalierung der Achsen, so dass alle Daten gut sichtbar dargestellt werden. Aber Sie können die Skalierung auch manuell einstellen. Das geschieht entweder über ein eigenes Dialogfenster oder direkt mit der Maus in der Grafik

#### **Skala mit der Maus verändern:**

- *bewegen Sie den Mauszeiger links neben die y-Achse*
- wenn der Mauszeiger diese Form <sup>→</sup> annimmt linke Maustaste drücken und halten

- ᡕᡀ - *der Cursor verändert die Form*
- *nun kann die Skalierung durch Bewegung der Maus verändert werden (Maustaste halten)*
- *an der gewünschten Position die Maustaste loslassen*

#### **Achsenschnitt**

Wenn Sie einen Achsenschnitt erreichen wollen, dann arbeiten Sie wie oben dargestellt, allerdings beginnen Sie mit der Aktion an der Stelle auf der Skala, die anschließend als Startpunkt der Skala verwendet werden soll. Ziehen Sie jetzt mit der Maus bis unterhalb des Ursprungs und schon bildet der Wert mit dem Sie das Ziehen begonnen haben den Nullpunkt der Achse.

#### **Skaleneinstellungen zurücksetzen**

Die Grundeinstellung der automatischen Achsenskalierung stellen Sie über ein Dialogfenster wieder her.

Wenn der Mouscoursor in die Nähe der Achse gebracht wird, nimmt er an einer festgelegten Position diese Form an

. Durch einen Mausklick öffnen Sie nun das Dialogfenster zur Einstellung der Skalenteilung. Ein Klick auf die Schaltfläche [Zurückstellen] stellt wieder auf automatische Skalenberechnung um.

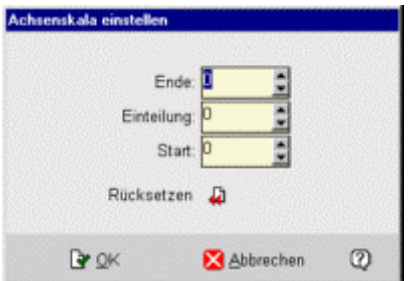

## **Legende positionieren**

Bei einer GrafStat Grafik kann die Legende außerhalb der Grafik beliebig positioniert werden. Die Form der Legende stellt sich auf die jeweilige Position ein, so dass möglichst viel Platz für die Grafik bleibt.

- *setzen Sie den Mauscursor auf die Legende*
- *drücken Sie die rechte Maustaste*
- *mit gedrückter Maustaste können Sie nun die Legende verschieben, aber nur außerhalb der Grafik*
- *wenn Sie die Maustaste loslassen, bleibt die Legende dort liegen*

Falls Sie keine Legende wünschen, können Sie sie über den rechten Fensterrand hinausschieben. Dann wird sie nicht mehr dargestellt. Wollen Sie die Legende wieder einblenden, dann müssen Sie über das Kontextmenü der Grafik gehen:

- *rechte Maustaste innerhalb der Grafik drücken*
- *im Kontextmenü "Ovalay legend" wählen*

## **Beschriftungstexte ändern**

Sie können im Grafikfenster die Beschriftungen der Grafik (Überschrift, Achsenbeschriftung, Legende) ändern. *- klicken Sie einfach doppelt auf das gewünschte Beschriftungselement.* 

Im Dialogfenster können Sie nun die Texte umformulieren, dabei sollte aber der Sinn erhalten bleiben. Außerdem können Sie in diesem Dialogfenster die Schriftart und Schriftgröße wählen. Die Änderungen gelten im Prinzip nur für die aktuelle Grafik und sie gehen verloren, wenn die Grafikeinstellungen nicht gesichert werden.

GrafStat setzt bei längeren Achsenbeschriftungen Zeilenumbrüche ein. Trotzdem gelingt es nicht immer, alle Texte anzuzeigen. Wenn die Veränderung der Schriftgröße nicht zu einer akzeptablen Darstellung führt, können Sie über zusätzliche Trennstriche mit Leerzeichen andere Trennungen bekommen.

Für Überschrift, Legende und Achsenbeschriftung verwendet GrafStat die Kurzformen, sofern sie bei der Erstellung des Fragebogens eingegeben wurden. Sie können diese Kurzformen aber auch noch nachträglich eingeben. Dazu müssen Sie allerdings die grafische Auswertung verlassen und den Bereich "Fragebogen - Bearbeiten" aufsuchen. Damit die Daten erhalten bleiben wählen Sie dann "Umformulieren".

## **Kommentare**

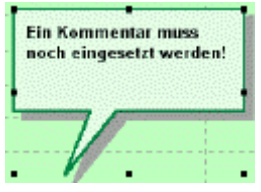

Über Kommentare haben Sie die Möglichkeit, Ihre Grafiken zu erläutern. Für eine Präsentation sollte jede Grafik mit einem kommentierenden Text versehen werden. In diesem Text sollten Sie die Hauptaussage der Grafik formulieren, damit sich das Bild dem Betrachter schneller erschließt.

GrafStat setzt den Kommentar in einer "Sprechblase" direkt in die Grafik. Das Kommentarfeld können Sie beliebig in der Grafik positionieren, mit Anfasspunkten können Sie die Größe ändern. Darüber hinaus können Form und Farbe variiert werden. Wie bei allen anderen Grafikelementen können Sie Schriftart und –größe den eigenen Vorstellungen anpassen.

Wollten Sie mit der Befragung Vermutungen oder Hypothesen überprüfen, so ist natürlich der Kommentar der richtige Ort, um Antworten zu geben.

Bemühen Sie sich um kurze, prägnante Sätze. Die Länge des Kommentars ist nicht eingeschränkt, allerdings nimmt der Kommentar Platz ein, der der Grafik verlorengeht.

## **Grafik drucken**

Mit der Schaltfläche öffnen Sie einen speziellen Druckdialog.

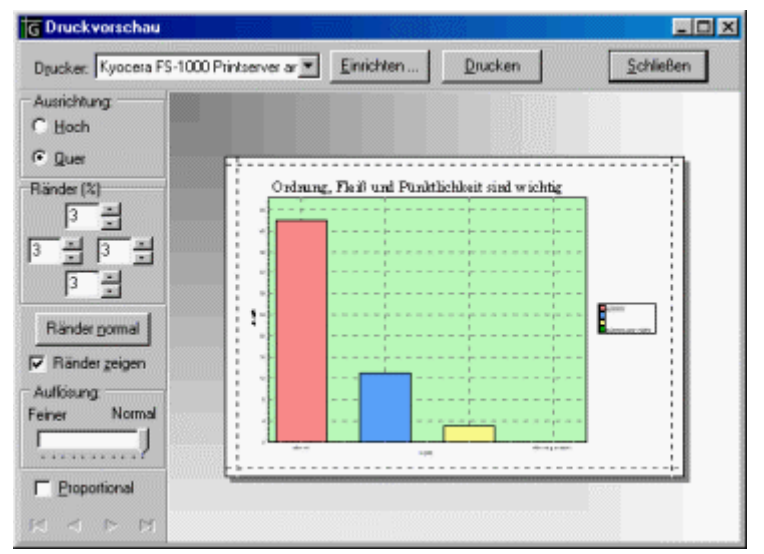

Hier können Sie alle wichtigen Einstellungen für den Druck der Grafik vornehmen:

- einen Drucker wählen und Eigenschaften einstellen
- Hoch- oder Querformat wählen
- Ränder einstellen
- die Auflösung (Verhältnis Schrift/Grafik) veränden

## **Grauwerte**

Auf s/w-Druckern werden alle Farbtöne als Graustufen abgebildet. Die Abstufung ist nur schlecht vorhersehbar.

Mit der Schaltfläche (Graustufen) ordnen Sie den Grafiken schon auf dem Bildschirm Graustufen zu.

## **Keine Farbfüllung**

Wenn Sie die Grafiken ausdrucken und anschließend mit Farbstiften kolorieren wollen,

dann wählen Sie die Schaltfläche an und die Grafiken erscheinen ohne Füllung.

## **Auswertung - Kontextmenü "Grafik"**

Das Kontextmenü ist sehr hilfreich bei der schnellen Sichtung des Datenmaterials und für die Feinabstimmung der Auswertung. In vielen Fällen erspart es einen Wechsel auf andere Seiten des Auswertungsbereiches und die Arbeit geht wesentlich flüssiger. Die Einstellungen im einzelnen:

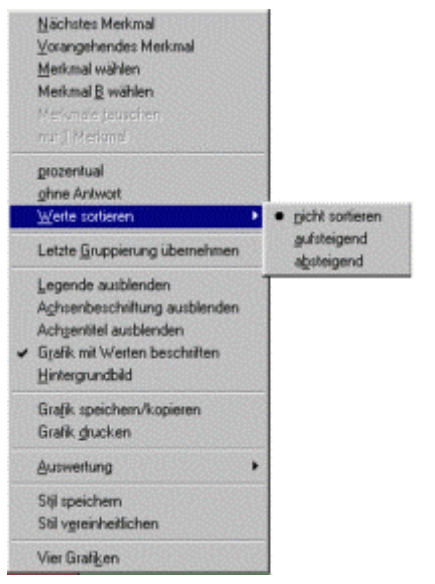

#### **Nächstes Merkmal**

Stellt das nächste Merkmal ein, zählt aus und zeigt die Grafik an.

#### **Vorangehendes Merkmal**

Stellt das vorangehende Merkmal ein, zählt aus und zeigt die Grafik an.

#### **Merkmal wählen**

Blendet die Liste der Merkmale ein. Sie können ein Merkmal wählen und GrafStat zählt aus und zeigt die Grafik an.

#### **Merkmal B wählen**

Schaltet ein zweites Merkmal ein und blendet rechts die Liste der Merkmale ein. Sie können wählen, GrafStat zählt anschließend aus und zeigt die Grafik an.

#### **Merkmale tauschen**

Ist nur aktiv, wenn zwei Merkmale eingestellt sind. Dann erlaubt der Menüpunkt den Austausch von erstem und zweitem Merkmal. Dieser Tausch ist manchmal erforderlich.

#### **Nur 1 Merkmal**

Ist nur aktiv, wenn zwei Merkmale eingestellt sind. Schaltet in diesem Fall das zweite Merkmal aus.

#### **prozentual/absolut**

Schaltet zwischen prozentualer und absoluter Auszählung um.

#### **ohne Antwort**

Schaltet die Option zu oder wieder ab, mit der sichtbar wird, wie häufig bei dem Merkmal keine Antwort gegeben wurde.

#### **Werte sortieren**

GrafStat stellt die Werte in einer Grafik grundsätzlich in der Reihenfolge dar, wie sie im Fragebogen oder in der Gruppeneinteilung festgelegt wurde. Mit diesem Menüpunkt können Sie die Werte auch nach Ihrer Größe auf- oder absteigend sortiert darstellen. Wählen Sie dazu einfach die gewünschte Option.

#### **Letzte Gruppierung übernehmen**

Wenn Sie mit Gruppierungen arbeiten, dann nimmt Ihnen dieser Menüpunkt sehr viel Arbeit ab. Voraussetzung ist, dass Sie bereits bei einem gleichartigen vorangehenden Merkmal eine Gruppierung eingestellt haben. In diesem Fall übernimmt GrafStat die Gruppierung mit allen Einstellungen auf das aktuelle Merkmal. GrafStat sucht dafür in den vorangehenden Merkmalen und nimmt das nächste mit derselben Struktur als Muster.

#### **Legende einblenden/ausblenden**

Die Legende kann an verschiedene Stellen der Grafik verschoben werden. Schiebt man sie über den rechten Rand hinaus, dann wird die Grafik ohne Legende erstellt. Dieser Menüpunkt bietet die einzige Möglichkeit, die Legende wieder in den sichtbaren Bereich zu holen.

#### **Achsenbeschriftung einblenden/ausblenden**

Mit diesem Menüpunkt kann die Beschriftung der X-Achse ein- und ausgeschaltet werden. Das kann dann sinnvoll sein, wenn die Legende eine Zuordnung ermöglicht.

#### **Achsentitel einblenden/ausblenden**

Der Achsentitel an der X-Achse kann ein- und ausgeschaltet werden.

#### **Grafik mit Werten beschriften**

In der Grundeinstellung beschriftet GrafStat die Grafiken mit den zugehörigen Werten. Diese Beschriftung kann einund ausgeschaltet werdn.

#### **Hintergrundbild**

Eine Grafik kann mit einem Hintergundbild versehen werden. Dieser Menüpunkt schaltet das Hintergrundbild zu oder ab und ermöglicht über einen Dateidialog die Auswahl des Bildes.

#### **Grafik speichern/kopieren**

Ruft ein Dialogfenster auf, mit dem die Auswertung oder die Grafik gespeichert werden können.
#### **Grafik speichern (direkt)**

Kopiert die aktuelle Auswertungsgrafik direkt in die Zwischenablage, es werden die Einstellungen für Grafiktyp und Größe verwendet, die beim vorherigen Speichern der Auswertung vorgenommen wurden. Dieser Menüpunkt beschleunigt die Erstellung einer Dokumentation mit anderen Programmen.

#### **Grafik drucken**

Öffnet die Druckvorschau mit den Einstellmöglichkeiten für den Druck der Grafik.

#### **Auswertung – speichern**

Öffnet das Dialogfenster zum Speichern der Auswertungseinstellungen. Dieser Menüpunkt sollte für jede Auswertung aufgerufen werden, die später erneut gezeigt werden soll oder die Bestandteil einer Dokumentation werden soll.

#### **Auswertung – öffnen**

Mit diesem Menüpunkt kann eine Auswertung aus den gespeicherten Einstellungen gewählt werden.

#### **Stil speichern**

Mit dieser Option können Sie die aktuellen Gestaltungsattribute (Farben und Schrift) der Grafik separat speichern. Die gespeicherten Attribute werden fortan als Grundeinstellung für jede Grafik verwendet. Wenn Sie demnächst eine andere Befragung auswerten wird die erste Grafik wieder mit diesen Attributen erstellt.

#### **Stil vereinheitlichen**

Wenn Sie Ihre Auswertungen speichern, dann änderen Sie unter Umständen hin und wieder Farben oder Schriftarten. So kann es passieren, dass die gespeicherten Auswertung sich im Stil stark voneinander unterscheiden und die gesamte Auswertung sehr unruhig wirkt. Mit dieser Menüoption können Sie nun alle Auswertungen mit einheitlichen Stilattributen versorgen. GrafStat blendet ein Dialogfenster ein, in dem Sie detailiert festlegen können, welche Attribute vereinheitlicht werden sollen.

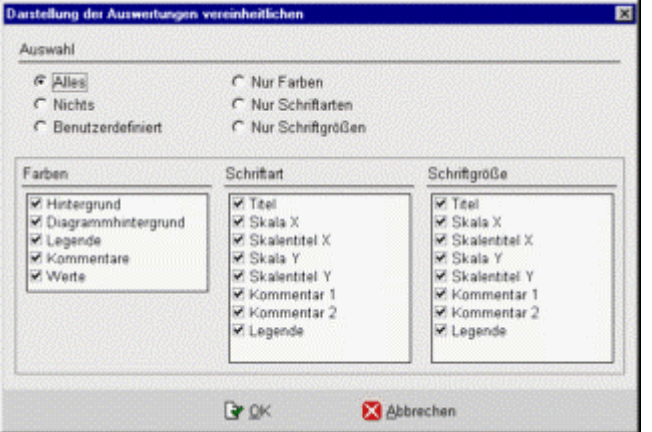

#### **Vier Grafiken**

Mit dieser Option schalten Sie auf die Darstellung von 4 Grafiken im Auswertungsfenster um.

#### **Hinweis:**

Hin und wieder kann es vorkommen, dass bei ausgiebigem Gebrauch bestimmter Menüpunkte die Auswertung nicht mehr nach den gewünschten Einstellungen läuft. Beenden Sie in diesem Falle die Auswertung mit **[FERTIG]** und rufen Sie sie anschließend erneut auf.

# **Auswertung - Registerseite "Doku"**

Mit GrafStat können Sie eine Auswertung in Form einer Internet-Seite zusammenstellen. Dabei integrieren Sie Schritt für Schritt jede neue Auswertung in die bereits vorbereitete Struktur. Von HTML müssen Sie dafür nichts verstehen, GrafStat generiert aus Ihren inhaltlichen Vorgaben eine klar gestaltete HTML-Seite, die Sie nur noch auf die Homepage oder auf Ihren Internet- oder Intranet-Server übertragen müssen. Alle Dateien werden in den Unterordner "doku" kopiert, den GrafStat selbstständig im Ordner Ihrer Befragung anlegt.

Ablauf:

- *fertigen Sie eine Auswertungsgrafik an*
- *wechseln Sie auf die Seite "Doku"*

# **Bildqualität**

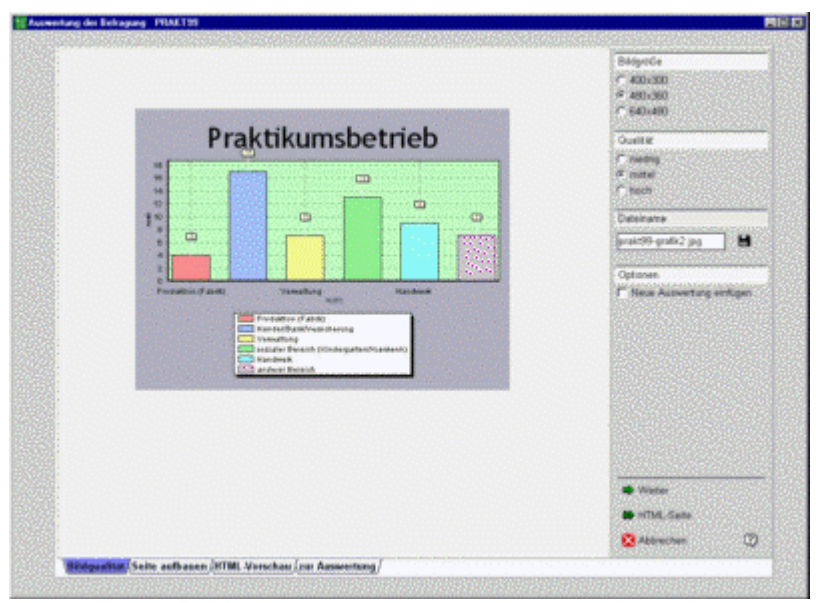

Die erstellte Grafik wird im JPG-Format auf der Festplatte gespeichert. Auf dieser Registerseite legen Sie die Größe der Grafik, die Qualität und den Namen fest. Die Voreinstellungen von GrafStat sind so gewählt, dass Sie eine hochwertige Dokumentation erzeugen werden. Selbst die Vorgabe für den Namen der Grafik können Sie einfach übernehmen.

Wenn das Optionsfeld "direkt als neue Grafik einsetzen" aktiviert ist (Voreinstellung) fügt GrafStat beim Wechsel auf die nächste Registerseite eine neue Auswertung in die vorhandene Struktur ein.

- *belassen Sie also alle Voreinstellungen*
- *wechseln Sie mit der Pfeitaste [Weiter] auf die nächste Seite "Seite aufbauen"*

# **Seite aufbauen**

Auf diesem Registerblatt bearbeiten Sie die Struktur der Internetseite. Diese Struktur besteht aus den Elementen:

- **Seitentitel**
- **Einleitung**
- **Auswertungen**
- Zusammenfassung und
- Informationen zum Autor

Sie fügen zu dieser Struktur im Laufe Ihrer Arbeit die einzelnen Auswertungen hinzu (Auswertung 1, Auswertung 2, ...) und ergänzen das Gerüst durch Überschriften und Kommentare in jedem der Element.

Ergänzen Sie zuerst einmal Überschrift und Kommentar zur aktuellen Auswertung

- *klicken Sie auf den Text "Überschrift 1" oberhalb der Grafik*
- *löschen Sie diese Vorgabe*
- *tragen Sie eine passende Überschrift in die Zeile ein*
- *klicken Sie unter das Wort "Kommentartext"*
- *in das weiße Feld können Sie nun einen Kommentar zur Grafik eintippen*

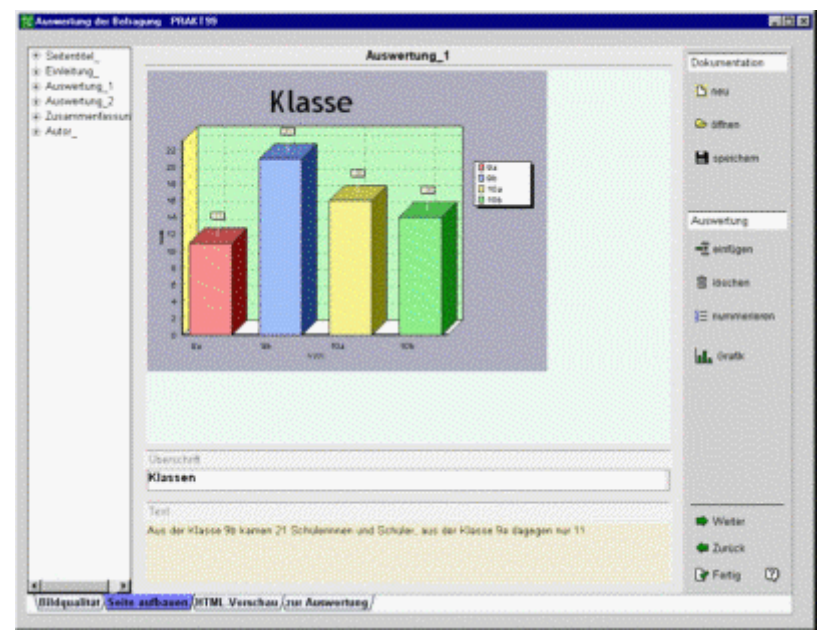

Da Sie das erste Mal den Dokumentationsbereich aufgerufen haben, sollten Sie auch die restlichen Strukturteile mit Text ergänzen. Der Strukturbaum auf der linken Seite dient zum Zugriff auf die Strukturteile.

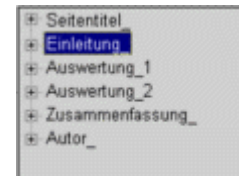

Um den Seitentitel zu bearbeiten müssen Sie nur im Strukturbaum auf das Wort "Seitentitel" klicken - *klicken Sie auf das Wort "Seitentitel" im Strukturbaum* 

Jetzt werden die Textteile dieses Strukturbereiches eingeblendet. Sie können sie anschließend genauso bearbeiten wie die Texte bei der Grafik, beim Seitentitel gibt es aber nur eine Überschrift.

Auf dieselbe Weise können auch die anderen Strukturteile bearbeitet werden

- *Begriff im Strukturbaum anklicken*
- *Textelement anklicken*
- *Text bearbeiten*

Es ist zwar nicht unbedingt erforderlich die Auswertung nach jeder Änderung zu speichern, aber wie immer schadet es nicht, wenn Sie immer wieder Ihre Arbeit sichern.

- *betätigen Sie also einmal die Schaltfläche "speichern" in der rechten Leiste*
- *geben Sie als Dateinamen den Namen der Befragung ein*
- *GrafStat wird beim Speichern die Dateikennung ".asw" ergänzen*
- *mit "speichern" werden Ihre Strukturvorgaben gespeichert*
- *wechseln Sie anschließend mit der Pfeiltaste [Weiter] auf die Seite "HTML-Vorschau"*

Die restlichen Schaltflächen auf der rechten Seite des Fensters haben folgende Aufgaben:

**EINFÜGEN** fügt eine neue Auswertung hinter der aktuellen Auswertung ein

**LÖSCHEN** löscht die aktuelle Auswertung aus der Lister

**NUMMERIEREN** nummeriert die Auswertungen neu

**GRAFIK WÄHLEN** ermöglicht die Zuordnung einer anderen Grafik

# **HTML Vorschau**

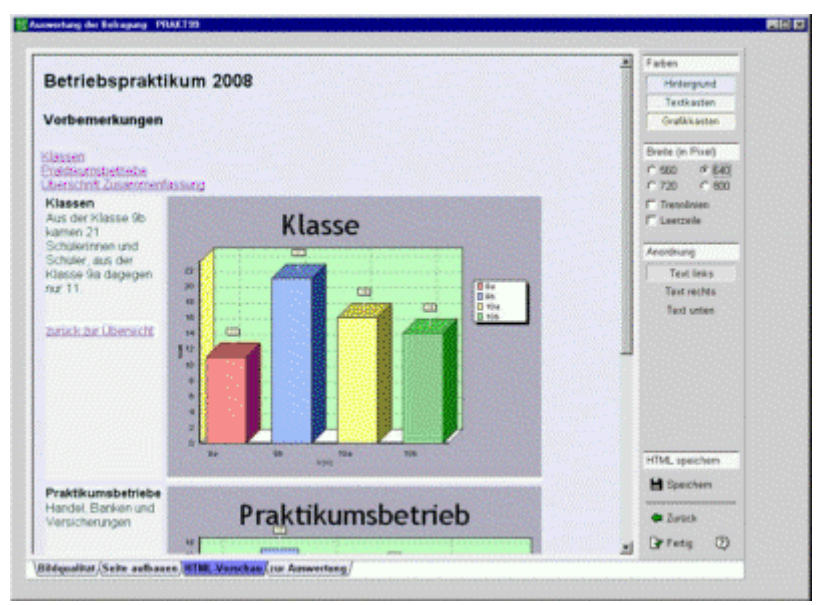

Auf dieser Registerseite sehen Sie nun die neu generierte HTML-Seite. Beachten Sie auch, dass die Seite bereits komplett verlinkt ist, ohne dass Sie beim Aufbau der Seite irgendwelche Einträge dafür machen mussten. Die blau unterstrichenen Begriffe sind sogenannte Links mit denen Sie sich auf der Seite bewegen können. Mit jeder neuen Auswertung wird die Seite länger und die Navigationshilfen immer wichtiger.

Mit den Schaltflächen und Optionsfeldern auf der rechten Seite können Sie das Aussehen der Seite verändern. Nach jeder Veränderung an einem der Bedienungselemente wird die komplette HTML-Seite neu generiert und angezeigt.

Mit der Schaltfläche [Save HTML] können Sie die generierte HTML-Seite sichern. Bei der Publikation der Seite im Internet müssen Sie daran denken, dass auch die erstellten Grafiken mit übertragen werden müssen. GrafStat sorgt für eine möglichst mühelose Seitenerstellung, aber die generierte HTML-Seite kann auch nachträglich mit jedem HTML-Bearbeitenor bearbeitet und umgestaltet werden.

# **Zurück zur Auswertung**

Mit einem Klick auf die Schaltfläche [Fertig] kommen Sie wieder zurück zur Auswertung und ein neuer Zyklus kann beginnen.

# **Direkt zur Vorschau (keine neue Auswertung einfügen)**

Wenn Sie nur die Vorschau neu sehen und keine neue Grafik einfügen wollen, dann können Sie auf der ersten Seite des Dokumentationsbereichs mit der Doppelpfeil-Schaltfläche [HTML-Seite] direkt zur Vorschau wechseln.

# **Tipps**

# **Anleitung - Arbeitsteilige Datenerfassung**

Bei dieser Form der Arbeitsorganisation werden die Fragebögen der Befragung als Teildatensätze auf mehreren Computern gleichzeitig erfasst. Dazu wird der Stapel der Fragebögen auf die Computer aufgeteilt und an jedem Arbeitsplatz nur die Daten der zugeteilten Fragebögen eingegeben. Für eine problemlose Datenübernahme müssen alle Schüler mit dem selben Fragebogen arbeiten! Das häufigste Problem bei der arbeitsteiligen Datenerfassung sind Fragebögen mit unterschiedlichen Strukturen.

Je nachdem, ob die Computer vernetzt oder mit Diskettenlaufwerken arbeiten, sind Vor- und Nacharbeit unterschiedlich.

Die arbeitsteilige Erfassung läuft prinzipiell in 4 Schritten ab:

- 1. Vorbereitung: Leere Befragung (keine Antworten) kopieren
- 2. Datenerfassung: Daten arbeitsteilig erfassen
- 3. Zusammenführung: Daten zusammenführen
- 4. Verteilung: Die komplette Befragung allen Computern zugänglich machen (kopieren)

Je nach Ausstattung des Computerraumes kann die Zusammenführung Disketten oder im lokalen Netzwerk durchgeführt werden. GrafStat unterstützt drei Varianten mit entsprechenden Assistenten:

- mit Disketten

- im Netzwerk mit Ordnerstruktur und Freigaben

- im TCP-IP Netzwerk (Client-Server)

# **Arbeitsteilige Datenerfassung mit Disketten:**

#### **1. Vorbereitung der Datenerfassung**

- (A) Für jeden Computer eine Diskette mit dem aktuellen Fragebogen herstellen:
- *eine Diskette einlegen*
- *[Verwaltung]*
- *[Kopieren]*
- *ein Assistent führt durch die weiteren Schritte*
- *wählen Sie in Schritt 3 als Ziel das Diskettenlaufwerk*
- *der letzte Schritt des Assistenten bietet Ihnen an, auf weitere Disketten zu kopieren*

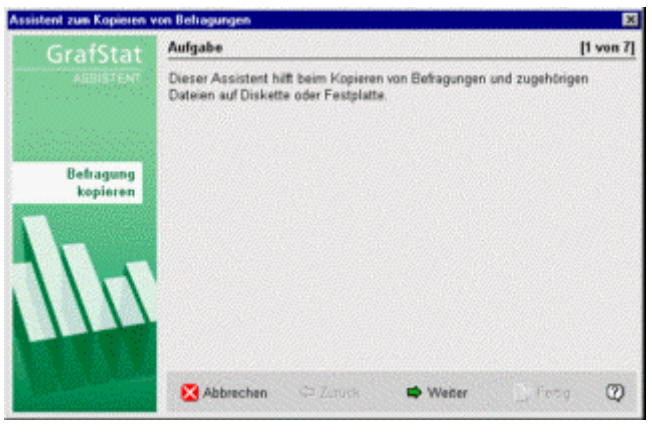

(B) Die Befragung auf alle Computer kopieren

- *in den Schülercomputer eine der Disketten aus (1) einlegen*
- *[Verwaltung]*
- *[Kopieren]*
- *ein Assistent führt durch die weiteren Schritte*
- *wählen Sie in Schritt 1 als Quelle das Diskettenlaufwerk*

Bei beiden Aktionen kopiert GrafStat mehrere Dateien, die zur Befragung dazugehören.

#### **2. Daten erfassen**

Anschließend können die Schüler die Daten arbeitsteilig auf den vorbereiteten Computern erfassen. Der Interviewmodus hat sich dafür bestens bewährt. Die Schaltflächen können mit der Maus betätigt werden. Noch schneller geht es, wenn die Code-Buchstaben oder –Zahlen direkt über die Tastatur eingetippt werden.

Nach dem Erfassen müssen die Daten zusammen geführt werden. Zu diesem Zweck kopieren die Schüler als erstes die Befragungen zurück auf die Disketten.

#### **3. Daten zusammenführen**

(A) Befragungen mit den Daten auf die Disketten kopieren. Dazu an jedem Computer mit einer eigenen Diskette:

- *Diskette einlegen*
- *[Verwaltung]*
- *[Kopieren]*
- *wählen Sie nun wieder in Schritt 3 die Diskette als Ziel*

Anschließend müssen die getrennt erfassten Daten zusammengeführt werden. Das geschieht an einem einzigen Computer.

### (B) Daten zusammenführen

- *erste Diskette einlegen*
- *[Zusammfügen]*
- *ein Assistent leitet nun durch die notwendigen Schritte*
- *mit dem Assistenten werden die zusammengeführten Daten auch wieder auf die Disketten zurückgeschrieben*

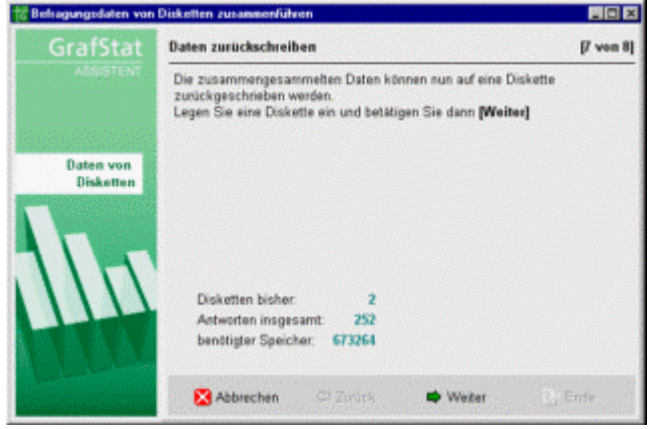

### **4. Die komplette Befragungen auf die Arbeitsrechner übertragen**

Abschließend müssen die kompletten Befragungen auch in die Schülerrechner kopiert werden. Dazu sind **erneut die Schritte 1. A) und B)** auszuführen.

# **Arbeitsteilige Datenerfassung im lokalen Netzwerk (LAN)**

Von einem Computer aus, wahrscheinlich dem Lehrerrechner, der Zugriff auf alle lokalen Verzeichnisse hat, werden ähnliche Schritte ausgeführt, wie bei der Arbeit mit Disketten. Diese Beschreibung setzt voraus, dass die Arbeitsverzeichnisse der Schülercomputer nach einem festen System angelegt wurden (s. Prepare GrafStat for LAN)

### **1. Die Befragung auf alle Schülerrechner kopieren**

- *[Verwaltung]*
- *[im Netz verteilen]*

- *ein Assistent leitet nun durch die weiteren Schritte* 

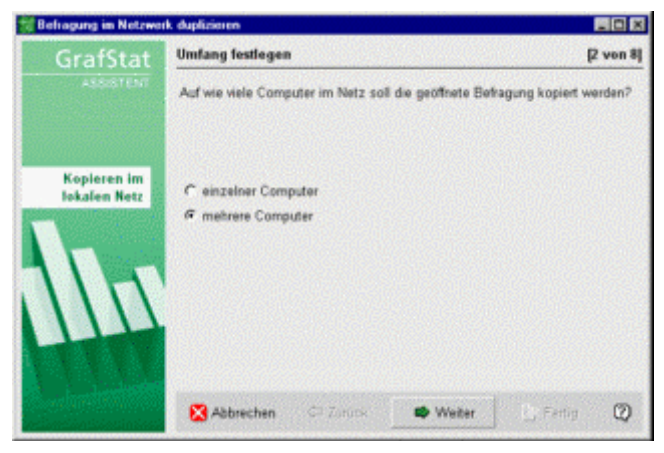

#### **2. Daten erfassen**

Anschließend können die Schüler die Daten arbeitsteilig auf den so vorbereiteten Computern erfassen. Der Interviewmodus hat sich dafür bestens bewährt. Die Schaltflächen können mit der Maus betätigt werden. Noch schneller geht es, wenn die Code-Buchstaben oder –Zahlen direkt über die Tastatur eingetippt werden.

Nach dem Erfassen müssen die Daten zusammengeführt werden. Diese Aufgabe muss wieder vom Lehrerrechner aus über das Netzwerk erledigt werden.

#### **3. Daten zusammenführen**

- *[Verwaltung]*
- *[Zusammenfügen (Netz)]*
- *anschließend leitet ein Assistent durch die weiteren Schritte*

#### **4. Die komplette Befragung auf alle Arbeitsrechner übertragen**

Abschließend müssen die zusammengeführten Daten wieder im Netzwerk verteilt werden. Dazu ist **erneut Schritt (1.)** auszuführen.

# **Arbeitsteilige Datenerfassung im TCP-IP Netzwerk (nur bei Server Version)**

Als dritte Möglichkeit bietet GrafStat die Datenerfassung in einer Client-Server Installation an. Hierfür muss GrafStat auf die Arbeit im TCP-IP Netz vorbereitet sein, d.h. es müssen die entsprechenden Einträge in der GRAFSTAT4.INI gemacht sein. Außerdem muss ein Computer als Server agieren und dort das Programm GS\_SERVER\_START.EXE gestartet werden. Ein ausgewählter Computer (im Computerraum beispielsweise der Lehrercomputer) sollte in diesem Fall als Master laufen (GRAFSTAT4.INI: Netmode=master).

### **1. Die Befragung auf den Server kopieren**

In einem ersten Schritt muss die gewünschte Befragung in den GrafStat-Ordner auf dem Server-Rechner kopiert werden. Das muss als Vorbereitung vom MASTER aus gemacht werden.

- *die Befragung öffnen*
- *Verwaltung*
- *Befragung kopieren in Serversammlung*
- *der Assistent führt durch die notwendigen Schritte*

#### **2. Daten erfassen**

Auf den Arbeitsstationen (CLIENTS) kann nun die Befragung zur arbeitsteiligen Datensammlung geöffnet werden.

- *Öffnen Zentrale Datenerfassung*
- *nach kurzer Zeit erscheint eine Dateiübersicht vom Server*
- *die Befragung auswählen*
- *GrafStat wechselt sofort in das Bildschirminterview*

Nun können auf den Clients die Daten erfasst werden. Jeder Datensatz wird von GrafStat zum Dateiserver übertragen, der ihn in eine vorläufige Datei übernimmt.

#### **3. Daten zusammenführen**

Wenn alle Daten erfasst wurden, kann am MASTER-Rechner die Zusammenführung durchgeführt werden:

- *die Befragung öffnen*
- *Verwaltung*
- *Daten zusammenführen aus Serversammlung*
- *der Assistent führt durch die notwendigen Schritte*

Nach dem Zusammenführen kann die Gesamtbefragung wieder auf dem Server bereit gestellt werden (s. 1.) und auf den Clients kann anschließend diese Datei geöffnet werden und zwar als "Kopie vom Server".

# **Automatische Achsenskalierung einstellen**

Wenn Sie die Achsenskalierung mit der Maus verändert haben, möchten Sie vielleicht den Ausgangsszustand wieder herstellen und die Achse automatisch berechnen lassen.

- *klicken Sie direkt neben der Achse in die Skala*
- *ein Dialogfenster erscheint*
- *wählen Sie [Rückstelllen]*

Jetzt werden alle Berechnungen wieder von GrafStat durchgeführt und die Achsenteilung ergibt sich aus den ermittelten Daten.

# **Befragungsdaten löschen**

Die Daten einer Befragung können mit einer Verwaltungsfunktion gelöscht werden.

- *Schaltfläche [VERWALTUNG]*
- *dann die Schaltfläche [DATEN LÖSCHEN] anklicken*
- *und die Sicherheitsabfrage bestätigen*

Bei dieser Aktion ändert GrafStat auch den Zeiteintrag für den letzten eingelesenen Datensatz in der EDQ-Datei, sodass die Daten aus einer Sammeldatei (Internet oder Email) vollständig neu eingelesen werden können.

### **Beim Druck wird Text abgeschnitten oder zu klein dargestellt**

GrafStat versucht, die Druckseite automatisch für den angeschlossenen Drucker zu skalieren. Sollte das nicht funktionieren, dann müssen Sie die Einstellung selbst vornehmen.

Eine einmalige Einstellung der Seitenskalierung für den Drucker geht so:

- *im Druckbereich mit der rechten Maustaste auf den Druckernamen klicken*
- *es erscheint ein Einstellregler*

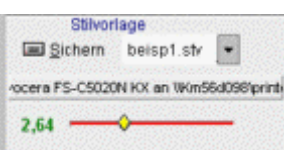

 *- stellen Sie mit diesem Regler die Druckvorschau so ein, dass die rote Linie an allen Seiten direkt am Rahmen anliegt.* 

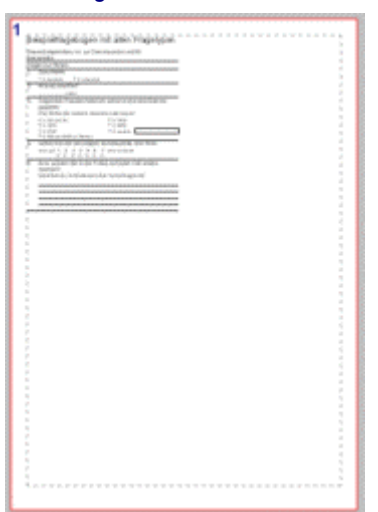

*- klicken Sie erneut mit der rechten Maustaste auf den Druckernamen* 

*- stimmen Sie zu, damit diese Einstellung gespeichert wird* 

Hinweis: Diese Einstellung wird wegen der Zugriffsrechte im Befragungsordner (des angemeldeten Benutzers) gespeichert.

# **Checkliste Internet**

Für die Durchführung einer Internetbefragung müssen Sie folgende Arbeitsschritte ausführen, die z.T. zeitlich weit auseinander liegen können:

- 1) Datensammelpunkt im Formular eintragen
- 2) Befragung auf dem Datensammelpunkt anmelden
- 3) Formular ins Internet stellen (z.B. Homepage)
- 4) Befragung bekannt machen
- 5) Daten in Grafstat importieren

Alternative: Daten mit dem Browser vom Sammelpunkt abholen

### **1) Datensammelpunkt im Formular eintragen**

- *Befragung mit GrafStat öffnen*
- *[HTML-Formular] wählen*
- *[Datenadresse] wählen*

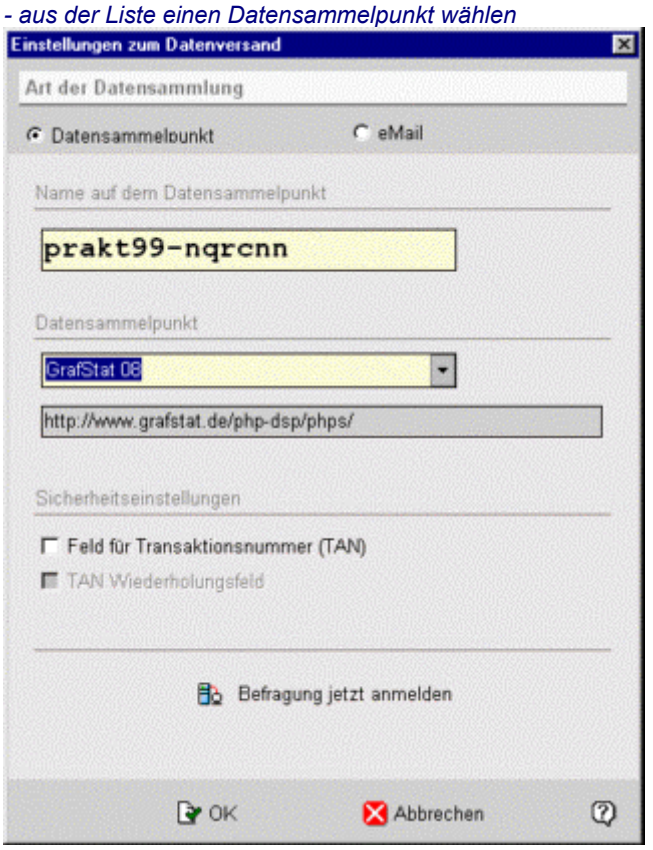

Auf erweiterten Datensammelpunkten können verschiedene Personen mit demselben Fragebogen arbeiten. Um das zu ermöglichen wird für die Datensammelpunktadressierung hinter einem Minus-Zeichen eine zufällige Kennung aus 6 Zeichen angehängt, wie es in der rechten Abbildung zu sehen ist. Bei der Anmeldung auf dem Datensammelpunkt müssen Sie auf jeden Fall diesen erweiterten Namen verwenden!

Das Formular wird automatisch erzeugt und im Verzeichnis der Befragung unter dem Namen **<Befragung>.htm**  gespeichert.

### **2) Befragung auf dem Datensammelpunkt anmelden**

- *Internetverbindung muss bestehen!*
- *[Befragung jetzt anmelden] wählen (s. Abb. 1)*
- *auf der dritten Seite des Assistenten die Daten eintragen*  GrafStat Daten eingeben  $B$  was  $A$

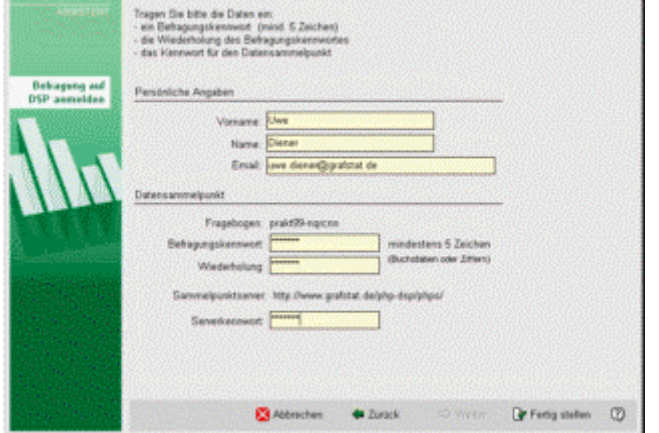

 *- Daten in die Eingabefelder eintragen (Erläuterungen beachten) Server-Passwort* 

 *(eine Liste aktueller Sammelpunkte finden Sie auf Ihrem Computer im GrafStat Programmverzeichnis im Unterordner doc - checkliste\_internet.doc)* 

### *- [Fertig stellen] betätigen*

Die Schaltfläche ist nur aktiv, wenn alle Einträge gemacht wurden und wenn in den beiden Feldern für das Kennwort exakt derselbe Eintrag steht!

Der Sammelpunkt-Server schickt eine Rückmeldung, wenn die Anmeldung korrekt ausgefüllt war und die notwendigen Dateien auf dem Server angelegt wurden.

**Bitte beachten:** Datensammelpunkte können geschlossen werden oder aus anderen Gründen zeitweise nicht erreichbar sein. Informieren Sie sich unter www.grafstat.de über die aktuelle Situation.

# **3) Formular ins Internet stellen (z.B. Homepage)**

Mit diesem Schritt stellen Sie das von GrafStat generierte HTML-Formular den Personen zur Verfügung, die es ausfüllen sollen. In der Regel werden Sie es im Internet bereitstellen, Sie können es aber auch im Anhang einer Email verschicken, dann kann dieser Schritt entfallen.

- *FTP-Verbindung zum Provider herstellen (z.B. mit WS-FTP.EXE)*
- *ggf. das Homepageverzeichnis aufsuchen*
- *das Befragungsformular <Befragung>.htm auf den Server übertragen*

# **4) Befragung bekannt machen**

Diejenigen, die an der Befragung teilnehmen sollen, müssen die Adresse des Fragebogenformulars kennen. **<Homepage>/<Befragung>.htm**

# **5) Daten in Grafstat importieren**

Der Importassistent für GrafStat führt Sie durch die notwendigen Schritte. Er kann die Daten auf verschiedenen Wegen holen:

- a) aus einer Datensammlung, die Sie abgeholt und gespeichert haben (s.u. Alternative: ...)
- b) aus gespeicherten Email-Anhängen
- c) direkt vom Datensammelpunkt
- d) direkt vom POP3-Server Ihres Email-Postfaches (nicht in allen GrafStat Versionen)
	- *Grafstat starten*
	- *die Befragung öffnen*
	- *[Befragungen verwalten] wählen*
	- *[Daten aus dem Internet] wählen*
	- *die ersten beiden Seiten des Assistenten mit [Weiter] bestätigen*
	- *wählen Sie jetzt die Datenquelle "direkt vom Datensammelpunkt"*

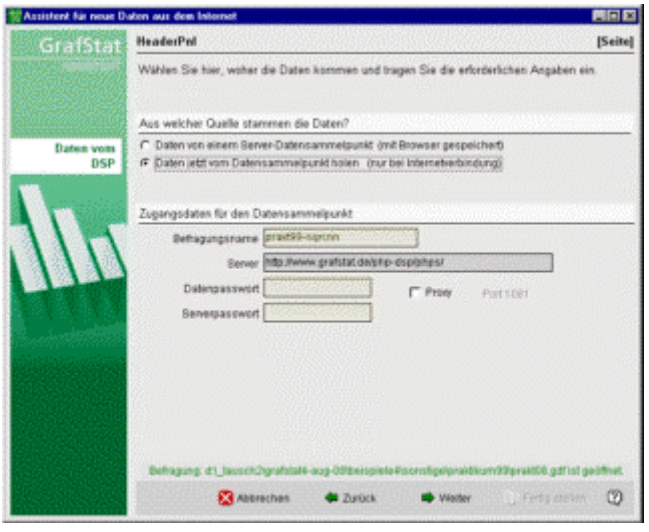

Abb.: Datenquelle wählen (die Option "direkt vom Datensammelpunkt" ist gewählt)

*- je nach Datenquelle sind unterschiedlichen Daten einzutragen* 

*- bei direkter Abholung vom Datensammelpunkt oder POP3-Server muss eine Internetverbindung bestehen,* 

- *GrafStat baut selbst keine Verbindung auf!*
- *[Weiter] betätigen*

*- jetzt werden in einer Tabelle alle Datensätze der Webdatei angezeigt* 

*- wenn gewünscht können mit [Weiter] nun noch Einstellungen zum Zeitraum und zur Datenqualität gemacht werden* 

*- mit [Fertig stellen] werden die grün dargestellten Daten aus der Tabelle zu den GrafStat Datensätzen der Befragung hinzugefügt.* 

In einem Journaleintrag in der Datei <Fragebogenname>.edq hält das Programm fest, welches Datum der letzte übernommene Datensatz hatte. Beim nächsten Import werden nur die Daten als neu gekennzeichnet, die nach diesem Zeitpunkt auf dem Datensammelpunkt eingetroffen sind.

# **Alternative: Daten vom Sammelpunkt abholen** (nur in Sonderfällen erforderlich)

Mit dieser GrafStat-Version können Sie die Daten direkt vom Datensammelpunkt abholen (s. Punkt 5 - Daten in GrafStat importieren), Sie müssen nicht mehr mit dem Browser arbeiten. Da es in Einzelfällen nützlich sein kann, die Daten vor dem Import in GrafStat zu sehen, soll das Verfahren hier trotzdem kurz beschrieben werden. Ansonsten können Sie gleich bei Punkt 6 fortfahren.

- *Internetverbindung herstellen und Browser starten*
- *Adresse des Datensammelpunktes in die Adresszeile eintragen s. Punkt (1)*
- *abholen wählen*
- *die Zugangsdaten eintragen*
- *[Abschicken] betätigen*
- *die zurückgelieferte HTML-Seite mit dem Browser speichern (s. erste Zeile der Datei!) in das Verzeichnis der Befragung unter dem Namen <Befragung>.dta*

**! Achtung ! Der Browser speichert eventuell die Datei mit einem eigenen Dateityp (z.B. .cgi oder .htm).** 

Das Problem kann umgangen werden, indem die Daten mit dem Notepad-Editor gespeichert werden. Dazu müssen Sie im Browser markiert, in die Zwischenablage kopiert (Bearbeiten – Kopieren) und dann im Notepad-Editor eingefügt werden (Bearbeiten – Einfügen).

Beim Speichern dann darauf achten, dass der Dateityp "Text" eingestellt ist, Notepad hängt zwar eine eigene Kennung (.txt) an, aber beim Import der Daten können Sie auch diese Datei wählen.

### **Daten suchen**

Sie wollen nach bestimmten Einträgen in den Daten einer Befragung suchen, z.B. um einen falschen Eintrag zu ändern oder um einen bestimmten Datensatz zu löschen.

Dafür bietet GrafStat in der Listeneingabe eine komfortable Suchfunktion:

- *gehen Sie in die Listeneingabe*
- *wählen Sie die Frage an, in der Sie suchen möchen*
- *holen Sie mit der rechten Maustaste das Kontextmenü*
- *wählen Sie dort "Suchen"*

In dem Suchdialog können Sie nun einen Begriff eintragen, nach dem Sie suchen lassen möchten.

### **Dokumentation aufräumen**

Sie haben eine Dokumentation erstellt und wollen abschließend nur die Dateien weitergeben, die für die Doku notwendig sind. GrafStat unterstützt Sie bei diesem Vorhaben, indem es bei der Speicherung der Doku an einen anderen Ort nur die Dateien kopiert, die direkt zur Dokumentation gehören.

- *gehen Sie in den Bereich Dokumentation*
- *klicken Sie auf die Doppelpfeil-Schaltfläche [HTML-Seite]*
- klicken Sie auf [Zurück] und wechseln damit auf die Seite "Seite aufbauen"
- *Klicken Sie hier auf die Schaltfläche [SPEICHERN]*
- *legen Sie jetzt einen neuen Ordner an*
- *wechseln Sie in diesen Ordner*
- *geben Sie einen Namen ein*
- *klicken Sie auf [SPEICHERN]*

GrafStat kopiert nun alle Dateien der Dokumentation in dieses neue Verzeichnis.

### **Dokumentation mit einer Textverarbeitung**

GrafStat unterstützt Sie bei der Erstellung einer Dokumentation als Textdokument durch eine schnelle Bereitstellung der Auswertungsgrafik in der Zwischenablage. Die einmalig gewählten Einstellungen für Grafiktyp und Maße werden für jede neue Grafik direkt übernommen und mit wenigen Mausklicks ist die Abbildung im Textdokument. Folgende Arbeitsweise hat sich gut bewährt:

*- speichern Sie in einem ersten Durchgang alle Auswertungen, die Sie für Ihre Dokumentation benötigen* 

Erste Grafik übertragen

- *holen Sie nun die erste Auswertung aus der Liste*
- *klicken Sie auf die [SPEICHERN]-Schalftäche (Diskettensymbol) oder wählen Sie "Grafik speichern/kopieren" im Kontext-Menü*
- *klicken Sie auf [EXPORT]*
- *wählen Sie die Einstellungen für die Grafik (bewährt hat sich: "als JPEG", 480x360 oder 400x300)*
- *klicken Sie auf [KOPIEREN]*
- *wechseln Sie in die Textverarbeitung*
- *fügen Sie die Grafik an der gewünschten Stelle ein: [STRG] V*

Die weiteren Grafiken übertragen

- *die nächste Auswertung aus der Liste wählen*
- *im Kontextemenü "Grafik kopieren (direkt)" wählen*
- *in die Textverarbeitung wechseln*
- *Grafik einfügen [STRG] V*

Diese Arbeitsweise sorgt für einen zügigen Ablauf und gewährleistet gleichartige Abbildungen.

### **Drucker druckt keine Ankreuzkästchen**

Bei verschiedenen Tests hat sich herausgestellt, dass bestimmte Drucker statt des Kästchens ein anderes, für diesen Zweck unbrauchbares Zeichen, ausdrucken. Dieses Verhalten rührt aus dem Zeichensatz des Druckers her und kann über die Konfiguration des Druckers verändert werden.

Falls Sie diese Prozedur nicht durchführen wollen, weil Sie bisher mit Ihrem Drucker zufrieden waren, dann können Sie einen Eintrag in der Datei GRAFSTAT4.INI machen. Dem Drucker wird dann statt des Kästchens die von Ihnen vorgegebene Zeichenfolge übergeben, z.B. [ ].

Wenn Sie den Zeichencode für ein druckbares Kästchen kennen, dann tragen Sie ihn als Dezimalzahl mit vorangestelltem Doppelkreuz ein (z.B. #233).

### **Drucker druckt nicht farbig**

Wird innerhalb von GrafStat von einem S/W-Drucker auf einen Farbdrucker gewechselt, dann werden die Grafiken manchmal weiterhin schwarz/weiß auf dem Farbdrucker ausgegeben. In diesem Fall sollten Sie folgendes tun:

*- GrafStat beenden* 

*- den Farbdrucker als Standarddrucker auswählen* 

*- GrafStat neu starten* 

Mit einem Farbdrucker, der als Standarddrucker unter Windows eingetragen ist, werden die Grafiken auch farbig gedruckt.

### **Eine Befragung kopieren**

Wenn Sie eine Befragung erneut verwenden möchten, können Sie die Daten löschen oder Sie arbeiten mit einer Kopie in der Sie die Daten gelöscht haben.

Sie kopieren eine Befragung ganz einfach mit dem Menüwahl: *- Datei - Speichern unter ...*

Nach dem Ausführen der Menüwahl öffnet GrafStat die kopierte Befragung und ab sofort bearbeiten Sie die Kopie!

Außerdem können Sie mit den GrafStat Verwaltungsfunktionen Befragungen kopieren. Damit können Sie sogar gezielt festlegen, welche Dateien tatsächlich kopiert werden. Die entsprechende Funktion ist "Kopieren im Netzwerk" (auch für das Kopieren einer einzelnen Befragung auf dem lokalen Computer geeignet!).

#### **Ablauf:**

- *Schaltfläche [VERWALTUNG] anklicken*
- *dann die Schaltfläche [IM NETZWERK VERTEILEN]*

### **Farben auf Grundeinstellung zurückstellen**

Wenn Sie über den Farbwahldialog neue Farben gemischt haben sollten, so können Sie die Originalpalette auf folgende Weise wiederherstellen:

- *klicken Sie mit der Maus auf die Schaltfläche*
- *halten Sie die Maustaste etwas länger gedrückt*
- *ein kleines Auswahlfenster erscheint*
- 
- *klicken Sie [NORMAL] an*

### **Frage verschieben**

Die Reihenfolge der Fragen kann auch nachträglich verändert werden, es dürfen allerdings noch keine Daten vorliegen. Anderenfalls werden die vorhandenen Daten gelöscht!

#### **Ablauf:**

- *wählen Sie "Bearbeiten" im Hauptbildschirm*
- *falls bereits Daten vorhanden sind, wählen Sie nun "Struktur ändern"*
- *klicken Sie nun "Umordnen" und eine Liste mit allen Fragen erscheint*
- *markieren Sie die gewünschte Frage in der Liste*
- *jetzt können Sie die Position der Frage mit den Schaltflächen "Aufwärts" und "Abwärts" verändern*

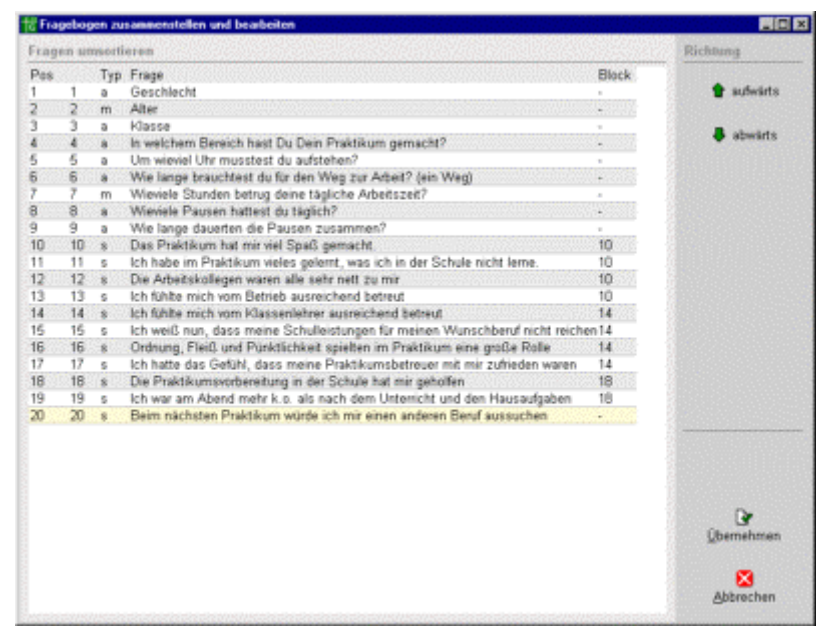

#### **Bitte beachten:**

Fragen können nur verschoben werden, wenn noch keine Daten erfasst wurden. Liegen bereits Daten vor, dann müssen sie gelöscht werden.

Geblockte Fragen werden im Block verschoben und bei einem Block wird der gesamte Block übersprungen.

### **Freie Antworten speichern**

GrafStat bietet die Möglichkeit bei freien Fragen die Antworten zu erfassen. Das Programm stellt im Interviewmodus und im Listenmodus ein Texteingabefenster zur Verfügung. Bei der Datenerfassung über ein HTML-Formular können die Antworten ebenfalls erfasst werden. In GrafStat4 werden die Daten innerhalb der Datenbank gespeichert. Wenn Sie bisher mit der FRE-Datei eigene Auswertungsverfahren erntwickelt haben und diese weiter nutzen möchten, dann müssen Sie die FRE-Datei exportieren.

Die Antworten auf einzelne Fragen werden bei der Auswertung angezeigt und können dort als separate Textdatei gespeichert werden. Alle weiteren Arbeiten können Sie anschließend mit einem beliebigen Programm erledigen, das reine Textdateien einlesen und analysieren kann, z.B. das bevorzugte Textverarbeitungsprogramm.

Die kommerzielle Ausgabe von GrafStat kann die Antworten in die Exportdatei integrieren. Wenn Sie die Antworten beispielsweise in Excel oder Access importieren steht Ihnen sofort der komplette Datenbestand der Befragung zur Verfügung. So können Sie mit GrafStat auch personalisierte Daten erfassen und eine effektive Verarbeitung von Listen aller Art vorbereiten.

### **Internetformular - Kennworte für Datensammelpunkte**

In dieser Hilfedatei ist das Verfahren für Online-Befragungen in der Checkliste Internet beschrieben. Allerdings fehlen die öffentlichen Datensammelpunkte und die Kennworte für den Zugang. Die öffentlichen Datensammelpunkte stehen für Bildungsaufgaben ausschließlich für öffentliche Bildungseinrichtungen kostenlos zur Verfügung.

Eine Liste mit den Datensammelpunkten einschließlich Kennwort finden Sie auf Ihrem Computer:

- GrafStat Programmordner im Unterordner doc (z.B. C:\programme\grafstat4\doc\
- Dokument: checkliste\_internet.doc

# **Internetformular - eigene Farben verwenden**

GrafStat bietet eine vordefinierte Palette von Farben für das Internet-Formular an. Für die Integration in Ihren Internet-Auftritt benötigen Sie aber bestimmte andere Farbtöne. Über die Zeile "eigene Farben" können Sie bis zu 7 Farben selbst wählen.

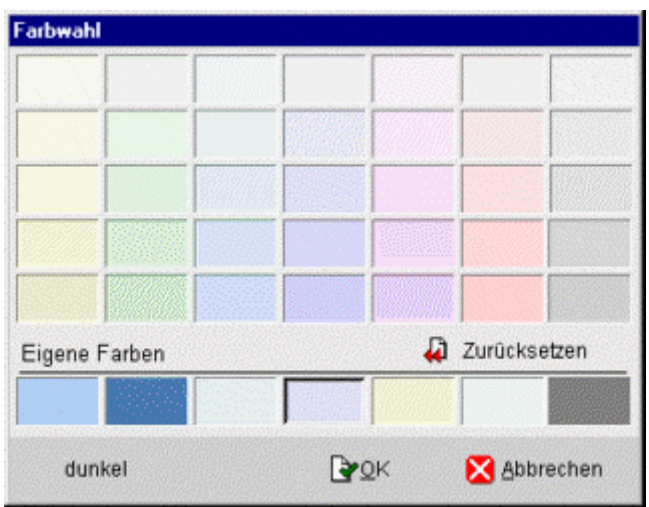

So ändern Sie den Farbton eines Farbfeldes:

- *wählen Sie die Farbe in der unteren Zeile mit der linken Maustaste an*
- *klicken Sie nun mit der rechten Maustaste noch einmal auf die Farbe*
- *der Windows-Farbwahldialog erscheint*
- *stellen Sie den gewünschten Farbton ein*
- *klicken Sie auf [OK]*

# **Internetformular - Englischer Fragebogen**

Den eigentlichen Fragebogen können Sie auch mit der deutschen GrafStat-Version in englischer Sprache verfassen. Nichts spricht dagegen, Fragetexte, Kommentare, Antwortvorgaben etc. in Englisch einzugeben. Allerdings gibt es einige "feste" Beststandteile des HTML-Formulares, die Sie nicht direkt beeinflussen können. GrafStat beschriftet z.B. die beiden Schaltflächen im Formular in Deutsch.

In einigen Programmversionen gibt es auf der Registerseite "Formular" im Internet-Bereich ein Optionsfeld "Englisches Formular". Wenn Sie diese Option aktivieren, dann werden alle Beschriftungen in Englisch gemacht. Darüber hinaus werden auch alle JavaScript-Meldungen des Formulars in englischer Sprache eingesetzt.

### **Internetformular - HTML-Tags einbinden**

Im Normalfall wandelt GrafStat jeden Text des Fragebogens so um, dass er HTML-Anforderungen entspricht. Dadurch werden aber HTML-Tags unwirksam. Um dieses Problem zu umgehen kann GrafStat angewiesen werden, Textteile von der Umformung zu verschonen. Dazu müssen Sie nur die spitzen Klammern des HTML-Tags mit dem | umrahmen. Für einen Link auf eine andere Internetseite sieht das beispielsweise so aus:

|<a href="http://www.grafstat.de/index.htm">|

Alles was zwischen |< und >| steht wird unverändert in das HTML-Formular übernommen,

zusammen mit den spitzen Klammern.

### **Internetformular - Grafiken einbinden**

Sie können auch Grafiken in das HTML-Formular einbinden. Mit der vorliegenden GrafStat-Version müssen Sie aber noch HTML-Text in einen der Textbereiche (Überschrift, Vorwort, Kommentar) einfügen. Auch bei Fragen oder Antwortvorgaben funktioniert das Verfahren.

So wird eine Grafik in das Vorwort eingebunden:

- *die gewünschte Grafik mit einem Bildbearbeitungsprogramm erstellen*
- *die Grafik im JPG- oder GIF-Format im Ordner Ihrer GrafStat Befragung speichern*
- *den Namen der Grafik sowie die Höhe und Breite in Pixeln merken oder notieren*
- *GrafStat starten und die Befragung öffnen*
- *in den Bereich Internet-Formular wechseln*
- *die Schaltfläche [Anredetext] anklicken*
- *an der gewünschten Stelle den HTML-Tag für die Grafik einfügen:*
- <img border="0" src="meinbild.jpg" width="60" height="56">

Ersetzen Sie hier den Namen des Bildes und die Abmessungen durch die eigenen Werte.

# **Kurztexte für Fragen und Antworten**

Im Fragebogen sind oftmals längere Fragetexte erforderlich. Diese Texte werden im gedruckten Formular, im Internet-Formular und im Bildschirminterview angezeigt. Aber auch bei der Auswertung muss GrafStat sie als Überschriften verwenden. An dieser Stelle sind längere Texte aber ungeeignet. Deshalb kann in GrafStat für jede Frage ein Kurztext formuliert werden, der in den Grafiken als Überschrift erscheint.

Dasselbe gilt auch für die Antwortvorgaben, sogar in verschärfter Form, denn als Achsenbeschriftungen sind nur kurze Begriffe geeignet. In GrafStat kann deshalb auch für jede Antwortvorgabe zusätzlich ein Kurztext formuliert werden.

Die Kurztexte werden im Bereich "Fragebogen - Bearbeiten" eingegeben und gelten als einfache Umformulierungen, die auch bei bereits vorliegenden Daten stattfinden können.

# **Neue Frage am Anfang des Fragebogens einfügen**

GrafStat fügt eine neue Frage grundsätzlich hinter der aktuell eingestellten Frage ein. Wenn Sie also eine neue Frage an erste Stelle benötigen, dann geht das nur, indem Sie die Fragen umsortieren: Schaltfläche [Umsortieren] im Bereich "Bearbeiten"

#### **Bitte beachten:**

Fragen können nur hinzugefügt werden, wenn noch keine Daten erfasst wurden. Liegen bereits Daten vor, dann müssen sie gelöscht werden.

### **Reihenfolge der Antwortitems ändern**

Wenn Sie bei der Auswertung feststellen, dass die Reihenfolge der Items bei Auswahlfragen (Einfachwahl oder Mehrfachwahl) in der Grafik ungünstig ist, dann können Sie die Reihenfolge nur für die Auswertung ändern. Benutzen Sie für diesen Zweck einfach die Registerseite "Gruppen/Klassen".

- *doppelklicken Sie in die Spalte "Gruppe" hinter dem ersten Item*
- *markieren Sie im Dialogfenster das gewüschte Item*
- *in der Textzeile erscheint die Itembezeichnung*
- *klicken Sie auf [OK]*
- *verfahren Sie mit den anderen Items entsprechend*

# **Skalierung der Grafik ändern**

GrafStat skaliert alle Grafiken automatisch, das beschleunigt die Arbeit mit dem Programm. Sollten Sie allerdings eine eigene Skala wünschen, so verfahren Sie wie folgt:

- *doppelklicken Sie mit der Maus in den Skalenbereich der Grafik*
- *ein Dialogfenster erscheint*
- *stellen Sie hier die gewünschten neuen Werte ein*
- *bestätigen Sie Ihre Einstellungen mit OK*

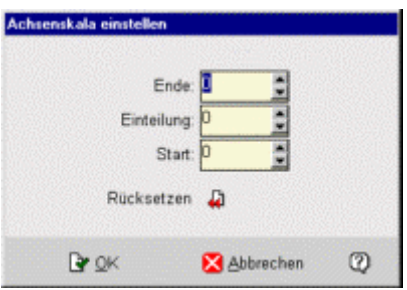

Im Skalendialog können Sie verschiedene Parameter für die Skalierung der Grafik einstellen.

#### **Start**

Hier können Sie einen Achsenschnitt realisieren. Der eingestellte Wert wird als Ursprung des Achsenkreuzes verwendet und die Grafiken werden unten entsprechend abgeschnitten.

#### **Einteilung**

Hier stellen Sie den Abstand der Skalenbeschriftung ein.

#### **Ende**

Mit diesem Feld legen Sie fest, welchen Endwert die Skala haben soll.

### **Rücksetzen**

Mit dieser Schaltfläche setzen Sie die Werte so, dass GrafStat wieder die automatische Achsenskalierung durchführt.

# **Text hervorheben**

Manchmal möchten Sie bestimmte Textteile besonders hervorheben. Für die Anrede und die Kommentare können Sie solche Hervorhebungen einsetzen. Die Steuerung erfolgt über Steuerzeichen, die in den Text eingefügt werden.

Folgende Steuerzeichen können verwendet werden:

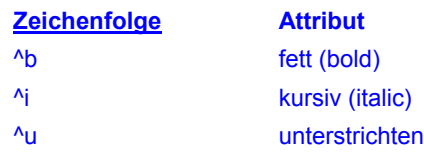

Eine Steuersequenz besteht aus dem ^-Symbol un einem Kleinbuchstaben.

Die Steuersequenz schaltet das zugehörige Attribut an oder aus, deshalb steht eine Sequenz vor dem hervorzuhebenden Text und eine dahinter. Wenn Sie mit GrafStat ein Internet-Formular erstellen, dann werden die Steuersequenzen für das Formular in HTML-Steuersequenzen (HTML-Tags) übersetzt.

#### **Bitte beachten:**

Steuerzeichen können nur im Anredetext und in Kommentaren verwendet werden. An anderen Stellen haben Sie keine Bedeutung und erscheinen im gedruckten Text.

# **Vorgabeordner für Befragungen ändern**

Alle Befragungen werden in einem Ordner gesucht, der in der Datei GRAFSTAT4.INI festgelegt ist. Sie können diese Pfadangabe in der Datei ändern, um eigene Vorgaben zu realisieren. Der Eintrag kann direkt in der Datei GRAFSTAT4.INI gemacht werden oder einfacher über das Konfigurationsprogramm GSCONFIG.EXE. Eine Bearbeitung der Datei ist nur möglich, wenn der angemeldete Nutzer im GrafStat Programmordner Schreibrechte besitzt.

Beispiel:

der Eintrag DataPath=[user]grafstat\

sorgt dafür, dass GrafStat die Befragungen im Ordner "Eigene Dateien" und dort im Unterordner GrafStat verwaltet. Diese Einstellung ist in den meisten Fällen die beste Wahl.

# **Befragungen verwalten**

### **Verwaltung von Befragungen - Assistenten**

Wichtige Verwaltungsfunktionen werden über diese Auswahlseiten aufgerufen. Im Client-Server-Modus stehen die Verwaltungsfunktionen "im Netzwerk ..." nicht über diese Verwaltungsseiten zur Verfügung. Über das Menü "Verwaltung" sind diese Funktionen aber weiterhin erreichbar!

(im Client-Server-Modus nur auf dem "Master"-Computer)

### **Befragung kopieren:**

**Daten zusammenfügen** 

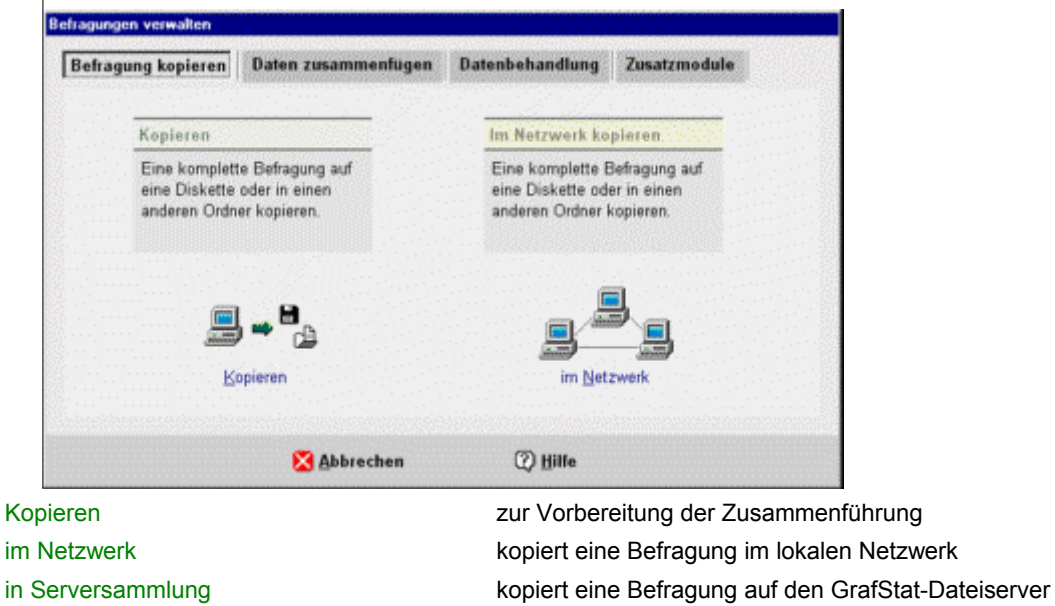

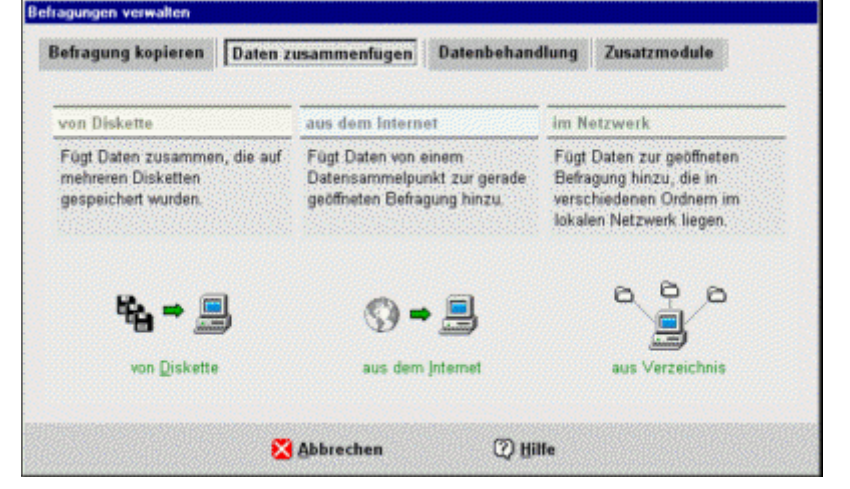

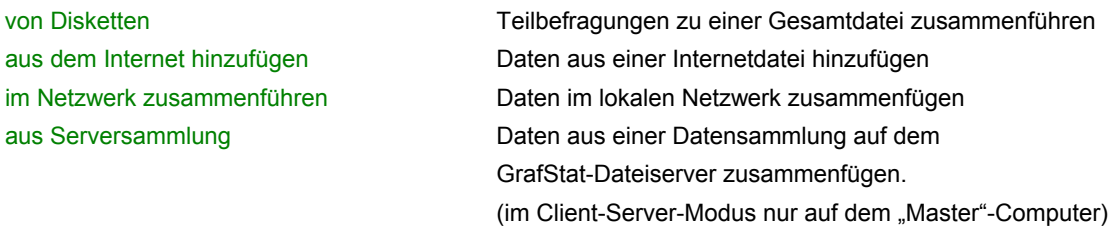

### **Daten behandeln**

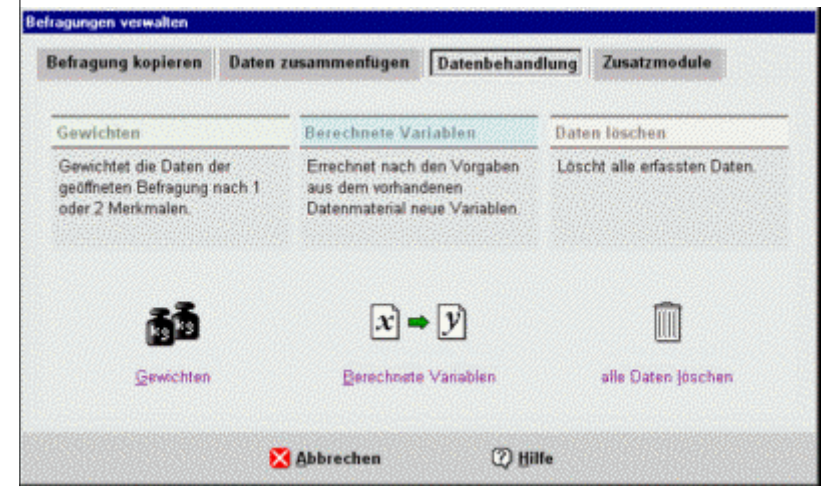

Daten\_gewichten die erhobenen Daten an Vorgaben anpassen Berechnete Variablen errechnet neue Variablen aus mehreren Variablen Daten löschen aus der eine löscht alle Befragungsdaten (leere Befragung)

### **Assistent - Befragung kopieren**

#### **Menüwahl: Verwaltung - Kopieren**

**Schaltfläche: [Befragung kopieren] [Kopieren]** 

Hinweis: Sie können eine Befragung auch mit der Menüwahl *- Datei - Speichern unter ..* kopieren.

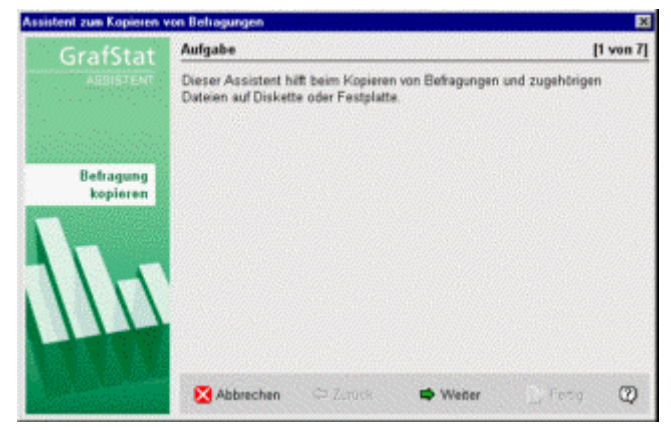

Eine GrafStat Befragung besteht aus einer ganzen Reihe von Dateien. Dieser Assistent sorgt dafür, dass alle zugehörigen Dateien kopiert werden.

#### **Die zu kopierende Befragung auswählen**

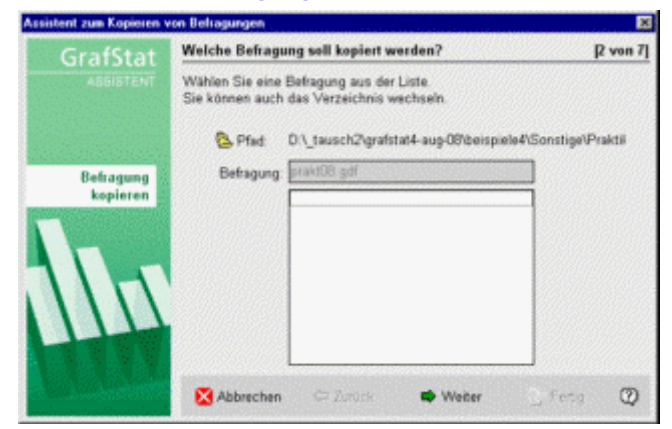

Im ersten Schritt können Sie eine Befragung auswählen. Ist gerade eine Befragung geöffnet, dann schlägt GrafStat diese Befragung vor. Sie können aber auch jede beliebige andere Befragung wählen.

#### **Die Teile auswählen**

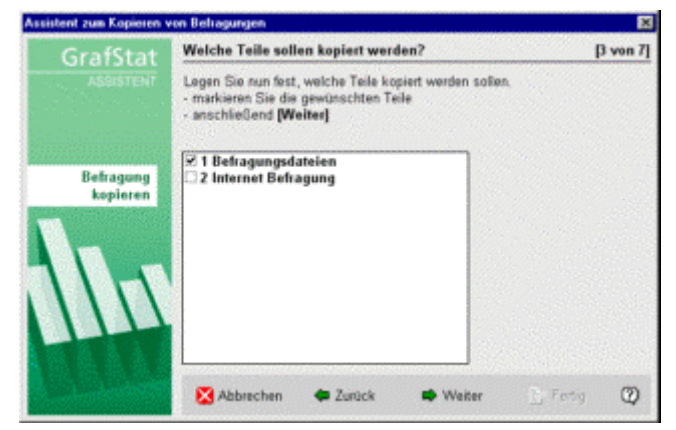

Im zweiten Schritt können Sie aus den vorhandenen Befragungsteilen wählen:

- 1 Befragungsdateien
- 2 Internet Fragebogen
- 3 Auswertungen
- 4 HTML-Dokumentation

GrafStat schlägt auf jeden Fall die Befragungsdateien vor, womit alle unbedingt notwendigen Dateien kopiert werden. Die anderen Optionen erscheinen nur im Auswahlfenster, wenn die zugehörigen Dateien vorhanden sind. Sie können Teile durch Anklicken auswählen, dann erscheint ein Häckchen vor dem Teil. Bei einem zweiten Klick wird das Teil wieder abgewählt.

#### **Ziel auswählen**

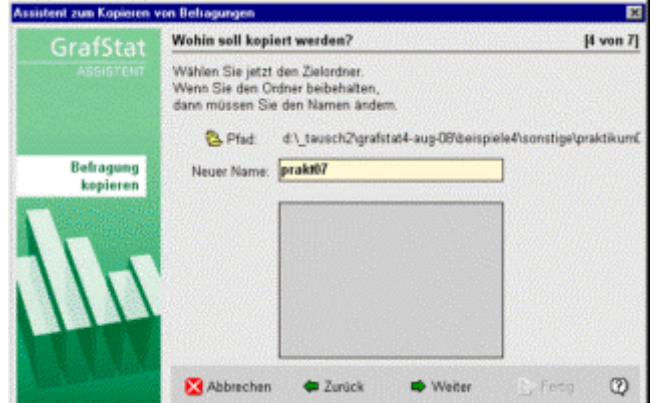

Im nächsten Schritt können Sie das Ziel auswählen.

Wenn Sie einen neuen Namen eingeben, dann erstellt GrafStat Kopien von allen ausgewählten Dateien mit dem neuen Namen.

Wenn Sie die Befragung in einen anderen Ordner, auf Diskette oder auf einen anderen Computer kopieren möchten,

dann nehmen Sie und wählen über den Öffnen-Dialog das gewünschte Ziel.

#### **Dateien wählen**

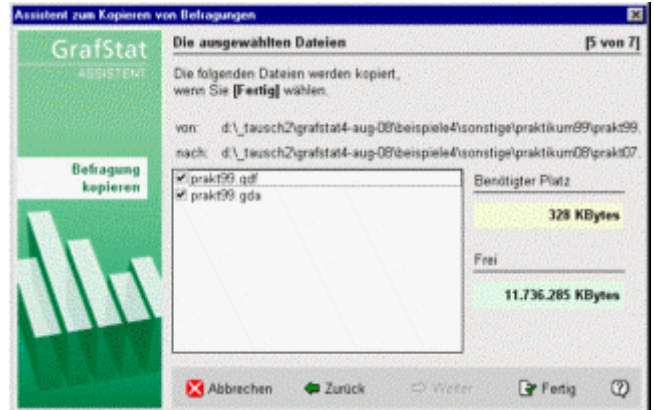

Bevor GrafStat mit dem Kopieren anfängt, zeigt es Ihnen eine Liste mit allen zu kopierenden Dateien. Außerdem prüft das Programm an dieser Stelle, ob genügend Platz auf dem Zielmedium vorhanden ist (außer bei Netzwerkverzeichnissen).

Sie können jetzt noch einzelne Dateien abwählen. Das sollten Sie allerdings nur machen, wenn Sie genau wissen welche Aufgaben die einzelnen Dateien erfüllen, ansonsten übernehmen Sie die Vorschläge einfach.

Das Kopieren wird insbesondere für die Zusammenführung von Teilbefragungen benötigt. (s. arbeitsteilige Datenerfassung)

### **Assistent - Im Netzwerk verteilen**

#### **Menüwahl: Verwaltung -**

### **Schaltfläche: [Befragung kopieren] [Im Netz verteilen]**

Wird eine GrafStat Befragung an mehreren Computern im Netzwerk bearbeitet, so muss jeder Computer mit eigenen Datensätzen arbeiten. GrafStat unterstützt die dafür notwendigen Kopieraktionen mit einem Assistenten. Beachten Sie für diese Anleitung auch die Hinweise zur Netzwerkinstallation.

Die Arbeitsschritte dieses Assistenten müssen nur vom Leiter durchgeführt werden, alle Kopieraktionen werden nur von einer Arbeitsstation aus durchgeführt, die alle anderen Arbeitsstationen mit Dateien versorgt.

#### **Start:**

- *wählen Sie im Hauptbildschirm [VERWALTUNG]*
- *wählen Sie anschließend [IM NETZ VERTEILEN]*
- *ein Assistent führt Sie durch die weiteren Schritte*

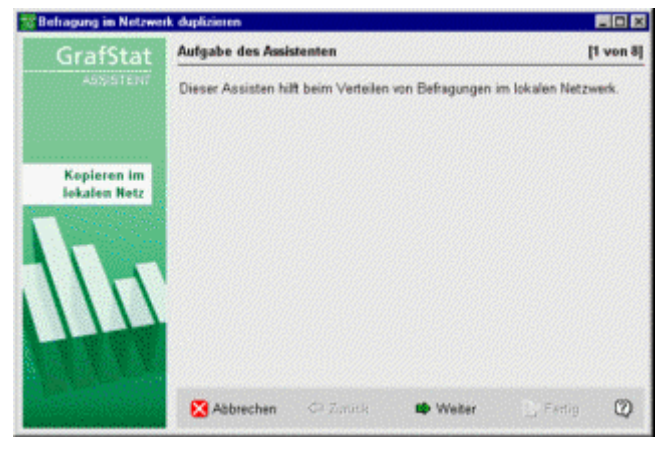

Auf der zweiten Seite des Assistenten können Sie wählen, ob Sie die Dateien auf einen einzelnen oder auf mehrere Computer im Netzwerk kopieren möchten. Wir werden jetzt einmal den komplexeren Weg gehen und auf mehrere Computer kopieren.

#### - *wählen Sie also die Option "mehrere Computer"*

Auf der nächsten Seite können wählen, ob Sie eine Liste aufbauen oder mit einer vorhandenen Liste fortfahren möchten. Da am Anfang noch keine Liste existiert werden wir jetzt einmal eine Liste aufbauen, die Sie später immer wieder verwenden können.

- *wählen Sie also "neue Liste erstellen"* 

#### **Eine Netzwerkliste aufbauen**

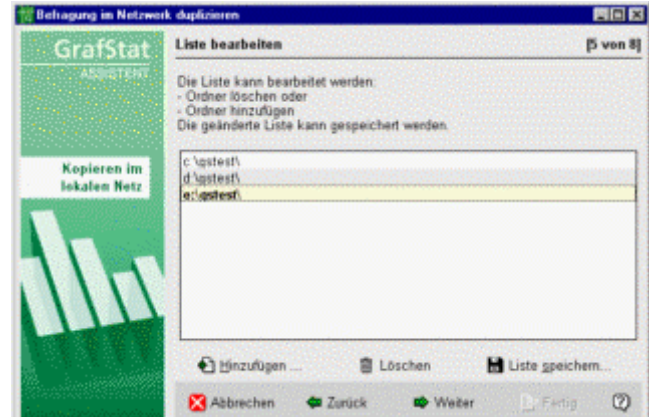

Diese Seite zeigt eine Liste mit Pfadangaben, allerdings jetzt noch leer. Unterhalb des Listenbereiches finden Sie die Schaltfläche **[HINZUFÜGEN]**.

- *betätigen Sie diese Schaltfläche, um der Liste einen neuen Pfad hinzuzufügen.*
- *suchen Sie nun einen Ordner auf in dem GrafStat Befragungen abgelegt werden sollen*
- *betätigen Sie anschließend [ENTER]*
- *der komplette Pfad erscheint in der Liste*
- *wiederholen Sie diese Schritte für alle gewünschten Pfade*

Auf diesem sehr komfortablen Weg können Sie nun eine Liste aller Netzwerkpfade zusammenstellen, in die GrafStat Befragungen kopiert werden sollen.

Da die Liste in einem kleinen Bearbeitenor dargestellt wird, können Sie sie auch direkt bearbeiten, beispielsweise wenn Sie einen Eintrag löschen möchten

Betätigen Sie abschließend einmal die Schaltfläche **[LISTE SPEICHERN]**, damit die zusammengestellte Liste gesichert wird und so für spätere Verwendung zur Verfügung steht.

GrafStat speichert die Liste im voreingestellten Datenverzeichnis. Hier sucht GrafStat sie später auch zuerst. Sie können natürlich auch mehrere Listen unter verschiedenen Namen an unterschiedlichen Orten ablegen. Die Listen tragen die Dateitypkennung npa.

- *Betätigen Sie nun die Schaltfläche [WEITER]*

#### **Unterordner einstellen**

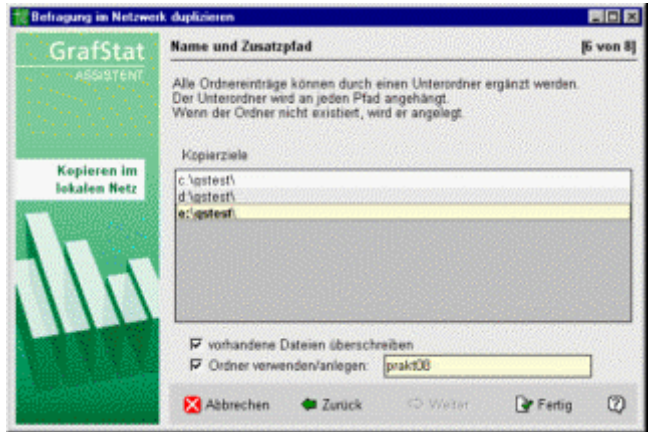

Auf dieser Seite können Sie festlegen, ob bei der Kopieraktion zusätzlich ein Unterordner angelegt werden soll und wie der Unterordner heißt.

Sie sollten grundsätzlich Unterordner verwenden, denn Befragungen lassen sich einfacher handhaben, wenn sie sich in einem eigenen Verzeichnis befinden.

- *wählen Sie die Option aus, falls sie nicht angekreuzt ist* 

Als Ordnernamen schlägt GrafStat den Namen der geöffneten Befragung vor - in den meisten Fällen eine gute Wahl.

- *betätigen Sie nun die Schaltfläche [FERTIG STELLEN]*

### **Kopierstatus anzeigen**

GrafStat kopiert alle notwendigen Dateien in die Ordner, die Sie in der Liste vorgegeben haben. Abschließend zeigt GrafStat noch eine Seite mit Informationen zum Verlauf der Kopieraktion. Hier können Sie kontrollieren, ob alle Ordner mit den Befragungsdateien versorgt werden konnten.

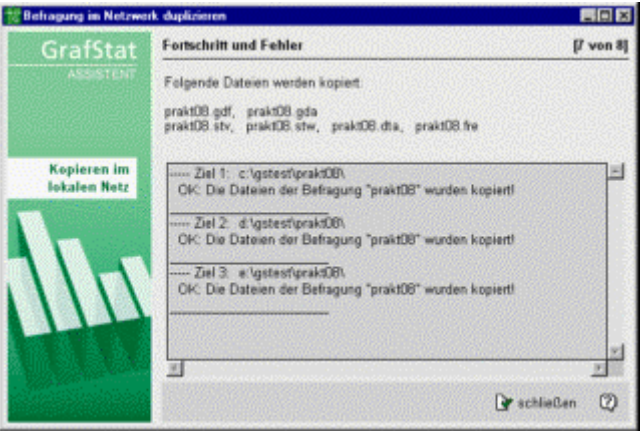

### **Assistent - Kopieren in Serversammlung**

Hinweis: Diese Option ist nicht bei allen Lizenztypen von GrafStat vorhanden

Wenn GrafStat im Client-Server-Modus läuft können Sie mit diesem Assistenten die gerade geöffnete Befragung auf den GrafStat-Dateiserver kopieren. Damit steht sie dann allen anderen Computern im lokalen Netzwerk über die Liste des Dateiservers zur Verfügung.

Der Client-Server-Modus wird in der Datei "GRAFSTAT4.INI" festgelegt. Weitere Erläuterungen zur Arbeit im lokalen Netzwerk im Client-Server-Modus finden Sie im Kapitel: "GrafStat im Client-Server-Modus".

Die erste Seite des Assistenten informiert Sie über die zu erledigende Aufgabe.

Auf der zweiten Seiten können Sie einen Namen festegen und einen Ordner in dem die Befragungsdateien abgelegt werden. Der Ordner wird vom GrafStat-Dateiserver angelegt, wenn er noch nicht besteht. Bei der Vergabe des Dateinamens müssen Sie sich an die Beschränkung auf 7 Zeichen halten, die grundsätzlich in GrafStat gilt.

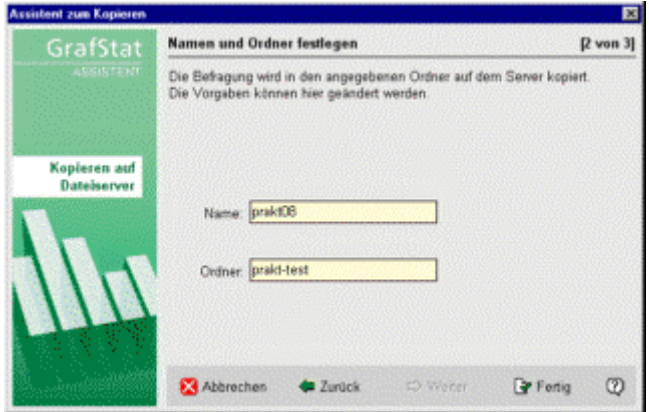

Nach dem Betätigen der Schaltfläche **[WEITER]** versucht GrafStat eine Verbindung zum Server herzustellen. Wenn die Verbindung steht, werden die Dateien übertragen und die dritte Seite des Assistenten zeigt den Fortschritt an.

Wenn der GrafStat-Dateiserver nicht gestartet ist, oder wenn aus anderen Gründen die Verbindung nicht zustande kommt, kann es bis zu 2 Minuten dauern bis der Assistent das merkt. In diesem Falle sollten Sie etwas Geduld haben, der Computer ist nicht abgestürzt! Nach der erforderlichen Zeit wird GrafStat dann zurückmelden, dass keine Verbindung zustande gekommen ist.

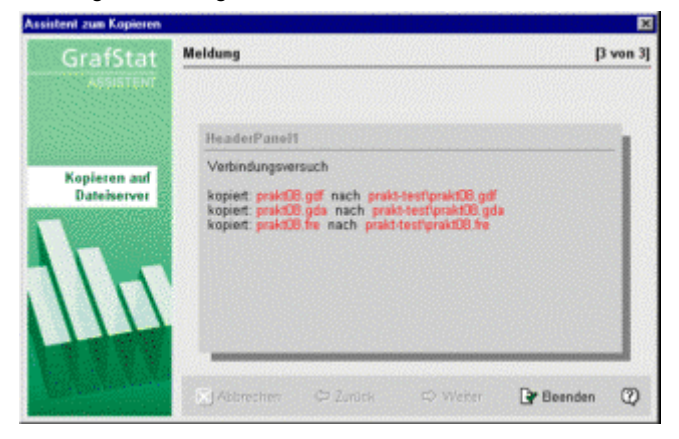

### **Assistent - Daten von Disketten zusammenfügen**

#### **Menüwahl: Verwaltung – Zusammenführen von Diskette Schaltfläche: [Daten zusammfügen] [von Diskette]**

GrafStat kann die Befragungsdaten, die an mehreren Einzelarbeitsplätzen erfasst wurden, über Disketten zusammenfassen. Der gesamte Ablauf ist im Abschnitt "Arbeitsteilige Datenerfassung – Disketten" beschrieben. An dieser Stelle sollen nur die Einzelschritte zum Zusammenfügen der Daten von den Einzeldisketten beschrieben werden.

Die vorbereiteten Disketten mit den Daten von den einzelnen Computern müssen vor diesem Arbeitsschritt bereit liegen. Das Zusammenfügen wird nur an einem Arbeitsplatz durchgeführt! Abschließend werden die kompletten Befragungen auf die Disketten zurückkopiert.

- *starten Sie den Assistenten [DATEN ZUSAMMENFÜGEN] Daten zusammenfügen [VON DISKETTE]*
- *der Assistent für die Aufgabe erscheint*
- *die Hinweise auf der ersten Seite können sie mit [WEITER] übergehen*
- *auf der zweiten Seite werden Sie aufgefordert die erste Diskette einzulegen*
- *legen Sie die erste Diskette ein*
- *betätigen Sie [WEITER]*

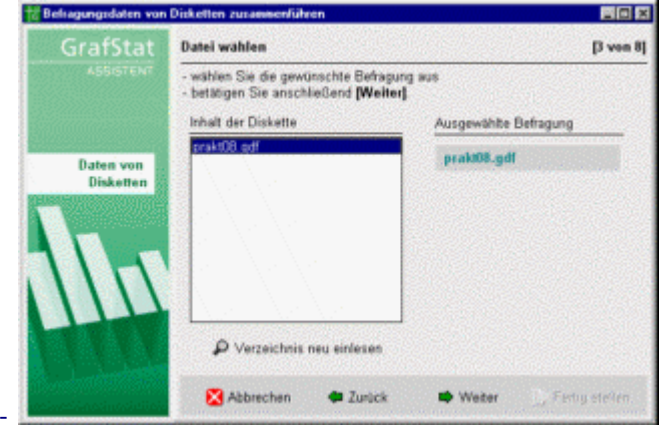

- *wählen Sie die gewünschte Befragung aus* 

- *betätigen Sie [WEITER]*

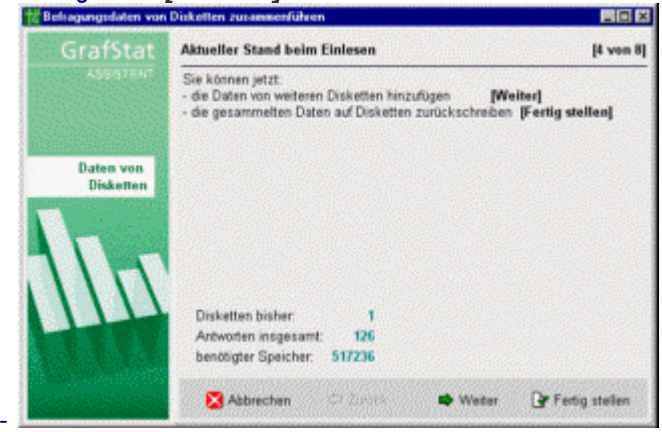

- *die nächste Seite zeigt den Stand der Zusammführung* 

- *betätigen Sie wieder [WEITER]*

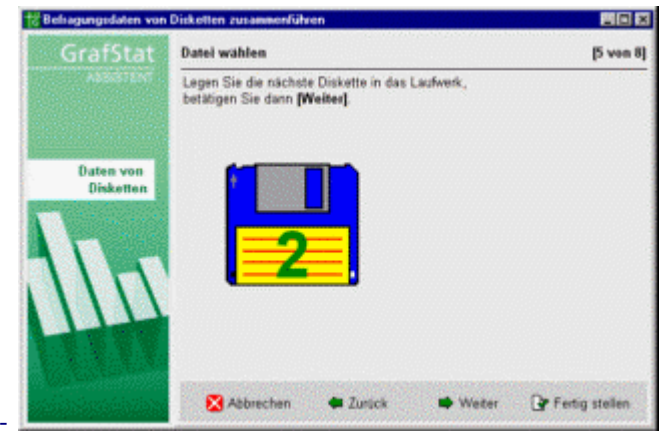

- *Sie werden zum Einlegen der nächsten Diskette aufgefordert*
- *legen Sie die nächste Diskette ein*
- *betätigen Sie [WEITER]*
- - *ein Informationsbildschirm überbrückt die Zusammführung mit Fortschrittsanzeigen*
- *dann erscheint wieder der Stand der Zusammführung*
- *wiederholen Sie die den letzten Schritt für jede Diskette*
- *wenn alle Disketten eingelesen wurden, betätigen Sie [FERTIG STELLEN]*

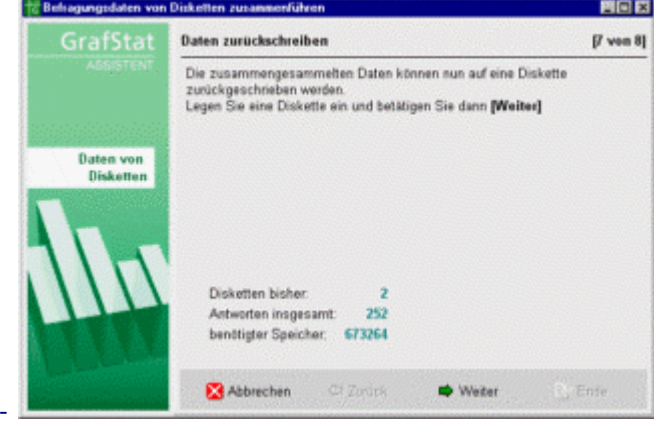

- *jetzt können Sie die zusammengefügten Daten auf alle Diskette zurückschreiben*
- *legen Sie die erste Diskette ein*
- *betätigen Sie [WEITER]*
- *nachdem alle Dateien kopiert wurden können Sie mit der nächsten Diskette fortfahren*
- *ist die letzte Diskette mit den Daten versorgt, können Sie [ENDE] betätigen*

### **Assistent - Daten aus dem Internet hinzufügen**

#### **Menüwahl: Verwaltung – Hinzufügen von Internetdaten Schaltfläche: [Daten zusammfügen] [aus dem Internet**

Bei der Datenerfasssung über das Internet kennt GrafStat 4 Wege:

- Datenerfassung per Email
- Datenerfassung über einen Datensammelpunkt

Beide Verfahren haben Vor- und Nachteile, grundsätzlich eignet sich die Datenerfassung per Email nur für kleinere Befragungen, denn der manuelle Aufwand ist relativ hoch. Für die Arbeit mit einem Datensammelpunkt muss man über einen eigenen Datensammelpunkt verfügen - Bildungseinrichtungen dürfen die bestehenden öffentlichen Datensammelpunkte kostenlos nutzen.

Über den Assistenten können sowohl Emaildaten als auch Sammelpunktdaten importiert werden. Für Sammelpunktdaten gibt es sogar 2 Optionen:

- die mit einem Browser geholten und gespeicherten Daten einfügen
- die Daten direkt vom Sammelpunkt abholen.

Mit dem letztgenannten Weg lassen sich Probleme vermeiden, die beim Abholen mit dem Browser häufig auftreten. Diesen Weg sollen Sie nun als ersten kennen lernen und anschließend auch den Umweg über den Browser. Der gesamte Ablauf einer Internetbefragung ist im Abschnitt und im Dokument "Checkliste Internet" und im Abschnitt Checkliste Internet beschrieben.

# **Daten direkt vom Datensammelpunkt einfügen**

Für diesen Weg muss eine aktive Internetverbindung bestehen, denn der GrafStat-Assistent nimmt Kontakt mit dem Datensammelpunkt auf.

- *starten Sie den Assistenten [DATEN ZUSAMMENFÜGEN] [AUS DEM INTERNET]*
- *die Hinweise auf der ersten Seite können sie mit [WEITER] übergehen*
- *die nächste Seite zeigt Informationen zu geöffneten Befragung*
- *auch diese Seite können Sie mit [WEITER] übergehen*

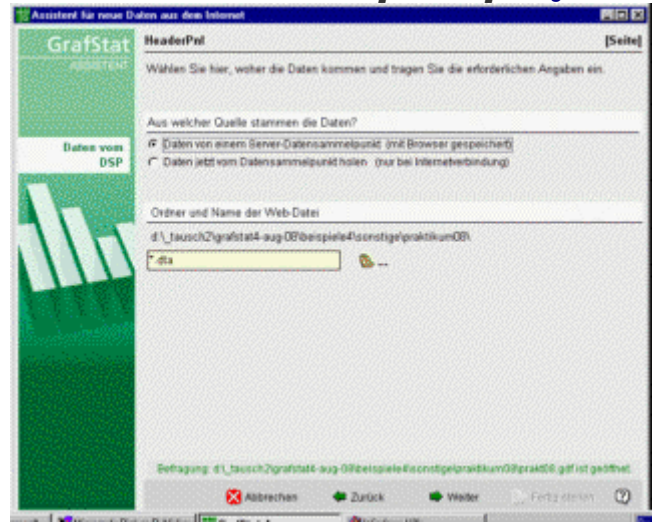

Auf dieser Seite können Sie einstellen, woher Sie die Daten einfügen möchten:

- aus einer abgespeicherten DTA-Datei
- direkt vom Datensammelpunkt
- aus einer Email-Sammlung oder
- direkt aus einem POP3 Postfach

Hinweis: die beiden Optionen für einen Email-Rücklauf sind nicht immer vorhanden und müssen ggf. über die INI-Datei aktiviert werden. Email-Befragungen werden nicht mehr empfohlen.

Hier sollen sie erfahren, wie die Daten direkt von einem Datensammelpunkt abgeholt werden.

Wählen Sie also die Option:

Daten jetzt vom Datensammelpunkt abholen

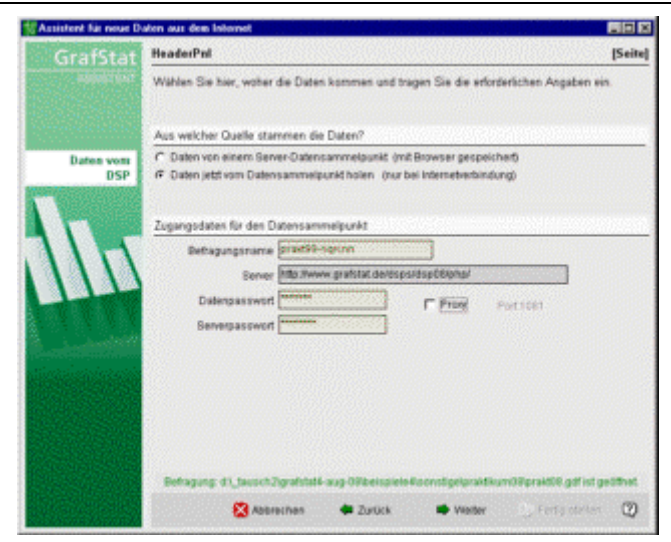

Es erscheinen 3 zusätzliche Eingabezeilen:

- die Serveradresse des Sammelpunktes
- Datenpasswort
- **Serverpasswort**

Die Serveradresse ist vorgegeben, sie stammt aus dem HTML-Formular des Fragebogens und kann an dieser Stelle nicht verändert werden.

*Tragen Sie nun die beiden Passworte ein klicken Sie dann auf [WEITER]* 

GrafStat versucht eine Verbindung zum Datensammelpunkt aufzubauen. Das kann natürlich nur gelingen, wenn eine Internetverbindung besteht. Es kann unter Umständen bis zu 2 Minuten dauern, bis eine Servermeldung kommt. Eventuell müssen Sie also etwas warten!

Sollte Ihr Internetzugang über einen Proxy laufen, dann müssen Sie das Optionsfeld "Proxy" aktivieren und vor dem ersten Zugang noch einige Informationen zum Proxy-Server eintragen. Betätigen Sie in diesem Fall die Schaltfläche **[EINSTELLUNGEN]** und tragen Sie die Daten für Ihren Proxy-Server ein. Hinweis: Die Schaltfläche [Einstellungen] ist nur sichtbar, wenn Sie bei der Konfiguration von GrafStat nicht abgeschaltet wurde.

**Die Datentabelle** 

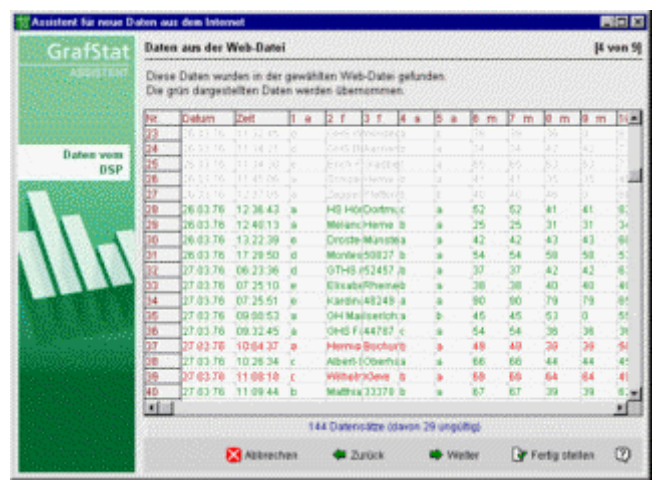

Wenn GrafStat die Daten empfangen konnte, erscheint auf der nächsten Seite eine Tabelle mit den eingelesenen Daten. Jede Zeile der Tabelle enthält einen Datensatz, die Zeilen können in grüner, roter oder in grauer Farbe abgebildet sein. Die grünen Zeilen enthalten vollständige und neue Datensätze, bei den roten Zeilen liegt die Anzahl der Antworten unter einem Grenzwert. Die grauen Datensätze sind alt, sie wurden bereits in der Vergangenheit zu den Befragungsdaten hinzugefügt. In der Grundeinstellung werden alle Datensätze verworfen, die weniger als 50% gültige Antworten enthalten. Diese Voreinstellung können Sie verändern. Zum Kennenlernen wollen wir den Schritt jetzt einmal durchlaufen.

- *betätigen Sie also die Schaltfläche [WEITER]*

#### **Grenzwert und Zeitfenster**

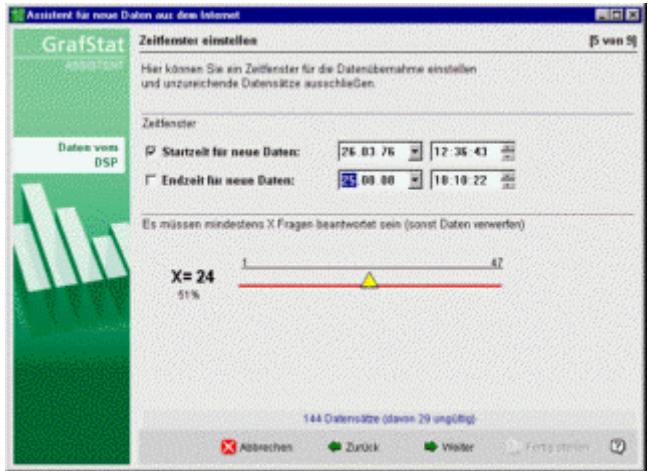

Im unteren Bereich des Fensters sehen Sie einen Schieberegler. Mit diesem Schieberegler kann der Grenzwert für das Verwerfen von Datensätzen verändert werden. Wollen Sie beispielsweise nur 100%ig ausfüllte Fragebögen zulassen, dann schieben Sie den Regler auf 100%. Diese Einstellung dürfte in den meisten Fällen allerdings zu streng sein. Dass eine einzelne Frage nicht beantwortet wird, kommt schon mal vor und in vielen Untersuchungen wird man mit solchen kleinen Verweigerungen oder Fehlern gut leben können, aber man muss nicht!

Im Bereich über dem Regler sehen Sie 4 Einstellfelder für Datums- und Zeitangaben. Mit diesen Einstellfeldern können Sie ein Zeitfenster festlegen. Sollten Sie beispielsweise nur an den Daten der vergangenen Woche interessiert sein, dann stellen Sie Startzeit und Endzeit auf die passenden Werte. GrafStat übernimmt dann nur die Daten, die in diesem Zeitfenster auf dem Server angekommen sind.

- *betätigen Sie [WEITER], wenn Sie Ihre Einstellungen gemacht haben es erscheint wieder die Tabelle*
- *die Tabelle berücksichtigt Ihre Einstellungen*
- *betätigen Sie [FERTIG STELLEN], wenn Sie die Werte endgültig übernehmen wollen*
- *GrafStat fügt nun die Internet-Daten zum Datenbestand hinzu*

#### **Dublettenbehandlung**

Bei jeder Form von Datenerhebung kann es passieren, dass Datensätze doppelt in den Datenbestand übernommen werden. Bei Online-Befragungen kann man diese Problematik mit TANs (Transaktionsnummern) entschärfen. Zusätzlich bietet GrafStat eine Funktion zum Erkennen und Löschen von mehrfach erhobenen Datensätzen. Diese Funktion kann hier aktiviert werden.

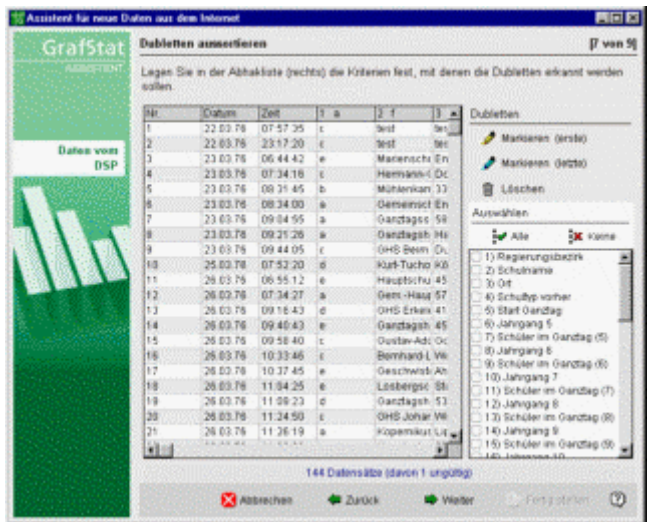

In der Liste rechts unten legen Sie fest, welche Merkmale Ihrer Befragung zur Dublettenerkennung ausgewertet werden sollen.

Mit einer der beiden Schaltflächen **[MARKIEREN (ERSTE)] [MARKIEREN (LETZTE)]** wird die Dublettensuche angestoßen. GrafStat vergleicht nun alle Datensätze miteinander und kennzeichnet diejenigen, die in den gewählten Merkmalen komplett übereinstimmen. Der Unterschied bei den beiden Optionen besteht darin, ob von vorne nach hinten oder von hinten nach vorne verglichen wird. Bei der ersten Vorgehensweise wird der erste Datensatz mit gleichartigen Daten übernommen, bei der zweiten der letzte Datensatz.

Mit der Schaltfläche **[LÖSCHEN]** entfernen Sie die markierten Dubletten aus dem Datenbestand.

#### **Hinweise zur Dublettenbehandlung:**

Ob ein Datensatz als Dublette zählt, hängt sehr stark vom Fragebogen selbst ab. Gibt es in Ihrem Fragebogen ein eindeutiges Merkmal (z.B. eine Personalnummer), dann reicht dieses Merkmal vollständig, um Dubletten zu erkennen. Jedes mehrfache Vorkommen dieser Nummer wird dann als Dublette gewertet und entsprechend markiert.

Als anderes Extrem ist ein Fragebogen denkbar, bei dem selbst die Wahl aller Merkmale keine richtige Zuordnung ergibt, denn es kann durchaus vorkommen, dass 2 verschiedene Personen bei allen Fragen dieselbe Wahl getroffen haben. Das wird immer dann der Fall sein, wenn der Fragebogen keine oder zu wenig Merkmale enthält, die eine Eindeutigkeit herstellen können. Die richtigen Entscheidungen müssen Sie deshalb für jeden Fragebogen selbst treffen, das kann GrafStat Ihnen nicht abnehmen. Prüfen Sie Ihre Einstellungen sehr kritisch, bevor Sie die Schaltfläche zum Löschen betätigen. Einmal gelöschte Daten sind wirklich gelöscht!

#### **Manuelle Auswahl**

Auf der Seite 4 "Daten aus der Web-Datei" des Assistenten können Sie auch auch durch Anklicken eine Teilauswahl der Daten festlegen. Klicken Sie in der Datumsspalte auf den ersten Datensatz, den Sie übernehmen möchten und anschließend mit gedrückter SHIFT-Taste auf den letzten. Alles oberhalb der ersten und unterhalb der letzten Zeile wird nun grau dargestellt. Nur die grün abgebildeten Datensätze werden übernommen. Mit Hilfe des Kontextmenüs können Sie die Auswahl wieder aufheben (Rechte Maustastel *- Alles*).

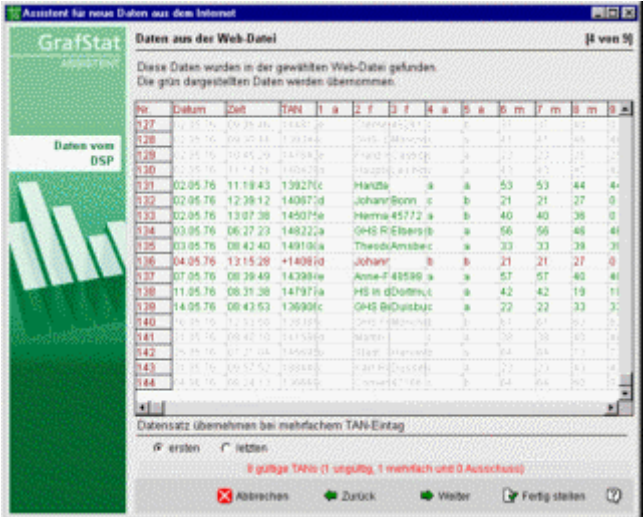

#### **Informationsansicht**

Abschließend erscheint noch eine Informationseite, auf der Sie die aktuellen Daten der Befragung ablesen können.

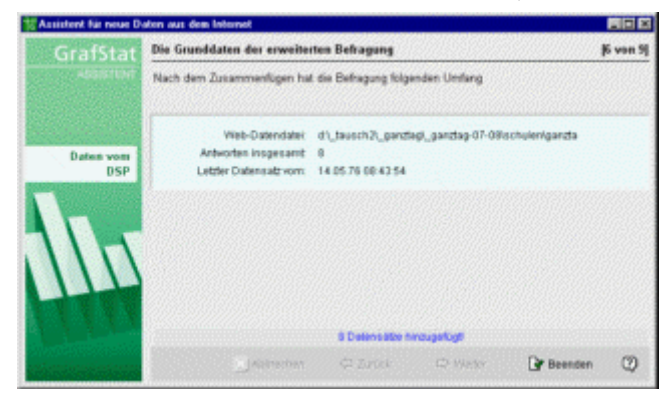

### **Mit dem Browser abgeholte Daten einfügen**

Hin und wieder klappt die Kommunikation zwischen GrafStat und dem Datensammelpunkt nicht. Auch in diesem Fall müssen Sie nicht auf Ihre Daten verzichten. Jeder Datensammelpunkt hat ein Web-Interface, auf das man mit dem Browser zugreifen kann. Damit lassen sich die Daten ebenfalls abholen und lokal speichern. GrafStat kann die neuen Befragungsdaten in den vorhandenen Datenbestand der Befragung einfügen.

Der gesamte Ablauf einer Internetbefragung ist im Abschnitt "Checkliste Internet " beschrieben. An dieser Stelle sollen nur die Einzelschritte zum Hinzufügen der Daten beschrieben werden.

Im Folgenden gehe ich davon aus, dass Daten von einem Internetserver abgeholt wurden.

- *starten Sie den Assistenten [VERWALTUNG] Daten zusammenfügen [AUS DEM INTERNET]* - *der Assistent für die Aufgabe erscheint*
- *die Hinweise auf der ersten Seite können sie mit [WEITER] übergehen*
- *die nächste Seite zeigt Informationen zu geöffneten Befragung*
- *auch diese Seite können Sie mit [WEITER] übergehen*

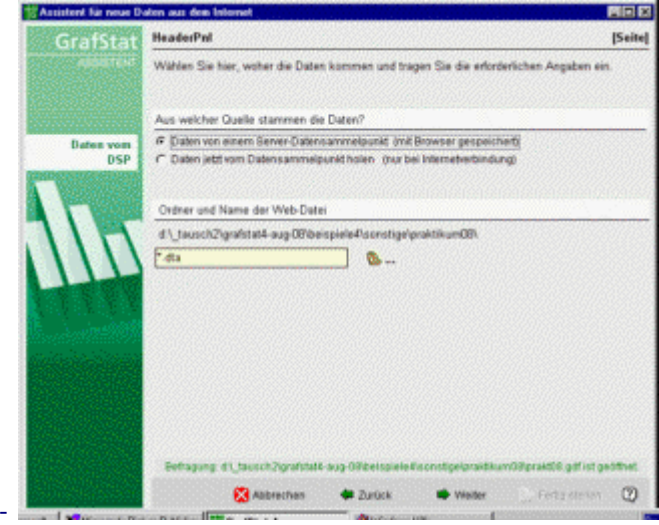

Auf dieser Seite können Sie einstellen, woher Sie die Daten einfügen möchten, aus einer abgespeicherten DTA-Datei, aus einer Email-Sammlung oder direkt vom Datensammelpunktie die Daten aus einer E-mail Aktion einlesen möchten. Der weitere Ablauf ist ähnlich wie bei den Internetdaten, die Vorbereitung für E-mail Aktionen sind aber etwas arbeitsintensiver. Eine genaue Beschreibung des Vorgehens finden Sie im Dokument "Checkliste E-mail.doc". Im weiteren Verlauf dieser Anleitung wird gezeigt, wie man Daten aus dem Internet, also von einem Datensammelpunkt einfügt.

Beim Herunterladen der Daten vom Server haben Sie eine Datei erhalten, die Sie mit dem Browser abgespeichert haben. Die Vorgaben hierzu lauten:

den Namen der Befragung verwenden und

die Dateikennung ".dta" anhängen

Diese Datei sollte in das Verzeichnis der Befragung gespeichert werden. GrafStat geht davon aus, dass diese Datei genau unter diesem Namen an der angegebenen Stelle liegt.

Wenn Sie die Datei an einer anderen Stelle suchen möchten, dann ist das an dieser Stelle ebenfalls möglich:

- *in der Eingabezeile ist ein Dateiname eingetragen (prakt97.dta)*
- *dahinter sehen Sie eine Schaltfläche [ÖFFNEN ..] zum Aufrufen eines Dateidialoges*
- *betätigen Sie die Schaltfläche*
- *ein Windows-Dateifenster erscheint*
- *wenn Sie im Dateifenster die dta-Datei sehen, können Sie sie anklicken*

### **Ein Browser-Problem umgehen:**

Wie ich feststellen konnte, ergänzen Browser beim Abspeichern eigenmächtig einen Dateityp, z.B. ".cgi". - *ist die dta-Datei nicht da, dann klappen Sie einmal die Typliste auf* 

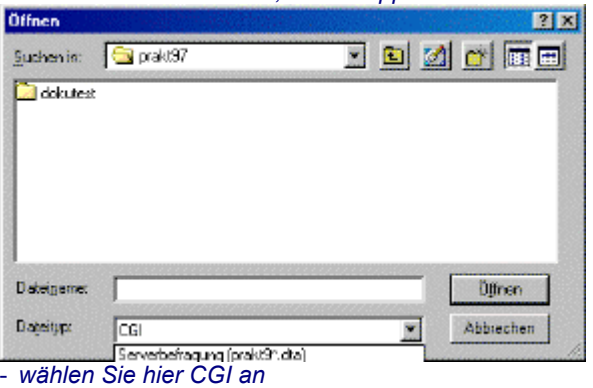

Mit der Listenoption können Sie nun dieser Eigenmächtigkeit Rechnung tragen. Wenn die Datendatei mit der cgi-Kennung im Dateifenster sichtbar wird, können Sie sie ruhig anwählen. Sollte auch mit dieser Einstellung die Datendatei unsichtbar bleiben, können Sie noch die anderen angebotenen Dateitypen ausprobieren. (Weitere Problembehandlungen werden im Dokument "Checkliste Internet.doc" beschrieben)

Wenn Sie die Datei gewählt haben,

- *betätigen Sie die Schaltfläche [WEITER]*

Die restlichen Schritte entsprechen dem oben beschriebenen Ablauf, angefangen beim Abschnitt "Die Datentabelle".
## **Assistent - Daten im Netzwerk zusammenführen**

#### **Menüwahl: Verwaltung – Zusammenführen im Netzwerk Schaltfläche: [Daten zusammenfügen] [im Netzwerk]**

GrafStat kann die Befragungsdaten, die an mehreren vernetzten Arbeitsplätzen erfasst wurden, über das Netzwerk zusammenfassen. Der gesamte Ablauf ist im Abschnitt "Arbeitsteilige Datenerfassung – Netzwerk" beschrieben. An dieser Stelle sollen nur die Einzelschritte zum Zusammenfügen der Daten beschrieben werden.

Im Folgenden gehe ich davon aus, dass die Daten zu einer Befragung auf mehreren Arbeitsplätzen arbeitsteilig erfasst wurden. Weiterhin setze ich voraus, dass die Verzeichnisstruktur entsprechend den Empfehlungen im Abschnitt Hinweise zur Netzwerkinstallation angelegt wurde.

- *starten Sie den Assistenten [VERWALTUNG] Daten zusammenfügen [IM NETZWERK]*
- *der Assistent für die Aufgabe erscheint*
- *die Hinweise auf der ersten Seite können sie mit [WEITER] übergehen*

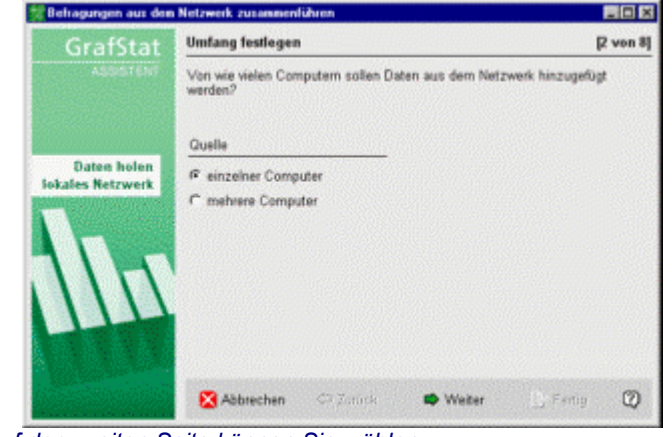

- *auf der zweiten Seite können Sie wählen*
- *wählen Sie [VON MEHREREN COMPUTERN]*

Für die Arbeit mit mehreren Computern ist eine Liste erforderlich. Sie können diese Liste interaktiv mit dem Assistenten aufbauen oder eine fertige Liste einlesen. Da der Ablauf zum Aufbau der Liste schon im Abschnitt "Im Netzwerk verteilen" beschrieben wurde, lesen Sie jetzt nur die vorbereitete Liste ein.

- *wählen Sie [VORHANDENE LISTE ÖFFNEN]*
- *im Datei-Dialog wählen Sie nun die gespeicherte npa-Datei aus*
- *auf der nächsten Seite können Sie die Liste bearbeiten*
- *übergehen Sie die Seite einfach mit [WEITER]*

## **Unterordner hinzuschalten**

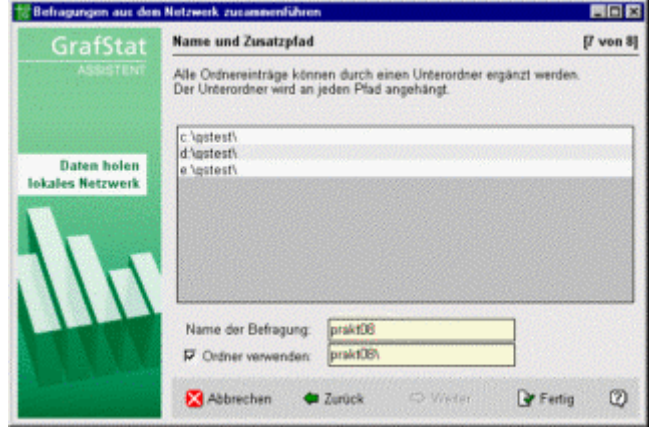

Jede Befragung sollte in einem eigenen Ordner liegen, deshalb bietet die nächste Seite entsprechende Optionen an. Hier können Sie einstellen, dass für das Zusammenführen ein Unterordner verwendet werden soll, Sie können den Namen des Unterordners festlegen und den Namen der Befragung. Die Voreinstellungen sind so, dass Sie sie einfach übernehmen können. Die Pfade aus der Netzwerkliste werden durch einen Unterordner ergänzt. Dieser Unterordner hat denselben Namen wie die Befragung selbst.

- *betätigen Sie also die Schaltfläche [FERTIG STELLEN]*
- *GrafStat holt sich nun die Daten aus allen vorgegebenen Verzeichnissen*
- *anschließend wird das Resultat der Operation angezeigt*

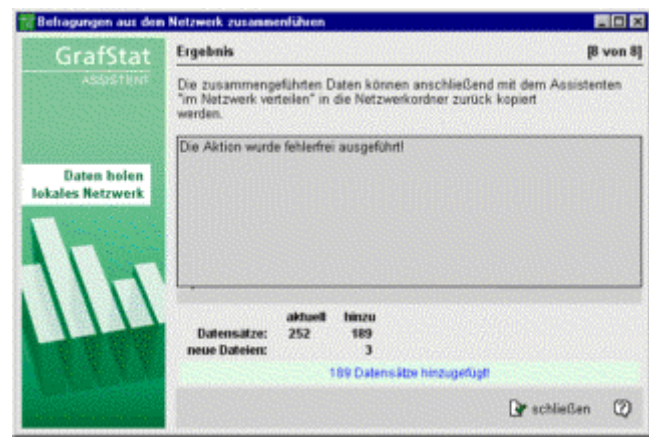

Damit nach der Zusammenführung die kompletten Daten auch an den Arbeitsstationen zur Verfügung stehen müssen Sie die komplette Befragung nun wieder im Netzwerk verteilen. Rufen Sie dazu den zuständigen Assistenten auf.

## **Assistent - Daten aus Serversammlung einfügen**

Hinweis: Diese Option steht nicht bei jeder Lizenzform und nur auf dem Master-Computer zur Verfügung.

Wenn GrafStat im Client-Server-Modus läuft können Sie mit diesem Assistenten neue Datensätze vom GrafStat-Dateiserver in eine auszuwählende Befragung einfügen. Der Assistent wird die ergänzte Befragung sofort wieder auf dem Server ablegen und sie steht dann allen Computern im lokalen Netzwerk über die Liste des Dateiservers zur Verfügung.

Der Client-Server-Modus wird in der Datei "GRAFSTAT4.INI" festgelegt. Weitere Erläuterungen zur Arbeit im lokalen Netzwerk im Client-Server-Modus finden Sie im Kapitel: "GrafStat im Client-Server-Modus ".

### **Wahl des Ablaufs**

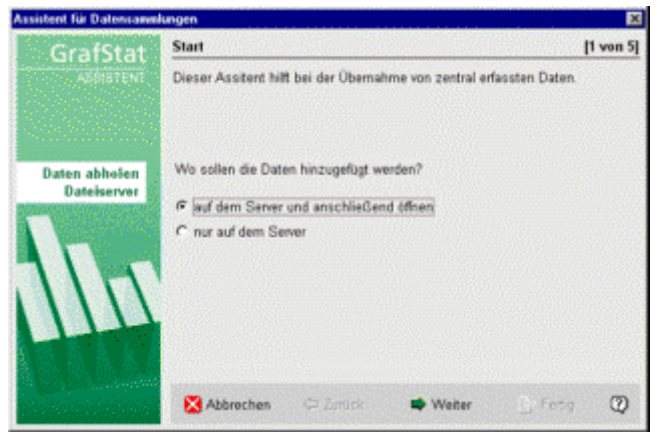

Auf der ersten Seite des Assistenten können Sie festlegen, ob die Daten ausschließlich auf dem Server ergänzt oder ob sie anschließend auch noch geöffnet werden soll.

### **Datei wählen**

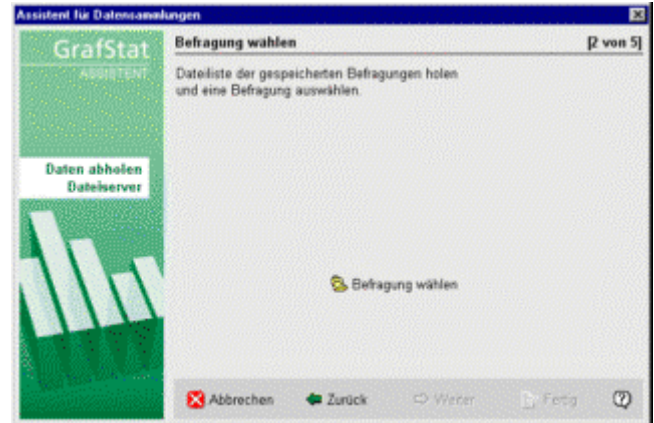

Mit der Schaltfläche **[BEFRAGUNG WÄHLEN]** fordern Sie eine Dateiliste von GrafStat-Dateiserver an. GrafStat versucht dazu eine Verbindung zum Server aufzubauen. Sollte die Verbindung nicht zustande kommen, kann es bis zu 2 Minuten dauern bis sich GrafStat mit einem entspechenden Hinweis zurückmeldet.

Kommt die Verbindung zustande, dann können Sie die Befragung aus der Liste aller auf dem Server abgelegten Befragungen auswählen.

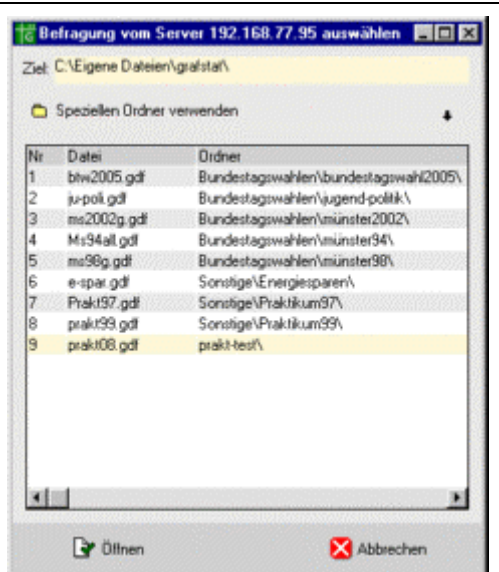

Öffnen Sie nun die gewünschte Befragung. GrafStat holt die Befragung vom Dateiserver und sucht anschließend nach neuen Daten, die durch die zentrale Datenerfassung auf dem Dateiserver abgelegt wurden. Wenn keine neuen Daten vorliegen, springt GrafStat sofort zur Abschlusseite des Assistenten.

Werden neue Daten gefunden, dann erscheint eine Seite mit einer tabellarischen Übersicht über die vorgefundenen Daten.

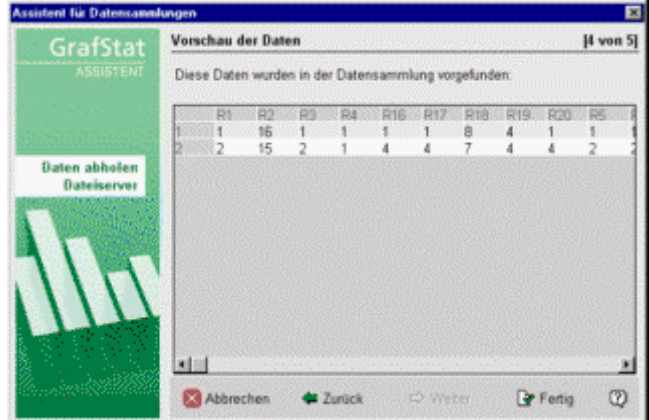

Sie können nun noch entscheiden, ob Sie die Daten mit einem Klick auf **[WEITER]** übernehmen möchten. Wenn Sie **[ABBRECHEN]** wählen, werden die neuen Daten nicht eingefügt.

Haben Sie **[WEITER]** gewählt, so fügt GrafStat die neuen Daten in die Befragung ein und speichert die Gesamtbefragung sofort wieder auf dem Server. Falls am Anfang die ensprechende Option gewählt wurde, öffnet GrafStat die ergänzte Befragung auf dem Master-Rechner.

Jeder andere Client, der mit diesen neuen Daten arbeiten möchte, muss sich eine Kopie der neuen Befragungsdaten holen. Menüwahl: *- Datei - Öffnen - Aus Serversammlung*

## **Dialog - Daten löschen**

## **Menüwahl: Verwaltung – Daten löschen**

## **Schaltfläche: [DATENBEHANDLUNG] [ALLE DATEN LÖSCHEN]**

Alle Daten können durch einen Mausklick gelöscht werden. Gehen Sie in den Bereich Verwaltung und betätigen Sie dort die Schaltfläche **[LÖSCHEN]**. Nach einen Klick auf **[OK]** in der Sicherheitsabfrage haben Sie wieder eine leere Befragung.

Bei Befragungen mit TANs wird bei dieser Gelegenheit die TAN-Liste ebenfalls zurück gesetzt, falls eine Datei xxxxxx.TA0 existiert, die eine Kopie der originalen TAN-Liste enthält.

Hinweis: Falls Sie eine TAN-Liste selbst erstellen, speichern Sie die TAN-Liste gleich nach dem Erstellen als name.TAN und name.TA0 . (TAnull !!). Wenn Sie mit dem TAN-Assistenten arbeiten, dann müssen Sie sich darum nicht kümmern. GrafStat4 hat einen eingebauten TAN-Generator, der aber nur bei speziellen Datensammelpunkten aktiv wird. Dieser TAN-Generator sorgt ebenfalls für die Speicherung der TANs in der TA0- Datei.

## **Information - Gewichten**

#### **Menüwahl: Verwaltung - Gewichten Schaltfläche: [Verwaltung] [Gewichten]**

## **Wozu gewichten?**

Die Gewichtung der Daten erlaubt verbesserte Prognosen und nur für diesen Zweck ist die Gewichtung vorgesehen. Durch einen Abgleich der Erhebungsstichprobe mit den regionalen demographischen Daten steigt die Prognosesicherheit merklich. GrafStat bietet eine einfach anwendbare Methode der Gewichtung.

## **Vorbereitungen**

Die Gewichtung erfordert einige Vorarbeit und sehr konkrete Planungen bei der Konzeption des Fragebogens. Sie kann keinesfalls spontan vorgenommen werden. Für die Arbeit mit GrafStat wird man zwei Merkmale in seinem Fragebogen unterbringen, die eine Gewichtung erlauben. Zu diesen Merkmalen (beispielsweise Alter und Religionszugehörigkeit) müssen gesicherte statistische Daten der Bevölkerung vorliegen, etwa aus statistischen Jahrbüchern der Gemeinde. Schon bei der Zusammenstellung des Fragebogens muss dieses statistische Material vorliegen. So ist beispielsweise die Altersklassifizierung in keiner Weise genormt und nur wenn dieselbe Klassenbildung im Fragebogen vorliegt, kann die Gewichtung überhaupt Erfolg versprechen. Da nur Einfachwahlfragen oder Skalenfragen gewichtet werden können, ist eine Maßzahlfrage keine brauchbare Alternative.

### **Ein Beispiel:**

Im Projekt Wahlen werden mit GrafStat Vorhersagen zum lokalen Wahlausgang gemacht. Eine Erhebung mit einem standardisierten Fragebogen erfasst die dazu erforderlichen örtlichen Daten. Aus den erhobenen Daten kann dann der Wahlausgang abgeschätzt werden.

Je nach Erhebungsplan ist die Stichprobe mehr oder weniger zufällig und bildet nur in Ausnahmefällen bestimmte Merkale der örtlichen Bevölkerungsstruktur genau ab. Für gute Vorhersagen ist es allerdings sehr förderlich, wenn wichtige Merkmale der Stichprobe mit den demographischen Merkmalen des Erhebungsgebietes übereinstimmen. In einem gewissen Maße kann durch nachträgliche Gewichtung nach Merkmalen wie Geschlecht, Berufsgruppe oder Religionszugehörigkeit eine bessere Vorhersagewahrscheinlichkeit erzielt werden.

## **So funktioniert die Gewichtung:**

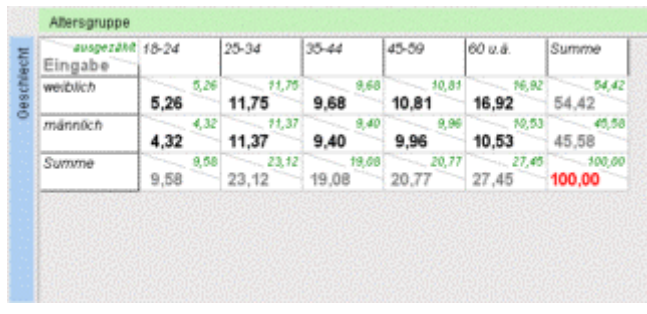

In eine Gewichtung werden die statistischen Daten eingegeben, die das Ziel der Gewichtung darstellen. Nach der Gewichtung soll eine Befragung vorliegen, die möglichst nahe an die vorgegebene Verteilung herankommt. Dazu wählt GrafStat zufällig einen Datensatz aus der Gesamtbefragung aus und prüft, ob das Entfernen dieses Datensatzes eine Annäherung an die Zielvorgabe erreicht. Ist das der Fall, dann wird der Fragebogen markiert.

Da die Auswahl zufällig geschehen muss, sind viele Versuche nötig, bis die Gewichtung erfolgreich abgeschlossen werden kann. Zur Information über den aktuellen Gewichtungsfortschritt wird ein Informationsfenster mit Fortschrittanzeige eingeblendet. Es kann sogar passieren, dass eine Gewichtung erfolglos abgebrochen wird. Am Ende einer erfolgreichen Gewichtung kann man die gewichtete Befragung unter einem neuen Namen speichern. Wird nicht gespeichert, dann wird auch die Gewichtung verworfen.

## **Hinweise:**

jeder Gewichtungslauf auf dem Gesamtdatensatz liefert ein anderes Ergebnis es kann nur nach 2 Merkmalen gewichtet werden

## **Assistent - Daten gewichten**

#### **Menüwahl: Verwaltung - Gewichten Schaltfläche: [Datenbehandlung] [Gewichten]**

Eine Gewichtung müssen Sie dann durchführen, wenn die Verteilung der Datensätze einer Befragung an gewünschte sozialstatistische Merkmale angepasst werden soll. Weitere Informationen zum Thema Gewichtung finden Sie im Abschnitt "Gewichtung: Grundlagen ".

Ein Assistent führt Sie durch die notwendigen Schritte für eine Datengewichtung.

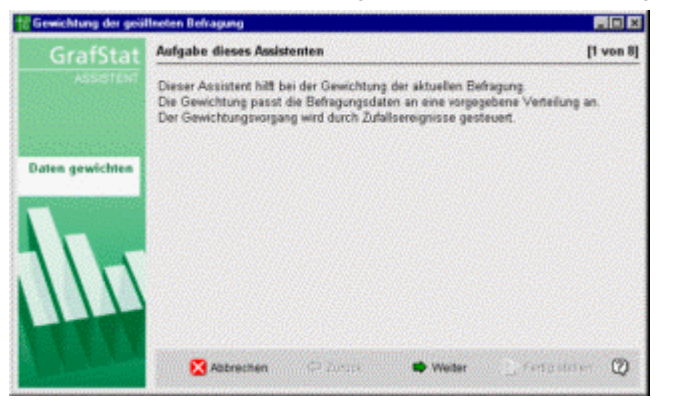

#### **Die Schritte für eine Gewichtung:**

- *starten Sie den Assitenten für Gewichtungen*
- *betätigen Sie die Schaltfläche [weiter]*
- *wählen Sie 1 oder 2 Merkmale aus*
- *betätigen Sie die Schaltfläche [weiter]*
- *tragen Sie die gewünschten Werte in die Tabelle ein*
- *betätigen Sie die Schaltfläche [weiter]*
- *wenn der Gewichtungslauf erfolgreich war können Sie die gewichtete Befragung unter einem neuen Namen sichern*

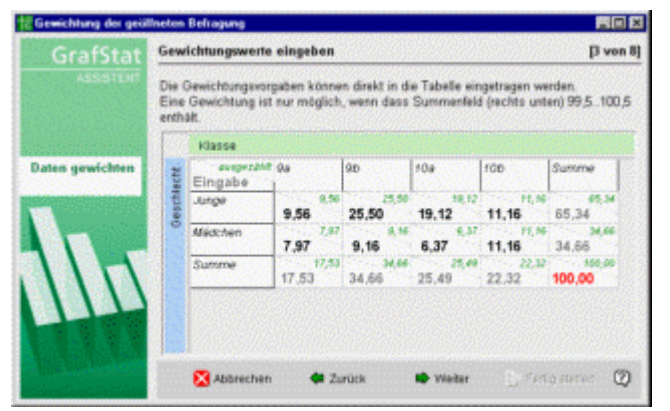

## **Dateneingabe**

Die Gewichtungstabelle ist so aufgebaut, dass sowohl Informationen abgelesen, als auch Informationen eingegeben werden können. Dazu sind die Innenzellen der Tabelle als Eingabefelder ausgebildet während die Randzellen ausschließlich Informationen anzeigen können.

- *klicken Sie einfach in die zu ändernde Zelle* 

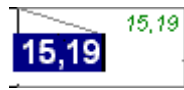

- *tragen Sie nun den gewünschten Wert ein*
- *drücken Sie abschließend ENTER*
- *die neuen Randzellenwerte werden angezeigt*

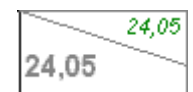

- *das nächste Eingabefeld wartet auf Eingaben* 

Nach Beendigung aller Eingaben muss das Summenfeld einen Wert von annähernd 100% ausweisen (+- 0,5%), anderenfalls kann keine Gewichtung durchgeführt werden.

$$
\begin{array}{c}\n\hline\n\hline\n\hline\n100,00 \\
\hline\n\end{array}
$$

Mit dieser Seite des Assistenten können Sie schließlich die fertig gewichtete Befragung speichern. Geben Sie einen anderen Namen ein, als den ursprünglichen, dann gehen die Ausgangsdaten nicht verloren.

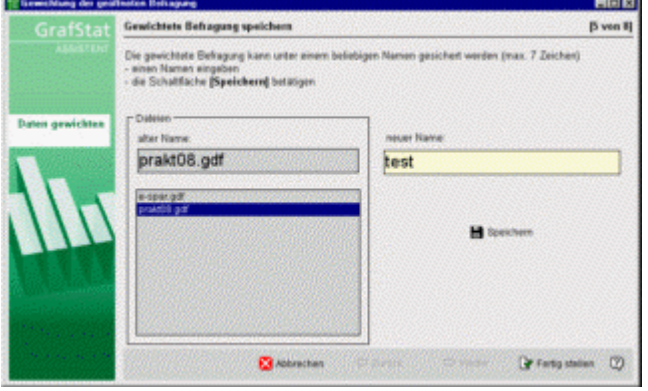

## **Dialog - Berechnete Variablen**

#### **Menüwahl: Verwaltung – Berechnete Variablen Schaltfläche: [Datenbehandlung] [Berechnete Variablen]**

Für spezielle Untersuchungen bietet GrafStat die Option, aus den vorhandenen Variablen (also den Merkmalen der Befragung, den Fragen) neue Variablen zu errechnen. Dazu können Sie beispielsweise aus mehren Variablen den Durchschnitt in eine neue Variable übernehmen oder das Maximum. Die dafür notwendigen Schritte sollen nun kurz an einem Beispiel dargestellt werden. Wenn Sie das Beispiel nachvollziehen wollen, dann öffnen sie die Beispielbefragung "prakt.97".

### Anleitung:

## - *wählen Sie [VERWALTUNG] und dann [BERECHNETE VARIABLEN]*

Ein Bildschirmfenster mit dem Anfang einer Tabelle erscheint. Sollte es für die Befragung bereits gespeicherte Auswertungen geben, so müssen diese gelöscht werden. Falls Sie das nicht wünschen, müssen Sie mit einer Kopie der Befragung arbeiten.

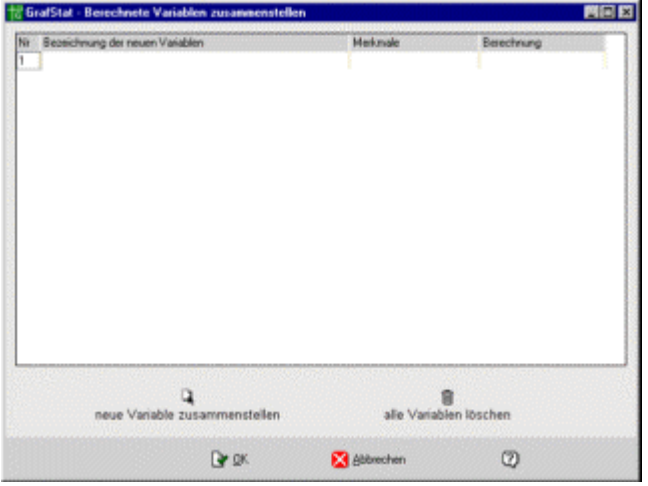

- *betätigen Sie jetzt die Schaltfläche [NEUE VARIABLE ZUSAMMENSTELLEN]*

## **Eine Variable zusammenstellen**

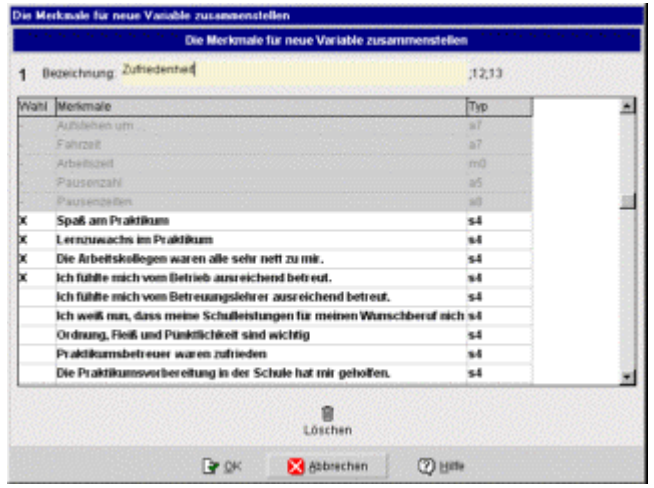

In dieser Tabelle können Sie die Variablen auswählen, die als Grundlage für die neue Variable dienen sollen. Außerdem können Sie die neue Variable benennen. In diesem Beispiel soll eine neue Variable zusammengestellt werden, die den Durchschnitt aus zwei anderen Variablen aufnimmt. In der Praktikumsbefragung müssen dafür zwei Fragen zur Betreuung herhalten.

- Ich fühlte mich vom Betrieb ausreichend betreut. s4
- 
- *klicken Sie dazu einfach auf die gewünschten Merkmale in der Tabelle*

- *ein Kreuz erscheint zum Zeichen dafür, dass das Merkmal angewählt ist (erneutes Anklicken entfernt das Kreuz wieder* 

- *tragen Sie in die Zeile "Bezeichnung" das Wort "Zufriedenheit" ein*
- *betätigen Sie nun [OK]*
- *ein weiteres kleines Dialogfenster legt sich über die anderen*

### **Berechnungsvorschrift und Ergebnistyp festlegen**

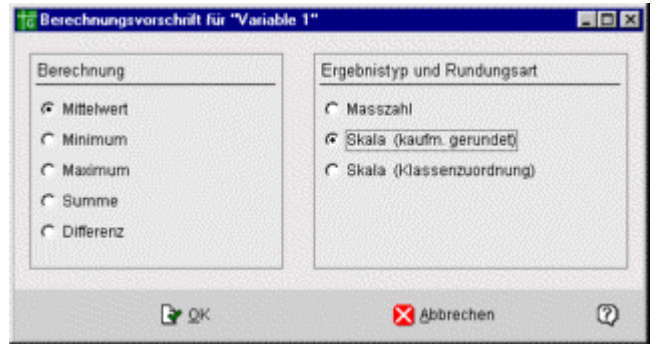

Nun können Sie festlegen, wie die neue Variable aus den ursprünglichen Variablen berechnet werden soll. Wählen Sie hier aus:

### **Mittelwert**

Skala (kaufm. gerundet)

Der zweite Wert legt fest, in welcher Form die neue Variable angelegt werden soll. In unserem Beispiel wird eine Skalenantwort erzeugt und das Ergebnis der Durchschnittsberechnung kaufmännisch gerundet.

- *betätigen Sie anschließend [OK]*
- *die neue Variable ist nun in der Tabelle eingetragen.*

|        | to GrafStat - Berechnete Variablen zusammenstellen |                     | 開開図                    |
|--------|----------------------------------------------------|---------------------|------------------------|
| Nr     | Bezeichnung der neuen Variablen                    | Merkmale            | Berechnung             |
| ï<br>2 | Variable 1                                         | 13.14               | Skala-R.mitte          |
|        | а<br>neue Variable zusammenstellen                 |                     | alle Variablen löschen |
|        | DY OK                                              | <b>EX</b> Abbrechen | Ø                      |

<sup>-</sup> *wählen Sie jetzt noch einmal [OK]*

Die vorbereitete Variable wird nun berechnet und als letzte an die Daten angehängt.

Bei dieser Berechnung werden alle Datensätze durchlaufen, bei jedem Datensatz wird der Durchschnitt aus dem beiden Antworten errechnet und als neuer Wert hinzugefügt.

#### **Eine Auswertung mit der neuen Variablen**

- *gehen Sie jetzt in den Auswertungsbereich*
- *klappen Sie die Liste der Merkmale auf* 
	- 22. Berufsvorstellung hat sich geändert
	- 23. Deine Meinung zum Praktikum:
	- 24. Anzahl der Praktikanten im Betrieb
	- 25. Abschiedsgeschenk

-

- 26. Mir wurde alles vorgeschrieben 27. Zufriedenheit
- -
- *als letztes Merkmal erscheint die neue Variable*
- *wählen Sie das Merkmal aus*
- *erzeugen Sie ein Liniendiagramm*

Wie Sie sehen kann die neue Variable wie jedes andere Merkmal der Befragung eingesetzt werden.

#### **Die Variable wieder entfernen**

Sie können die neue Variable zu jeder Zeit wieder entfernen.

- *wählen Sie erneut [VERWALTUNG] und [BERECHNTE VARIABLEN]*
- *betätigen Sie die Schaltfläche [alle Variablen löschen]*
- *wenn Sie jetzt den Dialog mit [OK] verlassen werden alle Änderungen wieder rückgängig gemacht.*

## **Technische Hinweise - Installationshinweise**

## **Anleitung - GrafStat für den Einsatz im LAN vorbereiten**

Empfehlungen für die Installation in einem lokalen Netzwerk mit einer Freigabe Hinweis: Alternativ gibt es in der Netzwerk Version von GrafStat auch eine Client-Server Organisation. Die Client-Server-Variante sollte immer gewählt werden, wenn sie für die GrafStat-Version zur Verfügung steht. Die hier beschriebene Organisationsform mit Freigaben ist durch die dezentrale Datenhaltung etwas unflexibler.

### **Grundsätzliches:**

- die Programmdateien von GrafStat müssen auf jedem Clientrechner installiert werden
- die Daten müssen in einem eigenen Datenverzeichnis vorliegen
- für jeden Clientrechner muss ein eigenes Datenverzeichnis existieren. GrafStat verwaltet keine konkurrierenden schreibenden Dateizugriffe
- ich empfehle, die Datenverzeichnisse auf dem Server anzulegen

## **1. Datenverzeichnisse anlegen**

Die Datenverzeichnisse sollten vor der Installation von GrafStat auf dem Server angelegt werden. Beispielsweise:

- - ein Hauptverzeichnis für GrafStat Datensätze (D:\grafstat\)
- - im Hauptverzeichnis für jeden Client ein Unterverzeichnis (z.B. client1\, client2\, client3\ ...)

### **2. GrafStat installieren**

Falls das Setup es erlaubt, wird bei der Installation von GrafStat auf jedem Client als Datenverzeichnis der Pfad zum zugehörigen client-Verzeichnis eingetragen.

#### **3. Die INI-Datei anpassen**

Auf jedem Client-Rechner muss anschließend die Datei GRAFSTAT4.INI angepasst werden. Das kann ganz einfach mit NOTEPAD erledigt werden. Die INI-Datei liegt im GrafStat Programmverzeichnis.

In der INI-Datei gibt es einen Eintrag Datenpfad = ... Hier muss hinter dem Gleichzeichen der Pfad zum Datenverzeichnis des speziellen Clients auf dem Server eingetragen werden. Beim Start wird GrafStat dann immer direkt auf dieses Verzeichnis zugreifen.

Systemadministratoren, die ihre Festplatten klonen, sollten diese INI-Dateien auf einer Diskette oder auf dem Server sichern und eine Batch-Datei zum Zurückschreiben anlegen. Mit Hilfe der Batch-Datei können die INI-s dann nach der Wiederherstellung auf die Clients zurückkopiert werden.

#### **4. Vorbereitung von Verwaltungsarbeiten mit GrafStat**

GrafStat bietet im Verwaltungsbereich zwei äußerst nützliche Funktionen für die Arbeit im Netzwerk. Beide Funktionen arbeiten am effektivsten, wenn sie einmalig mit einer Liste der Datenpfade versorgt werden. Die Liste kann direkt mit GrafStat aufgebaut werden und darf ausschließlich an einem Rechner, dem Lehrerrechner benutzt werden.

- *starten Sie GrafStat auf dem Lehrerechner*
- *öffnen Sie eine beliebige Befragung*
- *wählen Sie nun "- Verwaltung im Netz verteilen"*
- *wählen Sie im Assistenten "- meherere Computer neue Liste erstellen"*
- *mit der Schaltfläche "hinzufügen" kann nun bequem die Liste aufgebaut werden*

Die Einträge sollten immer nur auf die jeweilige Clientebene reichen

#### Beispiel:

```
\\grafstatserver\client1\ 
\\grafstatserver\client2\
```
...

- *speichern Sie anschließend die Liste unter einem beliebigen Namen (keine Extension angeben) im* 

*datenverzeichnis des Lehrerechners (ist voreingestellt, wenn die GRAFSTAT4.INI angepasst wurde).*  - *anschließend können Sie die Funktionsfähigkeit der Liste einmal testen, indem Sie den Assistenten weiter* 

*durchlaufen lassen.* 

#### **5. Rechtevergabe**

Hier wird es heikel und ggf. auch kompliziert. Wie die Rechte eingeschränkt werden, müssen Sie als Administrator selbst entscheiden. Auf jeden Fall sollten Fachlehrer (vom Lehrerechner aus) schreibenden Zugriff auf alle Datenverzeichnisse haben, damit Verteilungs- und Zusammenführungsaktionen zentral und einfach abgewickelt werden können.

## **Anleitung - GrafStat im Client-Server-Modus**

Wird GrafStat mit der entsprechenden Lizenz in einem lokalen Netzwerk installiert, so kann eine zentrale Datenverwaltung über das TCP-IP Protokoll eingerichtet werden. Damit werden Probleme entschärft, die daraus entstehen können, dass GrafStat mit einer Datenbank ohne konkurrierende Schreibzugriffe arbeitet.

**Hinweis:** Für den Client-Server-Modus müssen die Computer feste IP-Adressen haben. Ist im Netzwerk DHCP eingerichtet, dann kann die Lease-Time auf einen so hohen Wert eingestellt werden, dass die Computer immer dieselbe IP-Adresse zugeteilt bekommen (z.B. 120 Tage).

Im Client-Server-Modus stehen folgende Dienste zur Verfügung:

- Öffnen einer Befragung, die auf dem Server vorgehalten wird
- Zentrale Datenerfassung für Befragungen im lokalen Netzwerk
- Zusammenführen von Daten, die zentral erfasst wurden.

## **Vorbereitungen für den Client-Server-Modus.**

Ein Computer im GrafStat-Netzwerk kann in einem voreingestellten Modus laufen:

- einfacher Client
- Master mit erweiterten Funktionen
- Server auf dem die Befragungen und die Daten vorgehalten werden

## **Master oder Client**

Ob ein Computer im Netzwerk Client oder Master spielen soll, wird in der Datei GRAFSTAT4.INI festgelegt. Der Eintrag

```
Netmode = client
```
macht den entsprechenden Computer zu einem Client und

```
Netmode = master
```
befördert ihn zum Master. Der Master hat im GrafStat-Netzwerk einige Aufsichtsfunktionen. Nur vom Master-Rechner aus können neue Befragungen auf den Server kopiert oder die Daten zusammengeführt werden. Zusätzlich zum Netmode müssen auch die IP-Adressen von Server und Master auf allen Computern in der GRAFSTAT4.INI eingetragen werden. Wird

Netmode = automatic

eingetragen, dann stellen die Computer anhand der vorgegebenen IP-Adressen fest, ob sie Client oder Master sind. Wird diese Einstellung verwendet, dann kann die INI-Datei für alle Computer identisch sein. Das vereinfacht eine Installation von GrafStat in einem lokalen Netzwerk, deshalb gilt grundsätzlich die Empfehlung, den automatic-Modus einzustellen.

## **Server**

Auf dem Computer, der als Server dienen soll muss der GrafStat-Dateiserver über das Programm GS\_SERVER\_START.EXE gestartet werden.

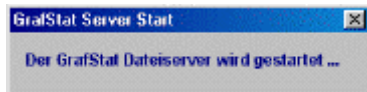

Das Serverprogramm nistet sich in der TNA (Task-Notification-Area – rechts unten irgendwo neben der Zeitanzeige) ein.

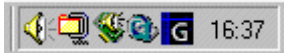

Der Server wartet dann ständig, ob sich ein Client oder der Master mit ihm in Verbindung setzt und führt die angeforderten Dienste aus. Nach dem ersten Start des Servers muss einmal das Verzeichnis eingestellt werden, in dem die GrafStat-Befragungen vorgehalten werden. Alle Befragungen in beliebigen Unterordnern dieses Ordners werden später in der Dateiliste angezeigt. Die Clients können die Befragungen aus der Liste abrufen oder vom Master aus kann die Liste verwaltet werden. Nach einem Doppelklick auf das Server-Icon in der TNA wird das Protokollfenster des Servers angezeigt.

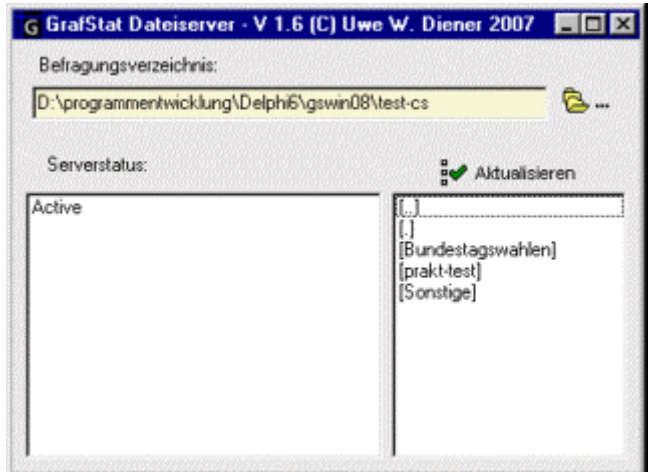

Oben befindet sich eine Eingabezeile mit dem eingestellten Dateipfad und daneben die Schaltfläche mit den Punkten, die zur Einstellung des Basisverzeichnis dient. Wenn Sie im Dateidialog das passende Verzeichnis eingestellt haben, wird diese Information nach dem Schließen des Dialoges dauerhaft gespeichert, sodass der GrafStat Server nach jedem Neustart immer auf dieses Verzeichnis eingestellt ist.

Es hat sich als praktisch erwiesen, das Startprogramm für den Server in das Start-Verzeichnis des Servercomputers aufzunehmen. So ist sicher gestellt, dass an den Clientrechnern jederzeit die Dienste des Servers zur Verfügung stehen. Der Dateiserver ist zur Zeit kein Windows-Dienst und muss deshalb mit den Rechten eines Benutzers als Appliaktion gestartet werden und wird beim Abmelden des Benutzers auch wieder beendet. Diese Lösung ist auch deshalb sinnvoll, weil der Dateiserver noch kein 100% sicheres Langzeitlaufverhalten gewährleistet.

#### **Serverprogramm beenden**

Wenn Sie den Dateiserver abschalten möchten, gehen Sie so vor:

- *klicken Sie mit der rechten Maustaste auf das Programm-Icon in der TNA*
- *es erscheint ein kleines Kontextmenü*
- *mit dem Eintrag "Beenden" schalten Sie den Server ab, das Icon verschwindet.*

## **Arbeit an Client-Rechnern**

#### Eine Befragung öffnen

Ist der Client-Server-Modus eingerichtet, dann zeigt GrafStat nach dem Aufruf von 'Datei – Öffnen' ein kleines Auswahlfenster an.

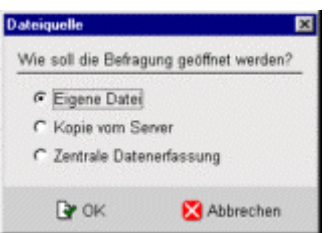

#### **Eigene Datei**

Zeigt den normalen Öffnen-Dialog von Windows und dient zum Öffnen einer Datei auf dem eigenen Computer. Als Basisordner wird der Ordner angezeigt, der in der GRAFSTAT4.INI hinter Datenpfad eingetragen ist.

#### **Kopie vom Server**

Zeigt die Liste der Befragungen auf dem Dateiserver an. Sie können die gewünschte Befragung aus der Liste wählen. Die ausgewählte Befragung wird anschließend in ein gleichnamiges Verzeichnis (wie auf dem Server) auf den eigenen Computer kopiert und dann geöffnet. Beachten Sie, dass eine vorhandene Befragung überschrieben wird.

#### **Zentrale Datenerfassung**

Wieder kann aus der Liste der Befragungen die gewünschte gewählt werden. Nach dem Kopieren in ein temporäres Verzeichnis wird die Befragung geöffnet und GrafStat geht sofort in das Bildschirm-Interview. Jeder Datensatz, der nun im Bildschirminterview erfasst wurde, wird an den Dateiserver geschickt und dort im Verzeichnis der kopierten Befragung in einer temporären Datei zwischengespeichert. Die Daten wandern also noch nicht direkt in die Befragung. Nach Beendigung der Datenerfassung wird die Befragung wieder vom Client-Computer gelöscht.

In einem abschließenden Arbeitsschritt müssen nun nur noch die temporären Daten, mit der Befragung zusammengeführt werden. Dazu wird auf dem Mastercomputer der Assistent aufgerufen, der diese Aktion durchführt. Menüwahl: Verwaltung - Daten zusammenfügen – Aus Serversammlung.

## **Arbeit am Master-Rechner**

Der Master-Rechner stellt den Zugriff auf die zentral verwalteten Befragungen und Daten bereit. Über die Funktionen eines Client-Rechners hinaus können Sie am Master-Arbeitsplatz

- eine Befragung auf den Server kopieren oder
- die zentral erfassten Daten zu einer Befragung hinzufügen.

Für beide Aktionen stehen Assistenten bereit, die durch alle notwendigen Schritte führen. Die Assistenten werden über Menüpunkte in der Verwaltung aufgerufen.

Eine Befragung auf den Server kopieren

Zentral erfasste Daten zusammenführen

## **Datenstrukturen und Dateien**

Folgende Grenzwerte sollten beachtet werden:

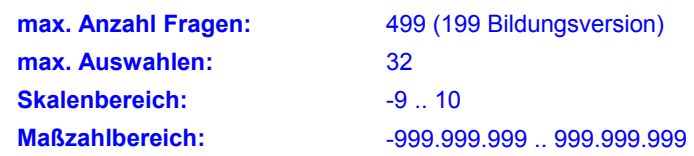

Für Fragetexte werden 250 Zeichen bei Anleitungs- und Kommentartexte bis zu 999 Zeichen gespeichert, Kurztexte und alle anderen Texte dürfen 99 Zeichen nicht überschreiten.

Der Name einer Befragung ist auf 20 Zeichen beschränkt. (Achtung: längere Dateinamen führen zu Fehlern, die eine Arbeit mit der Befragung verhindern.)

Für eine komplette Befragung werden folgende Dateien erzeugt, die Datenbankdateien (gdf und gda) sind mit keinen gängigen Datenbanken kompatibel :

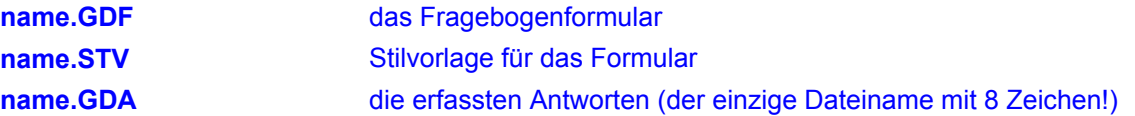

Im Bereich "HTML-Formular" werden folgende Dateien erzeugt:

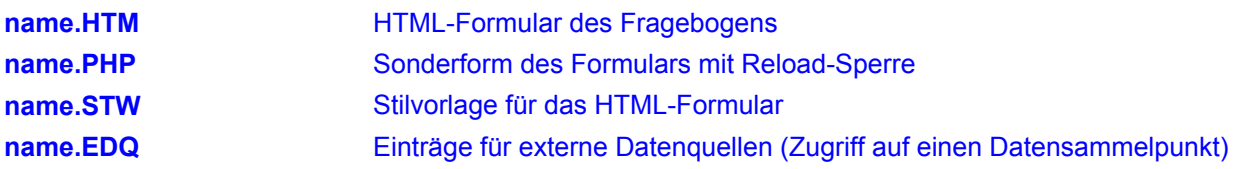

Bei der Auswertung entstehen folgende Dateien:

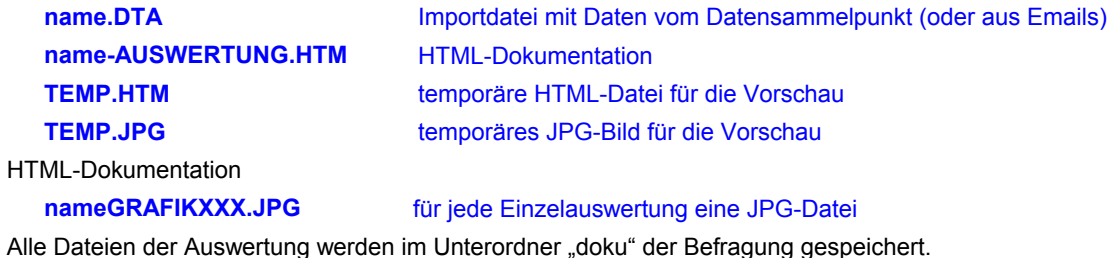

Die folgenden Dateien entstehen durch Benutzereingaben:

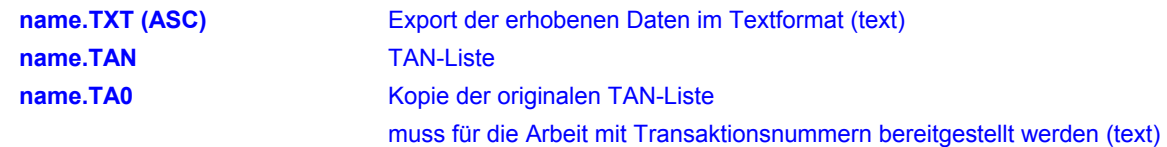

## **GRAFSTAT4.INI**

Die Datei GRAFSTAT4.INI liegt im Programmverzeichnis von GrafStat. In dieser Datei sind Vorgaben zum Programm enthalten. Der Aufbau entspricht dem anderer INI-Dateien.

Die Netzwerkversion von GrafStat kopiert die Datei bei der ersten Benutzung in das Benutzerverzeichnis, das in der Zeile Datenpfad eingetragen ist. Anschließend benutzt GrafStat immer die INI-Datei aus dem Benutzerverzeichnis.

Zeilen, die \* oder " anfangen, werden als Kommentar aufgefasst und nicht ausgewertet.

Die abgebildete Beispieldatei zeigt gleichzeitig die Vorgabewerte bei der Installation

Beispiel:

```
[Start] 
* off=neu;befragungen verwalten;bildschirminterview;auswerten 
MaxPrints = 5 
* netmode = automatic *single /master / client / server / automatic * default: single 
* serverIP = 192.168.77.95
* masterIP = 192.168.77.95 
[Security]
Userrights = 7 
interviewPassword = quit 
Interviewlock = 0 * 1=Interview kann nur mit dem Passwort beendet werden 
[Data] 
Datapath = [user]grafstat\ *c:\grafstat\daten 
Copypath = A:
* Temppfad = C:\Windows\temp 
CDPath = .\beispiele\ 
[style] 
Standard = grafstat4.stv 
Interviewfont = Comic Sans MS 
Flatbuttons =1 
Crossbox= [ ]
[Grahic
Boxplotantenna = 0,01 * gibt an, wo das Ende der Boxplotantenne liegt (als Anteil)* Keuzkasten = [ ] 
[print]
borders=20,10,10,10 * left, top, right, bottom in mm 
minborders=15,8,8,10 
margin=20 
adjustment=2,64 
autoadjust=1 
Internationall
language=ger 
[proxy] 
useproxy=0 
proxyname=192.168.77.1 
proxyport=1081 
authorization=1 
authname=HansImGlueck 
password=goldenegans
```
Die möglichen Schlüsselworte

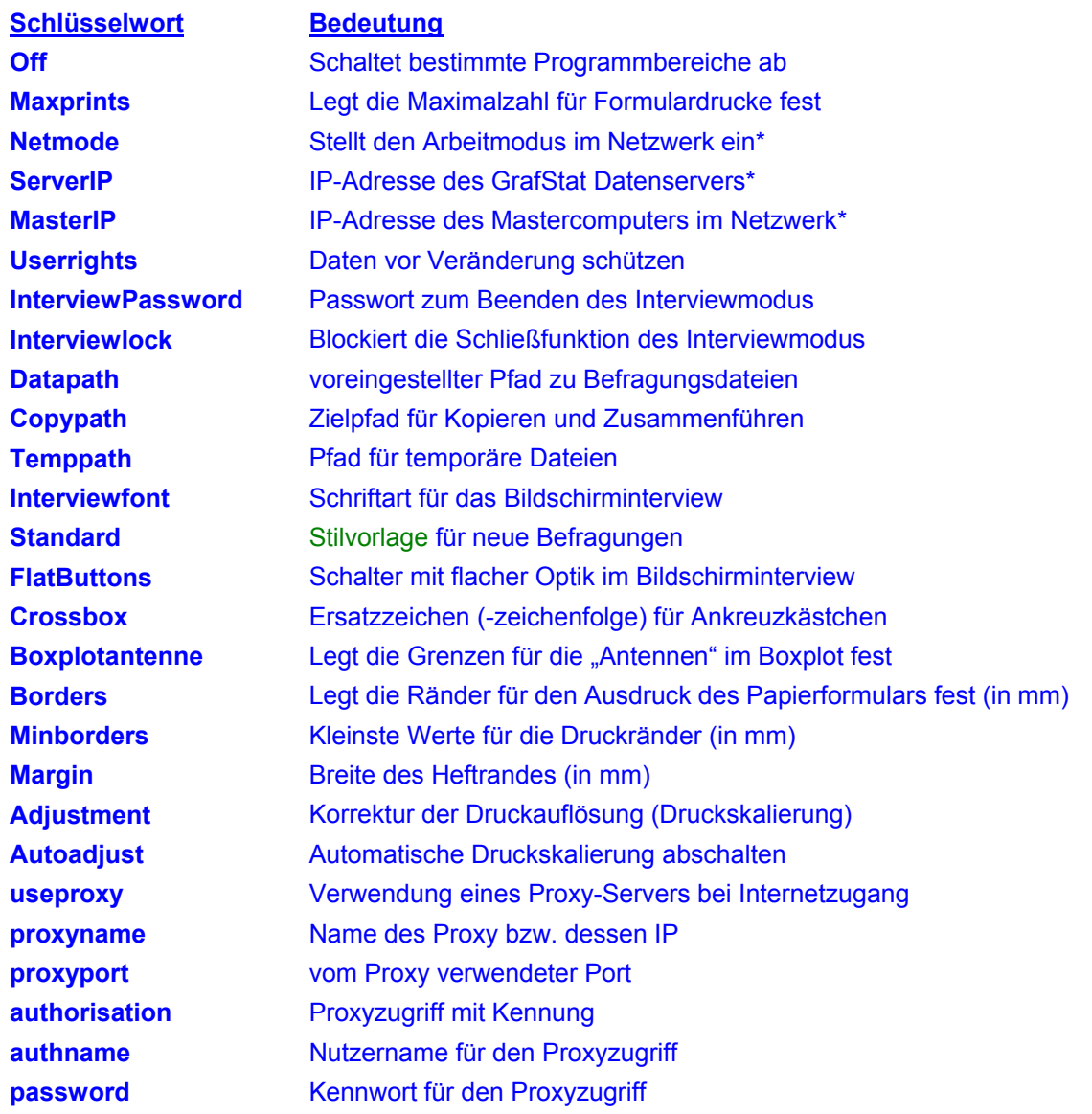

Die erlaubten Parameter für die verschiedenen Schlüsselworte:

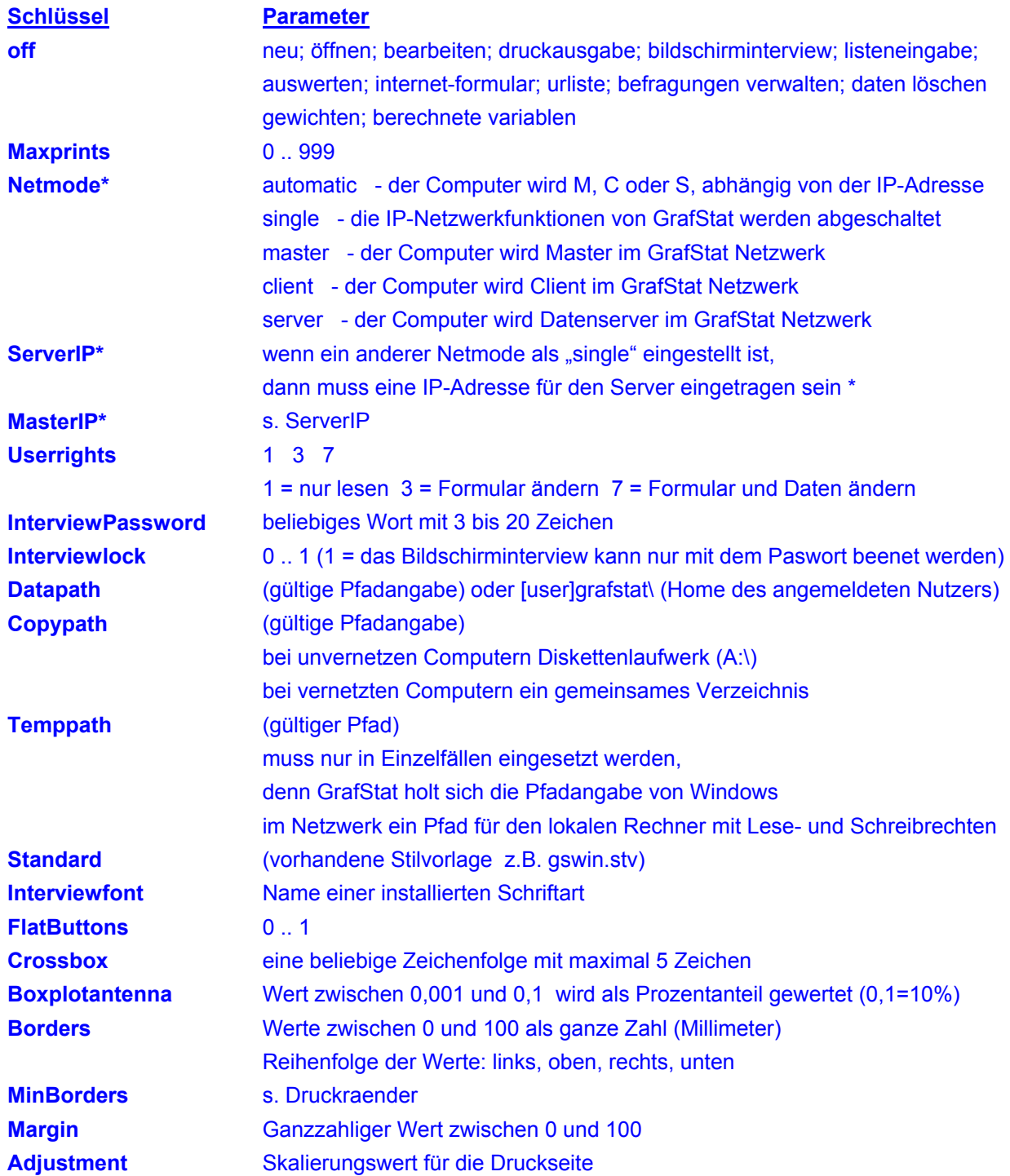

\* Die Netzwerkfunktionen stehen nur in der Netzwerkversion von GrafStat zur Verfügung. Mit dem Zusatzprogramm GS\_SERVER\_START.EXE kann ein Computer unabhängig von GrafStat die Serveraufgaben erledigen. GS\_SERVER\_START kann auch parallel zu GrafStat beispielsweise auf dem Lehrerrechner laufen.

## **Stilvorlage Druck**

Zu jeder Befragung legt GrafStat eine Stilvorlage an. In der Stilvorlage ist beschrieben, wie das Fragebogenformular gestaltet ist. In GrafStat4 wird die Stilvorlage innerhalb der Datenbank gespeichert.

## **Beispiel:**

Title=ARIAL;19;normal Instruction=ARIAL;11;normal Hint=Arial;8;standard Comment=ARIAL;9;kursiv Question=ARIAL;11;normal Items=TIMES NEW ROMAN;10;normal Format=quer Columns=3 Binding=0 Margins=0 optimise=0 Size=103 Linespacing=102 Numbering=0 Separator=1 Blankline=0 Blankheight=100

Jede Zeile besteht aus einem Schlüsselwort (vor dem =) und einer Liste von Parametern, die durch Semikolon voneinander getrennt sind.

## **Schlüsselworte**

- Title Instruction, Comment, Question, Items
- legen die Schriftart für den jeweiligen Bereich des Formulares fest
- die Parameter sind: Name der Schriftart; Schriftgröße; Schriftstil
- für Schriftstil ist erlaubt: normal, kursiv oder fett

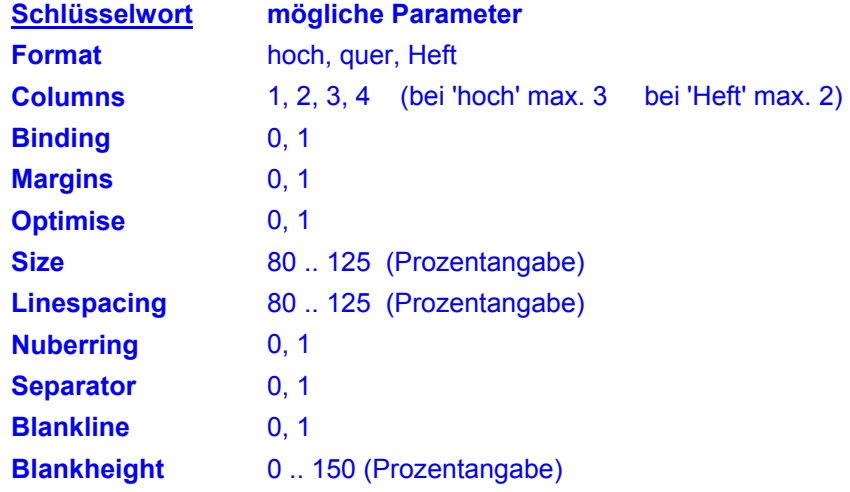

# **Glossar**

## **Abweichung**

**Glossar** 

Die Abweichung ist das arithmetische Mittel aus den Absolutbeträgen der Abweichungen aller Messwerte von ihrem arithmetischen Mittelwert.

Sie wird berechnet, indem von jedem Messwert die Differenz zum Mittelwert gebildet wird. Aus den Absolutwerten aller Differenzen wird sodann ein neuer Mittelwert errechnet.

Die Abweichung ist ein Streuungsmaß und zeigt an, wie stark die Messwerte vom Mittelwert abweichen (streuen).

## **Kreuztabelle**

Auswertungsform, bei der eine Auszählung nach zwei Merkmalen gleichzeitig stattfindet. In der resultierenden Tabelle wird das 1. Merkmal in den Spalten und das zweite Merkmal in den Zeilen abgebildet.

Bei einer prozentualen Auswertung kann zusätzlich festgelegt werden, woher der Grundwert für die Berechnung stammt:

- aus den Spaltensummen (1. Merkmal),
- aus den Zeilensummen (2. Merkmal) oder
- aus der Stichprobengröße N.

### **Median**

Der Median ist derjenige Wert in der nach Ihrer Größe geordneten Rangreihe der Messwerte, der die Reihe halbiert. Um den Median zu berechnen werden die Messwerte der Größe nach sortiert und dann der mittlere Wert bestimmt. Ist die Anzahl der Werte gerade, dann wird der Wert rechts der Mitte gewählt.

Der Median kann bei ordinal oder höher skalierten Daten bestimmt werden.

## **Merkmal**

Häufig werden die Merkmale bei statistischen Auswertungen auch als Variablen bezeichnet.

Bei der Befragung haben Sie Daten erhoben, in der Regel eine Stichprobe genommen.

Aus der Sicht der erhobenen Daten (Stichprobe) sind die Fragen jetzt zu Merkmalen der Stichprobe geworden.

Auch aus diesem Grund sollten Sie zu allen Fragen Kurztexte formulieren. Hierzu steht bei der Erfassung des Fragebogens eine eigene Zeile bereit.

## **Mittelwert (arithmetisches Mittel)**

Der Mittelwert (arithmetisches Mittel) ist die Summe aller erfassten Werte dividiert durch die Anzahl der Werte. In der Statistik wird er als Lagemaß bezeichnet und dient zur Beurteilung der Verteilung einer Stichprobe.

Streng genommen darf der Mittelwert kann nur bei Maßzahlen verwendet werden. GrafStat berechnet ihn auch bei Skalenwerten.

Neben dem Mittelwert wird auch häufig der Median als Lagemaß verwendet.

## **Quartile**

Man unterscheidet 1.,.2. und 3 Quartil.

Ein Viertel der Messwerte liegt unter dem 1. Quartil. Das zweite Quartil entspricht dem Median und beim 3. Quartil sind drei Viertel der Messwerte kleiner.

## **Spannweite**

Die Differenz aus höchstem und niedrigstem Wert einer Stichprobe. Die Spannweite kann nur bei Maßzahlfragen berechnet werden.

## **Standardabweichung**

Die Quadratwurzel aus dem Mittelwert der quadierten Abweichungen einer Stichprobe.

Sie wird berechnet, indem von jedem Messwert die Differenz zum Mittelwert gebildet und quadriert wird. Von diesen quadrierten Abweichungen wird wiederum der Mittelwert berechnet und daraus die Quadratwurzel.

# Index

## $\blacktriangle$

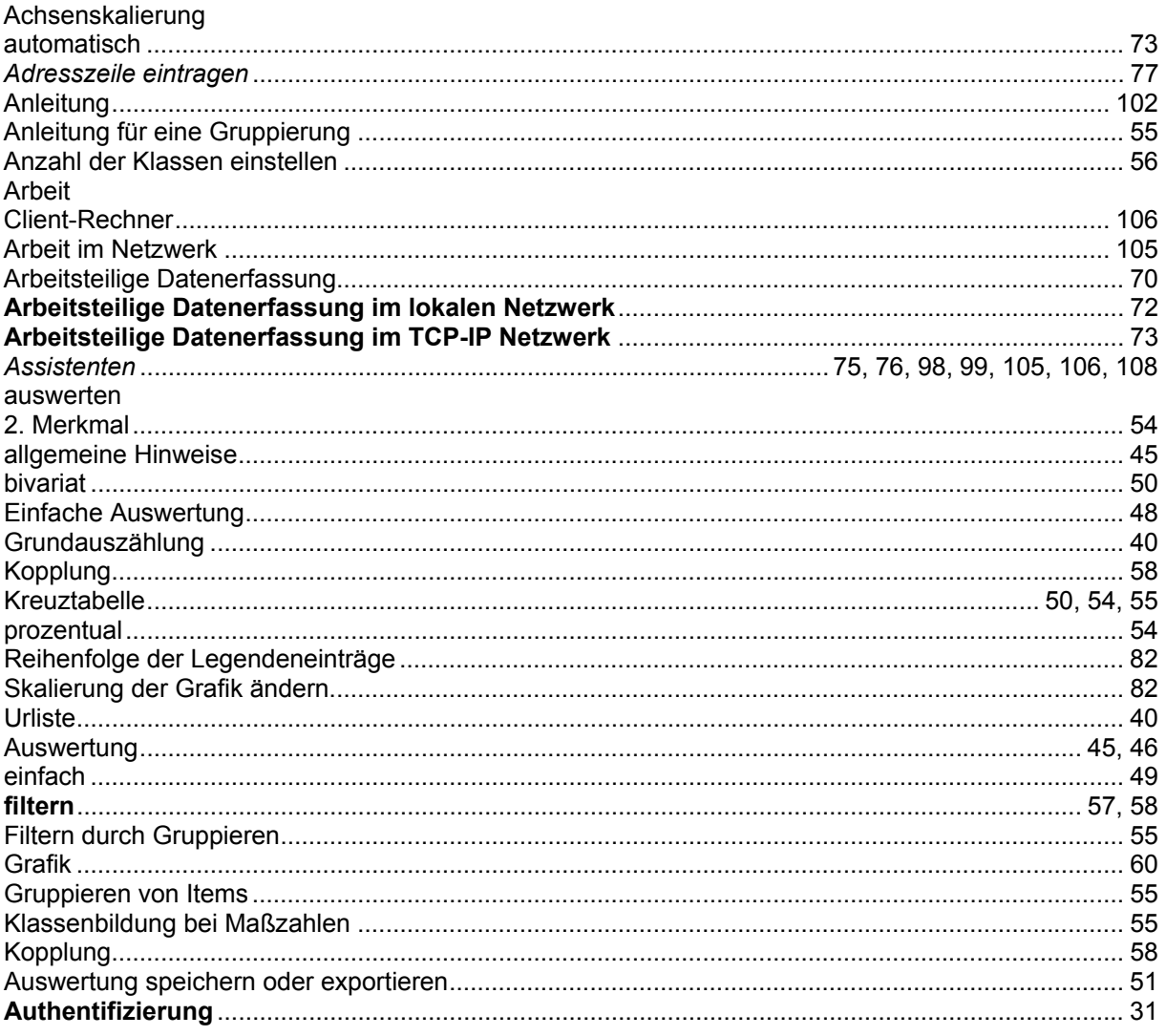

## $\mathbf B$

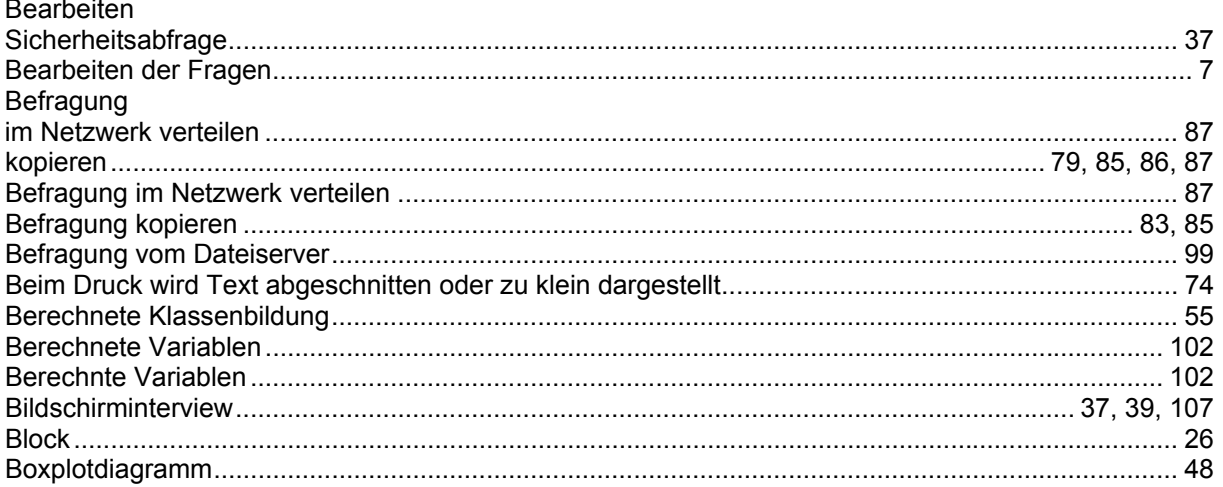

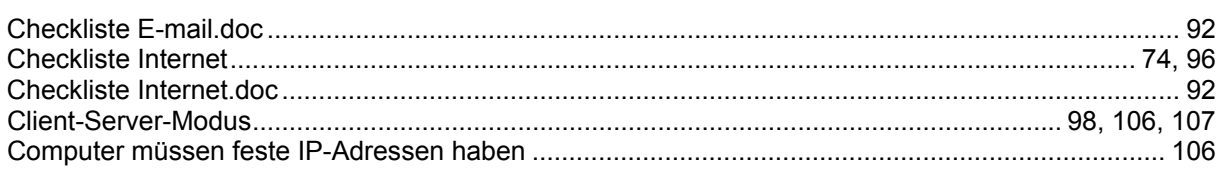

## D

 $\mathbf c$ 

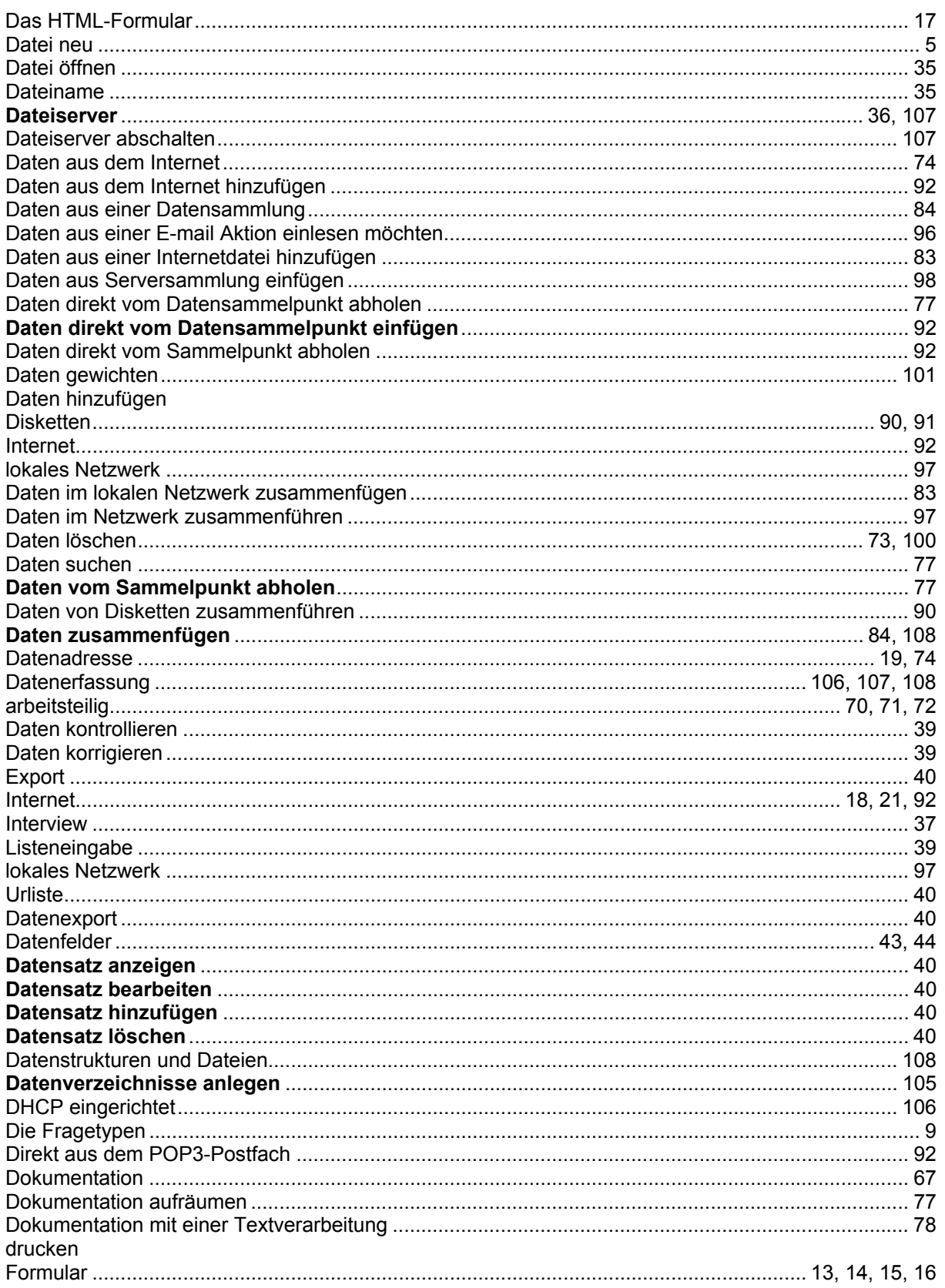

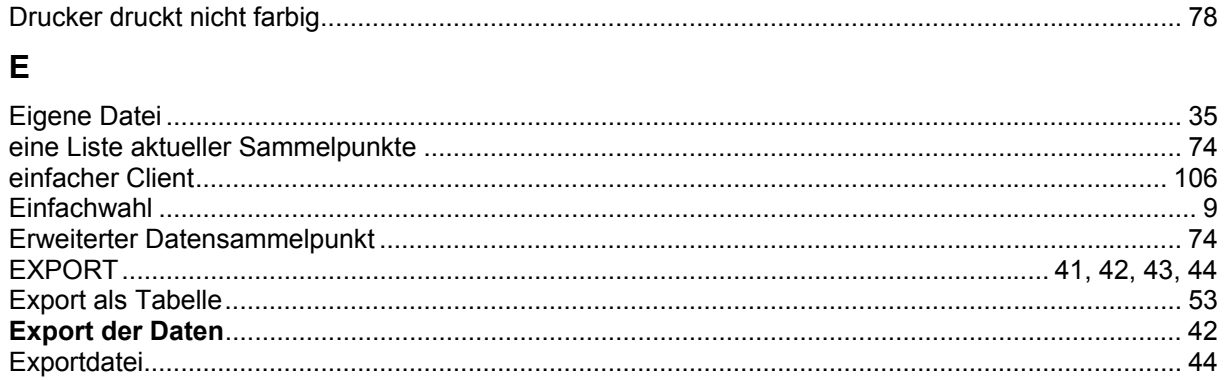

## $\overline{F}$

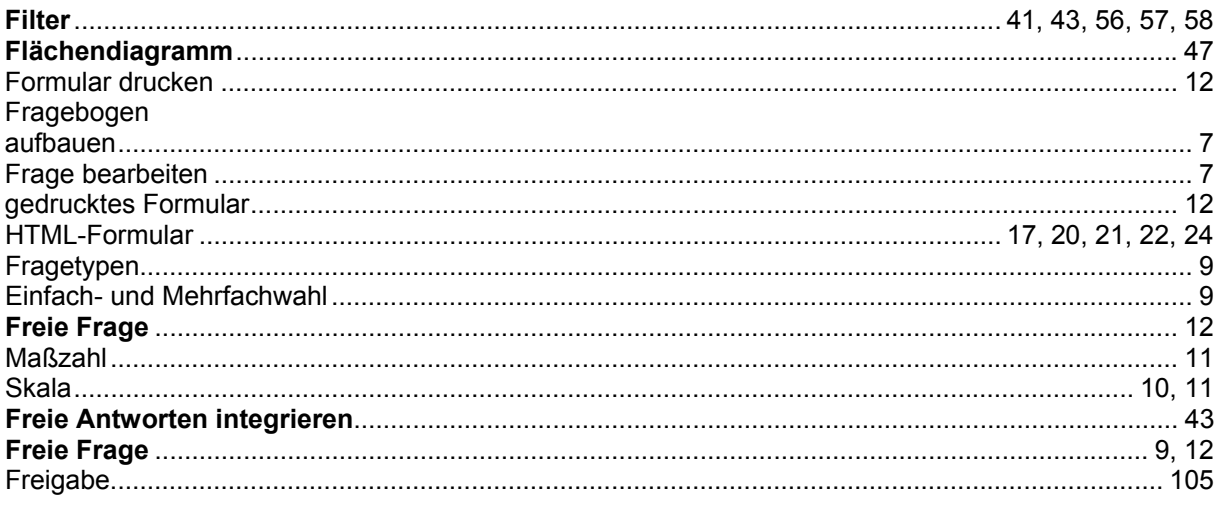

## $\mathbf G$

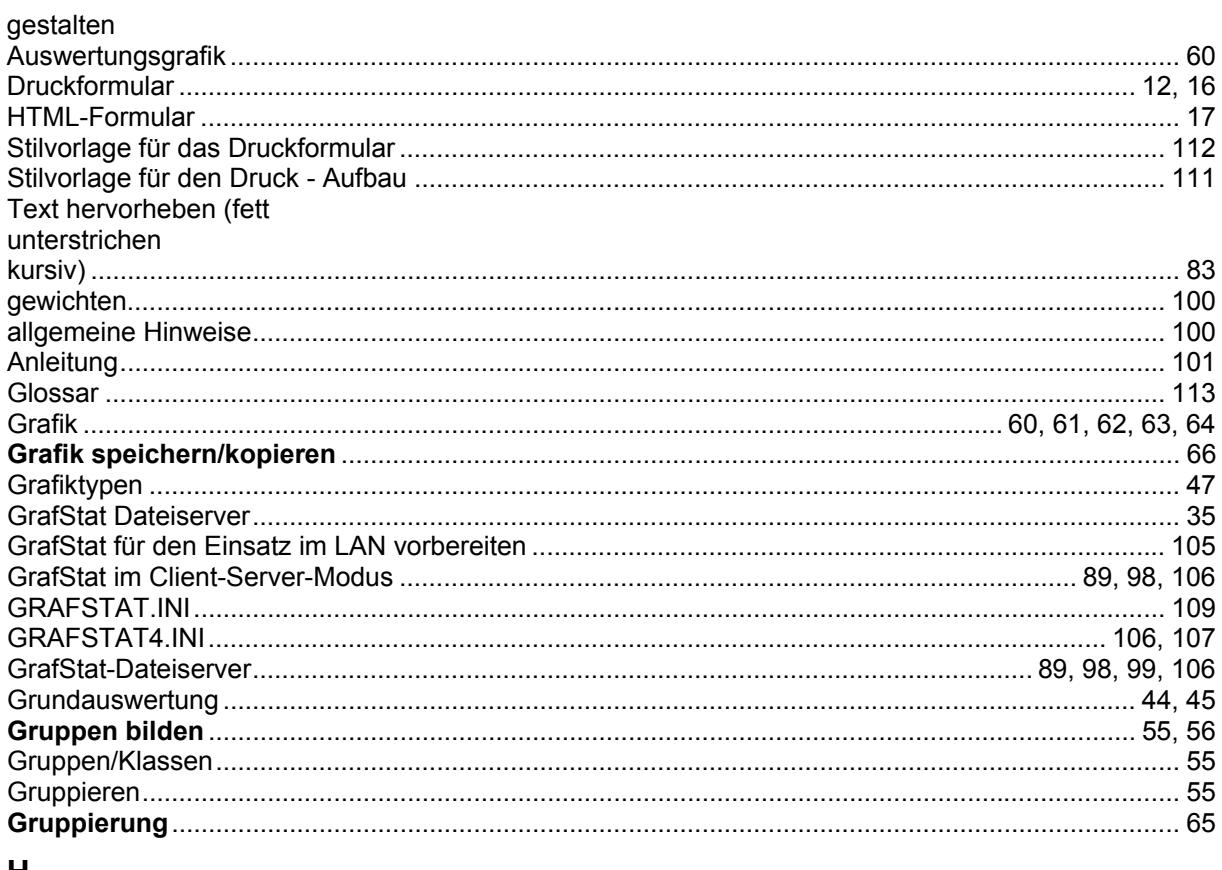

## H

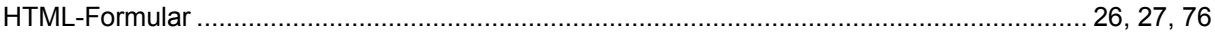

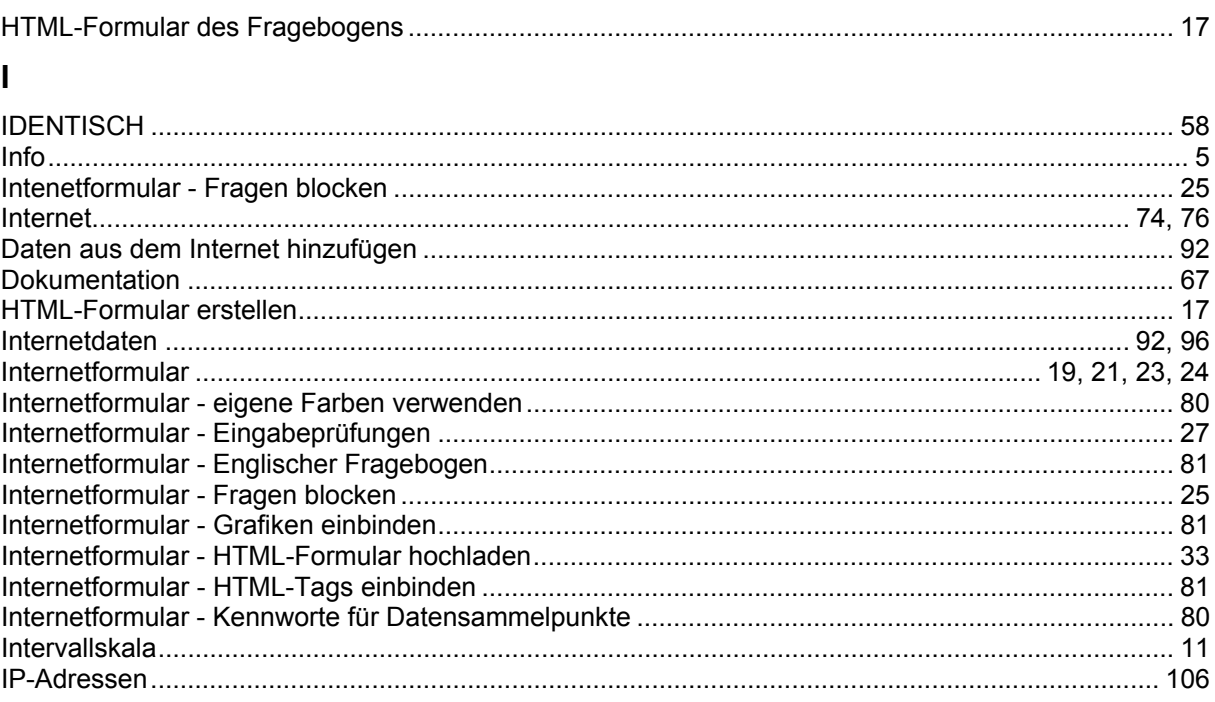

## $\mathsf{K}$

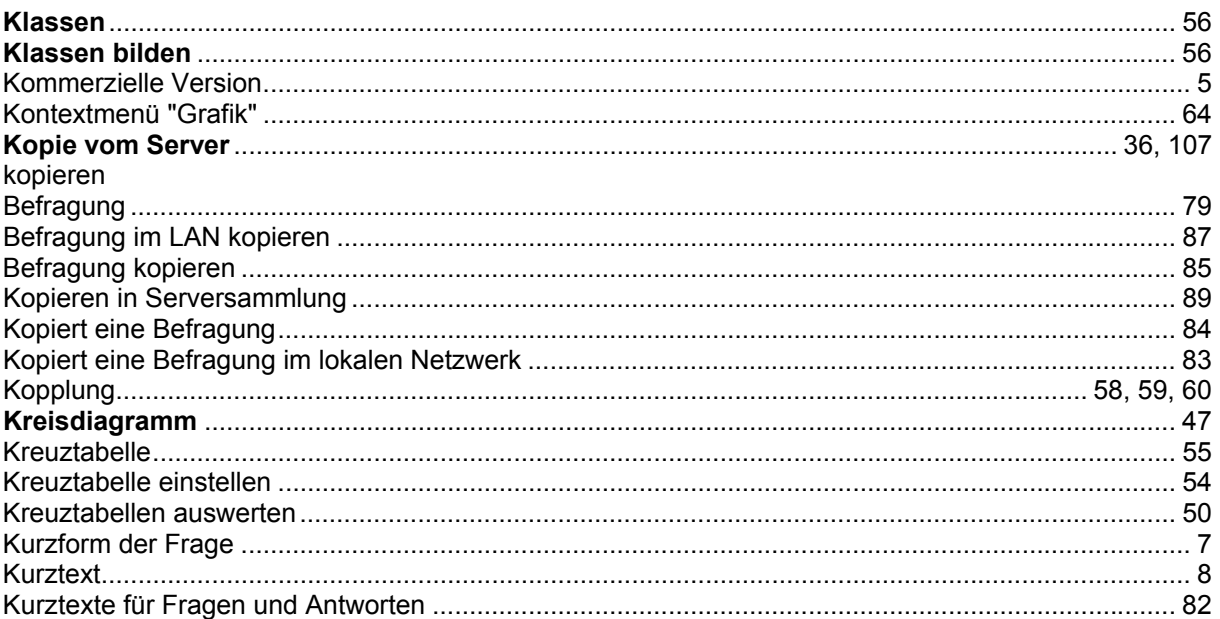

## $\mathbf{L}$

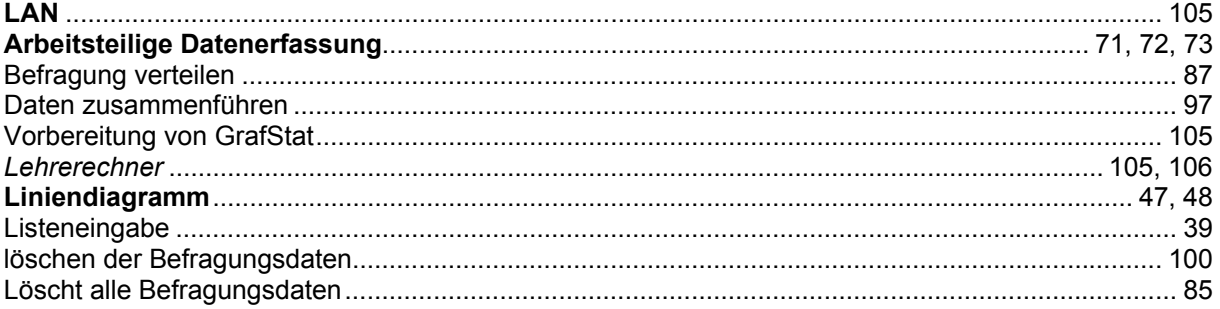

## $\mathbf M$

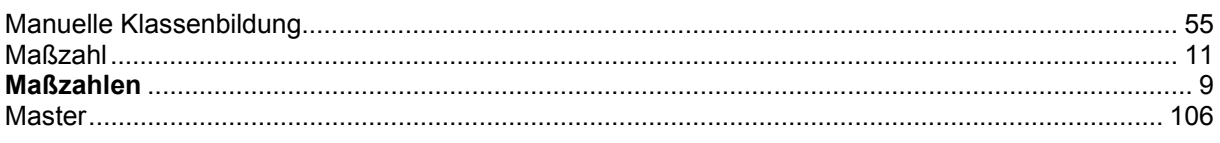

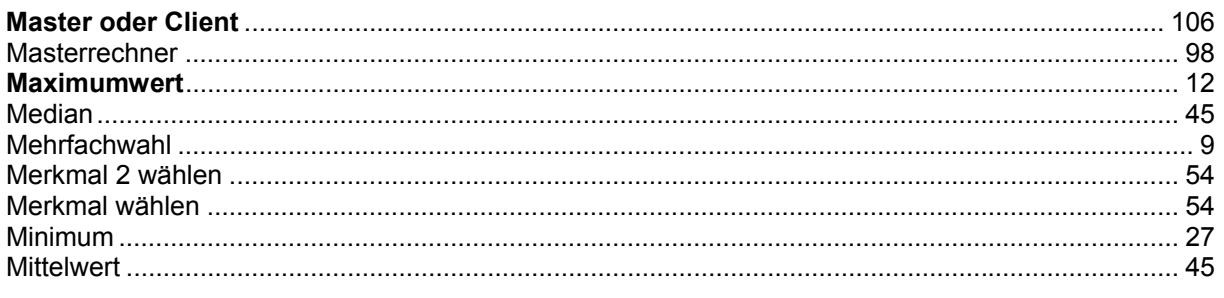

## $\mathsf{N}$

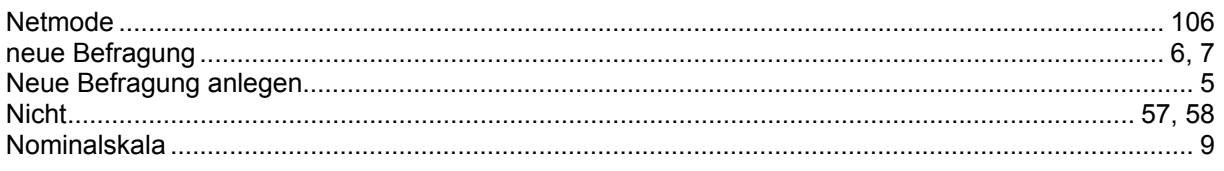

# $\mathbf{o}$

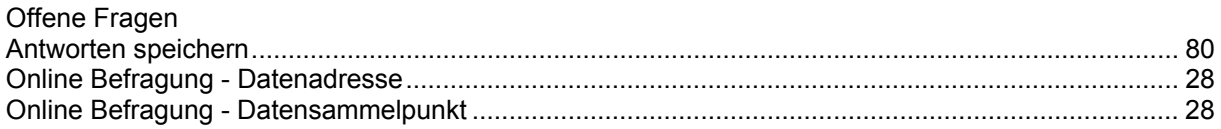

## $\overline{P}$

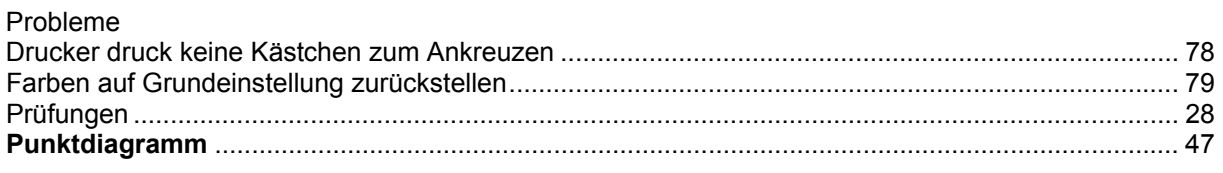

# $\mathsf{R}$

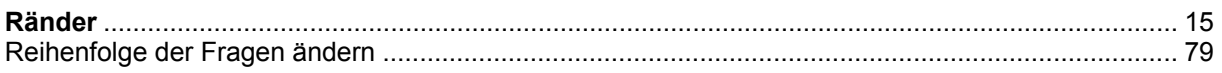

## $\mathbf{s}$

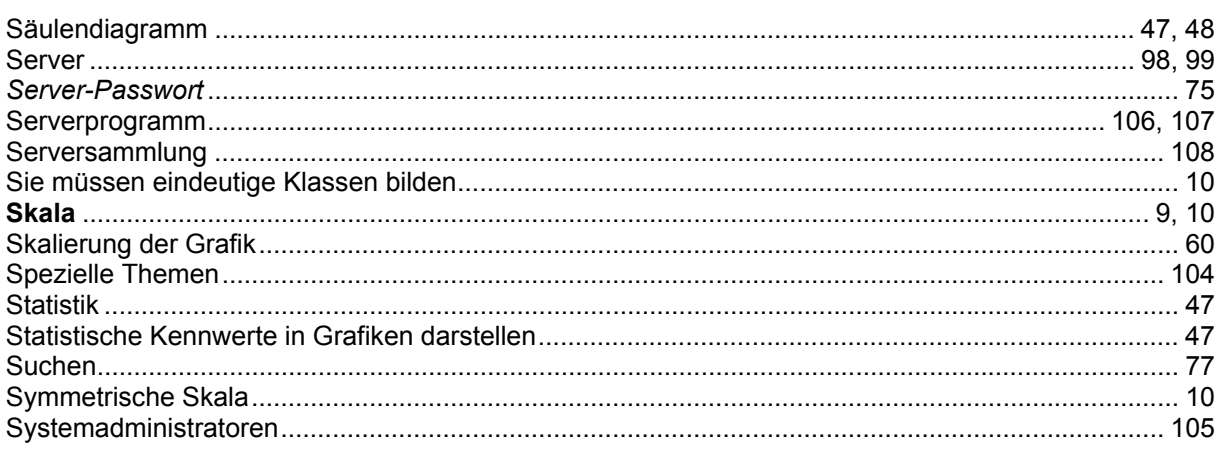

# $\bar{\mathbf{T}}$

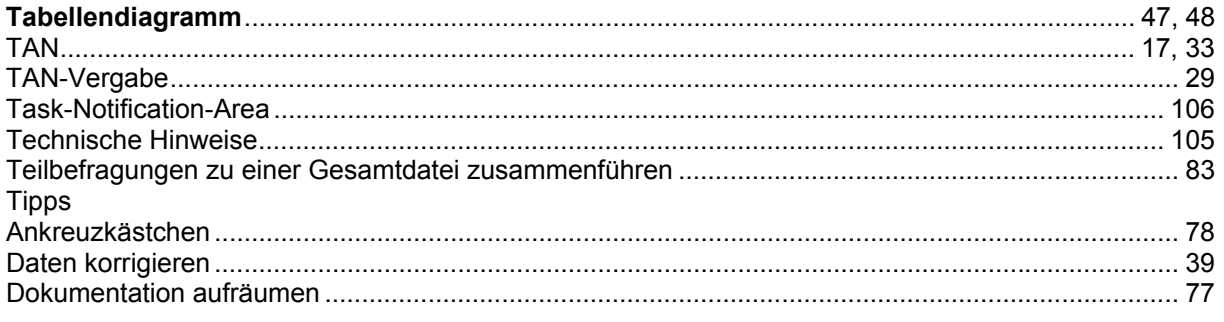

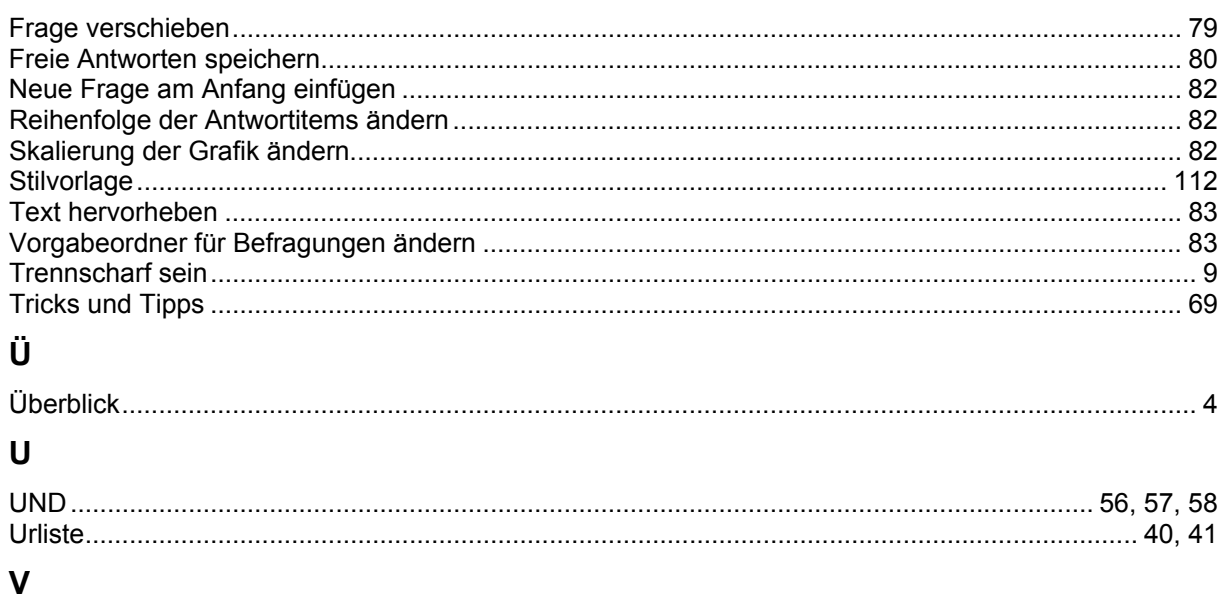

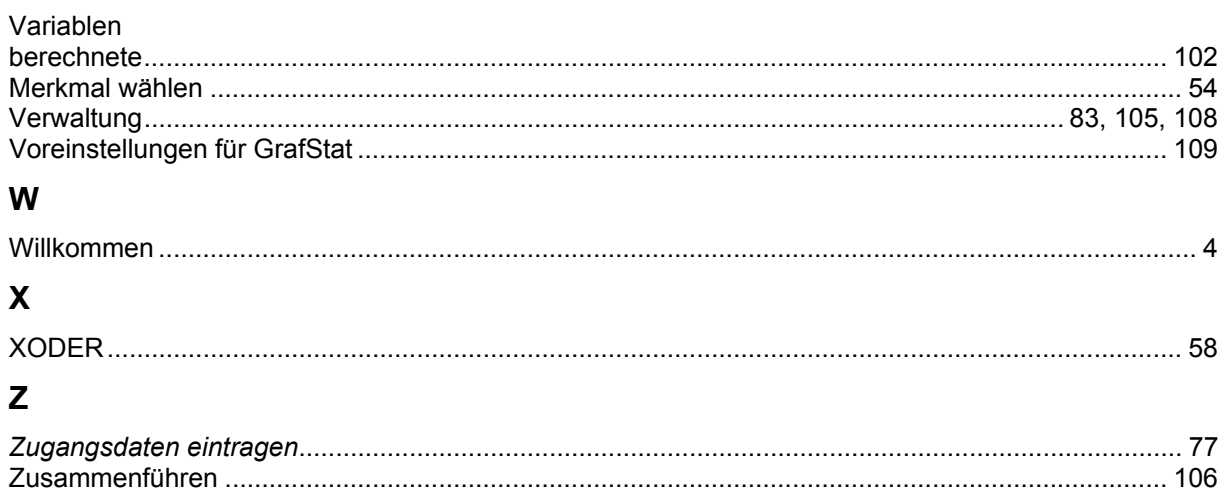